# Oracle® Banking Liquidity Management User Guide

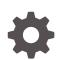

Release 14.7.0.0.0 F72654-04 November 2022

ORACLE

Oracle Banking Liquidity Management User Guide, Release 14.7.0.0.0

F72654-04

Copyright © 2018, 2022, Oracle and/or its affiliates.

This software and related documentation are provided under a license agreement containing restrictions on use and disclosure and are protected by intellectual property laws. Except as expressly permitted in your license agreement or allowed by law, you may not use, copy, reproduce, translate, broadcast, modify, license, transmit, distribute, exhibit, perform, publish, or display any part, in any form, or by any means. Reverse engineering, disassembly, or decompilation of this software, unless required by law for interoperability, is prohibited.

The information contained herein is subject to change without notice and is not warranted to be error-free. If you find any errors, please report them to us in writing.

If this is software, software documentation, data (as defined in the Federal Acquisition Regulation), or related documentation that is delivered to the U.S. Government or anyone licensing it on behalf of the U.S. Government, then the following notice is applicable:

U.S. GOVERNMENT END USERS: Oracle programs (including any operating system, integrated software, any programs embedded, installed, or activated on delivered hardware, and modifications of such programs) and Oracle computer documentation or other Oracle data delivered to or accessed by U.S. Government end users are "commercial computer software," "commercial computer software documentation," or "limited rights data" pursuant to the applicable Federal Acquisition Regulation and agency-specific supplemental regulations. As such, the use, reproduction, duplication, release, display, disclosure, modification, preparation of derivative works, and/or adaptation of i) Oracle programs (including any operating system, integrated software, any programs embedded, installed, or activated on delivered hardware, and modifications of such programs), ii) Oracle computer documentation and/or iii) other Oracle data, is subject to the rights and limitations specified in the license contained in the applicable contract. The terms governing the U.S. Government's use of Oracle cloud services are defined by the applicable contract for such services. No other rights are granted to the U.S. Government.

This software or hardware is developed for general use in a variety of information management applications. It is not developed or intended for use in any inherently dangerous applications, including applications that may create a risk of personal injury. If you use this software or hardware in dangerous applications, then you shall be responsible to take all appropriate fail-safe, backup, redundancy, and other measures to ensure its safe use. Oracle Corporation and its affiliates disclaim any liability for any damages caused by use of this software or hardware in dangerous applications.

Oracle®, Java, and MySQL are registered trademarks of Oracle and/or its affiliates. Other names may be trademarks of their respective owners.

Intel and Intel Inside are trademarks or registered trademarks of Intel Corporation. All SPARC trademarks are used under license and are trademarks or registered trademarks of SPARC International, Inc. AMD, Epyc, and the AMD logo are trademarks or registered trademarks of Advanced Micro Devices. UNIX is a registered trademark of The Open Group.

This software or hardware and documentation may provide access to or information about content, products, and services from third parties. Oracle Corporation and its affiliates are not responsible for and expressly disclaim all warranties of any kind with respect to third-party content, products, and services unless otherwise set forth in an applicable agreement between you and Oracle. Oracle Corporation and its affiliates will not be responsible for any loss, costs, or damages incurred due to your access to or use of third-party content, products, or services, except as set forth in an applicable agreement between you and Oracle.

## Contents

### Preface

### 1 Liquidity Management - An Overview

### 2 Cash Concentration Methods

| 2.1  | Zero Balance                   | 2-1 |
|------|--------------------------------|-----|
| 2.2  | Fixed Sweep                    | 2-2 |
| 2.3  | Target Balance/Minimum Balance | 2-2 |
| 2.4  | Threshold                      | 2-3 |
| 2.5  | Collor                         | 2-4 |
| 2.6  | Percentage                     | 2-5 |
| 2.7  | Range Based Balancing          | 2-5 |
| 2.8  | Investment Sweeps              | 2-5 |
| 2.9  | Cover Overdrafts               | 2-6 |
| 2.10 | Additional Sweep Parameters    | 2-6 |

### 3 Notional Pooling

| 3.1 Benefits of Notional Pooling   | 3-2 |
|------------------------------------|-----|
| 3.2 Notional Pooling Structures    | 3-2 |
| 3.3 Interest Calculation Methods   | 3-2 |
| 3.3.1 Interest Method              | 3-3 |
| 3.3.2 Advantage Method             | 3-3 |
| 3.3.3 Ratio Method                 | 3-4 |
| 3.4 Interest Allocation Methods    | 3-4 |
| 3.5 Interest Reallocation          | 3-5 |
| 3.6 Interest Optimization          | 3-6 |
| 3.6.1 Create Interest Optimization | 3-7 |

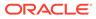

### 4 Multi Bank Cash Concentration

| 4-1 |
|-----|
| 4-1 |
| 4-2 |
| 4-4 |
|     |

### 5 Maintenance for Liquidity Management

| 5.1 Acco  | unt Group                     | 5-2  |
|-----------|-------------------------------|------|
| 5.1.1     | Create Interest Account Group | 5-2  |
| 5.1.2     | View Interest Account Group   | 5-3  |
| 5.2 Acco  | unt Parameters                | 5-4  |
| 5.2.1     | Create Account Parameters     | 5-4  |
| 5.2.2     | View Account Parameters       | 5-7  |
| 5.3 Acco  | unt Special Rate              | 5-8  |
| 5.3.1     | Create Account Special Rate   | 5-8  |
| 5.3.2     | View Account Special Rate     | 5-10 |
| 5.4 Appl  | cation Parameters             | 5-11 |
| 5.5 Bank  | Parameters                    | 5-15 |
| 5.5.1     | Create Bank Parameters        | 5-15 |
| 5.5.2     | View Bank Parameters          | 5-18 |
| 5.6 Bran  | ch Parameters                 | 5-19 |
| 5.6.1     | Create Branch Parameters      | 5-19 |
| 5.6.2     | View Branch Parameters        | 5-22 |
| 5.7 Cour  | ntry Parameters               | 5-23 |
| 5.7.1     | Create Country Parameters     | 5-24 |
| 5.7.2     | View Country Parameters       | 5-25 |
| 5.8 Curre | ency Parameters               | 5-26 |
| 5.8.1     | Create Currency Parameters    | 5-27 |
| 5.8.2     | View Currency Parameters      | 5-28 |
| 5.9 Cust  | omer Parameters               | 5-29 |
| 5.9.1     | Create Customer Parameters    | 5-29 |
| 5.9.2     | View Customer Parameters      | 5-30 |
| 5.10 Fre  | quency                        | 5-31 |
| 5.10.1    | Create Frequency              | 5-32 |
| 5.10.2    | View Frequency                | 5-34 |
| 5.11 Inte | rface Instruction             | 5-35 |
| 5.11.1    | Create Interface Instruction  | 5-35 |
| 5.11.2    | View Interface Instruction    | 5-37 |
| 5.12 MB   | CC Currency Cutoff            | 5-38 |
| 5.12.1    | Create MBCC Currency Cut Off  | 5-38 |
|           |                               |      |

| 5.12.2    | View MBCC Currency Cutoff  | 5-39 |
|-----------|----------------------------|------|
| 5.13 Pay  | ment Instruction           | 5-40 |
| 5.13.1    | Create Payment Instruction | 5-41 |
| 5.13.2    | View Payment Instruction   | 5-42 |
| 5.14 Swe  | ep Instruction             | 5-43 |
| 5.14.1    | Create Sweep Instruction   | 5-44 |
| 5.14.2    | View Sweep Instruction     | 5-45 |
| 5.15 Use  | r Linkage                  | 5-46 |
| 5.15.1    | Create UserLinkage         | 5-46 |
| 5.15.2    | View UserLinkage           | 5-48 |
| 5.16 Inte | rest Maintenances          | 5-48 |
| 5.17 File | Upload                     | 5-49 |

### 6 Structure Maintenance

| 6.1 Account Structure  |                    |      |
|------------------------|--------------------|------|
| 6.1.1 Crea             | ate Structure      | 6-2  |
| 6.1.1.1                | Structure Details  | 6-3  |
| 6.1.1.2                | Link Account       | 6-9  |
| 6.1.1.3                | Structure Priority | 6-26 |
| 6.1.1.4                | Structure Summary  | 6-28 |
| 6.1.2 Edit             | Structure          | 6-33 |
| 6.2 Structure Approval |                    | 6-34 |

### 7 Balance Build

### 8 Monitors and Batches

| 8.1 | Monit  | tors                     | 8-1  |
|-----|--------|--------------------------|------|
|     | 8.1.1  | Exception Monitor        | 8-2  |
|     | 8.1.2  | Interest Accrual Monitor | 8-3  |
|     | 8.1.3  | Interface Monitor        | 8-5  |
|     | 8.1.4  | MBCC Monitor             | 8-6  |
|     | 8.1.5  | Message Monitor          | 8-7  |
|     | 8.1.6  | Pending Authorization    | 8-9  |
|     | 8.1.7  | Pool Monitor             | 8-11 |
|     | 8.1.8  | Reallocation Monitor     | 8-13 |
|     | 8.1.9  | Reverse Sweep Monitor    | 8-14 |
|     | 8.1.10 | Structure Query          | 8-17 |
|     | 8.1.11 | Sweep Monitor            | 8-18 |
| 8.2 | Batch  | nes                      | 8-20 |

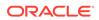

|                            | 8.2.1 A | unt Pair Sweep 8-21            |      |  |
|----------------------------|---------|--------------------------------|------|--|
|                            | 8.2.1   | 1 Initiate Account Pair Sweep  | 8-21 |  |
|                            | 8.2.1   | 2 View Account Pair Sweep      | 8-23 |  |
|                            | 8.2.1   | 3 Authorize Account Pair Sweep | 8-24 |  |
|                            | 8.2.2 E | nd of Cycle                    | 8-26 |  |
| 8.2.3 Manual Status Update |         |                                | 8-28 |  |
| 8.2.3.1                    |         | 1 Update Status                | 8-29 |  |
| 8.2.3.2                    |         | 2 Authorize Status             | 8-31 |  |
| 8.2.4 Poo                  |         | ool Batch                      | 8-33 |  |
| 8.2.5 Structure Swee       |         | tructure Sweep                 | 8-35 |  |
|                            | 8.2.5   | 1 Initiate Structure Sweep     | 8-35 |  |
|                            | 8.2.5   | 2 View Structure Sweep         | 8-37 |  |
|                            | 8.2.5   | 3 Authorize Structure Sweep    | 8-38 |  |
|                            |         |                                |      |  |

### 9 BVT Handling

### 10 Withholding Tax

| 10.1 | Oracle Bar  | nking Liquidity Management Accounts with IC | 10-1 |
|------|-------------|---------------------------------------------|------|
| 10.2 | Pool Intere | st Method                                   | 10-1 |
| 10.3 | Advantage   | Method                                      | 10-2 |
| 10   | .3.1 WHT    | Interest Map                                | 10-4 |
|      | 10.3.1.1    | Create Interest Map                         | 10-4 |
|      | 10.3.1.2    | View Interest Map                           | 10-6 |

### 11 Simulation Details

| 11.1 Sim  | ulation |                                          | 11-1  |
|-----------|---------|------------------------------------------|-------|
| 11.1.1    | Crea    | ate Simulation                           | 11-2  |
| 11.       | 1.1.1   | Simulation Details                       | 11-3  |
| 11.       | 1.1.2   | Structure Details                        | 11-8  |
| 11.       | 1.1.3   | Link Account                             | 11-13 |
| 11.       | 1.1.4   | Structure Summary                        | 11-24 |
| 11.       | 1.1.5   | Simulation Summary                       | 11-27 |
| 11.1.2    | Edit    | Simulation Structure                     | 11-29 |
| 11.1.3    | Simu    | ulation File Upload                      | 11-30 |
| 11.2 Inte | rest Op | otimization Simulation                   | 11-31 |
| 11.2.1    | Crea    | ate IO Simulation                        | 11-32 |
| 11.       | 2.1.1   | Interest Optimization Simulation Details | 11-33 |
| 11.       | 2.1.2   | Interest Optimization Detail             | 11-38 |
| 11.       | .2.1.3  | IO Structure Summary                     | 11-40 |
|           |         |                                          |       |

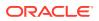

| 11.2.1.4 IO Simulation Summary               | 11-42 |
|----------------------------------------------|-------|
| 11.2.2 Edit IO Structure Summary             | 11-43 |
| Dashboards                                   |       |
| 12.1 Banker Dashboard                        | 12-1  |
| 12.2 RM Dashboard                            | 12-3  |
| Advices                                      |       |
| 13.1 Generate Advices                        | 13-1  |
| Real Time Liquidity Management               |       |
| 14.1 RTL Structure Maintenance               | 14-1  |
| 14.1.1 Create RTL Structure                  | 14-1  |
| 14.1.1.1 Create Structure Details            | 14-2  |
| 14.1.1.2 Link Account                        | 14-5  |
| 14.1.1.3 Group Account                       | 14-7  |
| 14.1.1.4 Summary                             | 14-9  |
| 14.2 RTL Flow                                | 14-11 |
| 14.3 RTL Monitor                             | 14-11 |
| 14.4 RTL Sublimit Monitor                    | 14-13 |
| Third Party Maintenance                      |       |
| 15.1 Third Party Account Parameters          | 15-1  |
| 15.1.1 Create Third Party Account Parameters | 15-1  |
| 15.1.2 View Third Party Account Parameters   | 15-4  |
| 15.2 Third Party Bank Parameters             | 15-5  |
| 15.2.1 Create Third Party Bank Parameters    | 15-5  |
| 15.2.2 View Third Party Bank Parameters      | 15-9  |
| 15.3 Third Party Branch Parameters           | 15-10 |
| 15.3.1 Create Third Party Branch Parameters  | 15-11 |
| 15.3.2 View Third Party Branch Parameters    | 15-13 |
| Inter Company Loans                          |       |

| 16.1 Limit              | 16-1 |
|-------------------------|------|
| 16.1.1 Create Limit     | 16-1 |
| 16.1.2 View Limit       | 16-3 |
| 16.2 Structure Creation | 16-4 |

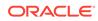

| Limit Query    | 16-5                     |
|----------------|--------------------------|
| Loan Query     | 16-7                     |
| Settlement     | 16-9                     |
| Interest Query | 16-11                    |
|                | Loan Query<br>Settlement |

### 17 Charges

| 17.1 Charge Code                          | 17-2  |
|-------------------------------------------|-------|
| 17.1.1 Create Charge Code                 | 17-2  |
| 17.1.2 View Charge Code                   | 17-3  |
| 17.2 Charge Rule                          | 17-4  |
| 17.2.1 Create Charge Rule                 | 17-4  |
| 17.2.1.1 Examples for Tier Based Amount   | 17-8  |
| 17.2.2 View Charge Rule                   | 17-9  |
| 17.3 Pricing Schemes                      | 17-10 |
| 17.3.1 Create Pricing Schemes             | 17-10 |
| 17.3.2 View Pricing Schemes               | 17-11 |
| 17.4 Charge Decisioning                   | 17-12 |
| 17.4.1 Create Charge Decisioning          | 17-13 |
| 17.4.2 View Charge Decisioning            | 17-16 |
| 17.5 Charge Preferential Pricing          | 17-17 |
| 17.5.1 Create Charge Preferential Pricing | 17-18 |
| 17.5.2 View Charge Preferential Pricing   | 17-20 |
| 17.6 Charge Inquiry                       | 17-21 |
|                                           |       |

### A Error Codes and Messages

### B Functional Activity Codes

C IC Formulae

Index

### Preface

#### Purpose

This guide is designed to help acquaint you with the Global Liquidity Management application. This guide provides answers to specific features and procedures that the user need to be aware of the module to function successfully.

#### Audience

This guide is intended for the following User/User Roles:

#### Table 1 Audience

| Role                          | Function                                                 |
|-------------------------------|----------------------------------------------------------|
| Back Office Data Entry Clerk  | Input functions for maintenance related to the interface |
| Back Office Managers/Officers | Authorization functions                                  |

#### **Acronyms and Abbreviations**

The list of the acronyms and abbreviations that are used in this guide are as follows:

#### Table 2 Acronyms and Abbreviations

| Abbreviation | Description                       |
|--------------|-----------------------------------|
| DDA          | Demand Deposit Accounts           |
| ECA          | External Credit Approval          |
| EOD          | End of Day                        |
| IBAN         | International Bank Account Number |

#### **List of Topics**

This guide is organized as follows:

#### Table 3 List of Topics

| Topics                        | Description                                                                                                    |
|-------------------------------|----------------------------------------------------------------------------------------------------|
| Introduction                  | This topic provides the information on Liquidity Management application.                                       |
| Cash Concentration<br>Methods | This topic provides the information about the various cash concentration methods supported by the application. |
| Notional Pooling              | This topic provides the information about Notional Pooling feature.                                            |

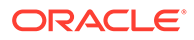

| Table 3 | (Cont.) List of Topics |
|---------|------------------------|
| Table 5 |                        |

| Topics                                  | Description                                                                                                    |
|-----------------------------------------|----------------------------------------------------------------------------------------------------|
| Multi Bank Cash<br>Concentration        | This topic provides the information about Multi-Bank Cash Concentration feature.                                             |
| Maintenance for Liquidity<br>Management | This topic provides the information to maintain the various setup in order to start using the application.                   |
| Structure Maintenance                   | This topic provides the various instructions for developing a new structure.                                                 |
| Balance Build                           | This topic provides the information about how Balances are maintained in the application.                                    |
| Monitors and Batches                    | This topic provides the information about the various monitors and batches provided by the application.                      |
| BVT Handling                            | This topic provides the information about the Back-Value Transaction feature in the application.                             |
| Withholding Tax                         | This topic provides the information about the configuration of Interest Paid on the accounts.                                |
| Simulation Details                      | This topic provides the information about how to simulate a Structure with new data and existing data.                       |
| Dashboards                              | This topic provides the information on dashboards assigned to each user role and about the organization of these dashboards. |
| Advices                                 | This topic provides the information about the various advices which can be generated using the application.                  |
| Real Time Liquidity<br>Management       | This topic provides the information about the real time liquidity management.                                                |
| Third Party Maintenance                 | This topic provides the information about the various third party maintenance for the application.                           |
| Inter Company Loans                     | This topic provides the information about the Inter Company Loans between two different legal entities of the same group.    |
| Charges                                 | This topic provides the information about the different types of charges supported for account usage in the application.     |

### **Basic Actions**

The basic actions performed in the screens are as follows:

| Table 4 Basic A | ctions |
|-----------------|--------|
|-----------------|--------|

| Actions | Description                                                                                                    |
|---------|----------------------------------------------------------------------------------------------------|
| New     | <ul> <li>Click New to add a new record. The system displays a new record to specify the required data. The fields marked with asterisk are mandatory.</li> <li>This button is displayed only for the records that are already created.</li> </ul> |
| Save    | Click Save to save the details entered or selected in the screen.                                                                                                    |
| Unlock  | <ul> <li>Click <b>Unlock</b> to update the details of an existing record. The system displays an existing record in editable mode.</li> <li>This button is displayed only for the records that are already created.</li> </ul>                    |

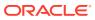

### Table 4(Cont.) Basic Actions

| Actions              | Description                                                                                                    |
|----------------------|----------------------------------------------------------------------------------------------------|
| Authorize            | <ul> <li>Click Authorize to authorize the record created. A maker of the screen is not allowed to authorize the same. Only a checker can authorize a record.</li> <li>This button is displayed only for the already created records. For more information on the process, refer Authorization Process.</li> </ul> |
| Approve              | <ul> <li>Click <b>Approve</b> to approve the initiated record.</li> <li>This button is displayed once the user click <b>Authorize</b>.</li> </ul>                                                                                                    |
| Audit                | <ul> <li>Click Audit to view the maker details, checker details of the particular record.</li> <li>This button is displayed only for the records that are already created.</li> </ul>                                                                                                    |
| Close                | Click <b>Close</b> to close a record. This action is available only when a record is created.                                                                                                    |
| Confirm              | Click Confirm to confirm the action performed.                                                                                                    |
| Cancel               | Click Cancel to cancel the action performed.                                                                                                    |
| Compare              | <ul> <li>Click Compare to view the comparison through the field values of old record and the current record.</li> <li>This button is displayed in the widget once the user click Authorize.</li> </ul>                                                                                                    |
| View                 | <ul> <li>Click View to view the details in a particular modification stage.</li> <li>This button is displayed in the widget once the user click<br/>Authorize.</li> </ul>                                                                                                    |
| View Difference only | Click <b>View Difference only</b> to view a comparison through the field element values of old record and the current record, which has undergone changes.<br>• This button is displayed once the user click <b>Compare</b> .                                                                                     |
| Expand All           | <ul> <li>Click Expand All to expand and view all the details in the sections.</li> <li>This button is displayed once the user click Compare.</li> </ul>                                                                                                    |
| Collapse All         | Click <b>Collapse All</b> to hide the details in the sections.<br>• This button is displayed once the user click <b>Compare</b> .                                                                                                    |
| ОК                   | Click <b>OK</b> to confirm the details in the screen.                                                                                                    |

### Symbols and Icons

This guide has the following list of symbols and icons.

### Table 5 Symbols and Icons - Common

| Symbol/Icon | Function |
|-------------|----------|
| ×           | Minimize |
| × *         | Maximize |

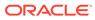

| Symbol/Icon | Function                                                 |
|-------------|----------------------------------------------------------|
| ×           | Close                                                    |
| Q           | Perform Search                                           |
| •           | Open a list                                              |
| +           | Add a new record                                         |
| K           | Navigate to the first record                             |
| К           | Navigate to the last record                              |
| <           | Navigate to the previous record                          |
| >           | Navigate to the next record                              |
|             | Grid view                                                |
|             | List view                                                |
| С           | Refresh                                                  |
| +           | Click this icon to add a new row.                        |
| -           | Click this icon to delete a row, which is already added. |
|             | Calendar                                                 |

 Table 5 (Cont.) Symbols and Icons - Common

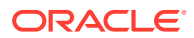

### Table 5 (Cont.) Symbols and Icons - Common

| Symbol/Icon | Function |
|-------------|----------|
| <b>Å</b>    | Alerts   |

### Table 6 Symbols and Icons – Audit Details

| Symbol/Icon | Function                      |
|-------------|-------------------------------|
|             | A user                        |
| Ē           | Date and time                 |
|             | Unauthorized or Closed status |
|             | Authorized or Open status     |
|             | Rejected status               |

 Table 7
 Symbols and Icons - Widget

| Symbol/Icon | Function            |
|-------------|---------------------|
|             | Open status         |
|             | Unauthorized status |
|             | Closed status       |
|             | Authorized status   |
| L*          | Rejected status     |

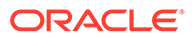

| Table 7 | (Cont.) | Symbols and Icons - Widget |
|---------|---------|----------------------------|
|---------|---------|----------------------------|

| Symbol/Icon | Function            |
|-------------|---------------------|
|             | Modification Number |

### **Related Documents**

The related documents are as follows:

- Oracle Banking Liquidity Management Configuration Guide
- Oracle Banking Liquidity Management File Upload User Guide

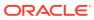

# 1 Liquidity Management - An Overview

This topic describes the overview about the Liquidity Management application.

Liquidity Management refers to the services that the bank provides to its corporate customers, there by allowing them to optimize interest on their checking / current accounts and pool funds from different accounts. The corporate customers can manage the daily liquidity in their business in a consolidated way.

Customers need to define the account structures which forms the basis of liquidity management. The account structure reflects the hierarchical relationship of the accounts as well as the corporate strategies in organizing accounts relationships.

Liquidity Management services are broadly classified as follows:

- **Sweeping**: Physical funds are moved in account structure from child to parent or parent to child.
- **Pooling**: Funds are not physically moved in and out of accounts. Instead, the account balances are notionally consolidated and interest computations are carried out on such notional balances.

Oracle Banking Liquidity Management application supports a multi-branch and multi-currency liquidity management structure. This enables the system to keep track of balances in accounts in the structure, calculates the interest on the accounts in the structure, and track the history of the sweep/ pool structure.

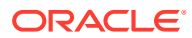

## 2 Cash Concentration Methods

This topic describes about the various cash concentration methods supported by the application.

This topic contains the following subtopics:

- Zero Balance This topic provides the information about the Zero Balance method.
- Fixed Sweep This topic provides the information about the Fixed Sweep method.
- Target Balance/Minimum Balance
   This topic provides the information about the Target Balance/Minimum Balance method.
- Threshold This topic provides the information about the Threshold method.
- Collor This topic provides the information about the Collor Method.
- Percentage This topic provides the information about the Percentage method.
- Range Based Balancing This topic provides the information about the Range Based Balancing method.
- Investment Sweeps
   This topic provides the information about the Investment Sweeps method.
- Cover Overdrafts This topic provides the information about the Cover Overdrafts method.
- Additional Sweep Parameters This topic provides the information about the Additional Sweep Parameters.

### 2.1 Zero Balance

This topic provides the information about the Zero Balance method.

In this method, all balances from the sub-account\child account are automatically transferred to the master account at the EOD or on an intra-day basis with the original value dates. Therefore, the top account holds the total net cash position of the company or group of companies. The top account is usually held by the parent company or group treasury.

### 1 Way Scenario

The system tries to zero balance the child account. The child account balances are swept to leave a zero balance in the child account. If the child account balance is zero or negative, the system does not execute any sweep instructions.

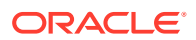

#### 2 Way Scenario

The system tries to bring the child account to zero balance if it has a negative balance. If the balance in the parent account is not sufficient to cover the overdraft in the child account, either sweep is not executed or sweep is executed up to the balance available in the parent account.

If more than one child account is in negative balance, the transfer from the parent account is based on the priority set at the child account (Least numeric is given top priority) and the available balance on the major account.

When sweeping from major account to minor account, the major account balance cannot go below Zero if the unlimited OD is not selected at the account level. If it is checked, the sweeps can be executed without any limit to cover the child overdrafts till all the minor account balances are set to zero.

### 2.2 Fixed Sweep

This topic provides the information about the Fixed Sweep method.

A fixed amount is transferred from the sub account to the main account. If the credit balance in the sub account is below the fixed amount, then no transfers are affected.

#### **1 Way Scenario**

If the minor account balance is above or equal to the fixed amount, the system sweeps the fixed amount from the minor account. If the minor account balance is above zero, but less than the fixed amount, the system does not initiate the sweep instruction.

#### 2 Way Scenario

The 2 way sweep in this concentration method transfers only that amount which is required to cover overdrafts on the child accounts that is, Fixed 2 way sweep only covers the child overdraft balances and does not follow the fixed parameter, provided the parent account has sufficient balance to cover the debit balance on the child account.

The system tries to bring the child account to zero balance if it has a negative balance. If the balance in the parent account is not sufficient to cover the overdraft in the child account, either sweep is not executed or sweep is executed up to the balance available in the parent account.

If more than one child account is in negative balance, the transfer from the parent account is based on the priority set at the child account (Least numeric is given top priority) and the available balance on the major account.

When sweeping from major account to minor account, the major account balance cannot go below Zero if the unlimited OD is not selected at the account level. If it is checked, the sweeps can be executed without any limit to cover the child overdrafts till all the minor account balances are set to zero.

### 2.3 Target Balance/Minimum Balance

This topic provides the information about the Target Balance/Minimum Balance method.

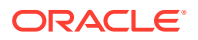

There are two different types of the target balance as follows:

- Constant Target Balance/Minimum Balance: The system ensures that a specific amount is present in the minor account by moving the balances from the sub accounts to the main account and vice versa. The balances in the sub accounts are constant and cannot be zero.
- **Fixed Target Balance**: The system ensures that a fixed target balance is present while moving funds from sub accounts to main account. When the sub accounts have a debit balance, the 2 way sweep from main account to the sub account is equal to the debit amount on sub account which brings the sub account to zero balance.

#### **1 Way Scenario**

If the child account balance is above the minimum balance, the system sweeps the positive difference between the child account balance and minimum balance to the major account (sweep balances above the minimum balance from the child account). If the child account balance is below or equal to the minimum balance, the system does not execute the sweep instruction.

#### 2 Way Scenario

If the child account balance is below the Minimum\Target Balance, the system tries to bring the child account balance to the target amount (Constant Target).

If the child account balance is below the Target Balance, the system tries to bring the child account balance to zero (Constant Target).

If the minor balance is below the minimum balance or is overdrawn, and the major balance is negative or not sufficient to cover the OD + minimum balance the system does not execute any sweep instruction.

If the balance in the parent account is not sufficient to cover the overdraft in the child account either sweep is not executed or sweep is executed up to the balance available in the parent account.

If more than one child account is in negative balance, the transfer from the parent account is based on the priority set at the child account (Least numeric is given top priority) and the available balance on the major account.

When sweeping from major account to minor account, the major account balance cannot go below Zero if unlimited OD is not selected at the account level. If it is checked, sweeps can be executed without any limit to cover the child overdrafts till all the minor account balances are set to zero.

### 2.4 Threshold

This topic provides the information about the Threshold method.

The funds are moved only when the account has more balance than a set limit. The child account keeps accumulating the funds till the threshold is reached and sweeps out all the balances from the child account once the threshold is attained.

#### **1 Way Scenario**

If the child account balance is equal or above the threshold balance amount, the system sweeps the entire balances from the child account. If the child account balance is below the threshold balance, the system does not execute the sweep instruction.

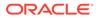

#### 2 Way Scenario

If the child account balance is below the threshold balance, the system does not perform any sweeps under any circumstances even if the major account is in credit balance. If the child account balance is below zero, then the sweeps are performed from major account to minor account to bring minor account balance to zero.

If more than one child account is in negative balance, the transfer from the parent account is based on the priority set at the child account (Least numeric is given top priority) and the available balance on the major account.

The system tries to bring the child account to zero balance if it has a negative balance. If the balance in the parent account is not sufficient to cover the overdraft in the child account, either sweep is not executed or sweep is executed up to the balance available in the parent account.

If more than one child account is in negative balance, the transfer from the parent account is based on the priority set at the child account (Least numeric is given top priority) and the available balance on the major account.

When sweeping from major account to minor account, the major account balance cannot go below Zero if the unlimited OD is not selected at the account level. If it is checked, the sweeps can be executed without any limit to cover the child overdrafts till all the minor account balances are set to zero.

### 2.5 Collor

This topic provides the information about the Collor Method.

On reaching a threshold value, the funds are swept from the minor account but leaving behind a balance defined as the Collor.

#### **1 Way Scenario**

If the child account balance is above the threshold balance amount or equal to the threshold balance amount, the system sweeps the balances from the child account leaving behind the pre-set balance in the child account (Collor). If the child account balance is below the threshold, the system does not execute the sweep instruction.

#### 2 Way Scenario

If the child account balance is below the threshold balance, the system does not perform any sweeps under any circumstances even if the major account is in credit balance. If the child account balance is below zero, the sweeps are performed from major account to minor account to bring minor account balance to zero.

If more than one child account is in negative balance, the transfer from the parent account is based on the priority set at the child account (Least numeric is given top priority) and the available balance on the major account.

The system tries to bring the child account to zero balance if it has a negative balance. If the balance in the parent account is not sufficient to cover the overdraft in the child account, either sweep is not executed or sweep is executed up to the balance available in the parent account.

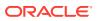

If more than one child account is in negative balance, the transfer from the parent account is based on the priority set at the child account (Least numeric is given top priority) and the available balance on the major account.

When sweeping from major account to minor account, the major account balance cannot go below Zero if the unlimited OD is not selected at the account level. If it is checked, the sweeps can be executed without any limit to cover the child overdrafts till all the minor account balances are set to zero.

### 2.6 Percentage

This topic provides the information about the Percentage method.

In Percentage Sweeps, a certain set percentage of funds available in the minor account is swept out to the parent account. The system supports both 1 way and 2 way sweeps.

#### **1 Way Scenario**

When the child account balance is above zero, the system sweeps a certain percentage (preset) of the balance to the parent account.

#### 2 Way Scenario

The system tries to bring the child account to zero balance if it has a negative balance. If the balance in the parent account is not sufficient to cover the overdraft in the child account, either sweep is not executed or sweep is executed up to the balance available in the parent account.

If more than one child account is in negative balance, the transfer from the parent account is based on the priority set at the child account (Least numeric is given top priority) and the available balance on the major account.

When sweeping from major account to minor account, the major account balance cannot go below Zero if the unlimited OD is not selected at the account level. If it is checked, the sweeps can be executed without any limit to cover the child overdrafts till all the minor account balances are set to zero.

### 2.7 Range Based Balancing

This topic provides the information about the Range Based Balancing method.

The funds are swept when the available balances are beyond a certain range. A minimum and a maximum range is defined based on which sweeps are initiated from or to child account to make the child account attain a fixed balance.

**Example:** If a child account fixed balance is 50, the minimum range amount is 10, and the maximum range amount is 100. Then, if the child account balance goes below 10, the sweeps to child account happens to make the child account balance 50 (Sweep of 41 if the Balance is 9), but if the child account balance is more than 100, then the balances above 50 is swept away from the child account.

### 2.8 Investment Sweeps

This topic provides the information about the Investment Sweeps method.

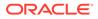

The system supports the investment sweeps wherein funds are invested either in Money Market instruments or term deposits.

Steps to achieve investment sweeps are as follows:

- Create an account in Oracle Banking Liquidity Management which is a Notional account with no balances (this account is created only in Oracle Banking Liquidity Management and is not present in core banking).
- Create a structure with the notional account as the header.
- Pair wise concentration methods to be defined for the structure including for the notional pair (ZBA, Percentage, etc.).
- Pair wise sweep frequencies to be defined including the notional pair.
- Payment instructions to be defined for all the pairs including the notional pair.
- While defining payment instructions for the Notional pair either Money market placement or Term deposit creation parameters needs to be captured.
- Oracle Banking Liquidity Management generates handoff message for the investment sweeps at the defined frequencies to the core banking system\external system.

### 2.9 Cover Overdrafts

This topic provides the information about the Cover Overdrafts method.

This type of sweeps are executed by the system only to cover overdrafts in parent or child accounts.

#### Child to Parent (Cover Overdrafts) 1 Way

If the balance in the parent account is greater than or equal to zero, the system does perform any sweep.

The sweep from child account to parent account is executed only when the balance in the parent account is less than zero.

#### Parent to Child (Cover Overdrafts) 2 Way

If the balance in the child account is greater than or equal to zero, the system does not perform any sweep.

The sweep from parent account to child account is executed only when the balance in the child account is less than zero.

The system tries to bring the child account to zero balance, if it has a negative balance. If the balance in the parent account is not sufficient to cover the overdraft in the child account, either sweep is not executed or sweep is executed up to the balance available in the parent account.

### 2.10 Additional Sweep Parameters

This topic provides the information about the Additional Sweep Parameters.

 Minimum Sweep Amount: The system allows to specify a minimum amount for sweep. If the sweep amount calculated by the system is less than the minimum

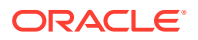

amount, then the sweep from the sub-account to the main account does not take place.

- **Maximum Sweep Amount**: The system allows to specify a maximum amount for sweep. If the sweep amount calculated by the system is greater than the maximum amount, only the maximum amount is transferred from the sub-account to the main account.
- **Minimum Deficit Sweep Amount**: The system allows to specify a minimum amount for deficit sweep. If the deficit sweep amount arrived by the system is less than the minimum deficit sweep amount, then the sweep from the main account to the sub-account does not take place.
- **Maximum Deficit Sweep Amount**: The system allows to specify a maximum amount for deficit sweep. If the sweep amount arrived by the system is greater than the maximum deficit sweep amount, only the maximum deficit sweep amount is transferred from the sub-account to the main account.
- Sweep Multiple: The system allows to specify a sweep multiple. The amount from subaccounts are swept at a pegged multiple.
   The sweeps can be executed from child account to parent account in terms of the defined multiple. Once a sweep multiple is set at an account pair, the amount from sub-accounts is always swept at a pegged multiple.

#### Example 2-1

Available amount in account: 900 USD

Target Balance: 100 USD

Sweep Multiple: 250 USD

Amount arrived by the system for Sweep = 800

After applying the Sweep Multiple, the final Sweep amount arrived by system = 750 USD

### Note:

- **1.** Deficit Sweep: Balance transfers from the main account to the sub-account when the sub-account is in debit balance.
- 2. Currently Partial Sweep Allowed flag is hidden from the front end and is always be checked by default. Users are not provided an option to uncheck the same.

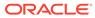

## 3 Notional Pooling

This topic describes the information about the Notional Pooling feature.

The system supports notional pooling of accounts for cash concentration benefits. Under notional pooling, balances remain on participating accounts. The bank charges or credits interest on net balance of the pooled accounts thereby mitigating the cost of overdrafts on participant accounts.

Notional Pooling of is a mechanism for calculating interest on the combined credit and debit balances of accounts that a corporate parent chooses to cluster together, without transferring any funds. It is ideal for companies with decentralized organizations that want to allow some autonomy to their subsidiaries, including their control over bank accounts.

Pool participant accounts are aggregated for interest compensation purposes. Funds are not physically moved but are notionally combined. There is no commingling of funds, and the integrity of the individual account position is maintained.

Notional Pooling can be combined within the framework of a global cash concentration structure to provide comprehensive overlay structures to meet even the most complex organization's needs.

Notional pooling can have multi-layered overlays like in country pools sweeping into regional pools which in turn sweep into global pools. This type of structure is provided to mirror the corporates regional treasury arrangements.

Once a company earns interest on the funds in a notional pooling account, interest income is usually allocated back to each of the accounts comprising the pool. For tax management reasons the corporate parent usually charges the subsidiaries participating in the pool for some cash concentration administration expenses related to management of the pool. This scenario works best if the corporate subsidiaries are located in high-tax regions where reduced reportable income results in reduced taxes.

The main downside of notional pooling is not allowed in some countries. It is difficult to find anything but a large multi-national bank that offers cross-currency notional pooling. Instead, it is most common to have a separate notional cash pool for each currency area.

Notional pooling is normally done within one branch so that the bank gets the right of offset on its balance sheet (from the regulators and clients). Else, the bank must set aside capital to cover the gross pooled balances.

This topic contains the following subtopics:

- Benefits of Notional Pooling This topic describes the information about the benefits of Notional Pooling.
- Notional Pooling Structures This topic describes the information about the Notional Pooling Structures.
- Interest Calculation Methods This topic describes the information about the Interest Calculation Methods.
- Interest Allocation Methods
   This topic describes the information about the Interest Allocation methods.

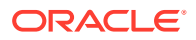

- Interest Reallocation This topic describes the information about the Interest Reallocation methods.
- Interest Optimization This topic provides the information about the Interest Optimization maintenance.

### 3.1 Benefits of Notional Pooling

This topic describes the information about the benefits of Notional Pooling.

The benefits of Notional Pooling are as follows:

- Minimizes interest expense and improves balance sheet for corporate by offsetting debit and credit positions.
- Single liquidity position without commingling of funds.
- Allows each subsidiary company to take advantage of a single, centralized liquidity position, while still retaining daily cash management privileges.
- Preserves autonomy, control and record-keeping.
- Benefit from off-setting without movement of funds and saving on administrative costs by avoiding foreign exchange costs.
- Avoids inter-company loans by avoiding the use of cash transfers to a central pooling account.
- Automation of interest reallocation.
- Reduction in operating expenses by reducing short term borrowings.
- Concentration of balances.
- Largely eliminates the need to arrange overdraft lines with local banks.

### **3.2 Notional Pooling Structures**

This topic describes the information about the Notional Pooling Structures.

Notional Pooling can take any of the following structures:

- Single currency, Single country
- Single currency, Cross border
- Multi-currency, Single country
- Multi-currency, Cross border

### **3.3 Interest Calculation Methods**

This topic describes the information about the Interest Calculation Methods.

Interest on pool participants can be calculated in the following ways:

- **Replacement Interest Payment Method / Interest Method** The system will have interest suppressed at the participant accounts and will make a single payment/charge as required based on the pool header balance.
- Advantage Method Interest is initially calculated without taking the pooling arrangement into account and then a rebate is paid to the group.

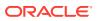

 Ratio Method – Interest is calculated at the individual participant account based on the net pool position and to the extent each participant account's balance covers the debit & credit portion of the pooled balance.

This topic contains the following subtopics:

- Interest Method This topic provides the information about the Interest method for Interest calculation.
- Advantage Method This topic provides the information about the Advantage method for Interest calculation.
- Ratio Method This topic provides the information about the Ratio method for Interest calculation.

### 3.3.1 Interest Method

This topic provides the information about the Interest method for Interest calculation.

The system will have interest suppressed at the participant accounts and will make a single payment/charge as required based on the pool header balance.

To process Interest method in the system Pool type structure with Interest method as Interest needs to be created.

The required IC setup are as follows:

- Period Code Maintenance
- Branch Parameters
- Interest Rule Maintenance
- Product Maintenance
- IC Group Input (Mapping of Oracle Banking Liquidity Management and IC Group)
- IC Group Product Mapping (Mapping of Group to an IC Product)
- IC Rate code Maintenance
- Rate Input Maintenance
- UDE Value Input

The Expression, Condition and Result needs to be maintained in the IC rule for processing Interest method of pooling in the system. please refer to the **IC Formuale** section.

### 3.3.2 Advantage Method

This topic provides the information about the Advantage method for Interest calculation.

In this method, the interest is calculated at each participant account as per their balances with an applicable rate, debits and credits posted to the participants accordingly.

Next interest is calculated based on the pool balance at notional header in notional header currency.

The difference between the interest arrived at the pool level and the summation of interest arrived at the participant level is called the Advantage Interest (Z-I).

To process the Advantage Method in the system, the pool type structure with Advantage method as interest needs to be created.

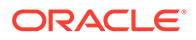

The required IC setup are as follows:

- Period Code Maintenance
- Branch Parameters
- Interest Rule Maintenance
- Product Maintenance
- IC Group Input (Mapping of Oracle Banking Liquidity Management and IC Group)
- IC Group Product Mapping (Mapping of Group to an IC Product)
- IC Rate code Maintenance
- Rate Input Maintenance
- UDE Value Input

### 3.3.3 Ratio Method

This topic provides the information about the Ratio method for Interest calculation.

In this method, Interest is calculated at the individual account level based on the net pool position and the individual account balance. The interest debits and credits posted to the participants accordingly.

The system calculates the appropriate interest rate at the account level based on the following scenarios:

- If the Net Pool Position is positive and the individual account balance is credit. Both Coverage Credit Interest and Residual Credit Interest should get accrued.
- If the Net Pool Position is positive and the individual account balance is debit. Only Debit Coverage Interest will get accrued.
- If the Net Pool Position is negative and the individual account balance is credit. Both Coverage Debit Interest and Residual Debit interest should get accrued.
- If the Net Pool Position is negative and the individual account balance is debit. Only Debit Coverage Interest will get accrued.

The Expression, Condition and Result needs to be maintained in the IC rule for processing Interest Ratio method of pooling in the system. please refer the **IC Formulae** section.

### **3.4 Interest Allocation Methods**

This topic describes the information about the Interest Allocation methods.

The interest calculated for notional pooling must be distributed to the participant accounts. The different Interest Allocation models supported by the system are as follows:

#### **Central Distribution Model**

In this method, the interest \ advantage interest arrived is credited to one central account which can be one of the participant accounts or any other account.

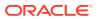

#### Even Distribution Model

In this method, the interest \ advantage arrived is evenly distributed amongst the participant accounts.

#### **Even Direct Distribution Model**

In this method, the interest reward is evenly spread across all accounts with positive balances.

#### **Percentage Distribution Model**

In this method, the pre-defined percentage of the interest \ advantage arrived is distributed amongst the participant accounts.

#### Fair Share Model

In this method, if the net pool position is positive, the interest/advantage interest arrived is distributed amongst the positive contributors in the ratio of their contribution (Both in Interest and Advantage models).

If the net pool position is negative, the interest amount is distributed amongst the negative contributors in the ratio of their contribution (Interest model).

If the net pool position is negative, the advantage interest amount is distributed amongst the negative contributors in the ratio of their contribution. **For example**, the interest calculated at the account level is 10% but the interest calculated at pool level is 8% taking into the consideration few positive account contributors (Advantage model).

#### **Reverse Fair Share Model**

In this method, if the net pool position is positive, the interest/advantage interest arrived is distributed amongst the negative contributors in the ratio of their contribution (Both in Interest and Advantage models).

If the net pool position is negative, the interest amount is distributed amongst the positive contributors in the ratio of their contribution (Interest model).

If the net pool position is negative, the advantage interest amount is distributed amongst the positive contributors in the ratio of their contribution (Advantage model).

#### Absolute Pro-Rata Model

In this method, the absolute balances of all accounts are considered and interest is shared proportionately to all accounts.

### 3.5 Interest Reallocation

This topic describes the information about the Interest Reallocation methods.

Interest Reallocation is applicable only to Central Distribution model of Interest allocation. The interest / advantage interest credited to the central account that can be a treasury account is re-distributed amongst the participant accounts using any of the above discussed allocation models.

In allocation models, the debit happens on Bank GL. In Reallocation model, the debit happens on central treasury.

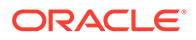

### Note:

- Interest for the pool is calculated in the base currency of the pool header.
- Interest Reallocation from the header accounts is in the account currency.
- If the beneficiary account of a notional pool is in a different currency to that of the pool header, the interest amount posted is converted from the header account currency to the beneficiary account currency using the agreed FX rate between the two currencies.

### 3.6 Interest Optimization

This topic provides the information about the Interest Optimization maintenance.

Interest Optimization enables the bank to offer additional interest income to customers with accounts that have balances beyond a pre-set threshold. Bank will be able to set up currency wise interest rates that the pool of accounts would additionally earn if their balance is beyond the threshold amount. Bank can nominate an account where the additional interest income is credited.

Specify User ID and Password, and login to Home screen.

- 1. On Home screen, click Oracle Banking Liquidity Management System. Under Oracle Banking Liquidity Management System, click Structure.
- 2. Under Structure, click Interest Optimization.

The Interest Optimization Summary screen displays.

| ९ <b>с</b> +                               |                             |                                          |                               |                                    |
|--------------------------------------------|-----------------------------|------------------------------------------|-------------------------------|------------------------------------|
| Structure ID:                              | Structure ID:               | Structure ID:                            | Structure ID:                 | Structure ID:                      |
| IO202212815375592756                       | IO202173013182038731        | IO202110129132417920                     | IO2021101293538267983         | IO202181814495758148               |
| Customer ID: STRCUSTGROUP                  | Customer ID: JKMCUST01      | Customer ID: 000040                      | Customer ID: 000462           | Customer ID: SUB1                  |
| Structure Description: IO_Struct2_Auto     | Structure Description: Test | Structure Description: ABCD              | Structure Description: TESTTG | Structure Description: BNPP IO UC1 |
| Threshold Currency: USD                    | Threshold Currency: USD     | Threshold Currency: EUR                  | Threshold Currency: USD       | Threshold Currency: EUR            |
| 💫 Authorized 🔒 Open                        | 民 Unauthorized 🔒 Open       | 🖹 Unauthorized 🔒 Open                    | 民 Unauthorized 🔒 Open         | 🂫 Authorized 🔒 Open                |
| Structure ID:                              | Structure ID:               | Structure ID: :                          | Structure ID:                 | Structure ID:                      |
| IO202171213455019852                       | IO2021101293203684510       | IO202111111021429086                     | IO2021927525419388245         | IO2021716725202610361              |
| Customer ID: JKMCUST01                     | Customer ID: AUBANK         | Customer ID: 000040                      | Customer ID: 000001           | Customer ID: BANBK                 |
| Structure Description: Interest Optimizati | Structure Description: ABCD | Structure Description: Nominated IO Stru | Structure Description: asdf   | Structure Description: TEST1       |
| Threshold Currency: USD                    | Threshold Currency: USD     | Threshold Currency: USD                  | Threshold Currency: GBP       | Threshold Currency: CAD            |
| 🗟 Unauthorized 🔒 Open                      | 🗟 Unauthorized 🔒 Open       | 🗟 Unauthorized 🔒 Open                    | 🗟 Unauthorized 🔒 Open         | 🗟 Unauthorized 🔒 Open              |

Figure 3-1 Interest Optimization Summary

For more information on fields, refer to the field description table.

Table 3-1 Interest Optimization Summary - Field Description

| Field        | Description                |
|--------------|----------------------------|
| Structure ID | Displays the Structure ID. |

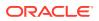

| Field                 | Description                                                                                                    |
|-----------------------|----------------------------------------------------------------------------------------------------|
| Customer ID           | Displays the Customer ID.                                                                                        |
| Structure Description | Displays the description of the Structure.                                                                       |
| Threshold Currency    | Displays the threshold currency.                                                                                 |
| Authorization Status  | Displays the authorization status of the record.<br>The available options are:<br>• Authorized<br>• Unauthorized |
| Record Status         | Displays the status of the record.<br>The available options are:<br>• Open<br>• Closed                           |
| Modification Number   | Displays the number of modification made to the record.                                                          |

### Table 3-1 (Cont.) Interest Optimization Summary - Field Description

- 3. Click + button to create new interest optimization details.
- Create Interest Optimization
   This topic describes the systematic instructions to create a interest optimization.

### 3.6.1 Create Interest Optimization

This topic describes the systematic instructions to create a interest optimization.

1. Click + button on the Interest Optimization screen

The Interest Optimization screen displays.

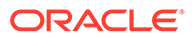

| Interest Optimization           |                             |              |                      |                   | 2        |
|---------------------------------|-----------------------------|--------------|----------------------|-------------------|----------|
| Structure ID *                  | Structure D                 | escription * | Customer ID *        | Source            |          |
|                                 |                             |              |                      | Q, OBLMUI         |          |
| Effective Date *                | End Date                    |              | Threshold Currency * | Threshold Amo     |          |
| Ê                               |                             | <u> </u>     |                      | Q                 | ~ ^      |
| Existing structure ID           |                             |              | Pause Start Date     | Pause End Date    |          |
|                                 |                             |              |                      | ±                 | <b></b>  |
| Interest Optimization Rate Type | Nominated                   | Account      |                      |                   |          |
| 9                               |                             | 4            |                      |                   |          |
| Participating Account           |                             |              |                      |                   |          |
| Account Number                  | Currenc                     | y Code       | Branch Code          | Available Balance | Action   |
| No data to display.             |                             |              |                      |                   |          |
| Page 1 (0 of 0 items) K <       | K < [                       |              |                      |                   |          |
| currency functs                 |                             |              |                      |                   |          |
| Rate Type                       | Currency Code               | From Amou    | Int To Amount        | Rate (%)          | Action   |
| No data to display.             |                             |              |                      |                   |          |
| Page 1 (0 of 0 items) K <       | 1 > >                       |              |                      |                   |          |
| Currency Threshold Details      |                             |              |                      |                   |          |
| Currency Code                   |                             |              | Threshold Amount     |                   | Action   |
|                                 |                             |              |                      |                   | <b>(</b> |
| Page 1 of 1 (1 of 1 items) K    | $\langle 1 \rangle \rangle$ |              |                      |                   |          |
|                                 |                             |              |                      |                   |          |

### Figure 3-2 Interest Optimization

2. Specify the fields on Interest Optimization Maintenance screen.

### Note:

The fields, which are marked with an asterisk, are mandatory.

For more information on fields, refer to the field description table.

| Table 3-2 I | Interest Op | otimization | Maintenance - | - Field Description |
|-------------|-------------|-------------|---------------|---------------------|
|-------------|-------------|-------------|---------------|---------------------|

| Field                 | Description                                                                                             |  |
|-----------------------|----------------------------------------------------------------------------------------------------|--|
| Structure ID          | Displays the structure ID that is auto generated.                                                       |  |
| Structure Description | Specify a description for the Structure ID.                                                             |  |
| Customer ID           | Click Search icon and select the customer ID from the list.                                             |  |
| Source                | Displays the source.                                                                                    |  |
| Effective Date        | Select the effective date for the interest optimization.                                                |  |
| End Date              | Select the end date for the interest optimization. The end date should be more than the effective date. |  |
| Threshold Currency    | Click <b>Search</b> icon and select the threshold currency from the list.                               |  |
| Threshold Amount      | Specify the threshold amount.                                                                           |  |
| Existing Structure ID | Click <b>Search</b> icon and select the existing structure ID from the list.                            |  |

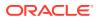

| Field                              | Description                                                                                                    |
|------------------------------------|----------------------------------------------------------------------------------------------------|
| Enrich                             | Click <b>Enrich</b> to fetch the rates and threshold details from the existing structure.                                                                                      |
| Pause Start Date                   | Select the pause start date to pause the interest optimization.                                                                                                    |
| Pause End Date                     | Select the pause end date to resume the interest optimization.                                                                                                    |
| Interest Optimization<br>Rate Type | Click Search icon and select the rate type from the list.                                                                                                    |
| Nominated Account                  | Click <b>Search</b> icon and select the nominated account from the list.                                                                                                    |
| Account Number                     | Click <b>Search</b> icon and select the participating account from the list.                                                                                                   |
| Currency Code                      | Displays the currency code of the participating account.                                                                                                    |
| Branch Code                        | Displays the branch code of the participating account.                                                                                                    |
| Available Balance                  | Displays the available balance of the participating account.                                                                                                    |
| Rate Type                          | <ul> <li>Select the rate type from the drop-down list.</li> <li>The available options are:</li> <li>Enhancement Rate</li> <li>Nomination Rate</li> <li>Premium Rate</li> </ul> |
| Currency Code                      | Click Search icon and select the currency code from the list.                                                                                                    |
| From Amount                        | Specify the amount from when the rate is applied.                                                                                                    |
| To Amount                          | Specify the amount to when the rate is applied.                                                                                                    |
| Rate (%)                           | Specify the rate percentage.                                                                                                    |
| Currency Code                      | Click Search icon and select the currency code from the list.                                                                                                    |
| Threshold Amount                   | Specify the threshold amount.                                                                                                    |

#### Table 3-2 (Cont.) Interest Optimization Maintenance - Field Description

3. Click Add button to add participating accounts, currency rates and currency threshold details.

4. Click icon to edit the participating accounts, currency rates and currency threshold details.

• Click icon to save the modified participating accounts, currency rates and currency threshold details.

## Î

- 5. Click icon to delete the participating accounts, currency rates and currency threshold details.
- 6. Click Save.

The user can view the created Structure ID using Interest Optimization Summary screen.

7. Click **Cancel** to discard the updated details and close the **Interest Optimization** screen. In such case, the updated details will not be saved.

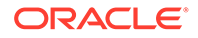

## 4 Multi Bank Cash Concentration

This topic describes the information about the Multi Bank Cash Concentration feature.

Multi Bank Cash Concentration (MBCC) are automated cash management systems for corporations with atleast one third party bank account.

It is an automated tool for centralizing balances maintained at third-party banks of the corporate (In this process, the liquidity is either transferred to the various TPB accounts or Liquidity is pulled out of various TPB accounts).

It caters to the corporate need to maintain important third-party local bank relationships for rendering truly localized services while optimizing the potential yield from liquidity consolidated with a global concentration bank.

This topic contains the following subtopics:

- Benefits of MBCC This topic describes the information about the various benefits of MBCC.
- Features in MBCC This topic describes the information about the various features in MBCC.
- Sweep Mechanism This topic describes the information about the sweep mechanism.
- MBCC System Setup This topic describes the information about the MBCC System Setup.

### 4.1 Benefits of MBCC

This topic describes the information about the various benefits of MBCC.

The benefits of MBCC are as follows:

- Consolidates Cash balances effectively
- Enhances yield on surplus cash
- Better overview and easier access to group-wide liquidity
- Timely access to information and improved liquidity management

### 4.2 Features in MBCC

This topic describes the information about the various features in MBCC.

The following features are provided for MBCC in Liquidity Management:

- Automated movement of funds across multiple third-party bank accounts, currencies, banks, and geographic regions.
- Multi Bank Cash Concentration though SWIFT using MT940\MT941, MT942, CAMT.052, CAMT.053

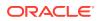

- Flexibility to add or delete accounts in the MBCC structure.
- Flexibility of movement at end of day, intra-day, weekly (particular day of a week), or monthly (particular day of a month).
- Flexible sweep types such as Zero / Target / Threshold / Collar balancing / Percentage.
- Multi-currency multi bank cash concentration.
- For sweeps (both inward and outward) which involve a currency conversion the FX rate would be picked up from maintenance.

### 4.3 Sweep Mechanism

This topic describes the information about the sweep mechanism.

The following steps list out the sweep mechanism:

- Mirror accounts for all the third-party accounts are created in the Third-Party Maintenance.
- Multi Bank Cash Concentration structures are created.
- The Third-Party Bank accounts are created as child account in the MBCC structures.
- MBCC cut offs are maintained for each BIC.

#### Sweep In

The steps followed for sweep in are as follows:

- Account balances from the third-party accounts uploaded in to the system through MT940 or MT941 or MT942 or CAMT.052 or CAMT.053 as per the pre-defined frequency parameters and time intervals for each mirror account.
- Mirror account balances will be updated by processing the incoming MT940, MT941, MT942, CAMT.052 and CAMT.053.
- Balances will be updated based on either MT940 (Customer Statement) or MT941(Balance report) or MT942 (Interim transaction report) or CAMT.052 (Interim Transaction report or Balance report) or CAMT.053 (Customer Statement).
  - MT 940: Balance can be updated based on the closing available balance tag of the message and duplicates can be checked based on statement number/ sequence number tag.
  - MT 941: Balance can be updated based on the closing available balance tag of the message and duplicates can be checked based on statement number tag.
  - MT 942: Interim Transaction report from the last statement or Balance report or Last Interim report is received the current available balance in the external account will be determined. The same is achieved by taking the balance from the previous MT940 or MT942. The credits are added and debits are subtracted.
  - CAMT.053: Balance is updated based on the closing available balance of the external account.

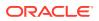

- CAMT.052: The current available balance of the external account is determined from the balance or interim transaction report.
- If the response/incoming MT940, MT941, MT942, CAMT.052, CAMT.053 updates a Credit balance in the mirror account, MT101 will be generated at the set time for requesting a sweep-in.
- The processing of MT103 which is received in response to MT101 will update the designated CASA Account.
- MT101 generation caters to the following sweep types on third party accounts:
  - Zero balance sweep
  - Target balancing (Fixed)
  - Threshold balancing
  - Collar balancing
  - Percentage sweep

Table 4-1 MT/CAMT Report Purpose

| MT/CAMT  | Massaga                                         | Burnese                                                                                                    |
|----------|-------------------------------------------------|----------------------------------------------------------------------------------------------------|
|          | Message                                         | Purpose                                                                                                    |
| MT940    | Customer Statement<br>Message                   | Provides the balance and transaction details of an account to a Financial Institution on behalf of the account owner.                                                                                                    |
| MT941    | Balance Report                                  | Provides the balance information of an account to a Financial Institution on behalf of the account owner.                                                                                                    |
| MT942    | Interim Transaction Report                      | <ul> <li>Provides the balance and transaction details of an account for a specified period to a Financial Institution on behalf of an account owner.</li> <li>It is used to transmit detailed and/or summary information about entries debited or credited to the account since:</li> <li>The last statement or balance report, or</li> <li>The last interim transaction report (sent in the period since the last statement or balance report).</li> </ul>                                                                                                    |
| CAMT.052 | Interim Transaction report or<br>Balance report | <ul> <li>Provides balance and transaction details of an account for a specified period to a Financial Institution on behalf of an account owner.</li> <li>It is used to transmit the balance report.</li> <li>It is used transmit detailed and/or summary information about entries debited or credited to the account since: <ul> <li>The last statement or balance report</li> <li>The last interim transaction report (sent in the period since the last statement or balance report).</li> </ul> </li> <li>The CAMT.052 replaces the MT941 and MT942 messages</li> </ul> |
| CAMT.053 | Customer Statement<br>Message                   | Provides balance and transaction details of an account to a Financial Institution on behalf of the account owner.<br>The CAMT.053 replaces the MT940/ MT950 messages.                                                                                                    |

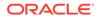

#### Sweep Out

The steps followed for sweep out are as follows:

- If the response \ incoming MT940, MT941, MT942, CAMT.052 and CAMT.053 updates a Debit balance in the mirror account, then a MT103 will be generated at the set time maintained for a sweep-out to regularize the debit balance on the third-party account.
- The system follows the sweep parameters set at the account level when arriving at the amount to be transferred via a MT103.
- The following sweep parameters can be set as an independent or a combination:
  - Zero balance sweep
  - Target balancing (Fixed)
  - Threshold balancing
  - Collar balancing
  - Percentage sweep

### 4.4 MBCC System Setup

This topic describes the information about the MBCC System Setup.

The following maintenance screens must be configured to set up multi bank cash concentration structure:

- Application Parameters Maintenance
- Country Maintenance
- Bank Maintenance
- Branch Maintenance
- Interface Instruction Maintenance
- MBCC Currency Cut Off Maintenance

#### **Application Parameters Maintenance**

Multi Bank Cash Concentration flag should be checked at the Application Parameters to enable the system to process MBCC structures.

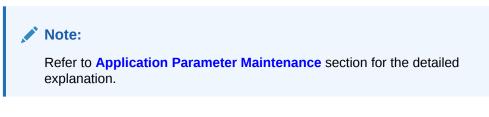

#### **Country Maintenance**

The regulatory system must allow the corporate to set-up MBCC in the country where liquidity management instance is running.

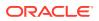

While defining a MBCC group, the system will validate whether the multiple bank facility is allowed in particular country.

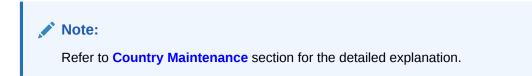

#### **Bank Maintenance**

The Bank level maintenance allows the Multi-Bank Cash Concentration to be set up in the bank where the liquidity management instance is running.

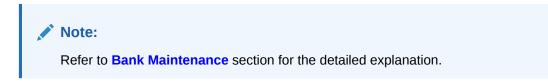

#### **Branch Maintenance**

The Branch level maintenance allows Multi-Bank Cash Concentration to be set up in the bank where the liquidity management instance is running.

Note: Refer to Branch Maintenance section for the detailed explanation.

#### **Interface Instruction Maintenance**

The system allows to maintain payment parameter values at bank level for all the internal and external banks participating in liquidity management structure. The values captured in this screen will be handed off to payment systems to initiate domestic or cross border sweep.

Note: Refer to Interface Instruction Maintenance section for the detailed explanation.

#### **MBCC Currency Cutoff Maintenance**

The system allows to maintain the incoming and outgoing cut-off times for a combination of BIC, Currency and Message. This cutoff is referred till when the sweep frequencies should be maintained in the MBCC structures.

#### Note:

Refer to **MBCC Currency Cut Off Maintenance** section for the detailed explanation.

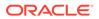

# 5

# Maintenance for Liquidity Management

This topic describes the information to maintain the various setup in order to start using the application.

This topic contains the following subtopics:

supported by the bank.

- Account Group This topic describes the information to maintain the account group.
- Account Parameters
   This topic describes the information to define the participating accounts for a customer ID.
- Account Special Rate
   This topic describes the information to maintain and define the account special rate
  - Application Parameters
     This topic describes the systematic instructions to configure the system level parameters.
  - Bank Parameters
     This topic describes the information to capture the details of the bank participating in
     Oracle Banking Liquidity Management.
  - Branch Parameters
     This topic describes the information to maintain the branch details.
  - Country Parameters This topic describes the information to define the country level liquidity management regulatory compliance.
  - Currency Parameters
     This topic describes the information to maintain and define the currencies supported by
     the bank.
  - Customer Parameters This topic describes the information to define the customer parameters.
  - Frequency This topic describes the information to define custom frequencies for sweeps.
  - Interface Instruction This topic describes the information about the Interface Instruction maintenance.
- MBCC Currency Cutoff

This topic describes the information to maintain the MBCC Currency cutoff.

- Payment Instruction
   This topic describes the information to capture the details of the bank participating in
   Oracle Banking Liquidity Management.
  - Sweep Instruction This topic describes the information to maintain the different sweep instructions in the system.

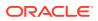

- User Linkage This topic describes the information to maintain the Customer and User Linkage.
- Interest Maintenances This topic describes the information about the Interest Maintenances.
- File Upload This topic describes the information about the file upload functionality and the supported file upload templates.

# 5.1 Account Group

This topic describes the information to maintain the account group.

This topic contains the following subtopics:

- Create Interest Account Group This topic describes the systematic instructions to configure the interest account group.
- View Interest Account Group

This topic describes the systematic instructions to view the list of configured interest account group.

## 5.1.1 Create Interest Account Group

This topic describes the systematic instructions to configure the interest account group.

A group of accounts can be linked to an account group. While creating an account, the user can link the account to an account group. The account group is in turn linked to an IC group which in turn is linked to an IC product. The account group is provided for user ease of operation.

In the absence of account group, the user must link each account to an IC product which is time consuming. With the application of account group, the user can link a group of accounts to an IC product and the IC product is applied to all the accounts in the group.

Specify User ID and Password, and login to Home screen.

- 1. On Home screen, click Oracle Banking Liquidity Management System. Under Oracle Banking Liquidity Management System, click Maintenance.
- 2. Under Maintenance, click Account Group. Under Account Group, click Create Interest Account Group.

The Create Interest Account Group screen displays.

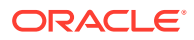

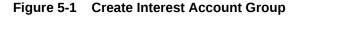

| Create Interest Account Group |                   | : <sup>ب</sup> ەر |
|-------------------------------|-------------------|-------------------|
| Group Code                    | Group Description |                   |
|                               |                   |                   |
|                               |                   |                   |
|                               |                   |                   |
|                               |                   |                   |
|                               |                   |                   |
|                               |                   | Save Cancel       |

3. Specify the fields on **Create Interest Account Group** screen.

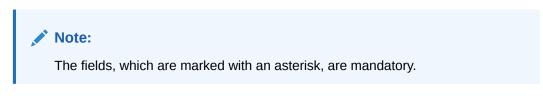

For more information on fields, refer to the field description table.

| Table 5-1 | <b>Create Interest Account Group - Field Description</b> |
|-----------|----------------------------------------------------------|
|-----------|----------------------------------------------------------|

| Field             | Description                                                                             |
|-------------------|-----------------------------------------------------------------------------------------|
| Group Code        | Specify the group code to be maintained.<br>The group codes are a five-character field. |
| Group Description | Specify the description for the group code.                                             |

4. Click Save to save the details.

## 5.1.2 View Interest Account Group

This topic describes the systematic instructions to view the list of configured interest account group.

Specify User ID and Password, and login to Home screen.

- 1. On Home screen, click Oracle Banking Liquidity Management System. Under Oracle Banking Liquidity Management System, click Maintenance.
- 2. Under Maintenance, click Account Group. Under Account Group, click View Interest Account Group.

The View Interest Account Group screen displays.

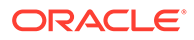

| Group Code:<br>ABCDE                   | -          | Group Code:<br>ACDER |                | :          | Group Code:<br>AK123 |              | 1          | Group Code:<br>ASWOW |             | 1          | Group Code!<br>AUGP3 |              | 1          |
|----------------------------------------|------------|----------------------|----------------|------------|----------------------|--------------|------------|----------------------|-------------|------------|----------------------|--------------|------------|
| ADCDE<br>Group Description: absdfasd22 |            | Group Description: A | KCD            |            | Group Description:   | Account Grou | p          | Group Description: A | swow        |            | Group Description:   | GroupDescrip | tion3      |
| 🗋 Authorized 🔒 Open                    | <b>2</b> 2 | Unauthorized         | 🔒 Open         | <b>2</b> 1 | Authorized           | 🔒 Open       | <b>2</b> 1 | Unauthorized         | 🔒 Open      | Ø 1        | Authorized           | 🔒 Open       | <b>図</b> 1 |
| Group Code:<br>AUGP4                   | 1          | Group Code:<br>AUGP5 |                | :          | Group Code:<br>AUGP6 |              | ÷          | Group Code:<br>AUGP7 |             | ÷          | Group Code:<br>AUGP9 |              | ÷          |
| Group Description: GroupDescri         | otion4     | Group Description: G | GroupDescripti | on5        | Group Description    | Description6 |            | Group Description: D | escription7 |            | Group Description:   | GroupDescrip | tion9      |
| 🗋 Authorized 🛛 🔒 Open                  | 🗹 1        | Rejected             | Open 🛛         | 21         | Authorized           | 🔒 Open       | <b>2</b> 1 | Unauthorized         | 🔒 Open      | <b>2</b> 3 | Unauthorized         | 🔒 Open       | <b>2</b> 1 |

Figure 5-2 View Interest Account Group

For more information on fields, refer to the field description table.

| Table 5-2 | View Interest Account Group - Field Description |  |
|-----------|-------------------------------------------------|--|
| Table 5-2 | view interest Account Group - Field Description |  |

| Field                | Description                                                  |
|----------------------|--------------------------------------------------------------|
| Group Code           | Displays the group code.                                     |
| Group Description    | Displays the description for the group code.                 |
| Authorization Status | Displays the authorization status of the record.             |
|                      | The available options are:                                   |
|                      | Authorized                                                   |
|                      | Rejected                                                     |
|                      | Unauthorized                                                 |
| Record Status        | Displays the status of the record.                           |
|                      | The availables options are:                                  |
|                      | • Open                                                       |
|                      | Closed                                                       |
| Modification Number  | Displays the number of modification performed on the record. |

# **5.2 Account Parameters**

This topic describes the information to define the participating accounts for a customer ID.

This topic contains the following subtopics:

- Create Account Parameters
   This topic describes the systematic instructions to configure account parameters.
- View Account Parameters This topic provides the systematic instructions to view the list of configured account parameters.

### 5.2.1 Create Account Parameters

This topic describes the systematic instructions to configure account parameters.

Specify User ID and Password, and login to Home screen.

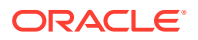

- 1. On Home screen, click Oracle Banking Liquidity Management System. Under Oracle Banking Liquidity Management System, click Maintenance.
- 2. Under Maintenance, click Account Parameters. Under Account Parameters, click Create Account Parameters.

The Create Account Parameters screen displays.

| Create Account Parameters |                  |                          | ۶ <sup>4</sup>      |
|---------------------------|------------------|--------------------------|---------------------|
| Customer ID *             | Customer Name    | Account Number *         | Account Description |
| Q                         | Not Selected     | Q                        | Not Selected        |
| Branch Code *             | Currency Code *  | Multi-Currency Account * | No Credit           |
| Q                         | Not Selected     | No                       | Not Selected        |
| No Debit                  | Blocked          | Frozen                   | Dormant             |
| Not Selected              | Not Selected     | Not Selected             | Not Selected        |
| Account Type              | Balance Type     | No Balance Handling      | Category            |
| Internal                  | Not Selected     | Error v                  | Saving v            |
| Allow Unlimited Debit     | Regulated Debits | IBAN                     | Source System ID    |
|                           | $\bigcirc$       | Not Selected             | Not Selected        |
| Entity ID                 | Entity Name      | Virtual Account          | Available Balance   |
| Not Selected              | Not Selected     | Not Selected             |                     |
| ast Updated on            | IC Required      | Location                 | Account Group       |
|                           | $\bigcirc$       | Not Selected             | Q,                  |
| Account Group Description | Source           |                          |                     |
| Not Selected              | OBLMUI           |                          |                     |
|                           |                  |                          |                     |
|                           |                  |                          |                     |
|                           |                  |                          |                     |
|                           |                  |                          | Save Can            |

Figure 5-3 Create Account Parameters

3. Specify the fields on **Create Account Parameters** screen.

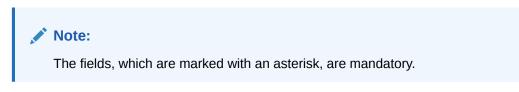

 Table 5-3
 Create Account Parameters – Field Description

| Field                  | Description                                                                                                    |
|------------------------|----------------------------------------------------------------------------------------------------|
| Customer ID            | Click Search to view and select the customer ID.                                                                                                    |
| Customer Name          | Displays the customer name based on the selected <b>Customer ID</b> .                                                                                                    |
| Account Number         | Click <b>Search</b> to view and select the account number of the customer.                                                                                                    |
| Account Description    | Displays the account description based on the selected Account Number.                                                                                                    |
| Branch Code            | Displays the branch code defaulted from common core.                                                                                                    |
| Currency Code          | Displays the currency code defaulted from common core                                                                                                    |
| Multi-Currency Account | Displays the Multi-Currency account defaulted from common core.<br>If the account class of the account is Multi Currency Account, then it<br>displays as <b>Yes</b> else displays as <b>No</b> . |
| No Credit              | Displays the Status defaulted from common core (whether Credit is allowed on the Account).                                                                                                    |
| No Debit               | Displays the Status defaulted from common core (whether Debit is allowed on the Account).                                                                                                    |

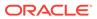

| Field                 | Description                                                                                                    |
|-----------------------|----------------------------------------------------------------------------------------------------|
| Blocked               | Displays the Status defaulted from common core (when Blocked both Debit and Credit not allowed).                                                                                                    |
| Frozen                | Displays the Status defaulted from common core (when Frozen both Debit and Credit not allowed).                                                                                                    |
| Dormant               | Displays the Status defaulted from common core (when Dormant Both Debit and Credit allowed).                                                                                                    |
| Account Type          | This field is always defaulted to <b>Internal</b> .<br>External Accounts are created from Third Party Maintenance.                                                                                                    |
| Balance Type          | This field is defaulted from common core – Branch setup.                                                                                                    |
| No Balance Handling   | Select the option for failure of offline balance fetch (internal and<br>external accounts) from the drop-down list.<br>The available options are:<br>• Error (Default Value)<br>• Use Last Available Balance<br>• Assume Zero Balance |
| Category              | Select the category type of the account from the drop-down list.<br>The available options are:<br>• Saving<br>• Current<br>• TD<br>• Nostro                                                                                           |
| Allow Unlimited Debit | Select the toggle to allow the unlimited debit for the account while processing 2-way sweep transactions.                                                                                                    |
| Regulated Debits      | Select the toggle to mark the account as Yes or No for Regulated Debits.                                                                                                    |
| IBAN                  | IBAN is defaulted from the common core.                                                                                                    |
| Source System ID      | Displays the source system ID.<br>This field is defaulted from the branch of the account. It represents<br>the DDA to which the account belongs to.                                                                                   |
| Entity ID             | Displays the Entity ID for the branch.<br>This field is left blank if there are no details provided in Branch<br>parameters.                                                                                                    |
| Entity Name           | Displays the Entity Name for the branch.<br>This field is left blank if there are no details provided in Branch<br>parameters.                                                                                                    |
| Virtual Account       | This field is defaulted from common core.<br>If the account class of the account is Virtual Account, then it<br>displays as <b>Yes</b> else, displays as <b>No</b> .                                                                  |
| Available Balance     | Displays the available balance of the account.                                                                                                    |
| Last Updated On       | Displays the date of last update for the available balance.                                                                                                    |
| IC Required           | Select the toggle to calculate the Interest for the account in Liquidity Management System.                                                                                                    |
| Location              | This field is defaulted from the location selected at the branch of the account.                                                                                                    |

#### Table 5-3 (Cont.) Create Account Parameters – Field Description

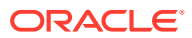

| Field                        | Description                                                                                                    |
|------------------------------|----------------------------------------------------------------------------------------------------|
| Account Group                | If IC required is selected, this specifies the account group to which the account is to be tagged.<br>The account group is tagged to the IC account groups, which are tagged to the IC product.                    |
|                              | By grouping accounts, the user avoids linking the same IC product<br>to multiple accounts, the user group can be linked instead of the<br>accounts and the IC product is applied to the accounts of that<br>group. |
| Account Group<br>Description | Displays the defaulted on selection of Account Group.                                                                                                    |
| Source                       | Displays the source of maintenance. If created from front end, it defaults to Oracle Banking Liquidity Management UI.                                                                                              |

#### Table 5-3 (Cont.) Create Account Parameters – Field Description

#### Note:

Added account must be authorized by the different user which has the authorization role assigned.

4. Click **Save** to save the details.

## 5.2.2 View Account Parameters

This topic provides the systematic instructions to view the list of configured account parameters.

Specify User ID and Password, and login to Home screen.

- 1. On Home screen, click Oracle Banking Liquidity Management System. Under Oracle Banking Liquidity Management System, click Account Parameters.
- 2. Under Account Parameters, click View Account Parameters.

The View Account Parameters screen displays.

| 2 C +                              |                        |                           |                        |                         |
|------------------------------------|------------------------|---------------------------|------------------------|-------------------------|
| Account Number: : : 00000000420096 | Account Number: :      | Account Number: :         | Account Number: :      | Account Number: :       |
|                                    | 000000004200989        | 00000000420108            | 00000000420110         | 00000000420121          |
| Branch Code: 000                   | Branch Code: 000       | Branch Code: 000          | Branch Code: 000       | Branch Code: 000        |
| Eurrency Name: EUR                 | Currency Name: EUR     | Currency Name: AUD        | Currency Name: GBP     | Currency Name: USD      |
| Eustomer ID: RTLCUST01             | Customer ID: RTLCUST01 | Customer ID: RTLCUST01    | Customer ID: RTLCUST01 | Customer ID: RTICUST01  |
| 🗋 Authorized 🔒 Open 🖉 4            | Unauthorized 🔒 Closed  | 🗋 Authorized 🔒 Closed 🔯 4 | 🖹 Rejected 🔒 Open 🖉 7  | 🗋 Authorized 🔒 Open 🖉 2 |
| Account Number: :                  | Account Number: :      | Account Number: :         | Account Number: :      | Account Number: :       |
|                                    | 00000000420347         | 00000000420358            | 00000000420369         | 00000000420378          |
| Branch Code: 000                   | Branch Code: 000       | Branch Code: 000          | Branch Code: 000       | Branch Code: 000        |
| Surrency Name: USD                 | Currency Name: USD     | Currency Name: USD        | Currency Name: USD     | Currency Name: USD      |
| Sustomer ID: RTLCUST01             | Customer ID: RTLCUST01 | Customer ID: RTLCUST01    | Customer ID: RTLCUST01 | Customer ID: RTLCUST01  |
|                                    | Authorized 🔒 Open 🗹 3  | 🗋 Authorized 🔒 Open 🗹 2   | Authorized 🔒 Open 🗹 2  | Authorized 🔒 Open 📝 2   |

#### Figure 5-4 View Account Parameters

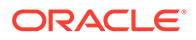

| Field                | Description                                                                                                    |
|----------------------|----------------------------------------------------------------------------------------------------|
| Account Number       | Displays the account number.                                                                                                   |
| Branch Code          | Displays the branch code.                                                                                                    |
| Currency Name        | Displays the currency name.                                                                                                    |
| Customer ID          | Displays the customer ID.                                                                                                    |
| Authorization Status | Displays the authorization status of the record.<br>The available options are:<br>• Authorized<br>• Rejected<br>• Unauthorized |
| Record Status        | Displays the status of the record.<br>The available options are:<br>• Open<br>• Closed                                         |
| Modification Number  | Displays the number of modification performed on the record.                                                                   |

#### Table 5-4 View Account Parameters – Field Description

# 5.3 Account Special Rate

This topic describes the information to maintain and define the account special rate supported by the bank.

This topic contains the following subtopics:

- Create Account Special Rate This topic describes the systematic instructions to configure the account special rate.
- View Account Special Rate This topic describes the systematic instructions to view the list of configured account special rate.

### 5.3.1 Create Account Special Rate

This topic describes the systematic instructions to configure the account special rate.

Specify User ID and Password, and login to Home screen.

- 1. On Home screen, click Oracle Banking Liquidity Management System. Under Oracle Banking Liquidity Management System, click Maintenance.
- 2. Under Maintenance, click Account Special Rate. Under Account Special Rate, click Create Account Special Rate.

The Create Account Special Rate screen displays.

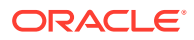

| Create Account Special Rate |         |                  |           |                     |           |                 |        |
|-----------------------------|---------|------------------|-----------|---------------------|-----------|-----------------|--------|
| Branch Code *<br>C          | L       | Account Number * | Q,        | Account Description |           | Customer ID     |        |
| Customer Name               |         | IBAN             |           | Account Currency    |           | Account Group * |        |
| C Group *                   |         | Product Code *   | Q         | Effective Date *    | -         |                 |        |
| Enrich                      |         |                  |           |                     |           |                 |        |
| Jser Defined Elements       |         |                  |           |                     |           |                 |        |
| UDE Id                      | UDE Des | cription         | UDE Value |                     | Rate Code |                 | Action |
| No data to display.         |         |                  |           |                     |           |                 |        |
| Page 1 (0 of 0 items) K <   | 1 > >   |                  |           |                     |           |                 |        |
|                             |         |                  |           |                     |           |                 |        |
|                             |         |                  |           |                     |           |                 |        |

Figure 5-5 Create Account Special Rate

3. Specify the required fields on **Create Account Special Rate** screen.

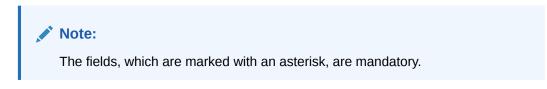

| Field               | Description                                                            |  |
|---------------------|------------------------------------------------------------------------|--|
| Branch Code         | Click <b>Search</b> to view and select the branch code.                |  |
| Account Number      | Click <b>Search</b> to view and select the account number.             |  |
|                     | Note:<br>Account Number is fetch based on the branch code selected.    |  |
|                     |                                                                        |  |
| Account Description | Displays the account description based on the account number selected. |  |
| Customer ID         | Displays the customer ID based on the account number selected.         |  |
| Customer Name       | Displays the customer name based on the account number selected.       |  |
| IBAN                | Displays the IBAN based on the account number selected.                |  |
| Account Currency    | Displays the account currency based on the account number selected.    |  |
| Account Group       | Displays the account group based on the account number selected.       |  |
| IC Group            | Displays the IC group based on the account number selected.            |  |
| Product Code        | Click <b>Search</b> to view and select the branch code                 |  |

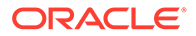

| Field          | Description                                                                         |  |  |
|----------------|-------------------------------------------------------------------------------------|--|--|
| Effective Date | Select the date from when the account special rate becomes effective.               |  |  |
|                | Note:<br>This date cannot be less than the system date but can be<br>a future date. |  |  |

#### Table 5-5 (Cont.) Create Account Special Rate – Field Description

4. Click Enrich button to populate the User Defined Elements.

The **User Defined Elements** table grid displays with the value.

#### Table 5-6 User Defined Elements - Field Description

| Field           | Description                                          |
|-----------------|------------------------------------------------------|
| UDE ID          | Displays the UDE ID                                  |
| UDE Description | Displays the description for the UDE ID              |
| UDE Value       | Specify the UDE value.                               |
| Rate Code       | Click Search icon to fetch and select the rate code. |
| Actions         | Click these icons to edit/delete the UDE.            |

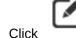

5.

icon to edit the UDE values.

Click icon to save the modified UDE values.

- -

- 6. Click icon to delete the UDE values.
- 7. Click Save to save the details.
- 8. Click Cancel to close the details without saving.

### 5.3.2 View Account Special Rate

This topic describes the systematic instructions to view the list of configured account special rate.

Specify User ID and Password, and login to Home screen.

- 1. On Home screen, click Oracle Banking Liquidity Management System. Under Oracle Banking Liquidity Management System, click Maintenance.
- 2. Under Maintenance, click Account Special Rate. Under Account Special Rate, click View Account Special Rate.

The View Account Special Rate screen displays.

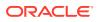

| « с +                           |                                |                              |                            |                            |  |
|---------------------------------|--------------------------------|------------------------------|----------------------------|----------------------------|--|
| Branch:                         | Branch:                        | Branch: :                    | Branch:                    | Branch:                    |  |
| 000                             | 000                            | IC1                          | 001                        | ST1                        |  |
| Account Number: 000000004200989 | Account Number: 00000004200989 | Account Number: 1000010008   | Account Number: 411111111  | Account Number: ACCPAIR01  |  |
| IC Group: ICL01                 | IC Group:                      | IC Group: GRP01              | IC Group: ICG1             | IC Group:                  |  |
| Product: I03                    | Product: IC01                  | Product: PRL7                | Product: 101               | Product: CRL1              |  |
| Effective Date: 2022-07-24      | Effective Date: 2018-03-30     | Effective Date: 2022-07-26   | Effective Date: 2022-07-17 | Effective Date: 2018-07-31 |  |
| 🗋 Authorized 🔒 Open 📝 2         | 🗋 Authorized 🔒 Open 🗹 4        | 🗋 Authorized 🔒 Open 📝 3      | 💽 Rejected 🔒 Open 🖉 2      | 🗋 Authorized 🔒 Open 📝 1    |  |
| Branch:                         | Branch: :                      | Branch: :                    | Branch: :                  | Branch: :                  |  |
| ST1                             | LMB                            | LMB                          | ST1                        | ST1                        |  |
| Account Number: MM1043590046    | Account Number: MM1043580046   | Account Number: MM1043580046 | Account Number: STRAC2     | Account Number: STRAC2     |  |
| IC Group: ICG                   | IC Group: ICG                  | IC Group: ICG                | IC Group: GRP01            | IC Group: GRP01            |  |
| Product: HS01                   | Product: HS01                  | Product: HS01                | Product: IC01              | Product: IC01              |  |
| Effective Date: 2022-04-25      | Effective Date: 2022-04-26     | Effective Date: 2022-04-27   | Effective Date: 2022-08-02 | Effective Date: 2022-08-01 |  |
| 🗋 Authorized 🔒 Open 🛛 1         | 🗋 Authorized 🔒 Open 📝 1        | Authorized 🔒 Open 📝 1        | 🗋 Authorized 🔒 Open 🖉 2    | 🗋 Authorized 🔒 Open 📝 6    |  |

Figure 5-6 View Account Special Rate

Page 1 of 2 (1 - 10 of 11 items) K < 1 2 > >

For more information on fields, refer to the field description table.

Field Description **Account Number** Displays the account number. **IC Group** Displays the IC group. Product Displays the product. Effective Date Displays the effective date. Displays the authorization status of the record. **Authorization Status** The available options are: Authorized Rejected Unauthorized **Record Status** Displays the status of the record. The available options are: Open Closed **Modification Number** Displays the number of modification performed on the record.

 Table 5-7
 View Account Special Rate - Field Description

# **5.4 Application Parameters**

This topic describes the systematic instructions to configure the system level parameters.

Specify User ID and Password, and login to Home screen.

- 1. On Home screen, click Oracle Banking Liquidity Management System. Under Oracle Banking Liquidity Management System, click Maintenance.
- 2. Under Maintenance, click Application Parameters. Under Application Parameters, click View Application Parameters.

The View Application Parameters screen displays.

| View Application Parameters                            | $\mu^{t} \times$ |  |
|--------------------------------------------------------|------------------|--|
| ्                                                      |                  |  |
| Application Name:<br>ORACLE BANKING LIQUI <sup>1</sup> | ŕ                |  |
| Application ID: (M001<br>Release Version: 14.6.1.00    |                  |  |
| 🔁 Authorization 🔒 Open 🔯 47                            |                  |  |
| Page 1 of 1 (1-1 of 1 items) $K < 1 > 3$               |                  |  |

#### Figure 5-7 View Application Parameters

For more information on fields, refer to the field description table.

 Table 5-8
 View Application Parameters - Field Description

| Field                | Description                                             |  |
|----------------------|---------------------------------------------------------|--|
| Application Name     | Displays the application name.                          |  |
| Application ID       | Displays the application ID.                            |  |
| Release Version      | Displays the release version.                           |  |
| Authorization Status | Displays the authorization status of the record.        |  |
|                      | The availables options are:                             |  |
|                      | Authorized                                              |  |
|                      | Unauthorized                                            |  |
| Record Status        | Displays the status of the record.                      |  |
|                      | The availables options are:                             |  |
|                      | • Open                                                  |  |
|                      | Closed                                                  |  |
| Modification Number  | Displays the number of modification made to the record. |  |

3. Click three-dots button and click Unlock.

The Application screen displays.

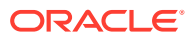

| pplication                                        |                                                       |                                      |                                         | 1      |
|---------------------------------------------------|-------------------------------------------------------|--------------------------------------|-----------------------------------------|--------|
| pplication Name *                                 | Release Version *                                     | Application Host Country Code *      | Application Host Country Name *         |        |
| DRACLE BANKING LIQUIDITY MANAGE                   | 14.6.1.0.0                                            | USA Q.                               | United States of America                |        |
| VT Allowed                                        | Multi Bank Cash Concentration                         | Allow Account In Multiple Structures |                                         |        |
|                                                   |                                                       |                                      |                                         |        |
| tion When Account Is Blocked / Insufficient Funds | <ul> <li>Skip Account Pair</li> </ul>                 | Sweep Basis                          | <ul> <li>Value Dated Balance</li> </ul> |        |
|                                                   | <ul> <li>Skip Whole Structure</li> </ul>              |                                      | <ul> <li>Available Balance</li> </ul>   |        |
| tion On Multi-Currency Accounts                   | <ul> <li>Use Multi-Currency Account Number</li> </ul> |                                      |                                         |        |
|                                                   | <ul> <li>Use Linked Account Number</li> </ul>         |                                      |                                         |        |
| ansaction Failure Retry Count                     | Netting for Reverse Sweep                             | Netting for Reallocation             | Enable IC                               |        |
| ~ ^                                               |                                                       |                                      |                                         |        |
| terest Optimization Rate Type                     |                                                       |                                      | <u> </u>                                |        |
| TANDARD Q                                         |                                                       |                                      |                                         |        |
|                                                   |                                                       |                                      |                                         |        |
| roducts                                           |                                                       |                                      |                                         |        |
| oducts                                            |                                                       |                                      |                                         |        |
|                                                   |                                                       |                                      |                                         |        |
| Sweep                                             | Domestic                                              | Cross Border                         | Cross Currency                          |        |
|                                                   |                                                       |                                      |                                         |        |
| lool                                              | Domestic                                              | Cross Border                         | Cross Currency                          |        |
|                                                   |                                                       |                                      |                                         |        |
| lybrid                                            | Domestic Sweep                                        | Cross Border Sweep                   | Cross Currency Sweep                    |        |
|                                                   |                                                       |                                      |                                         |        |
|                                                   | Domestic Pool                                         | Cross Border Pool                    | Cross Currency Pool                     |        |
|                                                   |                                                       |                                      |                                         |        |
|                                                   |                                                       |                                      |                                         |        |
| Audit                                             |                                                       |                                      | Save                                    | Cancel |

#### Figure 5-8 Application

4. Specify the fields on Application screen.

#### Note:

The fields, which are marked with an asterisk, are mandatory.

Table 5-9 Application – Field Description

| Field                                  | Description                                                                                            |
|----------------------------------------|----------------------------------------------------------------------------------------------------|
| Application Name                       | Specify the unique application name.<br>This is usually a back-end upload.                             |
| Release Version                        | Specify the LM release number.<br>This is usually a back-end upload.                                   |
| Application Host Country<br>Code       | Click Search and select the ISO code of the country.                                                   |
| Application Host Country<br>Name       | Displays the name of the country based on the <b>Application Host</b><br><b>Country Code</b> selected. |
| BVT allowed                            | Select the toggle to allow BVT.                                                                        |
| Multiple Bank Cash<br>Concentration    | Select the toggle to allow the setup of Multi Bank Cash Concentration Liquidity Structures.            |
| Allow Account in Multiple<br>Structure | Select the toggle to allow account in Multiple Structure.                                              |

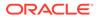

| Field                                                     | Description                                                                                                    |
|-----------------------------------------------------------|----------------------------------------------------------------------------------------------------|
| Action When Account Is<br>Blocked / Insufficient<br>Funds | <ul> <li>Displays the action to take when the account in the structure is blocked.</li> <li>The available options are:</li> <li>Skip Account Pair: Skip the account pair and continue with the rest of the structure</li> <li>Skip Whole Structure: Skip the whole structure.</li> </ul>                              |
| Sweep Basis                                               | Select the type of balance on which the Sweep needs to be<br>executed in the system.<br>The available options are:<br>• Available Balance<br>• Value Dated Balance                                                                                                    |
| Action on Multi-Currency<br>Accounts                      | <ul> <li>Select this option to store the Multi-currency account is created in Oracle Banking Liquidity Management.</li> <li>The available options are:</li> <li>Use Multi Currency Account Number</li> <li>Use Linked Account Number</li> <li>Multi-Currency Accounts usage is restricted to ASPAC region.</li> </ul> |
| Transaction Failure Retry<br>Count                        | Specify the retry count for the system when the sweep hand off fails.                                                                                                    |
| Products                                                  | Select the type of products allowed for the branch.<br>The available options are:<br>• Sweep<br>• Pool<br>• Hybrid                                                                                                    |
| Sweep                                                     | Select this toggle to select the domestic/cross border/cross currency in sweep structures.                                                                                                    |
| Domestic                                                  | Select this toggle to allow Domestic accounts in sweep structures.                                                                                                    |
| Cross Border                                              | Select this toggle to allow Cross Border accounts in sweep structures.                                                                                                    |
| Cross Currency                                            | Select this toggle to allow Cross currency accounts in sweep structures.                                                                                                    |
| Pool                                                      | Select this toggle to select the domestic/cross border/cross currency in pool structures.                                                                                                    |
| Domestic                                                  | Select this toggle to allow Domestic accounts in pool structures.                                                                                                    |
| Cross Border                                              | Select this toggle to allow Cross Border accounts in pool structures.                                                                                                    |
| Cross Currency                                            | Select this toggle to allow Cross Currency accounts in pool structures.                                                                                                    |
| Hybrid                                                    | Select this toggle to select the domestic/cross border/cross currency in hybrid structures.                                                                                                    |
| Domestic Sweep                                            | Select this toggle to allow Domestic sweep accounts in hybrid structures.                                                                                                    |
| Cross Border Sweep                                        | Select this toggle to allow Cross Border sweep accounts in hybrid structures.                                                                                                    |
| Cross Currency Sweep                                      | Select this toggle to allow Cross Currency sweep accounts in hybric structures.                                                                                                    |
| Domestic Pool                                             | Select this toggle to allow Domestic pool accounts in hybrid structures.                                                                                                    |
| Cross Border Pool                                         | Select this toggle to allow Cross Border pool accounts in hybrid structures.                                                                                                    |

#### Table 5-9 (Cont.) Application – Field Description

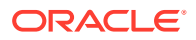

| Table 5-9 (Cont.) Applicat | ion – Field Description |
|----------------------------|-------------------------|
|----------------------------|-------------------------|

| Field               | Description                                                                    |
|---------------------|--------------------------------------------------------------------------------|
| Cross Currency Pool | Select this toggle to allow Cross Currency pool accounts in hybrid structures. |

- 5. Click **Save** to save the details.
- 6. Click Audit to audit the details.
- 7. Click **Cancel** to close the details without saving.

# 5.5 Bank Parameters

This topic describes the information to capture the details of the bank participating in Oracle Banking Liquidity Management.

This setup is done both for Host bank and External banks from the third party maintenance screens.

This topic contains the following subtopics:

- Create Bank Parameters
   This topic describes the systematic instructions to configure bank level parameters.
- View Bank Parameters This topic describes the systematic instructions to view a list of configured bank level parameters.

### 5.5.1 Create Bank Parameters

This topic describes the systematic instructions to configure bank level parameters.

Specify User ID and Password, and login to Home screen.

- 1. On Home screen, click Oracle Banking Liquidity Management System. Under Oracle Banking Liquidity Management System, click Maintenance.
- 2. Under Maintenance, click Bank Parameters. Under Bank Parameters, click Create Bank Parameters.

The Create Bank Parameters screen displays.

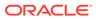

| reate Bank Parameters                           |                                                         |                                                                         |                                                                                 |           |
|-------------------------------------------------|---------------------------------------------------------|-------------------------------------------------------------------------|---------------------------------------------------------------------------------|-----------|
| nk Code *                                       | Bank Name *                                             | Bank Type<br>Internal                                                   | Source                                                                          |           |
| ulti Bank Cash Concentration                    | BVT Allowed                                             |                                                                         |                                                                                 |           |
| Products                                        |                                                         |                                                                         |                                                                                 |           |
| Sweep<br>Pool<br>Hybrid                         | Domestic<br>Domestic<br>Domestic Sweep<br>Domestic Pool | Cross Border<br>Cross Border<br>Cross Border Sweep<br>Cross Border Pool | Cross Currency<br>Cross Currency<br>Cross Currency Sweep<br>Cross Currency Pool |           |
| Parameters                                      |                                                         |                                                                         |                                                                                 |           |
|                                                 | Name                                                    | Value                                                                   |                                                                                 | Action    |
| No data to display. Page 1 (0 of 0 items) K < 1 | K <                                                     |                                                                         |                                                                                 |           |
| arge Preferences                                |                                                         |                                                                         |                                                                                 |           |
| Charge Calculation Internal External            | Charge Collection Internal External                     |                                                                         |                                                                                 |           |
|                                                 |                                                         |                                                                         |                                                                                 | Save Canc |

Figure 5-9 Create Bank Parameters

3. Specify the fields on **Create Bank Parameters** screen.

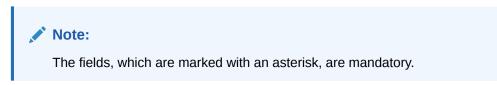

 Table 5-10
 Create Bank Parameters – Field Description

| Field                            | Description                                                                                                    |
|----------------------------------|----------------------------------------------------------------------------------------------------|
| Bank Code                        | Click Search to view and select the required bank code.                                                         |
| Bank Name                        | Displays the bank name based on the bank code selected.                                                         |
| Bank Type                        | This is default to <b>Internal</b> .<br>External banks are created from Third Party Maintenance<br>screens.     |
| Source                           | Displays the source of maintenance.<br>The <b>OBLMUI</b> is default if created from front end.                  |
| Multi Bank Cash<br>Concentration | Select the toggle if the selected bank allows MBCC.<br>If this option is selected, the host bank supports MBCC. |
| BVT Allowed                      | Select the toggle if selected banks allows BVT.                                                                 |

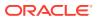

| Field                | Description                                                                                                    |  |
|----------------------|----------------------------------------------------------------------------------------------------|--|
| Products             | Select the type of products allowed for the Host Bank.<br>The available options are:<br>• Sweep<br>• Pool<br>• Hybrid                              |  |
| Sweep                | Select the toggle to select domestic/cross border/cross currency in Sweep structures.                                                              |  |
| Domestic             | Select the toggle if the bank allows Domestic accounts to participate in sweep structures.                                                         |  |
| Cross Border         | Select the toggle if the bank allows Cross Border accounts in sweep structures.                                                                    |  |
| Cross Currency       | Select the toggle if the bank allows Cross Currency accounts in sweep structures.                                                                  |  |
| Pool                 | Select the toggle to select domestic/cross border/cross currency in pool structures.                                                               |  |
| Domestic             | Select the toggle if the bank allows Domestic sweep accounts in pool structures.                                                                   |  |
| Cross Border         | Select the toggle if the bank allows Cross Border accounts in pool structures.                                                                     |  |
| Cross Currency       | Select the toggle if the bank allows Cross Currency accounts in pool structures.                                                                   |  |
| Hybrid               | Select the toggle to select domestic/cross border/cross<br>currency in Hybrid (Combination of Sweep and Pool)<br>structures.                       |  |
| Domestic Sweep       | Select the toggle if the bank allows Domestic sweep accounts in hybrid structures.                                                                 |  |
| Cross Border Sweep   | Select the toggle if the bank allows Cross Border accounts in hybrid structures.                                                                   |  |
| Cross Currency Sweep | Select the toggle if the bank allows Cross Currency accounts in hybrid structures.                                                                 |  |
| Domestic Pool        | Select the toggle if the bank allows Domestic sweep accounts in hybrid structures.                                                                 |  |
| Cross Border Pool    | Select the toggle if the bank allows Cross Border accounts in hybrid structures.                                                                   |  |
| Cross Currency Pool  | Select the toggle if the bank allows Cross Currency accounts in hybrid structures.                                                                 |  |
| Name                 | Specify the branch parameter name.                                                                                                    |  |
| Value                | Specify the branch parameter value.<br># Values indicates that the values is populated dynamically<br>during the hand off process.                 |  |
| Action               | Displays the action to edit or delete the parameter.                                                                                               |  |
| Charge Calculation   | Select the option whether the charges are calculated internally<br>or by an external system.<br>The available options are:<br>Internal<br>External |  |

#### Table 5-10 (Cont.) Create Bank Parameters – Field Description

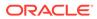

| Field             | Description                                                                                                    |
|-------------------|----------------------------------------------------------------------------------------------------|
| Charge Collection | <ul> <li>Select the option whether the charge postings are performed internally or by an external system.</li> <li>The available options are:</li> <li>Internal</li> <li>External</li> <li>If the Charge Calculation is selected as External, the Charge Collection is always External.</li> </ul> |

| Table 5-10 | (Cont.) Create Bank Parameters – Field Description |
|------------|----------------------------------------------------|
|------------|----------------------------------------------------|

- 4. Click + to add name and its value.
- 5. Click to remove a row.
- 6. Click Save to save the details.

### 5.5.2 View Bank Parameters

This topic describes the systematic instructions to view a list of configured bank level parameters.

Specify User ID and Password, and login to Home screen.

- 1. On Home screen, click Oracle Banking Liquidity Management System. Under Oracle Banking Liquidity Management System, click Maintenance.
- 2. Under Maintenance, click Bank Parameters. Under Bank Parameters, click View Bank Parameters.

The View Bank Parameters screen displays.

| C +                                                              |                                                                 |                                                                |                                                          |                                                          |  |
|------------------------------------------------------------------|-----------------------------------------------------------------|----------------------------------------------------------------|----------------------------------------------------------|----------------------------------------------------------|--|
| lank Code: :<br>D000                                             | Bank Code:<br>0020                                              | Bank Code: :<br>0023                                           | Bank Code: :<br>0052                                     | Bank Code: :<br>ASD :                                    |  |
| ank Name: FLEXCUBE UNIVER<br>ank Type: Internal<br>purce: OBLMFU | Bank Name: Futura Bank<br>Bank Type: Internal<br>Source: OBLMUI | Bank Name: LM BANK 23<br>Bank Type: Internal<br>Source: OBLMUI | Bank Name: CITI<br>Bank Type: Internal<br>Source: OBLMFU | Bank Name: CITI<br>Bank Type: Internal<br>Source: OBLMFU |  |
| 🗋 Unauthorized 🔒 Open 🛛 6                                        | 🗋 Authorized 🔒 Open 🖾 5                                         | 🗋 Authorized 🔒 Open 🗹 2                                        | 🗋 Authorized 🔒 Open 🗹 2                                  | 🗋 Authorized 🔒 Open 📝 1                                  |  |
| lank Code: :<br>ASL :                                            | Bank Code: :<br>AUF4                                            |                                                                |                                                          |                                                          |  |
| ank Name: CITI<br>ank Type: Internal<br>purce: OBLMFU            | Bank Name: AUFU BANK<br>Bank Type: Internal<br>Source: OBLMFU   |                                                                |                                                          |                                                          |  |
| 🗋 Authorized 🔒 Open 📝 1                                          | 🗋 Authorized 🔒 Open 🗹 1                                         |                                                                |                                                          |                                                          |  |

Figure 5-10 View Bank Parameters

 Table 5-11
 View Bank Parameters – Field Description

| Field     | Description             |  |
|-----------|-------------------------|--|
| Bank Code | Displays the bank code. |  |
| Bank Name | Displays the bank name. |  |
| Bank Type | Displays the bank type. |  |

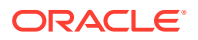

| Field                | Description                                                                                                    |
|----------------------|----------------------------------------------------------------------------------------------------|
| Source               | Displays the source.                                                                                                    |
| Authorization Status | Displays the authorization status of the record.<br>The available options are:<br>• Authorized<br>• Rejected<br>• Unauthorized |
| Record Status        | Displays the status of the record.<br>The available options are:<br>• Open<br>• Closed                                         |
| Modification Number  | Displays the number of modification performed on the record.                                                                   |

#### Table 5-11 (Cont.) View Bank Parameters – Field Description

# 5.6 Branch Parameters

This topic describes the information to maintain the branch details.

This topic contains the following subtopics:

- Create Branch Parameters This topic describes the systematic instructions to configure the branch level parameters.
- View Branch Parameters This topic describes the systematic instructions to view the list of configured branch parameters.

# 5.6.1 Create Branch Parameters

This topic describes the systematic instructions to configure the branch level parameters.

Specify User ID and Password, and login to Home screen.

- 1. On Home screen, click Oracle Banking Liquidity Management System. Under Oracle Banking Liquidity Management System, click Maintenance.
- 2. Under Maintenance, click Branch Parameters. Under Branch Parameters, click Create Branch Parameters.

The Create Branch Parameters screen displays.

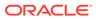

| reate Branch Parameters         |                             |                     |   |                      |        |
|---------------------------------|-----------------------------|---------------------|---|----------------------|--------|
| ranch Code *                    | Branch Name *               | Bank Code *         | Q | Currency Code *      |        |
| xternal/Source System ID *      | Entity ID                   | Entity Name         | ~ | BIC Code *           |        |
| lot Selected                    | Entity ID                   | Entity Name         |   | BIC CODE             |        |
| alance Type                     | Balance Update Offset (Minu |                     |   | External Reference   | •      |
|                                 | Balance Update Offset (Minu | Local Clearing Code |   | External Reference   |        |
| Select                          | ×                           |                     |   |                      |        |
| ate                             | Source                      | Host Code           |   |                      |        |
| Nov 30, 2018                    | OBLMUI                      |                     |   |                      |        |
| ddress Details                  |                             |                     |   |                      |        |
| Address Line 1                  | Address Line 2              | Address Line 3      |   | Address Line 4       |        |
| *                               | er. 10.*                    |                     |   |                      |        |
| Country Code *                  | City ID *                   | Region              | Q | Time Zone            |        |
| roducts                         |                             |                     |   |                      |        |
|                                 |                             |                     |   |                      |        |
| Sweep                           | Domestic                    | Cross Border        |   | Cross Currency       |        |
|                                 |                             |                     |   |                      |        |
| Pool                            | Domestic                    | Cross Border        |   | Cross Currency       |        |
|                                 |                             |                     |   |                      |        |
| Hybrid                          | Domestic Sweep              | Cross Border Sweep  |   | Cross Currency Sweep |        |
|                                 |                             |                     |   |                      |        |
|                                 | Domestic Pool               | Cross Border Pool   |   | Cross Currency Pool  |        |
|                                 |                             |                     |   |                      |        |
| arameters                       |                             |                     |   |                      |        |
|                                 | Name                        | Value               |   |                      | Action |
| No data to display.             |                             |                     |   |                      |        |
| age 1 (0 of 0 items) K < 1      | K <                         |                     |   |                      |        |
| harge Exchange Rate Preferences |                             |                     |   |                      |        |
| Rate Type                       | Rate Code<br>Mid Rate Bur   | y/Sell Rate         |   |                      |        |
| -1                              |                             | /                   |   |                      |        |

#### Figure 5-11 Create Branch Parameters

3. Specify the fields on **Create Branch Parameters** screen.

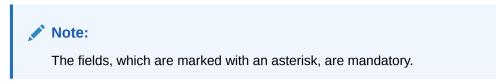

 Table 5-12
 Create Branch Parameters – Field Description

| Field         | Description                                                                                                    |
|---------------|----------------------------------------------------------------------------------------------------|
| Branch Code   | Click <b>Search</b> and select the Branch code from the LOV.<br>The Branch is already created as part of common core. |
| Branch Name   | Displays the branch name based on the branch code selected.                                                           |
| Bank Code     | Click Search to view and select the bank code.                                                                        |
| Currency Code | Select the local currency used by the branch from the drop-<br>down list.                                             |

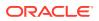

| Field                              | Description                                                                                                    |
|------------------------------------|----------------------------------------------------------------------------------------------------|
| External System ID                 | Click <b>Search</b> to view and select the External System ID for                                                                                                    |
|                                    | branch.<br>This is to identify the DDA of the branch in an multi DDA<br>scenario.                                                                                                    |
| Entity ID                          | Specify the Entity ID for branch.                                                                                                    |
| Entity Name                        | Specify the Entity name for branch.                                                                                                    |
| BIC Code                           | Displays the BIC code defaulted from the common core                                                                                                    |
| Balance Type                       | <ul> <li>Select the balance type from the drop-down list.</li> <li>The available options are:</li> <li>Online</li> <li>Offline</li> </ul>                                                                                                    |
| Balance Update Offset<br>(Minutes) | Specify the balance offset beyond which the balances are considered stale for offline balance fetch.                                                                                                    |
| Local Clearing Code                | Specify the local clearing code for the selected branch.                                                                                                    |
| External Reference                 | Specify the external reference.<br>When the branch code is maintained differently in Oracle<br>Banking Liquidity Management from DDA, this field stores the<br>actual Branch code as defined in DDA and gets linked with the<br>Oracle Banking Liquidity Management branch code. |
| Date                               | Displays the current Branch date.<br>When a new branch is getting created, this gets defaulted to<br>the LMB branch date. The date changes automatically on<br>completion of the EOC process for the branch.                                                                     |
| Source                             | Displays the source of maintenance.<br>The <b>OBLMUI</b> is default if created from front end.                                                                                                    |
| Host Code                          | Displays the host code is defaulted from the common core.<br>This parameter is not used in Oracle Banking Liquidity<br>Management.                                                                                                    |
| Address Line 1 - 4                 | Specify the bank address.                                                                                                    |
| Country Code                       | Click <b>Search</b> to view and select the country code of the Branch.                                                                                                    |
| City ID                            | Click Search to view and select the city ID of the Branch.                                                                                                    |
| Region                             | Click <b>Search</b> to view and select the region of the Branch.                                                                                                    |
| Time Zone                          | Displays the defaulted time zone of the region.                                                                                                    |
| Products                           | <ul> <li>Select the type of products allowed for the Branch.</li> <li>The available options are:</li> <li>Sweep</li> <li>Pool</li> <li>Hybrid</li> </ul>                                                                                                    |
| Sweep                              | Select the toggle to select domestic/cross border/cross currency in sweep structures.                                                                                                    |
| Domestic                           | Select the toggle to allow accounts from the branch to participate in Domestic sweep structures.                                                                                                    |
| Cross Border                       | Select the toggle to allow accounts from the branch to participate in Cross Border sweep structures.                                                                                                    |
| Cross Currency                     | Select the toggle to allow accounts from the branch to participate in Cross Currency sweep structures.                                                                                                    |

#### Table 5-12 (Cont.) Create Branch Parameters – Field Description

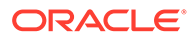

| Field                | Description                                                                                                    |
|----------------------|----------------------------------------------------------------------------------------------------|
| ΡοοΙ                 | Select the toggle to select domestic/cross border/cross currency in pool structures.                                               |
| Domestic             | Select the toggle to allow accounts from the branch to participate in Domestic pool structures.                                    |
| Cross Border         | Select the toggle to allow accounts from the branch participate in Cross Border pool structures.                                   |
| Cross Currency       | Select the toggle to allow accounts from the branch participate in Cross Currency pool structures.                                 |
| Hybrid               | Select the toggle select domestic/cross border/cross currency in Hybrid (Combination of Sweep and Pool) structures.                |
| Domestic Sweep       | Select the toggle if the accounts from the branch are allowed as Domestic sweep accounts in hybrid structures.                     |
| Cross Border Sweep   | Select the toggle if the accounts from the branch are allowed as Cross Border sweep accounts in hybrid structures.                 |
| Cross Currency Sweep | Select the toggle if the accounts from the branch are allowed as Cross Currency sweep accounts in hybrid structures.               |
| Domestic Pool        | Select the toggle if the accounts from the branch are allowed as Domestic pool accounts in hybrid structures                       |
| Cross Border Pool    | Select the toggle if the accounts from the branch are allowed as Cross Border pool accounts in hybrid structures.                  |
| Cross Currency Pool  | Select the toggle if the accounts from the branch are allowed as Cross Currency pool accounts in hybrid structures.                |
| Name                 | Specify the branch parameter name.                                                                                                 |
| Value                | Specify the branch parameter value.<br># Values indicates that the values is populated dynamically<br>during the hand off process. |
| Action               | Displays the action to edit or delete the parameter.                                                                               |
| Rate Type            | Click <b>Search</b> to view and select the rate type.                                                                              |
| Rate Code            | Select the rate code.<br>The available options are:<br>• Mid Rate<br>• Buy/Sell Rate                                               |

Table 5-12 (Cont.) Create Branch Parameters – Field Description

- 4. Click + to add name and its value.
- 5. Click to remove a row.
- 6. Click **Save** to save the details.

# 5.6.2 View Branch Parameters

This topic describes the systematic instructions to view the list of configured branch parameters.

Specify User ID and Password, and login Home screen.

- 1. On Home screen, click Oracle Banking Liquidity Management System. Under Oracle Banking Liquidity Management System, click Maintenance.
- 2. Under Maintenance, click Branch Parameters. Under Branch Parameters, click View Branch Parameters.

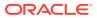

The View Branch Parameters screen displays.

Figure 5-12 View Branch Parameters

| Branch Code: :          | Branch Code: :                  | Branch Code: :                 | Branch Code:                | Branch Code: :            |
|-------------------------|---------------------------------|--------------------------------|-----------------------------|---------------------------|
|                         | 001                             | 006                            | 100                         | 500                       |
| Branch Name: RTL Branch | Branch Name: PNC Branch1        | Branch Name: Bank Futura Depos | Branch Name: LIQUIDITY MANA | Branch Name: 500          |
| Bank Code: 0020         | Bank Code: ASD                  | Bank Code: 0000                | Bank Code: 0023             | Bank Code: 0020           |
| Branch Currency: GBP    | Branch Currency: USD            | Branch Currency: GBP           | Branch Currency: EUR        | Branch Currency: GBP      |
| 🗋 Authorized 🔒 Open 📝 6 | 🗋 Authorized 🔒 Open 🖾 2         | 🗋 Authorized 🔒 Open 🗹 1        | 🗋 Authorized 🔒 Open 🗹 1     | 🗋 Authorized 🔒 Open 🗹 1   |
| Branch Code: :          | Branch Code: :                  | Branch Code: :                 | Branch Code: :              | Branch Code: :            |
| 601                     | 777                             | 800                            | 888                         |                           |
| Branch Name: 601 branch | Branch Name: Wells Testing Bran | Branch Name: 800               | Branch Name: AU3            | Branch Name: AAA          |
| Bank Code: 0020         | Bank Code: 0000                 | Bank Code: 0000                | Bank Code: 0020             | Bank Code: ASD            |
| Branch Currency: USD    | Branch Currency: USD            | Branch Currency: EUR           | Branch Currency: GBP        | Branch Currency: GBP      |
| 🗋 Authorized 🔒 Open 📝 2 | 🗋 Authorized 🔒 Open 🗹 1         | 🗋 Unauthorized 🔒 Open 📝 1      | 🗋 Unauthorized 🔒 Open 🛛 2   | 🗋 Unauthorized 🔒 Open 📝 1 |

For more information on fields, refer to the field description table.

| Field                | Description                                                                                                    |
|----------------------|----------------------------------------------------------------------------------------------------|
| Branch Code          | Displays the branch code.                                                                                                    |
| Branch Name          | Displays the branch name.                                                                                                    |
| Bank Code            | Displays the bank code.                                                                                                    |
| Branch Currency      | Displays the branch currency.                                                                                                  |
| Authorization Status | Displays the authorization status of the record.<br>The available options are:<br>• Authorized<br>• Rejected<br>• Unauthorized |
| Record Status        | Displays the status of the record.<br>The availables options are:<br>• Open<br>• Closed                                        |
| Modification Number  | Displays the number of modification performed on the record.                                                                   |

 Table 5-13
 View Branch Parameters – Field Description

# **5.7 Country Parameters**

This topic describes the information to define the country level liquidity management regulatory compliance.

This topic contains the following subtopics:

- Create Country Parameters This topic describes the systematic instructions to configure the country parameters.
- View Country Parameters This topic describes the systematic instructions to view the list of configured country parameters.

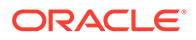

## 5.7.1 Create Country Parameters

This topic describes the systematic instructions to configure the country parameters.

Specify User ID and Password, and login to Home screen.

- 1. On Home screen, click Oracle Banking Liquidity Management System. Under Oracle Banking Liquidity Management System, click Maintenance.
- 2. Under Maintenance, click Country Parameters. Under Country Parameters, click Create Country Parameters.

The Create Country Parameters screen displays.

Figure 5-13 Create Country Parameters

| Country Code     Country Name     Currency Code     Io Benefit Allowed       IO Participation Allowed     IO Participation Allowed     IO Benefit Allowed       Products     IO Domestic     IO Domestic       Sweep     Domestic     Cross Border       Pool     Domestic       Domestic     Cross Border       IO Domestic Kweep     Cross Border Sweep       Domestic Pool     Cross Border Fool | Create Country Parameters |                            |                                    |                                        | $_{\mu^{k'}}\times$ |
|----------------------------------------------------------------------------------------------------|---------------------------|----------------------------|------------------------------------|----------------------------------------|---------------------|
| Sweep     Domestic     Cross Border     Cross Currency       Pool     Domestic     Cross Border     Cross Currency       Hybrid     Domestic Sweep     Cross Border Sweep     Cross Currency Sweep                                                                                                    | Q                         | Country Name               |                                    |                                        | ^                   |
| Pool Domestic Cross Border Cross Border Cross Border Cross Currency Sweep                                                                                                    | Products                  |                            |                                    |                                        |                     |
|                                                                                                    | Paol                      | Domestic<br>Domestic Sweep | Cross Border<br>Cross Border Sweep | Cross Currency<br>Cross Currency Sweep |                     |

3. Specify the fields on Create Country Parameters screen.

#### Note:

The fields, which are marked with an asterisk, are mandatory.

| Table 5-14 | Create Country Pa | arameters – Field Description |
|------------|-------------------|-------------------------------|
|------------|-------------------|-------------------------------|

| Field            | Description                                                                                                    |
|------------------|----------------------------------------------------------------------------------------------------|
| Country Code     | Click <b>Search</b> to view and select the country code.<br>The details are fetched from common core maintenance. |
| Country Name     | Specify the name of the currency.                                                                                 |
| Currency Code    | Click Search to view and select the currency code.                                                                |
| IE Participation | Select the toggle to allow Interest Enhancement participation for this currency.                                  |
| IE Benefit       | Select the toggle to allow Interest Enhancement benefit for this currency                                         |

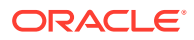

| Field                | Description                                                                                                    |
|----------------------|----------------------------------------------------------------------------------------------------|
| Products             | Select the type of products allowed for the Country.<br>The available options are:<br>• Sweep<br>• Pool<br>• Hybrid    |
| Sweep                | Select the toggle to select domestic/cross border/cross currency in sweep structures.                                  |
| Domestic             | Select the toggle if the country allows the Domestic accounts to participate in sweep structures.                      |
| Cross Border         | Select the toggle if the country allows Cross Border accounts in sweep structures.                                     |
| Cross Currency       | Select the toggle if the country allows Cross Currency accounts in sweep structures.                                   |
| Pool                 | Select the toggle to select domestic/cross border/cross currency in pool structures.                                   |
| Domestic             | Select the toggle if the country allows Domestic accounts in pool structures.                                          |
| Cross Border         | Select the toggle if the country allows Cross Border accounts in pool structures.                                      |
| Cross Currency       | Select the toggle if the country allows Cross Currency accounts in pool structures.                                    |
| Hybrid               | Select the toggle to select domestic/cross border/cross currency in Hybrid (Combination of Sweep and Pool) structures. |
| Domestic Sweep       | Select the toggle if the country allows Domestic sweep accounts in hybrid structures.                                  |
| Cross Border Sweep   | Select the toggle if the country allows Cross Border sweep accounts in hybrid structures.                              |
| Cross Currency Sweep | Select the toggle if the country allows Cross Currency sweep accounts in hybrid structures.                            |
| Domestic Pool        | Select the toggle if the country allows Domestic pool accounts in hybrid structures.                                   |
| Cross Border Pool    | Select the toggle if the country allows Cross Border pool accounts in hybrid structures.                               |
| Cross Currency Pool  | Select the toggle if the country allows Cross Currency pool accounts in hybrid structures.                             |

#### Table 5-14 (Cont.) Create Country Parameters – Field Description

4. Click Save to save the details.

### 5.7.2 View Country Parameters

This topic describes the systematic instructions to view the list of configured country parameters.

Specify User ID and Password, and login to Home screen.

- 1. On Home screen, click Oracle Banking Liquidity Management System. Under Oracle Banking Liquidity Management System, click Country Parameters.
- 2. Under Country Parameters, click View Country Parameters.

The View Country Parameters screen displays.

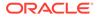

| Country Code: :           | Country Code: :         | Country Code: E           | Country Code: :         | Country Code: :           |
|---------------------------|-------------------------|---------------------------|-------------------------|---------------------------|
|                           | ABC                     | AFN                       | ARB                     | AU3                       |
| country Name: TEST7       | Country Name: ABC       | Country Name: AFGANISTAN  | Country Name: ARABIAN   | Country Name: AU3         |
| urrency Code: AUD         | Currency Code: AUA      | Currency Code: GBP        | Currency Code: GBP      | Currency Code: AUB        |
| ource:                    | Source:                 | Source:                   | Source:                 | Source:                   |
| 🗋 Authorized 🔒 Open 🗹 2   | 🗋 Authorized 🔒 Open 🗹 1 | 🗋 Authorized 🔒 Open 🖉 1   | 📑 Authorized 🔒 Open 🗹 1 | 🗋 Unauthorized 🔒 Open 🖉 8 |
| Country Code: :           | Country Code: :<br>AU5  | Country Code: :<br>AU6    | Country Code: :<br>AUS  | Country Code:             |
| iountry Name: AU4         | Country Name: AU5       | Country Name: AU6         | Country Name: Australia | Country Name: Country     |
| iurrency Code: AUB        | Currency Code: AUB      | Currency Code: AUB        | Currency Code: AUD      | Currency Code: GBP        |
| iource:                   | Source:                 | Source:                   | Source:                 | Source:                   |
| 🗋 Unauthorized 🔒 Open 📝 1 | 🗋 Authorized 🔒 Open 🖉 1 | 🗋 Unauthorized 🔒 Open 📝 3 | 🗋 Authorized 🔒 Open 🖉 1 | 🗈 Authorized 🔒 Open 📝 1   |

Figure 5-14 View Country Parameters

For more information on fields, refer to the field description table.

| Field                | Description                                                  |
|----------------------|--------------------------------------------------------------|
| Country Code         | Displays the country code.                                   |
| Country Name         | Displays the country name.                                   |
| Currency Code        | Displays the currency code.                                  |
| Source               | Displays the source.                                         |
| Authorization Status | Displays the authorization status of the record.             |
|                      | The available options are:                                   |
|                      | Authorized                                                   |
|                      | Rejected                                                     |
|                      | Unauthorized                                                 |
| Record Status        | Displays the status of the record.                           |
|                      | The availables options are:                                  |
|                      | • Open                                                       |
|                      | Closed                                                       |
| Modification Number  | Displays the number of modification performed on the record. |

Table 5-15 View Country Parameters – Field Description

# **5.8 Currency Parameters**

This topic describes the information to maintain and define the currencies supported by the bank.

This topic contains the following subtopics:

- Create Currency Parameters This topic describes the systematic instructions to configure the currency parameters.
- View Currency Parameters This topic describes the systematic instructions to view the list of configured currency parameters.

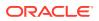

### 5.8.1 Create Currency Parameters

This topic describes the systematic instructions to configure the currency parameters.

Specify User ID and Password, and login to Home screen.

- 1. On Home screen, click Oracle Banking Liquidity Management System. Under Oracle Banking Liquidity Management System, click Maintenance.
- 2. Under Maintenance, click Currency Parameters. Under Currency Parameters, click Create Currency Parameters.

The Create Currency Parameters screen displays.

Figure 5-15 Create Currency Parameters

| Create Currency Parameters |   |               |                  |            | $_{\mu^{d'}}\times$ |
|----------------------------|---|---------------|------------------|------------|---------------------|
| Currency Code *            | Q | Currency Name | IO Participation | IO Benefit |                     |
|                            |   |               |                  |            |                     |
|                            |   |               |                  |            |                     |
|                            |   |               |                  |            |                     |
|                            |   |               |                  |            |                     |
|                            |   |               |                  | Save       | Cancel              |

3. Specify the fields on Create Currency Parameters screen.

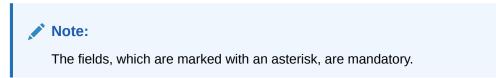

For more information on fields, refer to the field description table.

 Table 5-16
 Create Currency Parameters – Field Description

| Field            | Description                                                                                                    |
|------------------|----------------------------------------------------------------------------------------------------|
| Currency Code    | Click <b>Search</b> to view and select the currency code.<br>The details are fetched from common core maintenance. |
| Currency Name    | Specify the name of the currency.                                                                                  |
| IO Participation | Select the toggle to allow Interest Enhancement participation for this currency.                                   |
| IO Benefit       | Select the toggle to allow Interest Enhancement benefit for this currency                                          |

4. Click Save to save the details.

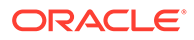

## 5.8.2 View Currency Parameters

This topic describes the systematic instructions to view the list of configured currency parameters.

Specify User ID and Password, and login to Home screen.

- 1. On Home screen, click Oracle Banking Liquidity Management System. Under Oracle Banking Liquidity Management System, click Maintenance.
- 2. Under Maintenance, click Currency Parameters. Under Currency Parameters, click View Currency Parameters.

The View Currency Parameters screen displays.

| ч с +                                                    |                                                                        |                                                          |                                                             |                                                             |  |
|----------------------------------------------------------|------------------------------------------------------------------------|----------------------------------------------------------|-------------------------------------------------------------|-------------------------------------------------------------|--|
| Currency Code: :<br>AUA                                  | Currency Code: :<br>AUB :                                              | Currency Codet :                                         | Currency Code: :<br>AUD                                     | Currency Code: :<br>AUF                                     |  |
| Currency Name: AUA<br>IO Participation:<br>IO Benefit: Y | Currency Name: AUB<br>IO Participation:<br>IO Benefit: Y               | Currency Name: AUC<br>IO Participation:<br>IO Benefit: Y | Currency Name: AUD<br>IO Participation:<br>IO Benefit: Y    | Currency Name: AUF<br>IO Participation:<br>IO Benefit: Y    |  |
| 🗋 Unauthorized 🔒 Open 📝 1                                | 🗋 Unauthorized 🔒 Open 🗹 1                                              | 🗋 Unauthorized 🔒 Open 📝 1                                | 🗋 Authorized 🔒 Open 📝 1                                     | 🗋 Authorized 🔒 Open 📝 1                                     |  |
| Currency Code:                                           | Currency Code: :<br>CAD                                                | Currency Code: :<br>CZK                                  | Currency Code: :<br>ERP                                     | Currency Code: :<br>EUR :                                   |  |
| Currency Name: AUT<br>IO Participation:<br>IO Benefit: Y | Currency Name: Canadian Dollar<br>IO Participation: Y<br>IO Benefit: Y | Currency Name: CZK<br>IO Participation: Y<br>IO Benefit: | Currency Name: TEST<br>IO Participation: N<br>IO Benefit: N | Currency Name: Euro<br>IO Participation: Y<br>IO Benefit: Y |  |
|                                                          |                                                                        | 🗋 Unauthorized 🔒 Open 📝 1                                | Authorized 🔒 Closed 📝 2                                     | 🗋 Authorized 🔒 Open 📝 1                                     |  |

Figure 5-16 View Currency Parameters

 Table 5-17
 View Currency Parameters – Field Description

| Field                | Description                                                  |  |  |  |  |
|----------------------|--------------------------------------------------------------|--|--|--|--|
| Currency Code        | Displays the currency code.                                  |  |  |  |  |
| Currency Name        | Displays the currency name.                                  |  |  |  |  |
| IO Participation     | Displays the IO participation.                               |  |  |  |  |
| IO Benefit           | Displays the benefit of IO.                                  |  |  |  |  |
| Authorization Status | Displays the authorization status of the record.             |  |  |  |  |
|                      | The available options are:                                   |  |  |  |  |
|                      | Authorized                                                   |  |  |  |  |
|                      | Rejected                                                     |  |  |  |  |
|                      | Unauthorized                                                 |  |  |  |  |
| Record Status        | Displays the status of the record.                           |  |  |  |  |
|                      | The availables options are:                                  |  |  |  |  |
|                      | • Open                                                       |  |  |  |  |
|                      | Closed                                                       |  |  |  |  |
| Modification Number  | Displays the number of modification performed on the record. |  |  |  |  |

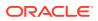

# **5.9 Customer Parameters**

This topic describes the information to define the customer parameters.

This topic contains the following subtopics:

- Create Customer Parameters
   This topic describes the systematic instructions to configure the customer parameters.
- View Customer Parameters
   This topic describes the systematic instructions to view the list of customer parameters.

# 5.9.1 Create Customer Parameters

This topic describes the systematic instructions to configure the customer parameters.

Specify User ID and Password, and login to Home screen.

- 1. On Home screen, click Oracle Banking Liquidity Management System. Under Oracle Banking Liquidity Management System, click Maintenance.
- 2. Under Maintenance, click Customer Parameters. Under Customer Parameters, click Create Customer Parameters.

The Create Customer Parameters screen displays.

| Create Customer Parameters     |   |                                   |                                      |                                       | $_{\mu^{k'}}\times$ |
|--------------------------------|---|-----------------------------------|--------------------------------------|---------------------------------------|---------------------|
| Customer ID *                  | Q | Customer Name *<br>Not Selected   | Parent Customer Name<br>Not Selected | Parent Customer ID                    | Â                   |
| Address                        |   |                                   |                                      |                                       |                     |
| Address Line 1<br>Not Selected |   | Address Line 2<br>Not Selected    | Address Line 3<br>Not Selected       | Address Line 4<br>Not Selected        |                     |
| Pricing Scheme                 |   |                                   |                                      |                                       |                     |
| Pricing Scheme                 | Q | Description<br>Not Selected       |                                      |                                       |                     |
| Charge Account                 |   |                                   |                                      |                                       |                     |
| Real Account Number            | Q | Real Account Name<br>Not Selected | Real Account Branch<br>Not Selected  | Real Account Currency<br>Not Selected |                     |
| Charge Collection Branch       |   |                                   |                                      |                                       |                     |
| Branch Code                    | Q | Description<br>Not Selected       |                                      |                                       |                     |
| Source<br>OBLMUI               |   |                                   |                                      |                                       |                     |
|                                |   |                                   |                                      | Save                                  | Cancel              |

#### Figure 5-17 Create Customer Parameters

3. Specify the fields on Create Customer Parameters screen.

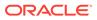

#### Note:

The fields, which are marked with an asterisk, are mandatory.

For more information on fields, refer to the field description table.

 Table 5-18
 Create Customer Parameters – Field Description

| Field                 | Description                                                                                     |
|-----------------------|-------------------------------------------------------------------------------------------------|
| Customer ID           | Click <b>Search</b> to view and select the customer ID (LOV details come from Common Core).     |
| Customer Name         | Displays the customer name based on the customer ID selected.                                   |
| Parent Customer ID    | Click <b>Search</b> to view and select the parent customer of the new customer.                 |
| Parent Customer Name  | Displays the parent customer name based on the parent customer ID selected.                     |
| Address Line 1 - 4    | Displays the address of the customer.                                                           |
| Pricing Scheme        | Click Search to view and select the required pricing scheme.                                    |
| Description           | Displays the description of pricing scheme based on the selection.                              |
| Real Account Number   | Click <b>Search</b> to view and select the required real account number to collect the charges. |
| Real Account Number   | Displays the real account branch based on the Real Account Number selected.                     |
| Real Account Currency | Displays the real account currency based on the Real Account Number selected.                   |
| Real Account Name     | Displays the real account name based on the Real Account Number selected.                       |
| Branch Code           | Displays the real account name based on the Real Account Number selected.                       |
| Description           | Displays the branch description based on the Branch Code selected.                              |
| Source                | Displays the source defaulted from common core.                                                 |

#### Note:

Added Customer must be authorized by different user which has the authorization role assigned.

4. Click **Save** to save the details.

### 5.9.2 View Customer Parameters

This topic describes the systematic instructions to view the list of customer parameters.

Specify User ID and Password, and login to Home screen.

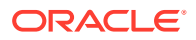

- 1. On Home screen, click Oracle Banking Liquidity Management System. Under Oracle Banking Liquidity Management System, click Customer Parameters.
- 2. Under Customer Parameters, click View Customer Parameters.

The View Customer Parameters screen displays.

| Customer ID:<br>000001                          | ÷   | Customer ID:<br>000040              |            | ÷   | Customer ID:<br>000156             |           | :          | Customer ID:<br>000462              |             | :        | Customer ID:<br>000464             |            | ÷          |  |
|-------------------------------------------------|-----|-------------------------------------|------------|-----|------------------------------------|-----------|------------|-------------------------------------|-------------|----------|------------------------------------|------------|------------|--|
| Customer Name: BIBFCUBS CUSTO<br>Source: OBLMUI | l   | Customer Name: IN<br>Source: OBLMUI | DIVIDUAL 1 |     | Customer Name: A<br>Source: OBLMUI | SHOK JAIN |            | Customer Name: XX<br>Source: OBLMUI | x x00000000 | x        | Customer Name: A<br>Source: OBLMUI | LL Sports  |            |  |
| 🗋 Authorized 🔒 Open                             | Ø 1 | Authorized                          | 🔒 Open     | Ø 1 | Unauthorized                       | I 🔒 Open  | <b>2</b> 4 | Authorized                          | 🔒 Open      | <b>1</b> | Authorized                         | 🔒 Open     | <b>2</b> 3 |  |
| Customer ID:<br>000500                          | ÷   | Customer ID:<br>000501              |            | :   | Customer ID:<br>000502             |           | ÷          | Customer ID:<br>000527              |             | ÷        | Customer ID:<br>000528             |            | ÷          |  |
| Customer Name: ABC INC<br>Source: OBLMUI        |     | Customer Name: AE<br>Source: OBLMUI | BC DIGITAL |     | Customer Name: A<br>Source: OBLMUI | BC RETAIL |            | Customer Name: OB<br>Source: OBLMUI | IMAUTCUST2  | 2        | Customer Name: O<br>Source: OBLMUI | BLMAUTCUST | 3          |  |
| 🗋 Authorized 🛛 🔒 Open                           | 🖉 1 | Authorized                          | 🔒 Open     | 🖉 2 | Authorized                         | 🔒 Open    | 🖉 2        | Unauthorized                        | 🔒 Open      | 2 3      | Authorized                         | 🔒 Open     | <b>2</b> 1 |  |

Figure 5-18 View Customer Parameters

For more information on fields, refer to the field description table.

| Field                | Description                                                  |  |  |  |  |
|----------------------|--------------------------------------------------------------|--|--|--|--|
| Customer ID          | Displays the customer ID.                                    |  |  |  |  |
| Customer Name        | Displays the customer name.                                  |  |  |  |  |
| Source               | Displays the source.                                         |  |  |  |  |
| Authorization Status | Displays the authorization status of the record.             |  |  |  |  |
|                      | The available options are:                                   |  |  |  |  |
|                      | Authorized                                                   |  |  |  |  |
|                      | Rejected                                                     |  |  |  |  |
|                      | Unauthorized                                                 |  |  |  |  |
| Record Status        | Displays the status of the record.                           |  |  |  |  |
|                      | The availables options are:                                  |  |  |  |  |
|                      | • Open                                                       |  |  |  |  |
|                      | Closed                                                       |  |  |  |  |
| Modification Number  | Displays the number of modification performed on the record. |  |  |  |  |

 Table 5-19
 View Customer Parameters – Field Description

# 5.10 Frequency

This topic describes the information to define custom frequencies for sweeps.

This topic contains the following subtopics:

Create Frequency

This topic describes the systematic instructions to create the custom frequencies for sweeps.

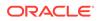

View Frequency

This topic describes the systematic instructions to view list of configured sweep frequency.

### 5.10.1 Create Frequency

This topic describes the systematic instructions to create the custom frequencies for sweeps.

Specify User ID and Password, and login to Home screen.

- 1. On Home screen, click Oracle Banking Liquidity Management System. Under Oracle Banking Liquidity Management System, click Maintenance.
- 2. Under Maintenance, click Frequency. Under Frequency, click Create Frequency.

The Create Frequency screen displays.

#### Figure 5-19 Create Frequency

| Create Frequency                                   |                                         |   |                                          |   |                                            |      | ,, <sup>10</sup> × |
|----------------------------------------------------|-----------------------------------------|---|------------------------------------------|---|--------------------------------------------|------|--------------------|
| Frequency ID *                                     | Description *                           |   |                                          |   |                                            |      |                    |
| Frequency *<br>Select an option •                  |                                         |   |                                          |   |                                            |      |                    |
| Repetitive-Frequency     Intra-Day     BOD     EOD | Frequency Start Hour * Select an option | v | Frequency End Hour *<br>Select an option | v | Frequency in Minutes *<br>Select an option | v    |                    |
|                                                    |                                         |   |                                          |   |                                            |      |                    |
|                                                    |                                         |   |                                          |   |                                            | Save | Cancel             |

3. Specify the fields on **Create Frequency** screen.

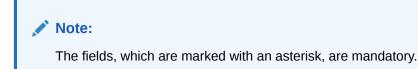

For more information on fields, refer to the field description table.

#### Table 5-20 Create Frequency – Field Description

| Field        | Description                                    |
|--------------|------------------------------------------------|
| Frequency ID | Specify a frequency ID.                        |
| Description  | Specify the description for the new frequency. |

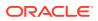

| Field                                     | Description                                                                                                    |
|-------------------------------------------|----------------------------------------------------------------------------------------------------|
| Frequency                                 | Select the frequency in which the sweep is to be executed<br>from the drop-down list.<br>The available options are:<br>Daily<br>Weekly<br>Monthly<br>Yearly<br>Sweep Calendar<br>Fortnightly                  |
| Every Day(s)                              | Specify the number of days in which the sweep is to be executed.<br>This field displays only if the <b>Frequency</b> is selected as <b>Daily</b> .                                                            |
| Every Weekday                             | Select the option to execute sweep in every weekday.<br>This field displays only if the <b>Frequency</b> is selected as <b>Daily</b> .                                                                        |
| Weekdays Toggle                           | Select the weekday toggle to execute the sweep in particular<br>day of every week.<br>This field displays only if the <b>Frequency</b> is selected as<br><b>Weekly</b> .                                      |
| Day of Every Month(s)                     | Select this option and specify the day in every specific 'n'<br>month to execute the sweep.<br>This field displays only if the <b>Frequency</b> is selected as<br><b>Monthly</b> .                            |
| Day of Every Month(s)                     | Select this option and specify the 1st, 2nd, 3rd, or 4th weekday<br>for every specific 'n' month to execute the sweep.<br>This field displays only if the <b>Frequency</b> is selected as<br><b>Monthly</b> . |
| Every Month End                           | Select this option to execute the sweep in every month end.<br>This field displays only if the <b>Frequency</b> is selected as <b>Monthly</b> .                                                               |
| Every Month End                           | Select this option and specify the day and month in every year to execute the sweep.<br>This field displays only if the <b>Frequency</b> is selected as <b>Yearly</b> .                                       |
| 1st, 2nd, 3rd, or 4th<br>Weekday of Month | Select this option and specify the 1st, 2nd, 3rd, or 4th weekday<br>of the month to execute the sweep yearly.<br>This field displays only if the <b>Frequency</b> is selected as <b>Yearly</b> .              |
| Sweep Calendar                            | Select the dates randomly in the calendar. Sweeps will get executed on the selected dates.<br>This field displays only if the <b>Frequency</b> is selected as <b>Yearly</b> .                                 |
|                                           | Note:<br>Sweep Calendar is available only for account pair<br>level sweeps.                                                                                                    |
| Fortnight Weekdays<br>Toggle              | Select the weekday toggle to execute the sweep in particular<br>day of every alternate weeks.<br>This field displays only if the <b>Frequency</b> is selected as<br><b>Fortnightly</b> .                      |

 Table 5-20
 (Cont.) Create Frequency – Field Description

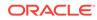

| Field                       | Description                                                                                                    |
|-----------------------------|----------------------------------------------------------------------------------------------------|
| Frequency Execution<br>Time | <ul> <li>Select the frequency execution time to execute the sweep.</li> <li>The available options are:</li> <li>Repetitive-Frequency</li> <li>Intra-Day</li> <li>BOD</li> <li>EOD</li> </ul>                                                                                                    |
| Repetitive-Frequency        | <ul> <li>Specify the following fields for the Frequency execution time.</li> <li>The available options are:</li> <li>Frequency Start Hour</li> <li>Frequency Start Hour</li> <li>Frequency in Minutes</li> <li>This field displays only if the Frequency is selected as Daily, Weekly, Monthly and Yearly.</li> </ul> |
| Intra-Day                   | Select the following fields for the Frequency execution time.<br>The available options are:<br>• Hour<br>• Minute                                                                                                    |
| BOD                         | Select this option to execute the sweep on the beginning of the day.<br>EOC batch will take care of the execution                                                                                                    |
| EOD                         | Select this option to execute the sweep on the end of the day.<br>EOC batch will take care of the execution                                                                                                    |

#### Table 5-20 (Cont.) Create Frequency – Field Description

4. Click Save to save the details.

### 5.10.2 View Frequency

This topic describes the systematic instructions to view list of configured sweep frequency.

Specify User ID and Password, and login to Home screen.

- 1. On Home screen, click Oracle Banking Liquidity Management System. Under Oracle Banking Liquidity Management System, click Maintenance.
- 2. Under Maintenance, click Frequency. Under Frequency, click View Frequency.

The View Frequency screen displays.

| ч с +                                    |                                               |                                                |                                                |                                                |  |
|------------------------------------------|-----------------------------------------------|------------------------------------------------|------------------------------------------------|------------------------------------------------|--|
| Frequency ID: :<br>13                    | Frequency ID: :<br>2132                       | Frequency ID: :<br>231vaibhav                  | Frequency ID: :<br>34094133                    | Frequency ID:<br>3days                         |  |
| Description: Test8<br>800: N<br>EOD: N   | Description: 213<br>BOD: N<br>EOD: N          | Description: ad<br>BOD: N<br>EOD: N            | Description: 34094133<br>BOD: N<br>EOD: N      | Description: after3days<br>800: Y<br>EOD: N    |  |
| 🗋 Unauthorized 🔒 Open 🛛 11               | 🗋 Unauthorized 🔒 Open 📝 1                     | 🗋 Unauthorized 🔒 Open 🖉 2                      | 🗋 Unauthorized 🔒 Open 🖉 1                      | 🗋 Authorized 🔒 Open 📝 1                        |  |
| Frequency ID: :                          | Frequency ID: :<br>4NIGHT                     | Frequency ID: :<br>AUTFREQUENCY2               | Frequency ID:<br>AUTFREQUENCY3                 | Frequency ID: :<br>AUTFREQUENCY4               |  |
| Description: bvjhbjb<br>BOD: N<br>EOD: N | Description: Fornight fer<br>BOD: N<br>EOD: N | Description: AUTFREQUENCY2<br>BOD: N<br>EOD: N | Description: AUTFREQUENCY3<br>BOD: Y<br>EOD: N | Description: AUTFREQUENCY4<br>BOD: N<br>EOD: N |  |
| 🗋 Unauthorized 🔒 Open 🛛 Z                | 📑 Authorized 🔒 Open 🗹 1                       | 🗋 Unauthorized 🔒 Open 🖉 1                      | 🗋 Unauthorized 🔒 Open 🖉 1                      | 🗋 Unauthorized 🔒 Open 📝 2                      |  |

Figure 5-20 View Frequency

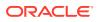

For more information on fields, refer to the field description table.

| Field                | Description                                                  |  |  |  |  |
|----------------------|--------------------------------------------------------------|--|--|--|--|
| Frequency ID         | Displays the frequency ID.                                   |  |  |  |  |
| Description          | Displays the description.                                    |  |  |  |  |
| BOD                  | Displays the BOD.                                            |  |  |  |  |
| EOD                  | Displays the EOD.                                            |  |  |  |  |
| Authorization Status | Displays the authorization status of the record.             |  |  |  |  |
|                      | The available options are:                                   |  |  |  |  |
|                      | Authorized                                                   |  |  |  |  |
|                      | Rejected                                                     |  |  |  |  |
|                      | Unauthorized                                                 |  |  |  |  |
| Record Status        | Displays the status of the record.                           |  |  |  |  |
|                      | The available options are:                                   |  |  |  |  |
|                      | Open                                                         |  |  |  |  |
|                      | Closed                                                       |  |  |  |  |
| Modification Number  | Displays the number of modification performed on the record. |  |  |  |  |

Table 5-21 View Frequency – Field Description

# 5.11 Interface Instruction

This topic describes the information about the Interface Instruction maintenance.

Interface Instructions are maintained in the system to integrate the Liquidity Management system with other External Systems like DDA, Payments.

This topic contains the following subtopics:

- Create Interface Instruction This topic describes the systematic instructions to configure the interface instruction.
- View Interface Instruction This topic describes the systematic instructions to view the list of configured interface instructions.

# 5.11.1 Create Interface Instruction

This topic describes the systematic instructions to configure the interface instruction.

Specify User ID and Password, and login to Home screen.

- 1. On Home screen, click Oracle Banking Liquidity Management System. Under Oracle Banking Liquidity Management System, click Maintenance.
- 2. Under Maintenance, click Interface Instruction. Under Interface Instruction, click Create Interface Instruction.

The Create Interface Instruction screen displays.

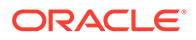

| Create Interface Instruction                                                                                                    |              |                   |             |
|----------------------------------------------------------------------------------------------------|--------------|-------------------|-------------|
| Interface *                                                                                                    | Service Name | Enrich            |             |
| Network Type                                                                                                    | Message Type | Service Type      |             |
| arameters                                                                                                    |              |                   | _           |
| Name                                                                                                    |              | Value             | +<br>Action |
| No data to display.<br>Page 1 (0 of 0 items) $K < 1 > H$                                                                                                    |              |                   |             |
| vent                                                                                                    |              |                   |             |
| Event Code                                                                                                    |              | Event Description | Action      |
| No data to display.                                                                                                    |              |                   |             |
| Page         1         (0 of 0 items)         K         <         1         >         >         >         >         >         >         >         >         >         >         >         >         >         >         >         >         >         >         >         >         >         >         >         >         >         >         >         >         >         >         >         >         >         >         >         >         >         >         >         >         >         >         >         >         >         >         >         >         >         >         >         >         >         >         >         >         >         >         >         >         >         >         >         >         >         >         >         >         >         >         >         >         >         >         >         >         >         >         >         >         >         >         >         >         >         >         >         >         >         >         >         >         >         >         >         >         > |              |                   |             |
|                                                                                                    |              |                   | Save Cance  |

Figure 5-21 Create Interface Instruction

3. Specify the fields on **Create Interface Instruction** screen.

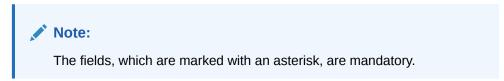

For more information on fields, refer to the field description table.

| Table 5-22 |       | Create Interface Instruction – Field Description |             |
|------------|-------|--------------------------------------------------|-------------|
| ľ          | Field |                                                  | Description |

| Field             | Description                                                                                                    |
|-------------------|----------------------------------------------------------------------------------------------------|
| Interface         | Specify the interface name for interface instruction.                                                                                                |
| Service Name      | Click <b>Search</b> icon to view and select the service name for which the instruction is to be set.                                                 |
| Network Type      | Displays the network type for the selected service name.                                                                                             |
| Message Type      | Displays the message type for the selected service name.                                                                                             |
| Service Type      | Displays the service type for the selected service name.                                                                                             |
| Name              | Specify the interface parameter name.                                                                                                    |
| Value             | Specify the interface parameter value.<br># Values indicates that the values is populated dynamically<br>during the hand off process.                |
| Action            | Displays the action to edit or delete the parameter.                                                                                                 |
| Event Code        | Specify the event code for interface instruction.<br>These codes are used internally by the system to track the<br>current status of an interaction. |
| Event Description | Specify the event description for interface instruction.                                                                                             |

#### Parameters:

Parameters maintains the tag values for the interface service which is getting maintained.

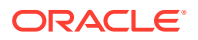

- 4. Click + to add name and its value.
- 5. Click to remove a row.

#### Event

- 6. Click + to add event code and event description.
- 7. Click Save to save the details.

### 5.11.2 View Interface Instruction

This topic describes the systematic instructions to view the list of configured interface instructions.

Specify User ID and Password, and login to Home screen.

- 1. On Home screen, click Oracle Banking Liquidity Management System. Under Oracle Banking Liquidity Management System, click Maintenance.
- 2. Under Maintenance, click Interface Instruction. Under Interface Instruction, click View Interface Instruction.

The View Interface Instruction screen displays.

#### Figure 5-22 View Interface Instruction

| Interface: :<br>ABCd          | Interface: :<br>AUTEMPLATE1 :                                                                            | Interface:<br>BALANCEREQ                                                                                                    | Interface:<br>BALANCEREQ                                                                                                    |                                                                                                    |
|-------------------------------|----------------------------------------------------------------------------------------------------|----------------------------------------------------------------------------------------------------|----------------------------------------------------------------------------------------------------|----------------------------------------------------------------------------------------------------|
| Service Name: FCUBSIFService  | Service Name: BALANCEREQZ                                                                                | Service Name: BALANCEREQ                                                                                                    | Service Name: BALANCEREQ                                                                                                    |                                                                                                    |
| 🗋 Authorized 🔒 Closed 🖉 2     | 🗋 Authorized 🔒 Open 🖉 43                                                                                 | 🗋 Authorized 🔒 Open 📝 7                                                                                                    | 🗋 Authorized 🔒 Open 📝 8                                                                                                    |                                                                                                    |
| Interface: :<br>BB1           | Interface: :<br>BB2                                                                                      | Interface: :<br>BB3                                                                                                    | Interface: :<br>FCUBSAccService                                                                                                    |                                                                                                    |
| Service Name: PMRftOutService | Service Name: PMRftOutService                                                                            | Service Name: PMRftOutService                                                                                                    | Service Name: FCUBSAccService                                                                                                    |                                                                                                    |
| 🗋 Authorized 🔒 Open 📝 1       | 🗋 Authorized 🔒 Open 🗹 1                                                                                  | 🗋 Authorized 🔒 Open 📝 1                                                                                                    | 🗋 Authorized 🔒 Open 🗹 1                                                                                                    |                                                                                                    |
|                               | ABCd :<br>Service Name: FCUBSIFService<br>Authorized Closed 2 2<br>BB1 :<br>Service Name: PMRHDutService | ABCd <sup>1</sup> AUTEMPLATE1 <sup>1</sup><br>Service Name: FULBS/Service Service Name: BALANCERCIZ<br>Authonized Covel 2 C Authonized Open 2 43<br>Interface:<br>BB1 BB2<br>Service Name: PMRHOutService Service Name: PMRHOutService | ABCd     I     AUTEMPLATE1     I     BALANCEREQ     I       Service Name: FULISUService     Service Name: BALANCEREQZ     Service Name: BALANCEREQ     I       D. Authorized     Cosed     2     D. Authorized     Open     4     0       Implementation     Implementation     Implementation     Implementation     Implementation     Implementation     Implementation       Service Name: FMRROutService     Service Name: FMRROutService     Service Name: FMRROutService     Service Name: FMRROutService | ABCd     AUTEMPLATE1     BALANCEREQ     BALANCEREQ     Image: Balancere Q     Image: Balancere Q |

| Table 5-23 | View Interface Instruction – Field Description |
|------------|------------------------------------------------|
|------------|------------------------------------------------|

| Field                | Description                                      |  |
|----------------------|--------------------------------------------------|--|
| Interface            | Displays the name of the interface.              |  |
| Service Name         | Displays the name of the service.                |  |
| Authorization Status | Displays the authorization status of the record. |  |
|                      | The available options are:                       |  |
|                      | <ul> <li>Authorized</li> <li>Rejected</li> </ul> |  |
|                      | Unauthorized                                     |  |

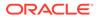

| Field               | Description                                                  |
|---------------------|--------------------------------------------------------------|
| Record Status       | Displays the status of the record.                           |
|                     | The availables options are:                                  |
|                     | <ul><li>Open</li><li>Closed</li></ul>                        |
| Modification Number | Displays the number of modification performed on the record. |

### Table 5-23 (Cont.) View Interface Instruction – Field Description

## 5.12 MBCC Currency Cutoff

This topic describes the information to maintain the MBCC Currency cutoff.

This topic contains the following subtopics:

- Create MBCC Currency Cut Off This topic describes the systematic instructions to maintain the incoming and outgoing cutoff times for a combination of BIC, Currency, and Message.
- View MBCC Currency Cutoff
   This topic describes the systematic instructions to view the list of configured
   MBCC Currency Cutoff.

## 5.12.1 Create MBCC Currency Cut Off

This topic describes the systematic instructions to maintain the incoming and outgoing cutoff times for a combination of BIC, Currency, and Message.

This cutoff has to be referred to when maintaining the sweep frequencies in the MBCC structures.

Specify User ID and Password, and login to Home screen.

- 1. On Home screen, click Oracle Banking Liquidity Management System. Under Oracle Banking Liquidity Management System, click Maintenance.
- 2. Under Maintenance, click MBCC Currency Cutoff . Under MBCC Currency Cutoff , click Create MBCC Currency Cutoff .

The Create MBCC Currency Cutoff screen displays.

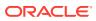

### Figure 5-23 Create MBCC Currency Cutoff

| Create M  | MBCC Currency Cutoff |                                   |                   |                  |                    |                   | s <sup>e</sup> |
|-----------|----------------------|-----------------------------------|-------------------|------------------|--------------------|-------------------|----------------|
| BIC Code  |                      | Q                                 |                   |                  |                    |                   |                |
| Cut Off I | Paramaters           |                                   |                   |                  |                    |                   |                |
|           | Currency Code        | Message Type                      | Input CutOff Hour | Input CutOff Min | Output CutOff Hour | Output CutOff Min | Action         |
| No dat    | a to display.        |                                   |                   |                  |                    |                   |                |
| Page      | 1 (0 of 0 items) K   | $\langle 1 \rangle \rightarrow 1$ |                   |                  |                    |                   |                |
|           |                      |                                   |                   |                  |                    |                   |                |
|           |                      |                                   |                   |                  |                    |                   |                |
|           |                      |                                   |                   |                  |                    |                   |                |
|           |                      |                                   |                   |                  |                    |                   | Save Cance     |

3. Specify the fields on Create MBCC Currency Cutoff screen.

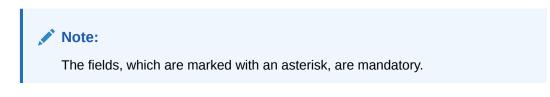

For more information on fields, refer to the field description table.

| Table 5-24 | Create MBCC Currency Cutoff – Field Description |
|------------|-------------------------------------------------|
|------------|-------------------------------------------------|

| Field              | Description                                                                                                    |
|--------------------|----------------------------------------------------------------------------------------------------|
| BIC Code           | Click <b>Search</b> icon to view and select the BIC Code of the branch for which currency cutoffs are to be maintained. |
| Currency Code      | Click <b>Search</b> icon to view and select the currency for which the cut off time is to be set.                       |
| Message Type       | Click <b>Search</b> icon to view and select the message type to be associated with the currency.                        |
| Input Cutoff Hour  | Specify the incoming cut off hour.                                                                                      |
| Input Cutoff Min   | Specify the incoming cut off minute.                                                                                    |
| Output Cutoff Hour | Specify the outgoing cut off hour.                                                                                      |
| Output Cutoff Min  | Specify the outgoing cut off minute.                                                                                    |
| Action             | Displays the action to edit or delete the parameter.                                                                    |

- 4. Click + to add parameters.
- 5. Click to remove parameters.
- 6. Click Save to save the details.

## 5.12.2 View MBCC Currency Cutoff

This topic describes the systematic instructions to view the list of configured MBCC Currency Cutoff.

Specify User ID and Password, and login to Home screen.

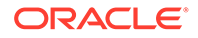

- 1. On Home screen, click Oracle Banking Liquidity Management System. Under Oracle Banking Liquidity Management System, click MBCC Currency Cutoff.
- 2. Under MBCC Currency Cutoff, click View MBCC Currency Cutoff.

The View MBCC Currency Cutoff screen displays.

| « с +                      |                              |                           |                              |                            |
|----------------------------|------------------------------|---------------------------|------------------------------|----------------------------|
| BIC Code:<br>111           | BIC Code: :<br>123           | BIC Code: :<br>777 :      | BIC Code: :<br>AAEMNL21XXX : | BIC Code: :<br>ABPUNE12XB1 |
| 🗋 Authorized 🔒 Open 🔯 1    | 🗋 Unauthorized 🔒 Open 📝 1    | 🗋 Unauthorized 🔒 Open 🖉 3 | 🗋 Unauthorized 🔒 Open 🖉 1    | 🗋 Unauthorized 🔒 Open 📝 1  |
| BIC Code: E<br>APACGB61001 | BIC Code: :<br>APACGB61XXX : | BIC Code: :<br>AUTBIC12   | BIC Code: :<br>AUTBIC13      | BIC Code: :<br>AUTBIC14    |
| 🗋 Unauthorized 🔒 Open 📝 1  | 🗋 Authorized 🔒 Open 📝 1      | 🗋 Unauthorized 🔒 Open 📝 1 | 🗋 Authorized 🔒 Open 📝 1      | 🗋 Unauthorized 🔒 Open 📝 3  |

Figure 5-24 View MBCC Currency Cutoff

For more information on fields, refer to the field description table.

| Field                | Description                                                  |  |
|----------------------|--------------------------------------------------------------|--|
| BIC Code             | Displays the BIC code.                                       |  |
| Authorization Status | Displays the authorization status of the record.             |  |
|                      | The available options are:                                   |  |
|                      | Authorized                                                   |  |
|                      | Rejected                                                     |  |
|                      | Unauthorized                                                 |  |
| Record Status        | Displays the status of the record.                           |  |
|                      | The available options are:                                   |  |
|                      | • Open                                                       |  |
|                      | Closed                                                       |  |
| Modification Number  | Displays the number of modification performed on the record. |  |

Table 5-25 View MBCC Currency Cutoff – Field Description

## 5.13 Payment Instruction

This topic describes the information to capture the details of the bank participating in Oracle Banking Liquidity Management.

Default Payment Instruction allows the user to maintain a matrix that decides the default payment service for an account pair involved in a liquidity structure, based on parameters like DDA/Hosts involved, Entities involved, and the Type of Payment (Internal/Domestic/Cross-Border).

This topic contains the following subtopics:

Create Payment Instruction

This topic describes the systematic instructions to configure the default payment instruction.

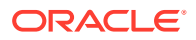

#### View Payment Instruction

This topic describes the systematic instructions to view the list of configured payment instruction.

## 5.13.1 Create Payment Instruction

This topic describes the systematic instructions to configure the default payment instruction.

Specify User ID and Password, and login to Home screen.

- 1. On Home screen, click Oracle Banking Liquidity Management System. Under Oracle Banking Liquidity Management System, click Maintenance.
- 2. Under Maintenance, click Payment Instruction. Under Payment Instruction, click Create Payment Instruction.

The Create Payment Instruction screen displays.

| Code * Descri<br>Q. Not S | ption<br>ielected | Customer ID      | Customer Na<br>Q. Not Selecter |          |
|---------------------------|-------------------|------------------|--------------------------------|----------|
| DA of From & To Accounts  | DDA Entity        | Type of Transfer | Default Payment Instructio     | n Action |
| iame                      | Same              | Domestic         |                                |          |
| Same                      | Different         | Domestic         |                                | ß        |
| Same                      | Different         | Cross-Border     |                                | ß        |
| Different                 | NA                | Domestic         |                                | ß        |
| Different                 | NA                | Cross-Border     |                                | ß        |
| To External Account       | NA                | Domestic         |                                | ß        |
| From External Account     | NA                | Domestic         |                                | ß        |
| To External Account       | NA                | Cross-Border     |                                | ß        |
| To External Account       | NA                | Domestic         |                                | ß        |
| From External Account     | NA                | Domestic         |                                | ß        |
| To External Account       | NA                | Cross-Border     |                                | ß        |
| From External Account     | NA                | Cross-Border     |                                |          |

#### Figure 5-25 Create Payment Instruction

3. Specify the fields on Create Payment Instruction screen.

### Note:

The fields, which are marked with an asterisk, are mandatory.

For more information on fields, refer to the field description table.

#### Table 5-26 Create Payment Instruction – Field Description

| Field     | Description                                         |
|-----------|-----------------------------------------------------|
| Host Code | Click Search icon to view and select the host code. |

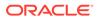

| Field                          | Description                                                                                                    |
|--------------------------------|----------------------------------------------------------------------------------------------------|
| Description                    | Displays the description of the host code                                                                                                    |
| Customer ID                    | Click <b>Search</b> icon to view and select the customer ID (LOV details come from Common Core).                                                                                                    |
| Customer Name                  | Displays the customer name based on the Customer ID selected.                                                                                                    |
| DDAs of From & To<br>Accounts  | <ul> <li>Displays the DDAs of From &amp; To Accounts.</li> <li>The values are:</li> <li>Same – To represent From and To accounts being in same DDA</li> <li>Different – To represent From and To accounts being in different DDAs</li> <li>To External Bank – To represent a sweep being done to an external bank</li> </ul>                                         |
|                                | • From External Bank – To represent a sweep being done from an external bank                                                                                                    |
| DDA Entity                     | <ul> <li>Displays the DDA Entity.</li> <li>The values are:</li> <li>Same – To represent From and To accounts being in same entity</li> <li>Different – To represent From and To accounts being in different entities</li> <li>NA – To represent Not Applicable when Entities are not there, or Entity is not a factor in deciding the Payment Instruction</li> </ul> |
| Type of Transfer               | <ul> <li>Displays the type of transfer.</li> <li>The values are:</li> <li>Domestic – To represent a Domestic transfer</li> <li>Cross-Border- To represent an Cross-Border transfer</li> </ul>                                                                                                    |
| Default Payment<br>Instruction | Click <b>Search</b> icon and select the Payment Templates from the list.<br>This field is enabled only if the <b>Action</b> button is selected.                                                                                                    |
| Action                         | Click the <b>Action</b> button to enable the default payment instruction.                                                                                                    |

#### Table 5-26 (Cont.) Create Payment Instruction – Field Description

4. Click Save to save the details.

## 5.13.2 View Payment Instruction

This topic describes the systematic instructions to view the list of configured payment instruction.

Specify User ID and Password, and login to Home screen.

- 1. On Home screen, click Oracle Banking Liquidity Management System. Under Oracle Banking Liquidity Management System, click Maintenance.
- 2. Under Maintenance, click Payment Instruction. Under Payment Instruction, click View Payment Instruction.

The View Payment Instruction screen displays.

| Host Code: E                                          | Host Code: :<br>AUDEFPY1                                 | Host Code: :<br>AUDEFPY2                                 | Host Code: :<br>AUHOSTCO :                               | Host Code:<br>DPHOST           | ÷   |
|-------------------------------------------------------|----------------------------------------------------------|----------------------------------------------------------|----------------------------------------------------------|--------------------------------|-----|
| Customer ID: 000001<br>Customer Name: BIBFCUBS CUST00 | Customer ID: STRCUSTGROUP<br>Customer Name: STRCUSTGROUP | Customer ID: STRCUSTGROUP<br>Customer Name: STRCUSTGROUP | Customer ID: STRCUSTGROUP<br>Customer Name: STRCUSTGROUP | Customer ID:<br>Customer Name: |     |
| 🕞 Rejected 🔒 Open 🖉 1                                 | 🗋 Authorized 🔒 Open 🖉 2                                  | 🗋 Unauthorized 🔒 Open 📝 1                                | 🗋 Authorized 🔒 Closed 🖉 2                                | 🗋 Authorized 🔒 Open            | 🗹 1 |
| Host Code: E                                          | Host Code: :<br>HOST1                                    | Host Code: :<br>HOST2                                    | Host Code: :<br>HOST9                                    | Host Code:<br>HOSTAU           | ÷   |
| Customer ID:<br>Customer Name:                        | Customer ID: PRICUST01<br>Customer Name: PRICUST01       | Customer ID:<br>Customer Name:                           | Customer ID: 003536<br>Customer Name: Enercon Solar Ltd  | Customer ID:<br>Customer Name: |     |
| 💽 Rejected 🔒 Open 🖉 7                                 | 🗋 Authorized 🔒 Open 📝 4                                  | 🗋 Authorized 🔒 Open 📝 1                                  | 🗋 Unauthorized 🛛 🔒 Closed                                | 🗋 Authorized 🔒 Open            | 23  |

Figure 5-26 View Payment Instruction

For more information on fields, refer to the field description table.

| Field                | Description                                                                                       |
|----------------------|---------------------------------------------------------------------------------------------------|
| Host Code            | Displays the host code.                                                                           |
| Customer ID          | Displays the customer ID.                                                                         |
| Customer Name        | Displays the customer name.                                                                       |
| Authorization Status | Displays the authorization status of the record.                                                  |
|                      | The available options are: <ul> <li>Authorized</li> <li>Rejected</li> <li>Unauthorized</li> </ul> |
| Record Status        | Displays the status of the record.<br>The availables options are:<br>• Open<br>• Closed           |
| Modification Number  | Displays the number of modification performed on the record.                                      |

Table 5-27 View Payment Instruction – Field Description

## 5.14 Sweep Instruction

This topic describes the information to maintain the different sweep instructions in the system.

This topic contains the following subtopics:

- Create Sweep Instruction
   This topic describes the systematic instructions to configure the sweep instruction.
- View Sweep Instruction This topic describes the systematic instructions to view the list of configured sweep instruction.

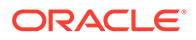

## 5.14.1 Create Sweep Instruction

This topic describes the systematic instructions to configure the sweep instruction.

Specify User ID and Password, and login to Home screen.

- 1. On Home screen, click Oracle Banking Liquidity Management System. Under Oracle Banking Liquidity Management System, click Maintenance.
- 2. Under Maintenance, click Sweep Instruction. Under Sweep Instruction, click Create Sweep Instruction.

The Create Sweep Instruction screen displays.

Figure 5-27 Create Sweep Instruction

| Create S   | weep Instruction                           |                |       |             |           |        | $_{\mu^{\theta^{-}}}\times$ |
|------------|--------------------------------------------|----------------|-------|-------------|-----------|--------|-----------------------------|
| Instructio | n ID *                                     | Product Code * | Q     | Description |           |        |                             |
| Paramet    | ers                                        |                |       |             |           |        |                             |
|            | Name                                       |                | Value |             | Mandatory |        |                             |
| No dat     | a to display.                              |                |       |             |           |        |                             |
| Page       | 1 (0 of 0 items) $K \langle 1 \rangle > H$ |                |       |             |           |        |                             |
|            |                                            |                |       |             |           |        |                             |
|            |                                            |                |       |             |           |        |                             |
|            |                                            |                |       |             |           |        |                             |
|            |                                            |                |       |             |           |        | _                           |
|            |                                            |                |       |             |           | Save C | Cancel                      |

3. Specify the fields on Create Sweep Instruction screen.

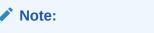

The fields, which are marked with an asterisk, are mandatory.

For more information on fields, refer to the field description table.

Table 5-28 Create Sweep Instruction – Field Description

| Field          | Description                                                                                                    |
|----------------|----------------------------------------------------------------------------------------------------|
| Instruction ID | Specify the instruction ID for the instruction, this is a user input.                                                                             |
| Product Code   | Click <b>Search</b> icon to view and select the product code from the LOV. The list displays all the factory shipped sweep concentration methods. |
| Description    | Displays the description of the product.                                                                                                    |
| Name           | Displays the name of the parameter.                                                                                                    |
| Value          | Displays the value of the parameter.                                                                                                    |
| Mandatory      | Displays whether the parameter is mandatory or not.                                                                                               |

**Parameters** 

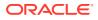

The system displays the list of parameters associated with the selected product ID and their values can be input by the user.

The parameters change as per the selected product code, the parameters available for ZBA sweep are:

- Maximum
- Maximum Deficit
- Minimum
- Minimum Deficit
- Multiple

For details information on sweep parameters, refer to **Cash Concentration Methods** topic.

4. Click **Save** to save the details.

## 5.14.2 View Sweep Instruction

This topic describes the systematic instructions to view the list of configured sweep instruction.

Specify User ID and Password, and login to Home screen.

- 1. On Home screen, click Oracle Banking Liquidity Management System. Under Oracle Banking Liquidity Management System, click Maintenance.
- 2. Under Maintenance, click Sweep Instruction. Under Sweep Instruction, click View Sweep Instruction.

The View Sweep Instruction screen displays.

| Instruction ID:<br>1                                 | Instruction ID: :                                    | Instruction ID: :                                   | Instruction ID: :                                    | Instruction ID:<br>1234                              |
|------------------------------------------------------|------------------------------------------------------|-----------------------------------------------------|------------------------------------------------------|------------------------------------------------------|
| Product Code: 101<br>Description: Zero Balance Model | Product Code: 101<br>Description: Zero Balance Model | Product Code: 103<br>Description: Target Model - Co | Product Code: 101<br>Description: Zero Balance Model | Product Code: 102<br>Description: Fixed Amount Mo    |
| 🗋 Unauthorized 🔒 Open 📝 1                            | 🗋 Authorized 🔒 Open 🗹 3                              | 🗋 Unauthorized 🔒 Open 🖉 2                           | 🗋 Unauthorized 🔒 Open 🖉 2                            | 🗋 Unauthorized 🔒 Open 📝 1                            |
| Instruction ID: :<br>123qeq                          | Instruction ID: :<br>AUF2                            | Instruction ID: :<br>AUF22                          | Instruction ID: :<br>AUF99                           | Instruction ID:<br>AUFUSWEEP5                        |
| Product Code: aba<br>Description:                    | Product Code: 102<br>Description: Fixed Amount Mo    | Product Code: 102<br>Description: Fixed Amount Mo   | Product Code: 102<br>Description: Fixed Amount Mo    | Product Code: 101<br>Description: Zero Balance Model |
| 🗋 Unauthorized 🔒 Open 📝 1                            | 🗋 Unauthorized 🛛 🔒 Closed                            | 🗋 Authorized 🔒 Open 📝 1                             | 🗋 Authorized 🔒 Open 🖉 1                              | 🗋 Authorized 🔒 Open 🔟 2                              |

Figure 5-28 View Sweep Instruction

Table 5-29 View Sweep Instruction – Field Description

| Field          | Description                              |
|----------------|------------------------------------------|
| Instruction ID | Displays the instruction ID.             |
| Product Code   | Displays the product code.               |
| Description    | Displays the description of the product. |

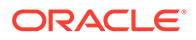

| Field                | Description                                                  |
|----------------------|--------------------------------------------------------------|
| Authorization Status | Displays the authorization status of the record.             |
|                      | The available options are:                                   |
|                      | Authorized                                                   |
|                      | Rejected                                                     |
|                      | Unauthorized                                                 |
| Record Status        | Displays the status of the record.                           |
|                      | The available options are:                                   |
|                      | Open                                                         |
|                      | Closed                                                       |
| Modification Number  | Displays the number of modification performed on the record. |

#### Table 5-29 (Cont.) View Sweep Instruction – Field Description

## 5.15 User Linkage

This topic describes the information to maintain the Customer and User Linkage.

This topic contains the following subtopics:

Create UserLinkage

This topic describes the systematic instructions to configure customer and user linkage.

View UserLinkage This topic describes the systematic instructions to view the list of configured customer and user linkage.

### 5.15.1 Create UserLinkage

This topic describes the systematic instructions to configure customer and user linkage.

A user can be liked to a customer or group of customers or all the customers available in the system. The Customer and User Linkage is provided for administrative and privacy purposes. A user can view only the linked customer data across the system, the user cannot view any data of the customers who are not linked to the user. In the absence of such a linkage, any user can view any customer data which can lead to privacy and administrative issues.

Specify User ID and Password, and login to Home screen.

- On Home screen, click Oracle Banking Liquidity Management System. Under Oracle Banking Liquidity Management System, click Maintenance.
- 2. Under Maintenance, click UserLinkage. Under UserLinkage, click Create UserLinkage.

The Create UserLinkage screen displays.

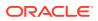

| Create UserLink | kage                |          |                    | ×*        |
|-----------------|---------------------|----------|--------------------|-----------|
| User ID *       | Q,                  | Username | Link All Customers |           |
| Customers       |                     |          |                    |           |
|                 | Customer ID         |          | Customer Name      | Action    |
| No data to disp |                     |          |                    |           |
| Page 1 (0 o     | of 0 items) $K < 1$ | К        |                    |           |
|                 |                     |          |                    |           |
|                 |                     |          |                    |           |
|                 |                     |          |                    |           |
|                 |                     |          |                    | Save Cano |

Figure 5-29 Create UserLinkage

3. Specify the fields on **Create UserLinkage** screen.

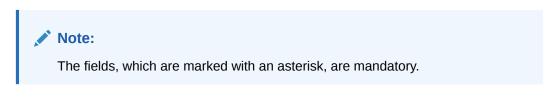

| Field              | Description                                                                                                    |
|--------------------|----------------------------------------------------------------------------------------------------|
| User ID            | Click <b>Search</b> icon to view and select the User ID for which the linkage needs to be done.<br>This field is an LOV which fetches all the users maintained in the system.                                                                                                    |
| Username           | Displays the user name based on the user ID selected.                                                                                                    |
| Link All Customers | Select the toggle if the user needs to be linked to all the customers<br>available in the system.<br>If user selects Link All Customers option, then the customers<br>created in future also gets automatically linked to the user.<br>If the requirement is to restrict the user linkage only to a specific<br>customer or a group of customers, do not select this option. |
| Customers          | Select this option if the user needs to be linked to a specific customer or specific group of customers but not all the customers in the system.                                                                                                    |
| Customer ID        | Click Search icon to view and select the customer ID.                                                                                                    |
| Customer Name      | Displays the customer name.                                                                                                    |
| Action             | Displays the action to edit or delete the customer details.                                                                                                    |

Table 5-30 Create UserLinkage – Field Description

- 4. Click + to enable the Customer ID LOV. The process needs to be repeated to link the next customer.
- 5. Click Save to save the details.

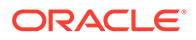

## 5.15.2 View UserLinkage

This topic describes the systematic instructions to view the list of configured customer and user linkage.

Specify User ID and Password, and login to Home screen.

- 1. On Home screen, click Oracle Banking Liquidity Management System. Under Oracle Banking Liquidity Management System, click Maintenance.
- 2. Under Maintenance, click UserLinkage. Under UserLinkage, click View UserLinkage.

The View UserLinkage screen displays.

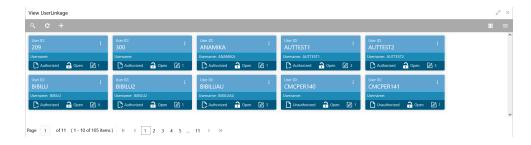

Figure 5-30 View UserLinkage

For more information on fields, refer to the field description table.

| Field                | Description                                                  |
|----------------------|--------------------------------------------------------------|
| User ID              | Displays the user ID.                                        |
| User Name            | Displays the user name.                                      |
| Authorization Status | Displays the authorization status of the record.             |
|                      | The available options are:                                   |
|                      | Authorized                                                   |
|                      | Rejected                                                     |
|                      | Unauthorized                                                 |
| Record Status        | Displays the status of the record.                           |
|                      | The available options are:                                   |
|                      | • Open                                                       |
|                      | Closed                                                       |
| Modification Number  | Displays the number of modification performed on the record. |

Table 5-31 View UserLinkage – Field Description

## 5.16 Interest Maintenances

This topic describes the information about the Interest Maintenances.

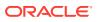

To calculate Interest in the system, the user needs to maintain the following Interest parameters.

- Interest Rule Maintenance
- Product Maintenance (Interest)
- IC Group Input
- IC Group Product Mapping Input
- Branch Parameter (Interest)
- UDE Value Input
- IC Accounting Entry Maintenance
- Charge Product Preferences
- Customer Interest Role to Head Mapping
- IC Rate Code Maintenance
- Rate Input Maintenance
- Period Code Maintenance
- Product UDE Limits

#### Note:

Refer to the Interest and Charges User Guide for detailed explanation.

## 5.17 File Upload

This topic describes the information about the file upload functionality and the supported file upload templates.

File upload functionality allows the user to bulk upload the files for performing all the parameter setups.

This function is now available under File Management Menu.

Oracle Banking Liquidity Management supports the following file uploads templates:

- Account Setup File Upload
- Bank Setup File Upload
- Branch Setup File Upload
- Country Definition File Upload
- Currency CutOff File Upload
- Currency Definition File Upload
- Customer Setup File Upload
- Interface Setup File Upload
- Sweep Instruction File Upload
- VD Balance File Upload

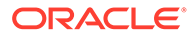

### Note:

Refer to the **Oracle Banking Microservices Platform Foundation User Guide** for detailed explanation on the File upload functionality.

### Note:

Refer to the File Upload User Guide for the file upload template.

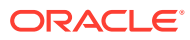

# 6 Structure Maintenance

This topic describes the various steps for developing a new structure.

Structures are created within a framework to allow sweeps/ notional pooling. Structure maintenance allows you to do the following:

- Create/Edit Structures
- Add accounts to it.
- Assign instruction to pair of accounts
- Assign frequencies to marked instructions

The system allows the user to add as many accounts and as many hierarchies as required. It also enables hybrid structures, where both pool and sweep can be configured. Hybrid structures are basically pool over sweep structures.

This topic contains the following subtopics:

Account Structure

This topic describes the systematic instructions to view the list of the account structure maintained in Oracle Banking Liquidity Management system.

 Structure Approval This topic provides the systematic instructions to approve/reject the Liquidity structures along with the remarks.

## 6.1 Account Structure

This topic describes the systematic instructions to view the list of the account structure maintained in Oracle Banking Liquidity Management system.

Specify User ID and Password, and login to Home screen.

- 1. On Home screen, click Oracle Banking Liquidity Management System. Under Oracle Banking Liquidity Management System, click Structure.
- 2. Under Structure, click Account Structure.

The Account Structure screen displays.

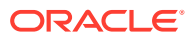

| Structure Name:       Structure Name:                                                                                                    | ÷  |
|----------------------------------------------------------------------------------------------------|----|
| nacture la Structure la Structu |    |
|                                                                                                    |    |
| 🗞 Unauthorized 🖬 Open 🛛 Den 🔂 Unauthorized 🖬 Open 🔄 Unauthorized 🖬 Open 🖓 Authorized 🖬 Open 🖉                                                                                                    |    |
|                                                                                                    |    |
| trocture Name:   Structure Name:   Structure Name:   Structure Name:   Structure Name:   Structure Name:                                                                                                    | ÷. |
| stomer ld: Customer ld: Custo                                                                                                    |    |
| nacture ld: Structure ld: Stru |    |
| 📸 Unsuthorized 🔒 Open 🔹 🚓 Unsuthorized 🔒 Open 🔹 🎝 Open 🔹 🖓 Unsuthorized 🔒 Open                                                                                                    |    |

#### Figure 6-1 Account Structure

For more information on fields, refer to the field description table.

| Field                | Description                                                                                                    |
|----------------------|----------------------------------------------------------------------------------------------------|
| Structure Name       | Displays the name of the structure.                                                                                  |
| Customer ID          | Displays the customer ID.                                                                                            |
| Structure ID         | Displays the Structure ID.                                                                                           |
| Authorization Status | Displays the authorization status of the record.<br>The options are:<br>• Authorized<br>• Rejected<br>• Unauthorized |
| Record Status        | Displays the status of the record.<br>The options are:<br>• Open<br>• Closed                                         |
| Modification Number  | Displays the number of modification made to the record.                                                              |

 Table 6-1
 Account Structure - Field Description

Create Structure

This topic describes the systematic instruction to create a new structure in Liquidity Management.

Edit Structure This topic describes the systematic instructions to edit the existing account structures.

### 6.1.1 Create Structure

This topic describes the systematic instruction to create a new structure in Liquidity Management.

This topic contains the following subtopics:

Structure Details

This topic describes the systematic instructions to update the structure details for creating a new structure.

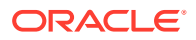

• Link Account This topic describes the systematic instruction to link the accounts and form a structure.

- Structure Priority This topic describes the instruction to update the structure priority for the account number/name created.
- Structure Summary
   This topic describes the systematic instruction to view the structure details with the tree created.

### 6.1.1.1 Structure Details

This topic describes the systematic instructions to update the structure details for creating a new structure.

Specify User ID and Password, and login to Home screen.

- 1. On Home screen, click Oracle Banking Liquidity Management System. Under Oracle Banking Liquidity Management System, click Structure.
- 2. Under Structure, click Account Structure.
- 3. Click + button on the Account Structure to add a new structure.

The Structure Details screen displays.

|                    | Structure Details          |    |                             |                               |            |                         | Screen (1 |
|--------------------|----------------------------|----|-----------------------------|-------------------------------|------------|-------------------------|-----------|
| Link Account       | Customer ID *              |    | Customer Name               | Structure ID                  |            | Structure Description * |           |
| Structure Priority |                            | Q  |                             | ST2022821033353110795         |            |                         |           |
| Structure Summary  | Structure Type *           |    | Interest Method *           | Investment Sweep              |            |                         |           |
|                    | Select Structure Type      | Ŧ  | Interest v                  | Select Investment Sweep       | Ŧ          |                         |           |
|                    | FX Rate Pickup *           |    | Effective Date *            | End Date                      |            | Track ICL               |           |
|                    | Offline                    | Ŧ  | ÷                           |                               | <b>**</b>  |                         |           |
|                    |                            |    |                             |                               |            |                         |           |
|                    | Instruction ID             |    | Default Frequency           | Reverse Frequency             |            | Reallocation Method     |           |
|                    |                            | Q  | Q                           |                               | Q          | No Reallocation         | Ŧ         |
|                    | Central Account Number     |    | Central Account Branch      | Central Account Currency      |            |                         |           |
|                    |                            | Q  |                             |                               |            |                         |           |
|                    | Sweep on Currency Holidays |    | Consider Post Sweep Balance | Currency Holiday Rate         |            | Rate Type               |           |
|                    |                            |    |                             | Select Holiday Rate           | v          | Select an option        | Ŧ         |
|                    | Holiday Treatment          |    | Maximum Backward Days       | Backward Treatment            |            |                         |           |
|                    | Holiday                    | Ŧ  |                             | Select Backward Treatment     | v          |                         |           |
|                    | Status                     |    | Pause Start Date            | Pause End Date                |            |                         |           |
|                    | Incomplete                 | w. | ÷                           |                               | <b>***</b> |                         |           |
|                    | Cross Currency             |    | Cross Border                | Multi Bank Cash Concentration |            | Version No              |           |
|                    |                            |    |                             |                               |            | 1                       |           |
|                    | Charge Account             |    |                             |                               |            |                         |           |
|                    | -                          |    |                             |                               |            |                         |           |
|                    | Account Number             | Q  | Account Name                | Account Branch                |            | Account Currency        |           |
|                    |                            | ~  |                             |                               |            |                         |           |

#### Figure 6-2 Structure Details

4. Specify the fields on Structure Details screen.

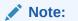

The fields, which are marked with an asterisk, are mandatory.

| Field                 | Description                                                                                                    |
|-----------------------|----------------------------------------------------------------------------------------------------|
| Customer ID           | Click <b>Search</b> to view and select the customer ID from the list.<br>The list displays all the customer IDs maintained in the system.                                                                                                    |
| Customer Name         | Displays the customer names based on the <b>Customer ID</b> selected.                                                                                                    |
| Structure ID          | Displays the unique structure ID.                                                                                                    |
| Structure Description | Specify the description for the new structure.                                                                                                    |
| Structure Type        | Select the type of structure from the drop-down list.<br>The available options are:<br>• Sweep<br>• Pool<br>• Hybrid                                                                                                    |
| Interest Method       | Select the interest method for the structure from the drop-<br>down list.<br>The available options are:<br>Interest<br>Advantage<br>Ratio                                                                                                    |
|                       | Note:<br>This field is editable only for Pool Structures. For<br>Sweep Structures, it is automatically populated to<br>Interest Method.                                                                                                    |
| Investment Sweeps     | Select the investment sweeps for the structure from the drop-<br>down list.<br>The available options are:<br>• Term Deposit<br>• Money Market                                                                                                    |
|                       | Note:<br>This field is editable only if the Structure Type is<br>selected as Sweep.                                                                                                    |
| FX Rate Pickup        | <ul> <li>Select the FX rate pickup for the structure from the drop-down list.</li> <li>The available options are:</li> <li>Online: The system needs to integrate with an external system to fetch the rates in an online mode.</li> <li>Offline: This option is selected by default wherein the rate available in the system is used for cross currency calculations.</li> </ul> |

### Table 6-2 Structure Details – Field Description

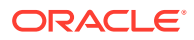

| Field             | Description                                                                                                    |
|-------------------|----------------------------------------------------------------------------------------------------|
| Effective Date    | Select the date from when the structure becomes effective.                                                                                                    |
|                   | Note:<br>This date cannot be less than the system date but<br>can be a future date.                                                                                                    |
| End Date          | Select the date till when the structure is effective.                                                                                                    |
|                   | Note:<br>This date should always be greater than the effective date.                                                                                                    |
|                   |                                                                                                    |
| Track ICL         | Select the toggle to enable the ICL tracking.                                                                                                    |
| Instruction ID    | Click <b>Search</b> icon to view and select the instruction ID from the<br>list. The list displays all the instruction types maintained in the<br>system.<br>If the Instruction ID is applied at the structure level, then all the<br>pairs of the structure is processed with the same Instruction<br>ID.                                                                                                    |
|                   | Note:<br>This field is editable only if the Structure Type is<br>selected as Sweep.                                                                                                    |
|                   |                                                                                                    |
| Default Frequency | Click <b>Search</b> icon to view and select the default frequency to<br>be executed from the list. The list displays all the frequencies<br>maintained in the system.<br>The frequency defined at the structure level is applied to all the<br>account pairs in the structure, but the user can override and<br>define a specific frequency for a specific pair of account. This<br>changed preference overrides the global preference. |
|                   | Note:<br>This field is editable only if the Structure Type is<br>selected as Sweep and Hybrid.                                                                                                    |

| Table 6-2 | (Cont.) Structure Details – Field Description |
|-----------|-----------------------------------------------|
|-----------|-----------------------------------------------|

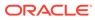

| Field               | Description                                                                                                    |
|---------------------|----------------------------------------------------------------------------------------------------|
| Reverse Frequency   | Click <b>Search</b> icon to view and select the reverse frequency to<br>be executed from the list. The list displays all the frequencies<br>maintained in the system.<br>The frequency defined at the structure level gets defaulted to<br>all the account pairs in the structure, but the user can override<br>and define a specific frequency for a specific pair of account.<br>This changed preference overrides the global preference.                                                                                                    |
|                     | Note:<br>This field is editable only if the Structure Type is<br>selected as Sweep.                                                                                                    |
| Reallocation Method | <ul> <li>Select the reallocation method from the drop-down list. This option refers to the method in which the interest is shared with the participating account entities.</li> <li>The available options are: <ul> <li>Sweep Structure</li> <li>No Reallocation - No interest is paid back to the child accounts.</li> </ul> </li> <li>Pool Structure <ul> <li>Central Distribution - The interest arrived is credited to one central account, which can be any one of the participating accounts or a separate account.</li> <li>Even Distribution - The interest is evenly distributed among the participating accounts.</li> <li>Even Direct Distribution - The interest reward is evenly spread across all accounts with positive balances.</li> <li>Percentage Based Distribution - The pre-defined percentage of the interest is distributed among the participating accounts.</li> </ul> </li> </ul> |
|                     | <ul> <li>Note:<br/>This option is applicable only at the pair<br/>level.</li> <li>Fair Share Distribution - If the interest is positive, it<br/>is distributed among the positive contributors in the<br/>ratio of their contribution. If the interest is negative, it<br/>is distributed among the negative contributors in the<br/>ratio of their contribution.</li> <li>Reverse Fair Share Distribution - If the interest is<br/>positive, it is distributed among the negative<br/>contributors in the ratio of their contribution. If the<br/>interest is negative, it is distributed among the<br/>positive contributors in the ratio of their contribution.</li> <li>Absolute Pro-Data Distribution - Absolute balances<br/>of all accounts are considered and the interest would</li> </ul>                                                                                                    |

| Table 6-2 | (Cont.) Structure Details – Field Description |  |
|-----------|-----------------------------------------------|--|

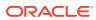

| Field                          | Description                                                                                                    |
|--------------------------------|----------------------------------------------------------------------------------------------------|
| Central Account<br>Number      | Click <b>Search</b> icon to view and select the central account<br>number to be applied from the list. The list displays all the<br>accounts maintained in the system.<br>This field is editable only if the <b>Reallocation Method</b> is<br>selected as <b>Central Distribution</b> . The interest reallocation for<br>the structure is done to the selected account.                                                                                      |
| Central Account Branch         | Displays the central account branch.                                                                                                    |
| Central Account<br>Currency    | Displays the central account currency.                                                                                                    |
| Sweep on Currency<br>Holidays  | Select the toggle to allow sweep on currency holidays.                                                                                                    |
| Consider Post Sweep<br>Balance | Select the toggle to consider the post sweep balances on the<br>accounts.<br>When sweeping from level II, this toggle should be checked if<br>the Original Account Balance + Sweep Amount is to be<br>considered for further sweep processing.<br>If this toggle is not checked, the sweep are performed on the<br>account participating in the structure based on the original<br>fetched balances. Do not consider the incremental balances<br>post sweep. |
| Currency Holiday Rate          | <ul> <li>Select the rate pick up for the sweeps on currency holidays from the drop-down list.</li> <li>The available option is:</li> <li>Previous Days Rate</li> </ul>                                                                                                    |
|                                | Note:<br>This field is enabled only if the Sweep on Currency<br>Holidays toggle is selected.                                                                                                    |
| Rate Type                      | Select the rate type to be used if the underlying structure has<br>cross currency pairs.<br>The available option is:<br>• Standard Rate                                                                                                    |
| Holiday Treatment              | <ul> <li>Select the type of holiday treatment from the drop-down list.<br/>The available option are:</li> <li>Next Working Date - Perform the action on the next working day.</li> <li>Previous Working Date - Perform the action on the previous working day.</li> <li>Holiday – Do not perform the sweep and mark it as holiday.</li> </ul>                                                                                                    |

### Table 6-2 (Cont.) Structure Details – Field Description

| Field                    | Description                                                                                                    |
|--------------------------|----------------------------------------------------------------------------------------------------|
| Maximum Backward<br>Days | Specify the maximum number of days the system can go back to execute the structure when the execution day falls on a holiday.                                                                                                    |
|                          | Note:<br>This field is enabled only if the Holiday Treatment<br>is selected as Previous Working Date.                                                                                                    |
| Backward Treatment       | <ul> <li>Select the backward treatment to be applied from the drop-down list.</li> <li>The available options are: <ul> <li>Move Forward - The action is performed on the next working day.</li> <li>Holiday - Do not perform the sweep.</li> </ul> </li> </ul>                                                                                                    |
|                          | Note:<br>This field is enabled only if the Holiday Treatment<br>is selected as Previous Working Date.                                                                                                    |
|                          | When the <b>Maximum Backward Days</b> set is also falling on a holiday, then the system determines the day on which the action is executed based on the <b>Backward Treatment</b>                                                                                                    |
| Status                   | <ul> <li>Displays the current status of the structure and is populated by the system.</li> <li>The available options are:</li> <li>Active: The structure is complete and is in Active status.</li> <li>Paused: The structure is on temporary hold.</li> <li>Incomplete: The structure is still being created.</li> <li>Expired: The structure is expired.</li> <li>In-Active: The structure is not active and is in operationa at a future date.</li> </ul> |
| Pause Start Date         | Select the date from when the structure gets paused.                                                                                                    |
|                          | This field can be a future date but should not be less than the system date.                                                                                                    |
| Pause End Date           | Select the date till when the structure gets paused.                                                                                                    |
| Cross Currency           | This field gets automatically selected on save if the underlying structure is created with accounts which are in different currencies.                                                                                                    |

### Table 6-2 (Cont.) Structure Details – Field Description

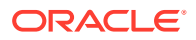

| Field                            | Description                                                                                                    |
|----------------------------------|----------------------------------------------------------------------------------------------------|
| Cross Border                     | This field gets automatically selected on save if the underlying structure is created with accounts which are from two or more different countries.                                                             |
| Multi Bank Cash<br>Concentration | This field gets automatically selected on save if the underlying structure created has external bank accounts.                                                                                                  |
| Version Number                   | Displays the version number of the structure.                                                                                                    |
| Account Number                   | Click <b>Search</b> to view and select the required account number<br>to collect the charges. The charge account number will be the<br>accounts belonging to the parent customer and linked child<br>customers. |
| Account Name                     | Displays the account name based on the account number selected.                                                                                                    |
| Account Branch                   | Displays the account branch based on the account number selected.                                                                                                    |
| Account Currency                 | Displays the account currency based on the account number selected.                                                                                                    |

Table 6-2 (Cont.) Structure Details – Field Description

Parameters like **Frequency**, **Reverse Frequency** and **Instruction Type** which are defined at the structure level is applicable at each account pair level in the structure. However, the user can change these parameters at the account pairing level. If the user changes them at the account pair level, the system ignores the structure level set up and go by the pair level settings.

- 5. Click Next to save and navigate to the next screen (Link Account).
- 6. Click Save and Close. to save and close the details.
- 7. Click **Cancel** to discard the changes and close the window.

### 6.1.1.2 Link Account

This topic describes the systematic instruction to link the accounts and form a structure.

Accounts are fetched to create and modify a structure.

1. Click Next in the Structure Details screen to link the accounts.

The Link Account screen displays.

#### Figure 6-3 Link Account

| ructures           |                      |  |
|--------------------|----------------------|--|
| Structure Details  | Link Account         |  |
| Link Account       |                      |  |
| Structure Priority | Type to search Q +   |  |
| Structure Summary  | No items to display. |  |
|                    |                      |  |
|                    |                      |  |
|                    |                      |  |
|                    |                      |  |
|                    |                      |  |
|                    |                      |  |
|                    |                      |  |
|                    |                      |  |
|                    |                      |  |
|                    |                      |  |

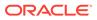

2. Click Add icon to add the required accounts for structure creation.

The Link Account Dialog displays.

| me    | r Accounts                                                         |                               |                    |                                           |                                                       |                   |                      |          |                  |  |
|-------|--------------------------------------------------------------------|-------------------------------|--------------------|-------------------------------------------|-------------------------------------------------------|-------------------|----------------------|----------|------------------|--|
| Accou | unt Number                                                         |                               | Branch Code        |                                           | Account Currency                                      |                   | BIC                  | Code     |                  |  |
|       |                                                                    | Q                             |                    | Q                                         |                                                       | Q                 |                      |          | Q                |  |
| Accou | ount Type Notional                                                 |                               |                    | Regulated Debits                          |                                                       |                   |                      |          |                  |  |
| Sele  | ct Account Type                                                    | Ψ                             | Select Notional    | Ψ.                                        | Select Regulated D                                    | ebit 🔻            |                      |          |                  |  |
|       | filter                                                             |                               |                    |                                           |                                                       |                   |                      |          |                  |  |
|       | filter Account Number                                              | Account Descripti             | ion Branch Code    | Entity ID                                 | Entity Name                                           | Currency          | Account Type         | BIC Code | Regulated Debits |  |
|       |                                                                    | Account Descripti<br>ABC INC  | on Branch Code DUB | Entity ID<br>DUB_ENTITY_ID                | Entity Name DUB_ENTITY_NAME                           | Currency          | Account Type         | BIC Code | Regulated Debits |  |
|       | Account Number                                                     |                               |                    |                                           |                                                       |                   |                      | BIC Code |                  |  |
|       | Account Number 000000123101001                                     | ABC INC                       | DUB                | DUB_ENTITY_ID                             | DUB_ENTITY_NAME                                       | EUR               | Internal             | BIC Code | N                |  |
|       | Account Number 00000123101001 10000369101001                       | ABC INC<br>ABC INC            | DUB<br>EC1         | DUB_ENTITY_ID<br>EC1_ENTITY               | DUB_ENTITY_NAME<br>EC1_ENTITY_NAME                    | EUR<br>GBP        | Internal<br>External | BIC Code | N                |  |
|       | Account Number<br>00000123101001<br>10000369101001<br>000012310100 | ABC INC<br>ABC INC<br>ABC INC | DUB<br>EC1<br>ASQ  | DUB_ENTITY_ID<br>EC1_ENTITY<br>ASQ_ENTITY | DUB_ENTITY_NAME<br>EC1_ENTITY_NAME<br>ASQ_ENTITY_NAME | EUR<br>GBP<br>GBP | Internal Internal    | BIC Code | N<br>N<br>N      |  |

Figure 6-4 Link Account Dialog

3. On the Link Account Dialog screen, specify the filter criteria to filter the accounts. For more information on fields, refer to the field description table.

| Field            | Description                                                                                                    |
|------------------|----------------------------------------------------------------------------------------------------|
| Account Number   | Click <b>Search</b> icon to view and select the account number to<br>add the structure.<br>If the customer hierarchy is maintained at the customer level<br>and the parent customer is selected for structure creation, then<br>all the accounts of parent and child customers will be<br>displayed for selection. |
| Branch Code      | Click <b>Search</b> icon to view and select the branch code to filter the accounts.                                                                                                    |
| Account Currency | Click <b>Search</b> icon to view and select the account currency to filter the accounts.                                                                                                    |
| BIC Code         | Click <b>Search</b> icon to view and select the BIC code to filter the accounts.                                                                                                    |
| Account Type     | Select the account type to filter the accounts.<br>The available options are<br>• External Account<br>• Internal Account                                                                                                    |
| Notional         | <ul> <li>Select the required option whether the account is notional or not.</li> <li>The available options are</li> <li>Yes</li> <li>No</li> <li>The user can select the required option to filter the accounts.</li> </ul>                                                                                        |

Table 6-3 Link Account Dialog – Field Description

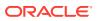

| Field               | Description                                                                                                    |
|---------------------|----------------------------------------------------------------------------------------------------|
| Regulated Debits    | Select the required option whether the account is regulated for<br>debits or not.<br>The available options are<br>• Yes<br>• No<br>The user can select the required option to filter the accounts. |
| Account Number      | Displays the account number for the structure creation.                                                                                                    |
| Account Description | Displays the description of the account.                                                                                                    |
| Branch Code         | Displays the branch code for the account.                                                                                                    |
| Entity ID           | Displays the Entity ID for the account.                                                                                                    |
| Entity Name         | Displays the name of the Entity ID.                                                                                                    |
| Currency            | Displays the currency of the account.                                                                                                    |
| Account Type        | Displays the account type.<br>The available options are<br>• External<br>• Internal                                                                                                    |
| BIC Code            | Displays the BIC code for the account.                                                                                                    |
| Regulated Debits    | Displays whether the account is regulated for debits or not.<br>The available options are<br>• Yes<br>• No                                                                                         |

Table 6-3 (Cont.) Link Account Dialog – Field Description

- 4. Click **Search** button to filter the accounts which need to be added to the structure.
- 5. Select the required accounts from the list.

The **Warning Message - Regulated Debit** screen displays if the selected account is marked Regulated Debits as Y.

#### Figure 6-5 Warning Message - Regulated Debit

| Warning                                        | ×  |
|------------------------------------------------|----|
| Account selected is marked for Regulated Debit |    |
|                                                | ОК |

6. Click **OK** to add the selected accounts to the **Link Account** screen.

The Link Account screen displays with the accounts added in the left pane.

**7.** Drag and Drop the accounts into the drawing pane in the required hierarchy and create the structure.

The Link Account - View displays with the accounts added in the tree hierarchy.

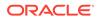

| Structures                       |                                                                                      | e de la compañía de la compañía de la |
|----------------------------------|--------------------------------------------------------------------------------------|----------------------------------------------------------------------------------------------------|
| Structure Details                | Link Account                                                                         | Screen ( 2 /                                                                                                    |
| <ul> <li>Link Account</li> </ul> |                                                                                      |                                                                                                    |
| Structure Priority               | e.g. VUBIO04154150 USDVUBL 🝳 😝 Third Party A/c 📕 Sweep A/c 📕 Pool A/c 📕 Notional A/c |                                                                                                    |
| Structure Summary                | UB004154150 USD VUB0           VUB004154150                                          |                                                                                                    |
|                                  | UB004154148 USD VUB0           VUB004154148                                          |                                                                                                    |
|                                  |                                                                                      |                                                                                                    |
|                                  | VU8004154150 USD                                                                     |                                                                                                    |
|                                  | VUB001154150 *                                                                       |                                                                                                    |
|                                  | VU8004154148 USD<br>VU8004154148 *                                                   |                                                                                                    |
|                                  | VUBU04154148 *                                                                       |                                                                                                    |
|                                  |                                                                                      |                                                                                                    |
|                                  |                                                                                      |                                                                                                    |
|                                  |                                                                                      |                                                                                                    |
|                                  |                                                                                      |                                                                                                    |

Figure 6-6 Link Account - View

For more information on fields, refer to the field description table.

Table 6-4 Account List/Capsule - Field Description

| Field               | Description                                                                                                    |  |  |
|---------------------|----------------------------------------------------------------------------------------------------|--|--|
| Account Number      | Displays the account number.                                                                                                    |  |  |
| Account Description | Displays the description of the particular account.  Note:  If the account description is long, the graph will show three dots at the end of the description. The user can view the complete description in Account Details tooltip. |  |  |
| Currency            | Displays the currency of the particular account.                                                                                                    |  |  |

### Note:

If an account added is already a part of another structure, the account capsule will be displayed with an asterisk (\*) mark.

8. Point to an account on Account List and click the **info** icon, as well as Point to an account on the tree hierarchy.

The Account Details tooltip displays.

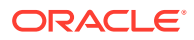

| Account      | MBCCPARENT    |
|--------------|---------------|
| Number:      |               |
| Description: | MBCCPARENT    |
| Account      | GBP           |
| Currency:    |               |
| Bank Name:   | Futura Bank   |
| Bank Code:   | 0020          |
| Branch Code: | SKP           |
| IBAN:        |               |
| Entity ID:   | SKP_ENTITY_ID |
| Location:    | Central       |
|              |               |

Figure 6-7 Account Details

| Table 0-5 Account Details - Field Description | Table 6-5 | <b>Account Details - Field Description</b> |  |
|-----------------------------------------------|-----------|--------------------------------------------|--|
|-----------------------------------------------|-----------|--------------------------------------------|--|

| Field               | Description                                             |  |  |  |
|---------------------|---------------------------------------------------------|--|--|--|
| Account Number      | Displays the account number.                            |  |  |  |
| Account Description | Displays the description of the particular account.     |  |  |  |
| Account Number      | Displays the account number.                            |  |  |  |
| Description         | Displays the description of the account.                |  |  |  |
| Account Currency    | Displays the currency of the account.                   |  |  |  |
| Bank Name           | Displays the bank name of the account.                  |  |  |  |
|                     | Note:<br>This field appears only for External Accounts. |  |  |  |
| Bank Code           | Displays the bank code of the account.                  |  |  |  |
| Branch Code         | Displays the branch code of the account.                |  |  |  |
| IBAN                | Displays the IBAN number of the account.                |  |  |  |
| Entity ID           | Displays the Entity ID of the account.                  |  |  |  |
|                     | Note:<br>This field appears only on the Account List.   |  |  |  |
| Location            | Displays the location of the account.                   |  |  |  |

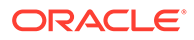

9. Point to an account on the Account List and click the **Delete** icon to remove the account from the account list.

### Note:

- Only the newly added account can be deleted.
- Accounts currently available within the account structure cannot be removed. Remove the account from the structure before removing it from the Account List.
- **10.** Right click on an account in structure.
  - a. Click Edit to edit the account pair level parameters.
  - b. Click **Delete Account** to delete the account from the structure.
  - c. Click **Delete Hierarchy** to delete a hierarchy of the selected account from the structure.
  - d. Click **Replace** to replace the account from the Account List.
- **11**. If an account added is already a part of another structure, click **Next** button.

The Alert Message - Accounts in Multiple Structure popup screen displays.

#### Figure 6-8 Alert Message - Accounts in Multiple Structure

| 0                                                                                                    |         | ×      |
|----------------------------------------------------------------------------------------------------|---------|--------|
| Accounts are participating in multiple structures<br>Are you sure you want to proceed? Please confirm |         | \$     |
| 5                                                                                                    | Confirm | Cancel |
|                                                                                                    | Comm    | Cancer |

- 12. Click **Previous** to navigate to the previous screen (Structure Details).
- **13.** Click **Next** to save and navigate to the next screen (**Structure Priority**).

The Alert Message - Accounts in Multiple Structure popup screen displays.

#### Figure 6-9 Alert Message - Accounts in Multiple Structure

| 6                                                 |         |        |
|---------------------------------------------------|---------|--------|
| Accounts are participating in multiple structures |         |        |
| Are you sure you want to proceed? Please confirm  |         |        |
| < · · · · · · · · · · · · · · · · · · ·           |         | >      |
|                                                   |         |        |
|                                                   | Confirm | Cancel |

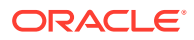

14. Click **Save and Close** to save and close the Structure screen. In such case, the structure gets saved and available in Summary screen.

The Save - Confirmation Message popup screen displays.

Confirm Cancel

#### Figure 6-10 Save - Confirmation Message

- **15.** Click **Confirm** to save the details.
- **16.** Click **Cancel** to discard the updated details and close the Structure screen. In such case, the structure will not get saved.

Once the desired structure is in place, the next step is to maintain the account pair level parameters.

The following account pair parameters needs to be maintained:

- Account Details This topic describes the systematic instruction to view and update the account details.
- Parent Account Details This topic describes the systematic instruction to view the parent account details.
- Instruction Details
   This topic describes the systematic instruction to setup the instruction details for the account pair.
- Reverse Sweep Details This topic describes the systematic instruction to set the reverse sweep frequency for the account pair.
- Payment Instructions
   This topic describes the systematic instruction to maintain the payment instructions for the account pair.
- Reallocation This topic describes the systematic instructions to maintain the reallocation parameter.
- ICL Details
   This topic describes the systematic instruction to enable ICL for the account pair.

### 6.1.1.2.1 Account Details

This topic describes the systematic instruction to view and update the account details.

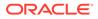

- 1. On the Linked Account screen, right-click on the accounts in Tree Hierarchy.
- 2. Click Edit to maintain the account pair level parameters.

The Account Details screen displays.

| Account Details        | Account Number<br>VUB004154150 |   | Bank Code<br>0020            |   | Branch Code<br>VUB |   | IBAN              |  |
|------------------------|--------------------------------|---|------------------------------|---|--------------------|---|-------------------|--|
| Parent Account Details | Entity ID                      |   | Entity Name                  |   | Currency Code      |   | Available Balance |  |
| Instruction Details    | ENTITY_ID1                     |   | ENTITY_ID1                   |   | USD                |   | USD 10,089,202.64 |  |
| Reverse Sweep Details  | Country Code                   |   | Account Type                 |   | Customer Name      |   | Location          |  |
| Payment Instructions   | USA<br>Account Category        |   | Internal<br>Sweep Priority * |   | Sweep Direction *  |   | Kenner<br>Hold    |  |
| Reallocation           | Sweep                          | v | 1                            | v | One Way            | ٣ | $\bigcirc$        |  |
| ICL Details            |                                |   |                              |   |                    |   |                   |  |
|                        |                                |   |                              |   |                    |   |                   |  |
|                        |                                |   |                              |   |                    |   |                   |  |
|                        |                                |   |                              |   |                    |   |                   |  |

Figure 6-11 Account Details

3. On Account Details screen, specify the fields.

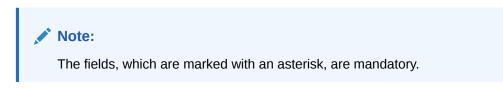

Table 6-6 Account Details - Field Description

| Field             | Description                                          |
|-------------------|------------------------------------------------------|
| Account Number    | Displays the account number of the selected account. |
| Bank Code         | Displays the bank code of the account.               |
| Branch Code       | Displays the branch code of the account.             |
| IBAN              | Displays the IBAN number of the account.             |
| Entity ID         | Displays the Entity ID of the account.               |
| Entity Name       | Displays the Entity Name of the account.             |
| Currency Code     | Displays the currency code of the account.           |
| Available Balance | Displays the available balance of the account.       |
| Country Code      | Displays the country code of the account.            |
| Account Type      | Select the account type. The available options are   |
|                   | Internal                                             |
|                   | External                                             |
| Customer Name     | Displays the name of the customer.                   |
| Location          | Displays the location of the account.                |

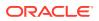

| Field            | Description                                                                                                    |
|------------------|----------------------------------------------------------------------------------------------------|
| Account Category | <ul> <li>Select the account category. The available options are</li> <li>Sweep</li> <li>Pool</li> <li>Hybrid</li> <li>For Sweep structure, it is defaulted to Sweep.</li> <li>For Pool structures, it is defaulted to Pool</li> <li>For Hybrid structures, the user needs to select Sweep or Pool as per the requirement.</li> </ul> |
| Sweep Priority   | Select the sweep priority of the account.                                                                                                    |
|                  | Note:<br>If the parent account has the multiple child<br>accounts, the account with the least priority will gets<br>executed first.                                                                                                    |
| Sweep Direction  | Select the sweep direction for the account. The available<br>options are<br>• One Way<br>• Two Way                                                                                                    |
| Hold             | Select the toggle to suspend the account participation in the structure temporarily.                                                                                                    |
| Hold Start Date  | Select the date from when the account participation in the structure has to be suspended.                                                                                                    |
|                  | Note:<br>This field appears only if the Hold toggle is ON.                                                                                                    |
| Hold End Date    | Select the date till when the account participation in the structure has to be suspended.                                                                                                    |
|                  | Note:<br>This field appears only if the Hold toggle is ON.                                                                                                    |

### Table 6-6 (Cont.) Account Details - Field Description

### 6.1.1.2.2 Parent Account Details

This topic describes the systematic instruction to view the parent account details.

• On the **Account Details** screen, click on the **Parent Account Details** tab to view the parent account details, after successfully capturing the data.

The **Parent Account Details** screen displays.

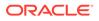

| Account Details        | Account Number          | Bank Code                 | Branch Code   | IBAN              |
|------------------------|-------------------------|---------------------------|---------------|-------------------|
| Parent Account Details | Entity ID<br>ENTITY_ID1 | Entity Name<br>ENTITY_ID1 | Currency Code | Available Balance |
| nstruction Details     | Country Code            | Account Type              | Customer Name | Location          |
| Reverse Sweep Details  | Country Code            | Account type              | Customer Name | Location          |
| Payment Instructions   |                         |                           |               |                   |
| Reallocation           |                         |                           |               |                   |
| CL Details             |                         |                           |               |                   |
|                        |                         |                           |               |                   |
|                        |                         |                           |               |                   |
|                        |                         |                           |               |                   |

### Figure 6-12 Parent Account Details

For more information on fields, refer to the field description table.

| Field             | Description                                                                    |
|-------------------|--------------------------------------------------------------------------------|
| Account Number    | Displays the account number of the parent account.                             |
| Bank Code         | Displays the bank code of the parent account                                   |
| Branch Code       | Displays the branch code of the parent account.                                |
| IBAN              | Displays the IBAN number of the parent account.                                |
| Entity ID         | Displays the Entity ID of the parent account.                                  |
| Entity Name       | Displays the Entity Name of the parent account.                                |
| Currency Code     | Displays the currency code of the parent account.                              |
| Available Balance | Displays the available balance of the parent account.                          |
| Country Code      | Displays the country code of the parent account.                               |
| Account Type      | Displays the account type of the parent account.<br>The available options are: |
|                   | <ul><li>Sweep</li><li>Pool</li></ul>                                           |
| Customer Name     | Displays the name of the parent customer.                                      |
| Location          | Displays the location of the parent account.                                   |

#### Table 6-7 Parent Account Details - Field Description

### 6.1.1.2.3 Instruction Details

This topic describes the systematic instruction to setup the instruction details for the account pair.

- 1. On the **Parent Account Details** screen, click **Instruction Details** tab to add the instructions for the account pair, after successfully capturing the data.
- 2. Click Add to add the pair level instruction for the selected account.

The **Instruction Details** screen displays.

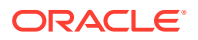

| Account Details        |             |              |      |                       |                    | Add Remove |
|------------------------|-------------|--------------|------|-----------------------|--------------------|------------|
| Parent Account Details | Instructi   |              |      |                       |                    |            |
| Instruction Details    | Instruct    | on           |      |                       |                    |            |
|                        | Instruction | ID *         | In   | struction Priority *  | Suspension Start I | Date       |
| Reverse Sweep Details  |             |              | Q // | nstruction Priority 🔹 |                    | <b>**</b>  |
| Payment Instructions   | Suspension  | End Date     |      |                       |                    |            |
| Reallocation           |             |              |      |                       |                    |            |
| ICL Details            | Frequency   | Parameters   |      |                       |                    |            |
|                        |             | Frequency ID |      | Frequency Description |                    | Action     |
|                        |             |              |      |                       |                    |            |
|                        | No data t   | to display.  |      |                       |                    |            |

Figure 6-13 Instruction Details

3. On the **Instruction Details** screen, specify the details.

Note: The fields, which are marked with an asterisk, are mandatory.

For more information on fields, refer to the field description table.

Table 6-8 Instruction Details - Field Description

| Field                 | Description                                                                                                    |
|-----------------------|----------------------------------------------------------------------------------------------------|
| Instruction ID        | Click <b>Search</b> icon to view and select the Instruction ID from the list that is applicable for the account pair.         |
| Instruction Priority  | Select the priority for the instruction. Instruction Priority is useful when there is multiple instruction for the same pair. |
| Suspension Start Date | Select the date from when the instruction has to be suspended.                                                                |
| Suspension End Date   | Select the date till when the instruction has to be suspended.                                                                |
|                       | Note:<br>If the Suspended End Date is not updated. the<br>instruction will be suspended perpetually.                          |

4. Click Add to add new frequency.

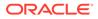

Table 6-9 Frequency - Field Description

| Field                 | Description                                                                                             |
|-----------------------|----------------------------------------------------------------------------------------------------|
| Frequency ID          | Click <b>Search</b> icon to view and select the Frequency ID when the instruction needs to be executed. |
| Frequency Description | Specify the frequency description.                                                                      |

- 5. Click **Remove** button to remove the existing frequency.
- 6. Click **Parameters** tab to view the parameters values set for an instruction.

The Instruction Details - Parameters screen displays.

Figure 6-14 Instruction Details - Parameters

| Parent Account Details     Instruction       Instruction Details     Instruction ID *       Reverse Sweep Details     Suspension End Date | Q  | Instruction Priority * Instruction Priority | Suspension Start D |         |
|----------------------------------------------------------------------------------------------------|----|---------------------------------------------|--------------------|---------|
| Reverse Sweep Details                                                                                                    | Q, |                                             | Suspension Start D |         |
| leverse Sweep Details                                                                                                    | Q  |                                             | Suspension Start D |         |
| Payment Instructions Suspension End Date                                                                                                  |    |                                             |                    | <u></u> |
|                                                                                                    |    |                                             |                    |         |
| teallocation                                                                                                    | Ħ  |                                             |                    |         |
| CL Details Frequency Parameters                                                                                                    |    |                                             |                    |         |
| Name                                                                                                    |    | Value                                       |                    | Edit    |
| No data to display.                                                                                                    |    |                                             |                    |         |

For more information on fields, refer to the field description table.

 Table 6-10
 Parameters - Field Description

| Field | Description                          |
|-------|--------------------------------------|
| Name  | Displays the name of the parameter.  |
| Value | Specify the value for the parameter. |

**7.** Select the existing instructions and click **Remove** to remove the selected instructions.

### 6.1.1.2.4 Reverse Sweep Details

This topic describes the systematic instruction to set the reverse sweep frequency for the account pair.

Reverse Sweep Frequency is the frequency at which the swept funds are remitted back to Remitter Account.

1. On the **Instruction Details** screen, click **Reverse Sweep Details** tab to enable the reverse sweep frequency for the account pair.

The **Reverse Sweep Details** screen displays.

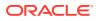

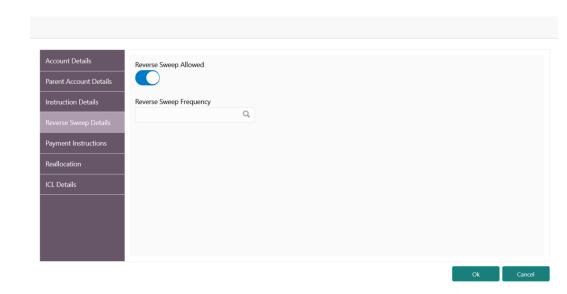

Figure 6-15 Reverse Sweep Details

2. On the Reverse Sweep Details screen, specify the details.

For more information on fields, refer to the field description table.

#### Table 6-11 Reverse Sweep Details - Field Description

| Field                      | Description                                                                                                    |
|----------------------------|----------------------------------------------------------------------------------------------------|
| Reverse Sweep Allowed      | Select the toggle to enable the Reverse Sweep for the account pair.                                                                              |
| Reverse Sweep<br>Frequency | Click <b>Search</b> icon to view and select the Frequency for the Reverse Sweep. The list displays all the frequencies maintained in the system. |

### 6.1.1.2.5 Payment Instructions

This topic describes the systematic instruction to maintain the payment instructions for the account pair.

Payment Instruction drives the accounting between the account pair. The system defaults the payment instruction for a given account pair based on Default Payment Instruction maintained. The Default Payment Instruction could be maintained at the bank level or at the customer level.

1. On the **Reverse Sweep Details** screen, click **Payment Instructions** tab to set the payment instructions for the account pair.

The **Payment Instructions** screen displays.

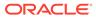

| Figure 6-16 Payment Instructions |
|----------------------------------|
|----------------------------------|

| Account Details        |                     |       |   |                             |       |   |
|------------------------|---------------------|-------|---|-----------------------------|-------|---|
| Parent Account Details | Use Default Instruc | tions |   |                             |       |   |
| Instruction Details    |                     |       |   |                             |       |   |
| Reverse Sweep Details  | Oneway *            |       |   | Twoway *                    |       |   |
| Payment Instructions   | FCUBSMMSAVING       | 55    | v | FCUBSMMSAVINGS              |       | v |
|                        | Parameters          |       |   | Parameters                  |       |   |
| Reallocation           | Farameters          |       |   |                             |       |   |
|                        | Name                | Value |   | Name                        | Value |   |
|                        |                     | Value |   | Name<br>No data to display. | Value |   |
|                        | Name                |       |   |                             | Value |   |
| Reallocation           | Name<br>productcode | КЛИТ  |   |                             | Value |   |

2. On the **Payment Instructions** screen, specify the details.

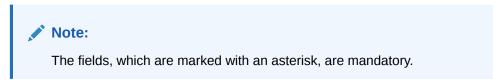

| Field                    | Description                                                                                                    |
|--------------------------|----------------------------------------------------------------------------------------------------|
| Use Default Instructions | Select the toggle whether the default payment instruction is<br>being applied or not.<br>The system always defaults the toggle ON for the account pai<br>to use the default payment instruction. |
|                          | Disable the toggle to allow the user to select the different payment instruction.                                                                                                    |
| Oneway                   | Select the one-way parameters from the drop-down list. The list displays all the parameters that are set for the account in Payment Parameters setup.                                            |
|                          | Note:<br>This field is editable only if the Use Default<br>Instructions toggle is disabled.                                                                                                    |

 Table 6-12
 Payment Instructions - Field Description

| Field      | Description                                                                                                    |
|------------|----------------------------------------------------------------------------------------------------|
| Twoway     | Select the two-way parameters from the drop-down list. The list displays all the parameters that are set for the account in payment parameters setup.                                            |
|            | <ul> <li>Note:</li> <li>This field is displayed only if the account pair is set for Two Way.</li> <li>This field is editable only if the Use Default Instructions toggle is disabled.</li> </ul> |
| Parameters | Displays the table with the name and value set for the selected parameter.                                                                                                    |

| Table 6-12 | (Cont.) Payment Instructions - Field Description |
|------------|--------------------------------------------------|
|------------|--------------------------------------------------|

### 6.1.1.2.6 Reallocation

This topic describes the systematic instructions to maintain the reallocation parameter.

Reallocation details can be set up for Sweeps (ICL and Non-ICL) through One-way Account Group and Two-way Account Group fields.

The Reallocation accordion displays all the child Accounts of the selected account. If there are no Child Accounts for the selected account, it will display a message as "No data to display". Reallocation details can be setup for Sweeps (ICL and Non ICL) as well through One way Account Group and Two way Account Group fields

1. On the **Payment Instructions** screen, click **Reallocation** tab to maintain the reallocation parameter for the account pair.

The Reallocation screen displays.

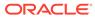

|                                      | _                   |                      |                      |   |  |
|--------------------------------------|---------------------|----------------------|----------------------|---|--|
| Account Details                      | Reallocation Method |                      |                      |   |  |
| Parent Account Details               | No Reallocation     | Ψ.                   |                      |   |  |
| Instruction Details                  | Account Number      | Oneway Account Group | Twoway Account Group |   |  |
| Reverse Sweep Details                |                     | a                    |                      | Q |  |
| Payment Instructions<br>Reallocation |                     |                      |                      |   |  |
| ICL Details                          |                     |                      |                      |   |  |
|                                      |                     |                      |                      |   |  |
|                                      |                     |                      |                      |   |  |
|                                      |                     |                      |                      |   |  |
|                                      |                     |                      |                      |   |  |

2. On the **Reallocation** screen, specify the details.

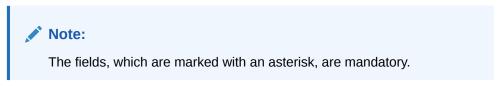

For more information on fields, refer to the field description table.

 Table 6-13
 Reallocation - Field Description

| Field               | Description                                                                  |  |  |  |
|---------------------|------------------------------------------------------------------------------|--|--|--|
| Reallocation Method | Select the Reallocation Method from the list.                                |  |  |  |
|                     | Note:<br>This field is defaulted as No Reallocation for<br>Sweep structures. |  |  |  |
| Account Number      | Displays all the child account numbers associated with the Parent account.   |  |  |  |

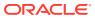

| Field                | Description                                                                                                    |
|----------------------|----------------------------------------------------------------------------------------------------|
| Oneway Account Group | Select the account group to maintain Interest Rate for<br>reallocation at Parent-Child Pair level.<br>The One-way Account Group interest rate will be applicable for<br>reallocations happening for a sweep from Child to Parent<br>direction. (Reallocation will be from Parent to Child) |
|                      | Note:<br>The field is mandatory for the ICL enabled Child accounts.                                                                                                    |
| Twoway Account Group | Select the account group to maintain Interest Rate for<br>reallocation at Child-Parent Pair level.<br>The Two-way Account Group interest rate will be applicable for<br>reallocations happening for sweep from Parent to Child<br>direction. (Reallocation will be from Child to Parent)   |
|                      | Note:<br>The field is mandatory for the ICL enabled Child accounts.                                                                                                    |

### Table 6-13 (Cont.) Reallocation - Field Description

### 6.1.1.2.7 ICL Details

This topic describes the systematic instruction to enable ICL for the account pair.

ICL details have to be captured for the child account to treat the sweep transaction between the account pair as the ICL transaction.

1. On the **Structure Priority** screen, click **ICL Details** tab to define the ICL details for the account.

The ICL Details screen displays.

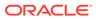

| Account Details        | Track ICL   |   | ICL Reference * |
|------------------------|-------------|---|-----------------|
| Parent Account Details | Yes         | v | 33357342        |
|                        | Loan Type * |   |                 |
| Instruction Details    | Fixed       | v |                 |
| Reverse Sweep Details  |             |   |                 |
|                        |             |   |                 |
| Payment Instructions   |             |   |                 |
| Reallocation           |             |   |                 |
|                        |             |   |                 |
| ICL Details            |             |   |                 |
|                        |             |   |                 |
|                        |             |   |                 |
|                        |             |   |                 |
|                        |             |   |                 |
|                        |             |   |                 |

2. On the ICL Details screen, specify the details.

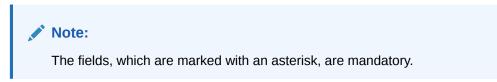

For more information on fields, refer to the field description table.

| Table 6-14 | ICL Details - | Field Description |
|------------|---------------|-------------------|
|------------|---------------|-------------------|

| Field                 | Description                                                                                                    |  |  |  |  |
|-----------------------|----------------------------------------------------------------------------------------------------|--|--|--|--|
| Track ICL             | Select whether the ICL tracking required or not. The available options are <ul> <li>Yes</li> <li>No</li> </ul> |  |  |  |  |
| ICL Reference         | Specify the ICL Reference.                                                                                     |  |  |  |  |
| Loan Type             | Displays the type of the loan.                                                                                 |  |  |  |  |
| ICL Booking Report    | Select whether the ICL Booking Report required or not. The<br>available options are<br>• Yes<br>• No           |  |  |  |  |
| ICL Settlement Report | Select whether the ICL Settlement Report required or not. The<br>available options are<br>• Yes<br>• No        |  |  |  |  |

## 6.1.1.3 Structure Priority

This topic describes the instruction to update the structure priority for the account number/name created.

When the same account participates in multiple structures, the structure priority is needed to determine the order of structure execution.

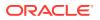

The system detects the accounts participating in multiple structures and lists them along with the details of the structure in which they are participating. System will consider all structures available for this customer as well as its parent and child customers. The system will automatically assign a structure priority n+1 ("n" being the highest structure priority already assigned). User is allowed to modify the priority of the current structure as well as other structures to suit the business needs.

1. Click **Next** in the **Link Account** screen to update the structure priority for the accounts participating in multiple structures.

The Structure Priority screen displays.

| tails | Structure Priority Screen (3 |                           |                                                 |                       |                         |                  |                             |                       |
|-------|------------------------------|---------------------------|-------------------------------------------------|-----------------------|-------------------------|------------------|-----------------------------|-----------------------|
| :     |                              |                           |                                                 |                       |                         |                  |                             |                       |
| ority | Accounts Participating in    | Multiple Struct           | ures                                            |                       |                         |                  |                             |                       |
| mmary | Account Number/Account N     | ame                       | Structure                                       | ID                    | Structure Description   | on               | Structure Type              | Structure Status      |
|       | VUB004154148/VUB00415414     | 18                        | ST202181                                        | 1820274153208         | VUBICSrNo03             |                  | Sweep                       | Active                |
|       | VUB004154148/VUB00415414     | 18                        | ST202191                                        | 101540052810726       | NEW_ICL_STR             |                  | Sweep                       | Active                |
|       | VUB004154148/VUB00415414     | 18                        | ST202192                                        | 21142891461815        | freq_test1              |                  | Sweep                       | Active                |
|       | VUB004154148/VUB00415414     | 48                        | ST202192                                        | 41038204381392        | TD TEST1                |                  | Sweep                       | Active                |
|       | VUB004154148/VUB00415414     | 18                        | ST202192                                        | 24123266481492        | TEST_ACCOUNT            |                  | Sweep                       | Active                |
|       | VUB004154148/VUB00415414     | 48                        | ST202192                                        | 41420177387958        | ICL TEST DH             |                  | Sweep                       | Active                |
|       | VUB004154148/VUB00415414     | 48                        | ST202192                                        | 24641133852606        | 33357342                |                  | Sweep                       | Active                |
|       | VUB004154148/VUB00415414     | 18                        | ST202192                                        | 8112128477863         | Fixed Amt Test          |                  | Sweep                       | Active                |
|       | VUB004154150/VUB0041541      | 50                        | ST202181                                        | 1820274153208         | VUBICSrNo03             |                  | Sweep                       | Active                |
|       | VUB004154150/VUB0041541      |                           |                                                 | 01540052810726        | NEW_ICL_STR             | NEW_ICL_STR      |                             | Active                |
|       | VUB004154150/VUB0041541      |                           |                                                 | 21142891461815        | freq_test1              |                  | Sweep                       | Active                |
|       | VUB004154150/VUB0041541      | 50                        | ST202192                                        | 41038204381392        | TD TEST1                |                  | Sweep                       | Active                |
|       | VUB004154150/VUB0041541      | VUB004154150              |                                                 | 24123266481492        | TEST_ACCOUNT            |                  | Sweep                       | Active                |
|       |                              |                           | ST20219241420177387958<br>ST2021924641133852606 |                       | ICL TEST DH<br>33357342 |                  | Sweep                       | Active                |
|       |                              |                           |                                                 |                       |                         |                  | Sweep                       | Active                |
|       | VUB004154150/VUB0041541      | VUB004154150/VUB004154150 |                                                 | ST2021928112128477863 |                         | Fixed Amt Test   |                             | Active                |
|       | Structure Priority           |                           |                                                 |                       |                         |                  |                             |                       |
|       | Structure ID                 | Structure Descrip         | ption                                           | CIF ID/CIF Name       | Structure Type          | Structure Status | Existing Structure Priority | New Structure Priorit |
|       | ST2021821639257313620        | terte                     |                                                 | BIBC001/Bib customer  | Sweep                   | Active           | 30                          | 511                   |
|       | ST20219101540052810726       | NEW_ICL_STR               |                                                 | BIBC001/Bib customer  | Sweep                   | Active           | 97                          | 47                    |
|       | ST2021921142891461815        | freq_test1                |                                                 | BIBC001/Bib customer  | Sweep                   | Active           | 60                          | 50                    |
|       | ST20219241038204381392       | TD TEST1                  |                                                 | BIBC001/Bib customer  | Sweep                   | Active           | 52                          | ~                     |
|       | ST2021924123266481492        | TEST_ACCOUNT              |                                                 | BIBC001/Bib customer  | Sweep                   | Active           | 61                          | 61                    |
|       | ST20219241420177387958       | ICL TEST DH               |                                                 | BIBC001/Bib customer  | Sweep                   | Active           | 11                          |                       |
|       | ST2021924641133852606        | 33357342                  |                                                 | BIBC001/Bib customer  | Sweep                   | Active           | 65                          |                       |
|       | ST2021928112128477863        | Fixed Amt Test            |                                                 | BIBC001/Bib customer  | Sweep                   | Active           | 42                          | a./                   |
|       | ST202192914502530810318      | POOL_TEST                 |                                                 | BIBC001/Bib customer  | Pool                    | Active           | 14                          | 14                    |
|       | ST20219297333718210905       | Pool_Validation_I         | New                                             | BIBC001/Bib customer  | Pool                    | Active           | 58                          | 20                    |

Figure 6-19 Structure Priority

2. On **Structure Priority**table, specify the new structure priority for the each structure ID. For more information on fields, refer to the field description table.

| Field                          | Description                                                          |
|--------------------------------|----------------------------------------------------------------------|
| Account Number/Account<br>Name | Displays the account number/account name for the structure creation. |
| Structure ID                   | Displays the Structure ID associated with the account.               |
| Structure Description          | Displays the description for the structure.                          |
| Structure Type                 | Displays the type of the structure.                                  |
| Structure Status               | Displays the status of the structure.                                |

 Table 6-15
 Structure Priority - Field Description

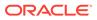

| Field                       | Description                                                    |
|-----------------------------|----------------------------------------------------------------|
| CIF ID/CIF Name             | Displays the CIF ID/CIF name associated with the structure ID. |
| Existing Structure Priority | Displays the existing priority number of the structure.        |
| New Structure Priority      | Specify the new priority number for the structure.             |

### Table 6-15 (Cont.) Structure Priority - Field Description

During sweep processing, the structure with the high priority gets executed first, followed by the next priority structure.

If the user provides the same priority in different structures, the system will throw a warning message to change the same.

### Figure 6-20 Warning message - Structure Priority

| Warning                                                   | ×  |
|-----------------------------------------------------------|----|
| Account can not have same priority in multiple structures | >  |
|                                                           | ОК |

- 3. Click Previous to navigate to the previous screen (Link Account).
- 4. Click Next to save and navigate to the next screen (Structure Summary).
- 5. Click Save and Close. to save and close the details.
- 6. Click **Cancel** to discard the updated details and close the Structure screen. In such case, the structure will not get saved.

### 6.1.1.4 Structure Summary

This topic describes the systematic instruction to view the structure details with the tree created.

The **Structure Summary** screen provides the summary of the structure created or modified. The tree will display unidirectional or bidirectional arrows as per the direction of sweep between the Child and Parent accounts.

 Click Next in the Link Account screen after successfully capturing the data, to view the summary screen.

The Structure Summary screen displays.

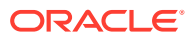

| ure Details  | Structure Summary                                                                                                    |                                                                                                    |                                                                                                    |                                                                                                    |                                                                                                    |                                              | Scr                                          |  |
|--------------|----------------------------------------------------------------------------------------------------|----------------------------------------------------------------------------------------------------|----------------------------------------------------------------------------------------------------|----------------------------------------------------------------------------------------------------|----------------------------------------------------------------------------------------------------|----------------------------------------------|----------------------------------------------|--|
| ccount       | Close                                                                                                    |                                                                                                    |                                                                                                    |                                                                                                    |                                                                                                    |                                              | Expo                                         |  |
| ure Priority | ✓ Structure Details                                                                                                    |                                                                                                    |                                                                                                    |                                                                                                    |                                                                                                    |                                              |                                              |  |
| ure Summary  | Customer ID<br>BIBC001                                                                                                    |                                                                                                    | Customer Name<br>Bib customer                                                                                                    |                                                                                                    | Structure ID<br>ST2021924641133852606                                                                                                    |                                              | Structure Description 33357342               |  |
|              | Structure Type                                                                                                    |                                                                                                    | est Method                                                                                                    |                                                                                                    | ent Sweep                                                                                                    | Balance Type                                 |                                              |  |
|              | Sweep                                                                                                    | Inte                                                                                                    |                                                                                                    |                                                                                                    |                                                                                                    | Value Date                                   |                                              |  |
|              | FX Rate Pickup<br>Offline                                                                                                    |                                                                                                    | tive Date<br>15, 2021                                                                                                    | End Dat                                                                                                    | 9                                                                                                    | Track ICL<br>Yes                             |                                              |  |
|              | Instruction ID                                                                                                    | Defa                                                                                                    | ult Frequency                                                                                                    | Reverse                                                                                                    | Frequency                                                                                                    | Reallocation Me<br>Even Direct Dis           |                                              |  |
|              | Central Account Number                                                                                                    | Cent                                                                                                    | ral Account Branch                                                                                                    | Central .                                                                                                    | Account Currency                                                                                                    |                                              |                                              |  |
|              | Sweep on Currency Holidays<br>No                                                                                                    | Con:<br>Yes                                                                                                    | ider Post Sweep Balance                                                                                                    | Currenc                                                                                                    | y Holiday Rate                                                                                                    | Rate Type                                    |                                              |  |
|              | Holiday Treatment<br>Holiday                                                                                                    |                                                                                                    | mum Backward Days                                                                                                    | Backwar                                                                                                    | d Treatment                                                                                                    |                                              |                                              |  |
|              | Structure Priority<br>65                                                                                                    | Stati<br>Acti                                                                                                    |                                                                                                    | Pause St                                                                                                    | art Date                                                                                                    | Pause End Date                               |                                              |  |
|              | Cross Currency<br>No                                                                                                    |                                                                                                    | s Border                                                                                                    | Multi Ba<br>No                                                                                                    | nk Cash Concentration                                                                                                    | Version No<br>3                              |                                              |  |
|              | Charge Account Number                                                                                                    | Cha                                                                                                    | ge Account Name                                                                                                    | Charge                                                                                                    | Account Branch                                                                                                    | Charge Accoun                                | t Currency                                   |  |
|              | Third Party A/c Sweep A/c                                                                                                    | Pool A/c 📕 Notional A/e                                                                                                    |                                                                                                    |                                                                                                    |                                                                                                    |                                              |                                              |  |
|              | Third Party A/c 🔛 Sweep A/c                                                                                                    | Pool A/c 📕 Notional A/r                                                                                                    |                                                                                                    | VUIIB04154150 USD<br>VUIIB04154150 *<br>VUIIB04154148 USD<br>VUIIB04154148 *                                                                                            |                                                                                                    |                                              | -                                            |  |
|              | ∡ Structure Priority                                                                                                    |                                                                                                    |                                                                                                    | VUB004154148 USD<br>VUB004154148 *                                                                                                    |                                                                                                    |                                              | -                                            |  |
|              | ∡ Structure Priority<br>Structure ID                                                                                                    | Structure Description                                                                                                    | CIF ID/CIF Name                                                                                                    | VUB004154146 USD<br>VUB004154146 *                                                                                                    | Structure Status                                                                                                    | Existing Structure Priority                  | New Structure Priority                       |  |
|              | ✓ Structure Priority<br>Structure ID<br>512021821639257313620                                                                                                    | Structure Description<br>terte                                                                                                    | CF ID/CF Name<br>BIBC001/Bib customer                                                                                                    | VUB004154148 USD<br>VUB004154148 ><br>Structure Type<br>Sweep                                                                                                    | Active                                                                                                    | 30                                           | 30                                           |  |
|              | Structure Priority     Structure ID     ST2021821633257313620     ST20219101540052810726                                                                                                    | Structure Description<br>terte<br>NEW_JCL_STR                                                                                        | CIF ID/CIF Name<br>BIBC001/Bib customer<br>BIBC001/Bib customer                                                                                                    | VUB004154148 USD<br>VUB004154148 USD<br>VUB004154148 *<br>Structure Type<br>Sweep<br>Sweep<br>Sweep                                                                     | Active<br>Active                                                                                                    | 30<br>97                                     | 30 97                                        |  |
|              | ▲ Structure Priority<br>Structure ID<br>ST2021821639257313620<br>ST20219210540052810726<br>ST202192142891461815                                                                                                    | Structure Description<br>terte<br>NEW_JCL_STR<br>freq.test1                                                                          | CF ID/CF Name<br>BIECO1/Bib customer<br>BIECO1/Bib customer<br>BIECO1/Bib customer                                                                                                    | VUBOA154148 USD<br>VUBOA154148 °<br>Structure Type<br>Sweep<br>Sweep<br>Sweep<br>Sweep                                                                                  | Active<br>Active<br>Active                                                                                                    | 30<br>97<br>60                               | 30<br>97<br>60                               |  |
|              | ▲ Structure Priority<br>Structure ID<br>5120218216532257313620<br>5120219101540052810726<br>51202192142891461815<br>512021921428914038204381392                                                                                                    | Structure Description<br>Teste<br>NEW_JCL_STR<br>freq_test1<br>TD TEST1                                                              | CIF ID/CIF Name<br>BIEC01/BIb customer<br>BIBC001/Bib customer<br>BIBC001/Bib customer                                                                                                  | VUBDOATS4148 USD<br>VUBDOATS4148 USD<br>VUBDOATS4148 *<br>Structure Type<br>Sweep<br>Sweep<br>Sweep<br>Sweep<br>Sweep<br>Sweep                                          | Active<br>Active<br>Active<br>Active                                                                                                    | 30<br>97<br>60<br>52                         | 30<br>97<br>60<br>52                         |  |
|              | ▲ Structure Priority<br>Structure ID<br>ST202192154005287131620<br>ST2021921142891461815<br>ST2021921142891461815<br>ST2021924123266481402                                                                                                    | Structure Description<br>terte<br>NEW_JCL_STR<br>freq_test1<br>TD TEST1<br>TEST_ACCOUNT                                              | GF ID/CIF Name<br>BIBC001/Bib customer<br>BIBC001/Bib customer<br>BIBC001/Bib customer<br>BIBC001/Bib customer                                                                          | Vulnoot ja ra teo<br>Vulnoot ja ra teo<br>Vulnoot ja ra teo<br>Vulnoot ja ra teo<br>Sweep<br>Sweep<br>Sweep<br>Sweep<br>Sweep<br>Sweep<br>Sweep<br>Sweep                | Active       Active       Active       Active       Active       Active                                                                  | 30<br>97<br>60<br>52<br>61                   | 30<br>97<br>60<br>52<br>61                   |  |
|              | Structure Priority           Structure ID           512021821633257313620           51202191015400532810726           51202192142894618155           5120219241038204381392           5120219241038204381392           5120219241038204381392           5120219241038204381392           5120219241038204381392           5120219241038204381392           5120219241038204381392                                       | Structure Description<br>terte<br>NEW_JCL_STR<br>freq_test1<br>TD TEST1<br>TEST_ACCOUNT<br>ICL_TEST DH                               | CF ID/CF Name     BIBC001/Bib customer     BIBC001/Bib customer     BIBC001/Bib customer     BIBC001/Bib customer     BIBC001/Bib customer     BIBC001/Bib customer                     | Structure Type<br>Sweep<br>Sweep<br>Sweep<br>Sweep<br>Sweep<br>Sweep<br>Sweep<br>Sweep<br>Sweep<br>Sweep                                                                | Active       Active       Active       Active       Active       Active       Active       Active                                        | 30<br>97<br>60<br>52<br>61<br>11             | 30<br>97<br>60<br>52<br>61<br>11             |  |
|              | ✓ Structure Priority<br>Structure ID<br>517021821639257313620<br>51702192110540052810726<br>517021921142891468195<br>517021924122826481402<br>51702192412286481402<br>5170219241420177387958<br>517021924641133852606                                                                                                    | Structure Description<br>terte<br>NFW_JCL_STR<br>freq_test1<br>TD TESTI<br>TEST_ACCOUNT<br>ICL TEST DH<br>33357342                   | CF ID/CF Name<br>BISC001/Bib customer<br>BISC001/Bib customer<br>BISC001/Bib customer<br>BISC001/Bib customer<br>BISC001/Bib customer<br>BISC001/Bib customer<br>BISC001/Bib customer   | Structure Type<br>Sweep<br>Sweep<br>Sweep<br>Sweep<br>Sweep<br>Sweep<br>Sweep<br>Sweep<br>Sweep<br>Sweep<br>Sweep<br>Sweep<br>Sweep<br>Sweep<br>Sweep                   | Active       Active       Active       Active       Active       Active       Active       Active       Active       Active              | 30<br>97<br>60<br>52<br>61<br>11<br>65       | 30<br>97<br>60<br>52<br>61<br>11<br>65       |  |
|              | Structure Priority           Structure ID           Structure ID           ST2021821639257313620           ST20219011540052810726           ST202192142894481815           ST2021924122842420417387586           ST20219241232456481403           ST202192412324420177387586           ST202192412324420177387586           ST20219241232442017387586           ST20219241232442017387586           ST20219241232477863 | Structure Description<br>terte<br>NEW_JCL_STR<br>freq_test1<br>TD TEST1<br>TEST_ACCOUNT<br>ICL TEST DH<br>33357342<br>Fixed Amt Test | CIF ID/CIF Name<br>BIBC001/Bib customer<br>BIBC001/Bib customer<br>BIBC001/Bib customer<br>BIBC001/Bib customer<br>BIBC001/Bib customer<br>BIBC001/Bib customer<br>BIBC001/Bib customer | Structure Type<br>Structure Type<br>Sweep<br>Sweep<br>Sweep<br>Sweep<br>Sweep<br>Sweep<br>Sweep<br>Sweep<br>Sweep<br>Sweep<br>Sweep<br>Sweep<br>Sweep<br>Sweep<br>Sweep | Active       Active       Active       Active       Active       Active       Active       Active       Active       Active       Active | 30<br>97<br>60<br>52<br>61<br>11<br>65<br>42 | 30<br>97<br>60<br>52<br>61<br>11<br>65<br>42 |  |
|              | ✓ Structure Priority<br>Structure ID<br>517021821639257313620<br>51702192110540052810726<br>517021921142891468195<br>517021924122826481402<br>51702192412286481402<br>5170219241420177387958<br>517021924641133852606                                                                                                    | Structure Description<br>terte<br>NFW_JCL_STR<br>freq_test1<br>TD TESTI<br>TEST_ACCOUNT<br>ICL TEST DH<br>33357342                   | CF ID/CF Name<br>BISC001/Bib customer<br>BISC001/Bib customer<br>BISC001/Bib customer<br>BISC001/Bib customer<br>BISC001/Bib customer<br>BISC001/Bib customer<br>BISC001/Bib customer   | Structure Type<br>Sweep<br>Sweep<br>Sweep<br>Sweep<br>Sweep<br>Sweep<br>Sweep<br>Sweep<br>Sweep<br>Sweep<br>Sweep<br>Sweep<br>Sweep<br>Sweep<br>Sweep                   | Active       Active       Active       Active       Active       Active       Active       Active       Active       Active              | 30<br>97<br>60<br>52<br>61<br>11<br>65       | 30<br>97<br>60<br>52<br>61<br>11<br>65       |  |

### Figure 6-21 Structure Summary

For more information on fields, refer to the field description table.

### Table 6-16 Structure Summary – Field Description

| Field                 | Description                                                                         |
|-----------------------|-------------------------------------------------------------------------------------|
| Customer ID           | Displays the customer ID.                                                           |
| Customer Name         | Displays the name of the customer.                                                  |
| Structure ID          | Displays the unique structure ID.                                                   |
| Structure Description | Displays the description for the structure.                                         |
| Structure Type        | Displays the type of structure.                                                     |
| Interest Method       | Displays the interest method.                                                       |
| Investment Sweeps     | Displays the interest method.<br>This field is available only for sweep structures. |
| Balance Type          | Displays the type of balance.                                                       |
| FX Rate Pickup        | Displays the FX rate pickup.                                                        |
| Effective Date        | Displays the effective date from when the structure is effective.                   |

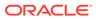

| Field                          | Description                                                                                                    |
|--------------------------------|----------------------------------------------------------------------------------------------------|
| End Date                       | Displays the date till when the structure is effective.                                                                                                    |
| Track ICL                      | Displays whether the ICL tracking is enabled or not.                                                                                                    |
|                                |                                                                                                    |
| Instruction ID                 | Displays the instruction ID.                                                                                                    |
|                                | Note:<br>This field appears only for sweep type of structure                                                                                                    |
| Default Frequency              | Displays the default frequency to be executed.                                                                                                    |
| Reverse Frequency              | Displays the reverse frequency to be executed.                                                                                                    |
|                                | Note:<br>This field appears only for sweep type of structure.                                                                                                    |
| Reallocation Method            | Displays the reallocation method.<br>The available options are:<br>• Sweep Structure<br>– No Reallocation<br>• Pool Structure<br>– Central Distribution<br>– Even Distribution<br>– Even Direct Distribution<br>– Percentage Based Distribution<br>– Fair Share Distribution<br>– Reverse Fair Share Distribution<br>– Absolute Pro-Data Distribution<br>Displays the central account number to be applied. |
|                                | This field appears only for the <b>Reallocation Method</b> is selected as <b>Central Distribution</b> .                                                                                                    |
| Central Account Branch         | Displays the central account branch.                                                                                                    |
| Central Account Currency       |                                                                                                    |
| Sweep on Currency<br>Holidays  | <ul> <li>Displays whether the sweep on currency holidays is allowed or not.</li> <li>The available options are</li> <li>Yes</li> <li>No</li> </ul>                                                                                                    |
| Consider Post Sweep<br>balance | Displays whether the sweep balance is considered or not. The available options are <ul> <li>Yes</li> <li>No</li> </ul>                                                                                                    |

### Table 6-16 (Cont.) Structure Summary – Field Description

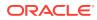

| Field                            | Description                                                                                                    |
|----------------------------------|----------------------------------------------------------------------------------------------------|
| Currency Holiday Rate            | Displays the rate pick up for the sweeps on currency holidays.                                                                                                    |
| Rate Type                        | Displays the rate type to be used if the underlying structure has cross currency pairs.                                                                           |
| Holiday Treatment                | Displays the type of holiday treatment.<br>The available option are:<br>• Next Working Date<br>• Previous Working Date<br>• Holiday                               |
| Maximum Backward Day             | b Displays the maximum number of days that the system can go back<br>to execute the structure when the execution day falls on a holiday.                          |
| Backward Treatment               | Displays the backward treatment to be applied. The available options are:  Move Forward Holiday                                                                   |
| Structure Priority               | Displays the structure priority.                                                                                                    |
| Status                           | Displays the current status of the structure.<br>The structure can have the following status:<br>• Active<br>• Paused<br>• Incomplete<br>• Expired<br>• In-Active |
| Pause Start Date                 | Displays the date from when the structure gets paused.   Note:  The selected date can be a future date but should not be less than the system date.               |
| Pause End Date                   | Displays the date till when the structure gets paused.                                                                                                    |
| Cross Currency                   | Displays whether the structure is created with accounts in different<br>currencies or not. The available options are<br>• Yes<br>• No                             |
| Cross Border                     | <ul> <li>Displays whether the structure is created with accounts in different countries or not. The available options are</li> <li>Yes</li> <li>No</li> </ul>     |
| Multi Bank Cash<br>Concentration | <ul> <li>Displays whether the structure is created with the external bank or not. The available options are</li> <li>Yes</li> <li>No</li> </ul>                   |
| Version Number                   | Displays the version number of the structure.                                                                                                    |
| Structure ID                     | Displays the Structure ID associated with the account.                                                                                                    |
| Structure Description            | Displays the description for the structure.                                                                                                    |
| CIF ID/CIF Name                  | Displays the CIF ID/CIF name associated with the structure ID.                                                                                                    |
| Structure Type                   | Displays the type of the structure.                                                                                                    |

### Table 6-16 (Cont.) Structure Summary – Field Description

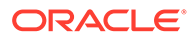

| Field                       | Description                                             |
|-----------------------------|---------------------------------------------------------|
| Structure Status            | Displays the status of the structure.                   |
| Existing Structure Priority | Displays the existing priority number of the structure. |
| New Structure Priority      | Displays the new priority number of the structure.      |

### Table 6-16 (Cont.) Structure Summary – Field Description

2. Point to an account on the tree hierarchy.

The Account Details tooltip displays.

Note: Refer the Figure 6-7 section in Link Account topic for a detailed explanation.

- 3. Select **Delete** to delete the structure.
- 4. Select **Excel** from the **Export** dropdown list to download the structure details in excel (.xls) format.
- 5. Select **Compare** to compare the difference in values.
- 6. Click **Previous** to navigate to the previous screen (Link Account). In case, the user wants to make some changes before saving the structure.
- 7. Click **Submit** to save and submit the structure.

The Overridable Warning message displays if the any of the selected account is marked Regulated Debits as Y.

### Figure 6-22 Warning Message - Regulated Debit

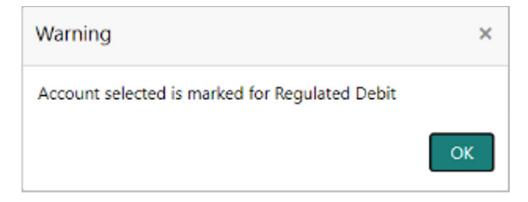

Else, the Confirmation message displays.

8. Click **Cancel** to discard the updated details and close the Structure screen. In such case, the structure will not get saved.

ORACLE

# 6.1.2 Edit Structure

This topic describes the systematic instructions to edit the existing account structures. Specify **User ID** and **Password**, and login to **Home** screen.

 On Home screen, click Structure. Under Structure, click Account Structure. The Account Structure screen displays.

### Note:

For more information on the screen, refer to the **Account Structure** section.

 Right click on the Account Structure widget, click View to view the structure summary. The Structure Summary displays.

### Figure 6-23 Structure Summary

| stomer ID                         | Customer Name                      | Structure ID                              | Structure Description                           |
|-----------------------------------|------------------------------------|-------------------------------------------|-------------------------------------------------|
| BC001                             | Bib customer<br>Interest Method    | ST2021924641133852606<br>Investment Sweep | 33357342                                        |
| ructure Type<br>veep              | Interest                           | investment sweep                          | Balance Type<br>Value Date                      |
| Rate Pickup                       | Effective Date                     | End Date                                  | Track ICL                                       |
| ffline                            | Sep 15, 2021                       |                                           | Yes                                             |
| struction ID                      | Default Frequency                  | Reverse Frequency                         | Reallocation Method<br>Even Direct Distribution |
| entral Account Number             | Central Account Branch             | Central Account Currency                  |                                                 |
| weep on Currency Holidays<br>o    | Consider Post Sweep Balance<br>Yes | Currency Holiday Rate                     | Rate Type                                       |
| oliday Treatment<br><b>oliday</b> | Maximum Backward Days              | Backward Treatment                        |                                                 |
| ructure Priority<br>5             | Status<br>Active                   | Pause Start Date                          | Pause End Date                                  |
| o<br>ross Currency                | Active<br>Cross Border             | Multi Bank Cash Concentration             | Version No                                      |
| 0                                 | No                                 | No                                        | 3                                               |
| harge Account Number              | Charge Account Name                | Charge Account Branch                     | Charge Account Currency                         |
|                                   |                                    |                                           |                                                 |
|                                   |                                    |                                           |                                                 |

| Structure ID            | Structure Description | CIF ID/CIF Name      | Structure Type | Structure Status | Existing Structure Priority | New Structure Priority |
|-------------------------|-----------------------|----------------------|----------------|------------------|-----------------------------|------------------------|
| ST2021821639257313620   | terte                 | BIBC001/Bib customer | Sweep          | Active           | 30                          | 30                     |
| ST20219101540052810726  | NEW_ICL_STR           | BIBC001/Bib customer | Sweep          | Active           | 97                          | 97                     |
| ST2021921142891461815   | freq_test1            | BIBC001/Bib customer | Sweep          | Active           | 60                          | 60                     |
| ST20219241038204381392  | TD TEST1              | BIBC001/Bib customer | Sweep          | Active           | 52                          | 52                     |
| ST2021924123266481492   | TEST_ACCOUNT          | BIBC001/Bib customer | Sweep          | Active           | 61                          | 61                     |
| ST20219241420177387958  | ICL TEST DH           | BIBC001/Bib customer | Sweep          | Active           | 11                          | 11                     |
| ST2021924641133852606   | 33357342              | BIBC001/Bib customer | Sweep          | Active           | 65                          | 65                     |
| ST2021928112128477863   | Fixed Amt Test        | BIBC001/Bib customer | Sweep          | Active           | 42                          | 42                     |
| ST202192914502530810318 | POOL_TEST             | BIBC001/Bib customer | Pool           | Active           | 14                          | 14                     |
| ST20219297333718210905  | Pool_Validation_New   | BIBC001/Bib customer | Pool           | Active           | 58                          | 58                     |

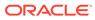

For more information on fields, refer to the field description in the **Structure Summary** screen.

3. Click Edit to edit the account structure.

The Structure Details screen displays.

Note:

Follow the instructions in the **Create Structure** to modify the account structure.

- 4. Select Delete to delete the structure.
- 5. Select **Excel** from the **Export** dropdown list to download the structure details in excel (.xls) format.
- 6. Select **Compare** to compare the difference in values.

# 6.2 Structure Approval

This topic provides the systematic instructions to approve/reject the Liquidity structures along with the remarks.

Specify User ID and Password, and login to Home screen.

- 1. On Home screen, click Oracle Banking Liquidity Management System. Under Oracle Banking Liquidity Management System, click Structure.
- 2. Under Structure, click Structure Approval.

The Structure Approval screen displays.

#### Figure 6-24 Structure Approval

| Structure Approv  | val                |              |                       |                                    |       |                     |                        |                    | 25     |
|-------------------|--------------------|--------------|-----------------------|------------------------------------|-------|---------------------|------------------------|--------------------|--------|
| ustomer ID        |                    | Structure ID |                       | Structure ID Structure Description |       | Authorization Statu | Authorization Status * |                    |        |
|                   | Q                  |              | Q                     |                                    |       |                     | Unauthorized           | v                  |        |
| equest From Date  |                    | Request To   |                       |                                    |       |                     |                        |                    |        |
|                   | <b>*</b>           |              | <b></b>               |                                    |       |                     |                        |                    |        |
| Fetch Re          | eset               |              |                       |                                    |       |                     |                        |                    |        |
|                   |                    |              |                       |                                    |       |                     |                        |                    |        |
| Customer ID       | Customer Name      | Structure ID | Structure Description | Version No                         | Maker | Request Date        | Authorization Status   | Authorization Date | Action |
| No data to displa | ay.                |              |                       |                                    |       |                     |                        |                    |        |
| Page 1 of         | 0 (1-0 of 0 items) | к < > >      | 4                     |                                    |       |                     |                        |                    |        |
|                   |                    |              |                       |                                    |       |                     |                        |                    |        |
|                   |                    |              |                       |                                    |       |                     |                        |                    |        |
|                   |                    |              |                       |                                    |       |                     |                        |                    |        |
|                   |                    |              |                       |                                    |       |                     |                        |                    |        |
|                   |                    |              |                       |                                    |       |                     |                        |                    |        |
|                   |                    |              |                       |                                    |       |                     |                        |                    |        |
|                   |                    |              |                       |                                    |       |                     |                        |                    |        |

3. Specify the fields on Structure Approval screen.

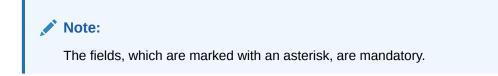

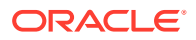

For more information on fields, refer to the field description table.

| Field                 | Description                                                                                                    |  |  |  |
|-----------------------|----------------------------------------------------------------------------------------------------|--|--|--|
| Customer ID           | Click <b>Search</b> to view and select the customer ID for whom the structure needs to be approved. The list displays all the customer IDs maintained in the system. |  |  |  |
| Structure ID          | Click <b>Search</b> to view and select the Structure ID which needs to be approved.                                                                                  |  |  |  |
| Structure Description | Displays the description of the structure based on the selected structure.                                                                                           |  |  |  |
| Authorization Status  | Select the Authorization Status for the structure from the drop-down<br>list.<br>The available options are:<br>Authorized<br>Unauthorized<br>Rejected<br>All         |  |  |  |
| Request From Date     | Select the date from when the structure approval request needs to be fetched.                                                                                        |  |  |  |
| Request To Date       | Select the date till when the structure approval request needs to be fetched.                                                                                        |  |  |  |

 Table 6-17
 Structure Approval – Field Description

4. Click **Fetch** button to query the search result.

The **Search Result** screen displays.

For more information on fields, refer to the field description table.

Table 6-18 Search Result – Field Description

| Field                 | Description                                                                       |
|-----------------------|-----------------------------------------------------------------------------------|
| Customer ID           | Displays the Customer ID.                                                         |
| Customer Name         | Displays the name of the customer.                                                |
| Structure ID          | Displays the Structure ID.                                                        |
| Structure Description | Displays the description of the structure.                                        |
| Version No            | Displays the version number of the structure.                                     |
| Maker                 | Displays the maker of the structure.                                              |
| Request Date          | Displays the date and time when the structure approval is requested.              |
| Authorization Status  | Displays the authorization status.                                                |
| Authorization Date    | Displays the date and time when the structure is authorized.                      |
| Action                | Click the action button for the following actions.  View Authorize Reject Remarks |

View Structure Details:

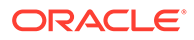

5. Click

button and select **View** to view the structure details.

The **Structure Details** popup screen displays.

### Figure 6-25 Structure Details

| Customer ID<br>000464               | Customer Name<br>ALL Sports        | Structure ID<br>STGE9RBWZEQ3          | Structure Description LMCreate Hybrid 20              |
|-------------------------------------|------------------------------------|---------------------------------------|-------------------------------------------------------|
| Structure Type<br>Hybrid            | Interest Method<br>Interest        | Investment Sweep                      | Balance Type<br>Value Date                            |
| FX Rate Pickup<br>Offline           | Effective Date Aug 12, 2021        | End Date<br><b>Dec 10, 2021</b>       | Track ICL                                             |
| Instruction ID                      | Default Frequency                  | Reverse Frequency                     | Reallocation Method<br>Absolute Pro-Rata Distribution |
| Central Account Number              | Central Account Branch             | Central Account Currency              |                                                       |
| Sweep on Currency Holidays<br>No    | Consider Post Sweep Balance<br>Yes | Currency Holiday Rate                 | Rate Type<br>Standard                                 |
| Holiday Treatment<br><b>Holiday</b> | Maximum Backward Days              | Backward Treatment                    |                                                       |
| Structure Priority<br>503           | Status<br>Inactive                 | Pause Start Date                      | Pause End Date                                        |
| Cross Currency                      | Cross Border                       | Multi Bank Cash Concentration         | Version No                                            |
| Third Party A/c 📕 Sweep A/c 📕 Po    | ol A/c 📕 Notional A/c              |                                       | =                                                     |
| Third Party A/c 📄 Sweep A/c 📄 Po    | OBDX SYSAG<br>OBDX SYSAG<br>HEL    | C_1666 GBP<br>C_1666 Notional Account |                                                       |

For more information on fields, refer to the Table 6-2 table.

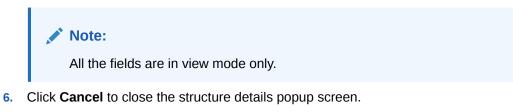

### **Approve Structure:**

|  | _ | , |   |
|--|---|---|---|
|  |   |   | • |

7. Click

button and select **Approve** to approve the structure.

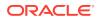

The Confirm - Approve Structure screen displays.

| Figure | 6-26 | Confirm - | Approve | Structure |
|--------|------|-----------|---------|-----------|
|        |      |           |         |           |

|     | Confirm                                                                                                    |           | ×      |
|-----|----------------------------------------------------------------------------------------------------|-----------|--------|
|     | Are you sure you want to Approve? Please confirm                                                                                                    |           | >      |
|     | Remarks                                                                                                    |           |        |
|     |                                                                                                    |           |        |
|     |                                                                                                    |           |        |
|     |                                                                                                    | Confirm   | Cancel |
| 8.  | Specify the remarks (if any) in <b>Remarks</b> field.                                                                                                    |           |        |
| 9.  | Click <b>Confirm</b> to confirm the approval.                                                                                                    |           |        |
| 10. | Click <b>Cancel</b> to cancel the operation.                                                                                                    |           |        |
|     | ect Structure:                                                                                                    |           |        |
| 11. | Click button and select <b>Reject</b> to reject the set<br>The <b>Confirm - Reject Structure</b> screen displays.<br>Figure 6-27 Confirm - Reject Structure | tructure. |        |
|     | Confirm                                                                                                    |           | ×      |
|     | Are you sure you want to Reject? Please confirm<br>≪                                                                                                    |           | >      |
|     | Remarks                                                                                                    |           |        |
|     |                                                                                                    |           |        |
|     |                                                                                                    | Confirm   | Cancel |
|     |                                                                                                    |           |        |

**12.** Specify the remarks (if any) in **Remarks** field.

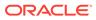

- **13.** Click **Confirm** to confirm the rejection.
- **14.** Click **Cancel** to cancel the operation.

### View Remarks:

| • |
|---|

**15.** Click button and select **Remarks** to view the maker and checker remarks of the structure.

The **Remarks - Structure Approval** popup screen displays.

### Figure 6-28 Remarks - Structure Approval

| Remarks               |                                | × |
|-----------------------|--------------------------------|---|
| Checker Remarks       |                                |   |
| Checker: , Date & Tin | ne:                            |   |
| Comments:             |                                |   |
| Maker Remarks         |                                |   |
| Maker: JOHJEN, Date   | & Time: 4/30/2020, 10:39:52 AM |   |
| Comments:             |                                |   |

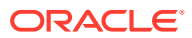

# 7 Balance Build

This topic describes the information about the balance build in Oracle Banking Liquidity Management system.

Oracle Banking Liquidity Management is a standalone system with accounts and balances being mirrored from DDA's. The actual accounts and balances are on DDA.

Oracle Banking Liquidity Management either pulls the account turnover data from DDA and builds the balance for the account or DDA pushes the actual value dated balances to Oracle Banking Liquidity Management tables based on which Oracle Banking Liquidity Management updates the account balances and carry out its function of sweeping and pooling.

### **Balance Upload**

The balance fetch parameter maintained at the Branch maintenance will govern the mode of balance update on Oracle Banking Liquidity Management. Oracle Banking Liquidity Management supports two modes of balance update as follows:

- Online mode
- Offline mode

#### **Online Mode**

In the online mode, the balances of the accounts in the branch are obtained from the DDA through the Web Service. Basically, it is a pull by Oracle Banking Liquidity Management from DDA. The balance build always takes place before the sweep / pool execution so, sweeps / pool are always performed on the latest balances in the account.

Oracle Banking Liquidity Management builds online balances in the following manner.

#### Value Date Build

In this scenario, Oracle Banking Liquidity Management fetches balances from the DDA. The balance fetch includes previous day (T-1) closing value date account balance and the account turnover for the current book date (T) based on which the balance is built for the account. The account turnover considers transaction posted by the DDA and the transactions posted by Oracle Banking Liquidity Management as well (which may be due to Intraday/time-based sweeps).

As part of account turnover fetch, Oracle Banking Liquidity Management can receive the following:

- Only current value dated (T) turnover. In this situation the TO is clubbed with previous day's value date balance to arrive at today's value date balance.
- Both current values dated (T) turnover and back dated turnover (T-X, where X is the number of days) or
- Only back dated turnover (T-X, where X is the number of days).

### DDA Turnover (BVT Turnover)

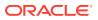

In this scenario, Oracle Banking Liquidity Management only fetches the turnover for all the days in the BVT period without including the transactions that are posted by LM. This is used for BVT processing.

### **Offline Mode**

In offline mode, the account balances at the branch are fetched from the backend tables of Oracle Banking Liquidity Management. These balances are updated through a periodic file upload from DDA. Basically, it is a push from DDA to Oracle Banking Liquidity Management. DDA will keep periodically pushing the balance files to Oracle Banking Liquidity Management and the periodicity is governed by the DDA. Oracle Banking Liquidity Management will refer to its backend tables before the start of sweep / pool.

In offline method, Oracle Banking Liquidity Management builds balances on actual value dated balances of the participant accounts (based on the last file upload from DDA).

### Note:

All transaction posted in DDA from Oracle Banking Liquidity Management, will have a unique transaction code and shows a confirmation of structure getting submitted.

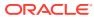

# 8 Monitors and Batches

This topic describes the various monitors and batches provided by the Oracle Banking Liquidity Management application.

This topic contains the following subtopics:

Monitors

This topic describes the various monitor screens provided by Oracle Banking Liquidity Management application.

Batches

This topic describes the various batches provided by Oracle Banking Liquidity Management.

# 8.1 Monitors

This topic describes the various monitor screens provided by Oracle Banking Liquidity Management application.

This topic contains the following subtopics:

- Exception Monitor This topic provides the systematic instructions to view and download the exceptions for Sweep, Pool, and Reallocation events.
- Interest Accrual Monitor

This topic provides the systematic instructions to view the interest accrued on the account for the given dates.

Interface Monitor

This topic provides the systematic instructions to view the external system wise interface details for the given dates.

- MBCC Monitor This topic provides the systematic instructions to view the MBCC transaction of a customer for a structure ID for selected date range.
- Message Monitor This topic provides the systematic instructions to display all the incoming MT9xx messages.
- Pending Authorization

This topic provides the systematic instructions to view the pending authorization maintenances, Adhoc Sweeps, and Sweeps in P (Pending) status across the branches.

- Pool Monitor This topic provides the systematic instructions to view the pool execution details.
- Reallocation Monitor
   This topic provides the systematic instructions to view the reallocation details.
- Reverse Sweep Monitor

This topic provides the systematic instructions to view the reverse sweep executed in the system for a date range.

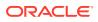

• Structure Query

This topic provides the systematic instructions to query a structure based on the input parameters of customer ID / Account ID.

• Sweep Monitor This topic describes the systematic instructions to view the Sweep details.

## 8.1.1 Exception Monitor

This topic provides the systematic instructions to view and download the exceptions for Sweep, Pool, and Reallocation events.

Specify User ID and Password, and login to Home screen.

- 1. On Home screen, click Oracle Banking Liquidity Management System. Under Oracle Banking Liquidity Management System, click Monitor.
- 2. Under Monitor, click Exceptions Monitor.

The Exceptions Monitor screen displays.

Figure 8-1 Exceptions Monitor

| Exceptions Monitor |               |              |                 | $_{\mu^{\mathrm{lf}}}$ $\times$ |
|--------------------|---------------|--------------|-----------------|---------------------------------|
| Event Source *     | Customer ID * | Structure ID | Structure Descr | iption                          |
| All                | Ψ             | Q.           | Q               |                                 |
| From Date *        | To Date *     |              |                 |                                 |
|                    |               | <b>**</b>    |                 |                                 |
|                    |               |              |                 |                                 |
| Fetch Reset        |               |              |                 | Export 💌                        |
| Date               | Event         |              | Exception       |                                 |
| <                  |               |              |                 |                                 |

3. Specify the fields on Exceptions Monitor screen.

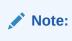

The fields, which are marked with an asterisk, are mandatory.

For more information on fields, refer to the field description table.

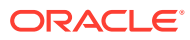

| Field                 | Description                                                                                                    |  |
|-----------------------|----------------------------------------------------------------------------------------------------|--|
| Event Source          | Select the event source from the drop-down list.<br>The available options are:<br>All<br>Sweep<br>Pool<br>Reallocation |  |
| Customer ID           | Click <b>Search</b> icon to view and select the specific customer ID for which details are to be viewed.               |  |
| Structure ID          | Click <b>Search</b> icon to view and select the specific structure ID for which details are to be viewed.              |  |
| Structure Description | Displays the description of the selected structure.                                                                    |  |
| From Date             | Specify the start date from when to fetch the details.                                                                 |  |
| To Date               | Specify the end date till when to fetch the details.                                                                   |  |

Table 8-1 Exceptions Monitor – Field Description

4. Click **Fetch** button to query the following details.

For more information on fields, refer to the field description table.

### Table 8-2 Exceptions Monitor\_Search Result – Field Description

| Field     | Description                          |
|-----------|--------------------------------------|
| Date      | Displays the date for the exception. |
| Event     | Displays the event details.          |
| Exception | Displays the exception details.      |

- 5. Click **Reset** to clear the data for a fresh fetch if required.
- 6. Select Excel from the Export drop-down list to export the details in excel format.

## 8.1.2 Interest Accrual Monitor

This topic provides the systematic instructions to view the interest accrued on the account for the given dates.

Specify User ID and Password, and login to Home screen.

- 1. On Home screen, click Oracle Banking Liquidity Management System. Under Oracle Banking Liquidity Management System, click Monitor.
- 2. Under Monitor, click Interest Accrual Monitor.

The Interest Accrual Monitor screen displays.

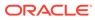

| Customer ID *       |             | Account Number | r                   | From Date *    |               | To Date *  |      |            |
|---------------------|-------------|----------------|---------------------|----------------|---------------|------------|------|------------|
|                     | Q           |                | Q,                  |                | <u></u>       |            |      | <b>**</b>  |
|                     |             |                |                     |                |               |            |      |            |
| Fetch Reset         | I           |                |                     |                |               |            |      | Export     |
| anch Code           | Customer ID | Customer Name  | Account Description | Account Number | Currency Code | Interest 🔺 | DRCR | Entry Date |
| No data to display. |             |                |                     |                |               |            |      |            |

### Figure 8-2 Interest Accrual Monitor

3. Specify the fields on Interest Accrual Monitor screen.

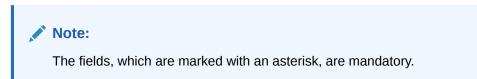

For more information on fields, refer to the field description table.

 Table 8-3
 Interest Accrual Monitor – Field Description

| Field          | Description                                                                                              |
|----------------|----------------------------------------------------------------------------------------------------|
| Customer ID    | Click <b>Search</b> icon to view and select the specific customer ID for which details are to be viewed. |
| Account Number | Click <b>Search</b> icon to view and select the account number for which details are to be viewed.       |
| From Date      | Specify the start date from when to fetch the details.                                                   |
| To Date        | Specify the end date till when to fetch the details.                                                     |

4. Click Fetch to fetch the following details.

For more information on fields, refer to the field description table.

### Table 8-4 Interest Accrual Monitor\_Search Result – Field Description

| Field               | Description                                      |
|---------------------|--------------------------------------------------|
| Branch Code         | Displays the branch code.                        |
| Customer ID         | Displays the customer ID.                        |
| Customer Name       | Displays the name of the customer.               |
| Account Description | Displays the description of the account          |
| Account Number      | Displays the account number.                     |
| Currency Code       | Displays the currency code of the account.       |
| Interest            | Displays the interest accrued on the account.    |
| DRCR                | Displays the transaction type.                   |
| Entry Date          | Displays the date at which the interest accrued. |

- 5. Click **Reset** to clear the data for a fresh fetch if required.
- 6. Click **Export** to export the details.

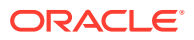

# 8.1.3 Interface Monitor

This topic provides the systematic instructions to view the external system wise interface details for the given dates.

Specify User ID and Password, and login to Home screen.

- 1. On Home screen, click Oracle Banking Liquidity Management System. Under Oracle Banking Liquidity Management System, click Monitor.
- 2. Under Monitor, click Interface Monitor.

The Interface Monitor screen displays.

Figure 8-3 Interface Monitor

| Interface Monitor |           |                  |           |             |              |            | $\times 2^{2}$    |
|-------------------|-----------|------------------|-----------|-------------|--------------|------------|-------------------|
| Interface Type *  |           | Interface Name   |           | From Date * |              | To Date *  | ^                 |
|                   | Q,        |                  |           |             | <b></b>      |            | <b></b>           |
| Customer ID       |           |                  |           |             |              |            |                   |
|                   | Q         |                  |           |             |              |            |                   |
|                   |           |                  |           |             |              |            |                   |
| Fetch Reset       |           |                  |           |             |              |            | Export            |
|                   |           |                  |           |             |              |            | _                 |
| Date              | Interface | Interface Action | Direction | Status      | Structure ID | Error Code | Error Description |
|                   |           |                  |           |             |              |            |                   |
|                   |           |                  |           |             |              |            |                   |
|                   |           |                  |           |             |              |            |                   |
|                   |           |                  |           |             |              |            |                   |
|                   |           |                  |           |             |              |            |                   |
| <                 |           |                  |           |             |              |            | ~                 |
| `                 |           |                  |           |             |              |            | )                 |

3. Specify the fields on Interface Monitor screen.

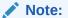

The fields, which are marked with an asterisk, are mandatory.

For more information on fields, refer to the field description table.

Table 8-5 Interface Monitor – Field Description

| Field          | Description                                                                                                |
|----------------|----------------------------------------------------------------------------------------------------|
| Interface Type | Click <b>Search</b> icon to view and select the interface type for which details are required from the LOV |
| Interface Name | Displays the interface name on the selection of the Function ID.                                           |
| From Date      | Specify the start date from when to fetch the details.                                                     |
| To Date        | Specify the end date till when to fetch the details.                                                       |
| Customer ID    | Click <b>Search</b> icon to view and select the specific customer ID for which details are to be viewed.   |

4. Click **Fetch** to fetch the following details.

For more information on fields, refer to the field description table.

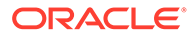

| Field             | Description                                                                                   |  |  |  |
|-------------------|-----------------------------------------------------------------------------------------------|--|--|--|
| Date              | Displays the date and time of interaction.                                                    |  |  |  |
| Interface         | Displays the interface.                                                                       |  |  |  |
| Interface action  | Displays the interface action.                                                                |  |  |  |
| Direction         | Displays the direction of the interaction.                                                    |  |  |  |
| Status            | Displays the status of the interaction.<br>The available options are:<br>• Success<br>• Error |  |  |  |
| Structure ID      | Displays the structure affected during for the interaction.                                   |  |  |  |
| Error Code        | Displays the error code if any for the interaction.                                           |  |  |  |
| Error Description | Displays the error description.                                                               |  |  |  |
| Message Details   | Displays the message details on click of the View Message link.                               |  |  |  |

Table 8-6 Interface Monitor\_Search Result – Field Description

- 5. Click **Reset** to clear the data for a fresh fetch if required.
- 6. Select Excel from the Export drop-down list to export the details in excel format.

# 8.1.4 MBCC Monitor

This topic provides the systematic instructions to view the MBCC transaction of a customer for a structure ID for selected date range.

Specify User ID and Password, and login to Home screen.

- 1. On Home screen, click Oracle Banking Liquidity Management System. Under Oracle Banking Liquidity Management System, click Monitor.
- 2. Under Monitor, click MBCC Monitor.

The MBCC Monitor screen displays.

| MBCC Monit     | or                    |                      |                                |                      |              |             |           |                   | a <sup>st</sup> |
|----------------|-----------------------|----------------------|--------------------------------|----------------------|--------------|-------------|-----------|-------------------|-----------------|
| rigin Account  | Number                | Destination Acc      | count Number                   | Customer ID *        |              |             | Structure | ID *              |                 |
|                | Q                     |                      | Q                              |                      | (            | 2           |           |                   | Q               |
| rom Date *     |                       | To Date *            |                                |                      |              |             |           |                   |                 |
|                |                       |                      |                                |                      |              |             |           |                   |                 |
|                |                       |                      |                                |                      |              |             |           |                   |                 |
|                |                       |                      |                                |                      |              |             |           |                   |                 |
| Fetch          |                       |                      |                                |                      |              |             |           |                   |                 |
|                |                       |                      |                                |                      |              |             |           |                   |                 |
|                |                       |                      |                                |                      |              |             |           |                   |                 |
| Characteria ID |                       |                      | Destination Associate Museling | Destination Communi  | M            | Front Colds | Chattan   | P                 | Marrie Datall   |
| Structure ID   | Origin Account Number | Origin Currency Code | Destination Account Number     | Destination Currency | Message Type | Event Code  | Status    | Exception Message | Message Detail  |
|                | -                     | Origin Currency Code | Destination Account Number     | Destination Currency | Message Type | Event Code  | Status    | Exception Message | Message Details |
| No data to dis | splay.                | _                    | Destination Account Number     | Destination Currency | Message Type | Event Code  | Status    | Exception Message | Message Details |
| No data to dis | -                     | _                    | Destination Account Number     | Destination Currency | Message Type | Event Code  | Status    | Exception Message | Message Detail  |
| No data to dis | splay.                | _                    | Destination Account Number     | Destination Currency | Message Type | Event Code  | Status    | Exception Message | Message Detail  |
| No data to dis | splay.                | _                    | Destination Account Number     | Destination Currency | Message Type | Event Code  | Status    | Exception Message | Message Detail  |
| No data to dis | splay.                | _                    | Destination Account Number     | Destination Currency | Message Type | Event Code  | Status    | Exception Message | Message Details |
| No data to dis | splay.                | _                    | Destination Account Number     | Destination Currency | Message Type | Event Code  | Status    | Exception Message | Message Detail  |

Figure 8-4 MBCC Monitor

3. Specify the fields on MBCC Monitor screen.

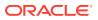

Note:

The fields, which are marked with an asterisk, are mandatory.

For more information on fields, refer to the field description table.

Table 8-7 MBCC Monitor – Field Description

| Field                         | Description                                                                 |
|-------------------------------|-----------------------------------------------------------------------------|
| Origin Account Number         | Click Search icon to view and select the origin account number.             |
| Destination Account<br>Number | Click <b>Search</b> icon to view and select the destination account number. |
| Customer ID                   | Click Search icon to view and select the customer ID.                       |
| Structure ID                  | Click Search icon to view and select the structure ID.                      |
| From Date                     | Specify the start date from when to view the details.                       |
| To Date                       | Specify the end date till when to view the details.                         |

4. Click Fetch to query the following details.

For more information on fields, refer to the field description table.

### Table 8-8 MBCC Monitor\_Search Result – Field Description

| Field                         | Description                                |  |
|-------------------------------|--------------------------------------------|--|
|                               | Description                                |  |
| Structure ID                  | Displays the structure ID.                 |  |
| Origin Account Number         | Number Displays the origin account number. |  |
| Origin Currency Code          | Displays the origin account currency code. |  |
| Destination Account<br>Number | Displays the destination account number.   |  |
| Destination Currency          | Displays the destination currency.         |  |
| Message Type                  | Displays the message type.                 |  |
| Event Code                    | Displays the event code.                   |  |
| Status                        | Displays the status of MBCC.               |  |
| Exception Message             | Displays the exception message.            |  |
| Message Details               | Displays the message details.              |  |

# 8.1.5 Message Monitor

This topic provides the systematic instructions to display all the incoming MT9xx messages.

Specify User ID and Password, and login to Home screen.

- 1. On Home screen, click Oracle Banking Liquidity Management System. Under Oracle Banking Liquidity Management System, click Monitor.
- 2. Under Monitor, click Message Monitor.

The Message Monitor screen displays.

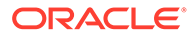

| essage Monitor               |           |                       |                      |                       |                |                  |               |              | - 2 <sup>8</sup> |
|------------------------------|-----------|-----------------------|----------------------|-----------------------|----------------|------------------|---------------|--------------|------------------|
| VIFT Message Type            |           | Sender BIC Code       |                      | Transaction Reference | e No.          | External Accourt | nt No.        |              |                  |
| elect an option              | -         |                       | Q,                   |                       |                |                  |               | Q            |                  |
| essage Date                  |           | Status                |                      |                       |                |                  |               |              |                  |
|                              | <b>**</b> | Select an option      | Ψ.                   |                       |                |                  |               |              |                  |
| Fetch Reset                  |           |                       |                      |                       |                |                  |               |              |                  |
| Message Type Sender BIC Code | Tran      | saction Reference No. | External Account No. | Message Log Time      | Processed Time | Message Status   | Statement No. | Sequence No. | Acti             |
| No data to display.          |           |                       |                      |                       |                |                  |               |              |                  |
| Page 1 of 0 (1-0 of 0 item   | ns )      | к < > э               |                      |                       |                |                  |               |              |                  |

Figure 8-5 Message Monitor

3. Specify the fields on **Message Monitor** screen.

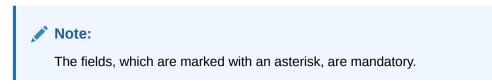

For more information on fields, refer to the field description table.

 Table 8-9
 Message Monitor – Field Description

| Field                     | Description                                                                                                    |  |
|---------------------------|----------------------------------------------------------------------------------------------------|--|
| SWIFT Message Type        | Select the type of SWIFT message from drop-down list.<br>The available options are:<br>MT940<br>MT941<br>MT942<br>MT950<br>CAMT.052<br>CAMT.053                   |  |
| Sender BIC Code           | Click <b>Search</b> icon to view and select the sender BIC code of the message.                                                                                   |  |
| Transaction Reference No. | Specify the transaction reference number of the message.                                                                                                    |  |
| External Account No.      | Click <b>Search</b> icon to view and select the external account number.                                                                                          |  |
| Message Date              | Select the date of the incoming message.                                                                                                    |  |
| Status                    | Select the status of the message from drop-down list<br>The available options are:<br>Processed (P)<br>Unprocessed (U)<br>Error (E)<br>Hold (H)<br>Suppressed (S) |  |

4. Click **Fetch** to fetch the following details.

For more information on fields, refer to the field description table.

| Field                     | Description                                                                                                    |  |  |  |  |  |
|---------------------------|----------------------------------------------------------------------------------------------------|--|--|--|--|--|
| Message Type              | Displays the type of message.                                                                                                    |  |  |  |  |  |
| Sender BIC Code           | Displays the sender BIC code.                                                                                                    |  |  |  |  |  |
| Transaction Reference No. | Displays the transaction reference number.                                                                                                    |  |  |  |  |  |
| External Account No.      | Displays the external account number.                                                                                                    |  |  |  |  |  |
| Message Log Time          | Displays the message log time.                                                                                                    |  |  |  |  |  |
| Processed Time            | Displays the processed time.                                                                                                    |  |  |  |  |  |
| Message Status            | Displays the status of the message.                                                                                                    |  |  |  |  |  |
| Statement No.             | Displays the statement number.                                                                                                    |  |  |  |  |  |
| Sequence No.              | Displays the sequence number.                                                                                                    |  |  |  |  |  |
| Actions                   | <ul> <li>Displays the actions provided for the incoming message. The available actions are:</li> <li>View More Details - to view additional incoming message details (for all status)</li> </ul> |  |  |  |  |  |
|                           | <ul> <li>View Message - to view the incoming message (for all status)</li> <li>Audit Log - to view the audit log for respective message (for all status)</li> </ul>                              |  |  |  |  |  |
|                           | <ul> <li>Retry - to retry messages (for Hold/Unprocessed status)</li> <li>Suppress - to suppress the processing of the messages (Hold/<br/>Unprocessed status)</li> </ul>                        |  |  |  |  |  |

Table 8-10 Message Monitor – Field Description

The message can have the any of the following status on the Monitor

- **Processed**: Message is processed
- Un-Processed: Message is yet to be processed
- Suppressed: Message will not be processed any further
- Hold: Message is on Hold (Due to Sweep Check (Earlier executed sweep is not yet processed) or Statement received out of order –: 28C: or If Sequence No is received out of order or previous message is still not Processed/Hold))
- Error: Message in Error status and will not be processed further

Liquidity Management also supports auto processing of messages in Hold status in addition to manual processing.

The Auto processing will be an internal job whose frequency can be parameterized (PLATO Schema – Properties Table) and by default its set to 5 minutes.

Refer Third Party Bank Parameter and Third Party Branch Parameter for other MT message related setups.

5. Click **Reset** button to clear the data for a fresh fetch if required.

### 8.1.6 Pending Authorization

This topic provides the systematic instructions to view the pending authorization maintenances, Adhoc Sweeps, and Sweeps in P (Pending) status across the branches.

Specify User ID and Password, and login to Home screen.

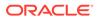

- 1. On Home screen, click Oracle Banking Liquidity Management System. Under Oracle Banking Liquidity Management System, click Monitor.
- 2. Under Monitor, click Pending Authorization.

The **Pending Authorization** screen displays.

| Pending Authorization                                                        |                       |                       |        |                       | 10 |
|------------------------------------------------------------------------------|-----------------------|-----------------------|--------|-----------------------|----|
| Fetch Reset                                                                  |                       |                       |        |                       |    |
| Common Core Maintenances                                                     |                       |                       |        |                       |    |
| Maintenance                                                                  |                       | Data                  |        |                       |    |
| No data to display.                                                          |                       |                       |        |                       |    |
| Page 1 (0 of 0 items) $\times$ $<$ 1 $>$ $>$                                 |                       |                       |        |                       |    |
| OBLM Maintenances                                                            |                       |                       |        |                       |    |
| Maintenance                                                                  |                       | Data                  |        |                       |    |
| No data to display.                                                          |                       |                       |        |                       | _  |
| Page 1 (0 of 0 items) K < 1 > X                                              |                       |                       |        |                       |    |
| Security Management Maintenances                                             |                       |                       |        |                       |    |
| Maintenance                                                                  |                       | Data                  |        |                       |    |
| No data to display.                                                          |                       |                       |        |                       |    |
| Page 1 (0 of 0 items) $\times$ $\langle$ 1 $\rangle$ $\rightarrow$ $\rtimes$ |                       |                       |        |                       |    |
| Structures                                                                   |                       |                       |        |                       |    |
| Structure ID                                                                 |                       | Structure Description |        |                       |    |
| No data to display.                                                          |                       |                       |        |                       |    |
| Page 1 (0 of 0 items) $\times$ $<$ 1 $>$ $>$                                 |                       |                       |        |                       |    |
| Initiated Adhoc Sweeps                                                       |                       |                       |        |                       |    |
| Structure ID                                                                 | Structure Description | Status                |        | Sweep Execution Level |    |
| No data to display.                                                          |                       |                       |        |                       |    |
| Page 1 (0 of 0 items) $\times$ $<$ 1 $>$ $>$                                 |                       |                       |        |                       |    |
| Pending Sweeps                                                               |                       |                       |        |                       |    |
| Structure ID                                                                 | Structure Description |                       | Status |                       |    |
| No data to display.                                                          |                       |                       |        |                       |    |
| Page 1 (0 of 0 items) $K \in \{1\}$                                          |                       |                       |        |                       |    |

Figure 8-6 Pending Authorization

3. Click **Fetch** to fetch the following details.

For more information on fields, refer to the field description table.

 Table 8-11
 Pending Authorization – Field Description

| Field                                                  | Description                                                                                                    |
|--------------------------------------------------------|----------------------------------------------------------------------------------------------------|
| Common Core<br>Maintenances                            | <ul> <li>Displays the pending authorization maintenance of the common core services. The available details are:</li> <li>Maintenance</li> <li>Data</li> </ul>                         |
| Oracle Banking<br>Liquidity Management<br>Maintenances | <ul> <li>Displays the pending authorization maintenance of the Oracle Banking Liquidity Management services. The available details are:</li> <li>Maintenance</li> <li>Data</li> </ul> |
| Security Management<br>Maintenances                    | Displays the pending authorization maintenance of the<br>Security Management services. The available details are:<br>Maintenance<br>Data                                              |

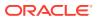

| Field                  | Description                                                                                                    |
|------------------------|----------------------------------------------------------------------------------------------------|
| Structures             | Displays the pending authorization maintenance of the<br>Structure. The available details are:<br>• Structure ID<br>• Structure Description              |
| Initiated Adhoc Sweeps | Displays the Adhoc Sweep maintenance. The available details<br>are:<br>• Structure ID<br>• Structure Description<br>• Status<br>• Sweep Execution Level  |
| Pending Sweeps         | Displays the structure ID where sweeps are in P (Pending)<br>status. The available details are:<br>• Structure ID<br>• Structure Description<br>• Status |

### Table 8-11 (Cont.) Pending Authorization – Field Description

4. Click **Reset** to clear the data for a fresh fetch if required.

# 8.1.7 Pool Monitor

This topic provides the systematic instructions to view the pool execution details.

Specify User ID and Password, and login to Home screen.

- 1. On Home screen, click Oracle Banking Liquidity Management System. Under Oracle Banking Liquidity Management System, click Monitor.
- 2. Under Monitor, click Pool Monitor.

The **Pool Monitor** screen displays.

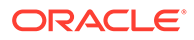

| Pool Monitor            |            |              |               |                    |                     |                      | p <sup>il</sup>    |
|-------------------------|------------|--------------|---------------|--------------------|---------------------|----------------------|--------------------|
| Customer ID *           | -          | Structure ID |               |                    |                     |                      |                    |
|                         | Q,         |              |               | Q                  |                     |                      |                    |
|                         |            |              |               |                    |                     |                      |                    |
| ilter By *              |            |              |               |                    |                     |                      |                    |
| Select an option        | -          |              |               |                    |                     |                      |                    |
|                         |            |              |               |                    |                     |                      |                    |
| rom Date *              |            | o Date *     |               |                    |                     |                      |                    |
|                         |            |              |               | <b></b>            |                     |                      |                    |
|                         |            |              |               |                    |                     |                      |                    |
| Fetch Reset             |            |              |               |                    |                     |                      |                    |
|                         |            |              |               |                    |                     |                      |                    |
| Pool Log Details        |            |              |               |                    |                     |                      |                    |
| Pool ID Structure ID    | Net Pool   | Position     | Status Me     | ssage Value Date   | Log Timestamp       |                      |                    |
| No data to display.     |            |              |               |                    | • .                 |                      |                    |
|                         |            |              |               |                    |                     |                      |                    |
| Page 1 (0 of 0 items)   | 2 1 5      |              |               |                    |                     |                      |                    |
| Page 1 (0 of 0 items) k | < 1 >      |              |               |                    |                     |                      |                    |
|                         | : < 1 > :  |              |               |                    |                     |                      |                    |
| Page 1 (0 of 0 items) k | : < 1 > :  |              |               |                    |                     |                      |                    |
| ool Contribution        | From Accou |              | From Branch C | code From Currence | y Code To Account N | umber To Branch Code | e To Currency Code |
| Pool Contribution       |            |              | From Branch C | code From Currenc  | y Code To Account N | umber To Branch Code | e To Currency Code |
| Structure ID Pool ID    | From Accou | nt Number    | From Branch C | ode From Currenc   | y Code To Account N | umber To Branch Code | e To Currency Code |

Figure 8-7 Pool Monitor

For more information on fields, refer to the field description table.

| <b>Table 8-12</b> | Pool Monitor - | - Field Description |
|-------------------|----------------|---------------------|
|-------------------|----------------|---------------------|

| Field        | Description                                                                                                    |
|--------------|----------------------------------------------------------------------------------------------------|
| Customer ID  | Click <b>Search</b> icon to view and select the Customer ID for which reallocation data is to be viewed from the list.                                                                         |
| Structure ID | Click <b>Search</b> icon to view and select the Structure ID for which the reallocation data is to be viewed from the list.                                                                    |
| Filter By    | <ul> <li>Select the filtering criteria of the output from the dropdown list.</li> <li>The available options are:</li> <li>All</li> <li>Exceptions</li> <li>Pending</li> <li>Success</li> </ul> |
| From Date    | Specify the start date from when to fetch the data.                                                                                                    |
| To Date      | Specify the end date till when to fetch the data.                                                                                                    |

3. Click **Fetch** to fetch the following details.

For more information on fields, refer to the field description table.

 Table 8-13
 Pool Monitor\_Search Result – Field Description

| Field             | Description                                          |
|-------------------|------------------------------------------------------|
| Pool ID           | Displays the Pool ID.                                |
| Structure ID      | Displays the structure ID of the executed structure. |
| Net Pool Position | Displays the Net Pool Position of the structure.     |
| Status            | Displays the status of the Pool.                     |

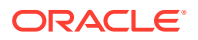

| Field          | Description                                        |
|----------------|----------------------------------------------------|
| Message        | Displays the status message.                       |
| Value Date     | Displays the value date of the Pool execution.     |
| Log Time Stamp | Displays the log time stamp of the Pool execution. |

 Table 8-13
 (Cont.) Pool Monitor\_Search Result – Field Description

4. Click **Reset** to clear the data for a fresh fetch if required.

### 8.1.8 Reallocation Monitor

This topic provides the systematic instructions to view the reallocation details.

Specify User ID and Password, and login to Home screen.

- 1. On Home screen, click Oracle Banking Liquidity Management System. Under Oracle Banking Liquidity Management System, click Monitor.
- 2. Under Monitor, click Reallocation Monitor.

The Reallocation Monitor screen displays.

### Figure 8-8 Reallocation Monitor

| Structure ID Filter By * All  To Date *                                                                                                    | rom Date *                                                  |                |        |               | ▼ |                    |          |             |
|----------------------------------------------------------------------------------------------------|-------------------------------------------------------------|----------------|--------|---------------|---|--------------------|----------|-------------|
| To Date *                                                                                                    | rom Date *                                                  | To Date *      |        | All           | v |                    |          |             |
|                                                                                                    | From Date *                                                 | To Date *      | derite |               |   |                    |          |             |
|                                                                                                    | <b></b>                                                     |                | dette  |               |   |                    |          |             |
| Export v                                                                                                    |                                                             |                |        |               |   |                    |          |             |
| Reallocation Parent         Parent Account         Child Account         Reallocated Amount         Exchange         Interest An           Account Number         Branch         Currency         Number         Child Account Branch         CCY         Rate         Reallocation | Fetch Reset Structure ID Reallocation Parent Account Number | Parent Account |        | Child Account |   | Reallocated Amount | Exchange | Interest An |

3. Specify the fields on **Reallocation Monitor** screen.

### Note:

The fields, which are marked with an asterisk, are mandatory.

For more information on fields, refer to the field description table.

### Table 8-14 Reallocation Monitor – Field Description

| Field       | Description                                                                                                    |
|-------------|----------------------------------------------------------------------------------------------------|
| Customer ID | Click <b>Search</b> icon to view and select the Customer ID for which reallocation data is to be viewed from the list. |

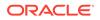

| Field        | Description                                                                                                    |
|--------------|----------------------------------------------------------------------------------------------------|
| Structure ID | Click <b>Search</b> icon to view and select the Structure ID for which reallocation data is to be viewed from the list.                                                                         |
| Filter By    | <ul> <li>Select the filtering criteria of the output from the drop-down list.</li> <li>The available options are:</li> <li>All</li> <li>Exceptions</li> <li>Pending</li> <li>Success</li> </ul> |
| From Date    | Select the start date from when to fetch the data.                                                                                                    |
| To Date      | Select the end date till when to fetch the data.                                                                                                    |

### Table 8-14 (Cont.) Reallocation Monitor – Field Description

4. Click Fetch to fetch the following details.

For more information on fields, refer to the field description table.

### Table 8-15 Reallocation Monitor – Field Description

| Field                                 | Description                                        |
|---------------------------------------|----------------------------------------------------|
| Structure ID                          | Displays the structure ID.                         |
| Reallocation Parent<br>Account Number | Displays the reallocation parent account number.   |
| Parent Account Branch                 | Displays the reallocation parent account branch.   |
| Parent Account<br>Currency            | Displays the reallocation parent account currency. |
| Child Account Number                  | Displays the reallocation child account number.    |
| Child Account Branch                  | Displays the reallocation child account branch.    |
| Reallocated Amount<br>CCY             | Displays the reallocation amount currency.         |
| Exchange Rate                         | Displays the exchange rate.                        |
| Interest Amount<br>Reallocated        | Displays the Interest amount reallocated.          |

5. Click **Reset** to clear the data for a fresh fetch if required.

# 8.1.9 Reverse Sweep Monitor

This topic provides the systematic instructions to view the reverse sweep executed in the system for a date range.

Specify User ID and Password, and login to Home screen.

- 1. On Home screen, click Oracle Banking Liquidity Management System. Under Oracle Banking Liquidity Management System, click Monitor.
- 2. Under Monitor, click Reverse Sweep Monitor.

The Reverse Sweep Monitor screen displays.

| Reverse Swee  | p Monitor    |              |                |                   |                             |                              |         |               |                            |                             |                              | , A |
|---------------|--------------|--------------|----------------|-------------------|-----------------------------|------------------------------|---------|---------------|----------------------------|-----------------------------|------------------------------|-----|
| ook Date From | *            |              | Book Date To * |                   |                             | Value Date Fr                | om      |               | Value Dat                  | ie To                       |                              |     |
|               |              | <b> </b>     |                |                   | <b>*</b>                    |                              |         | <b>**</b>     |                            |                             | <b></b>                      |     |
| ustomer ID    |              |              | Structure ID   |                   |                             | Filter By *                  |         |               |                            |                             |                              |     |
|               |              | Q            |                |                   | Q                           | All                          |         | Ψ.            |                            |                             |                              |     |
|               |              |              |                |                   |                             |                              |         |               |                            |                             |                              |     |
| Fetch         | Reset        |              |                |                   |                             |                              |         |               |                            |                             | Export 👻                     |     |
|               |              |              |                |                   |                             |                              |         |               |                            |                             |                              |     |
|               |              |              |                |                   |                             |                              | Parent  |               |                            |                             | Sweep                        |     |
| Sweep ID      | Sweep Log ID | Structure ID | Instruction ID | Parent<br>Account | Parent Pre<br>Sweep Balance | Parent Post<br>Sweep Balance | Account | Child Account | Child Pre<br>Sweep Balance | Child Post<br>Sweep Balance | Amount from<br>Child Account | c   |
|               |              |              |                |                   |                             |                              |         |               |                            | •                           |                              |     |
|               |              |              |                |                   |                             |                              |         |               |                            |                             |                              |     |
|               |              |              |                |                   |                             |                              |         |               |                            |                             |                              |     |
|               |              |              |                |                   |                             |                              |         |               |                            |                             |                              |     |
|               |              |              |                |                   |                             |                              |         |               |                            |                             |                              |     |
|               |              |              |                |                   |                             |                              |         |               |                            |                             |                              |     |
|               |              |              |                |                   |                             |                              |         |               |                            |                             |                              |     |
|               |              |              |                |                   |                             |                              |         |               |                            |                             |                              |     |
|               |              |              |                |                   |                             |                              |         |               |                            |                             |                              |     |

Figure 8-9 Reverse Sweep Monitor

3. Specify the fields on **Reverse Sweep Monitor** screen.

### Note:

The fields, which are marked with an asterisk, are mandatory.

For more information on fields, refer to the field description table.

| Field           | Description                                                                                                    |  |  |  |
|-----------------|----------------------------------------------------------------------------------------------------|--|--|--|
| Book Date From  | Specify the start book date from when to view the batches.                                                                                                 |  |  |  |
| Book Date To    | Specify the end book date till when to view the batches.                                                                                                   |  |  |  |
| Value Date From | Specify the start value date from when to view the batches.                                                                                                |  |  |  |
| Value Date To   | Specify the end value date till when to view the batches.                                                                                                  |  |  |  |
| Customer ID     | Click <b>Search</b> icon to view and select the Customer ID for which reverse sweep details are to be viewed.                                              |  |  |  |
| Structure ID    | Click <b>Search</b> icon to view and select the Structure ID for which reverse sweep details are to be viewed.                                             |  |  |  |
| Filter By       | Select the filtering criteria of the output from the dropdown list.<br>The available options are:<br>All<br>Exceptions<br>Pending<br>Success<br>Handed Off |  |  |  |

 Table 8-16
 Reverse Sweep Monitor – Field Description

4. Click **Fetch** to fetch the following details.

For more information on fields, refer to the field description table.

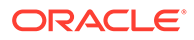

| Field                              | Description                                               |
|------------------------------------|-----------------------------------------------------------|
| Sweep ID                           | Displays the sweep ID.                                    |
| Sweep Log ID                       | Displays the reverse sweep log ID.                        |
| Structure ID                       | Displays the structure ID of the executed structure.      |
| Instruction ID                     | Displays the instruction ID.                              |
| Parent Account                     | Displays parent account.                                  |
| Parent Pre-Sweep<br>Balance        | Displays the parent pre-sweep balance.                    |
| Parent Post-Sweep<br>Balance       | Displays the parent post-sweep balance.                   |
| Parent Account<br>Currency         | Displays the parent account currency.                     |
| Child Account                      | Displays the child account.                               |
| Child Pre-Sweep<br>Balance         | Displays the child pre-sweep balance.                     |
| Child Post-Sweep<br>Balance        | Displays the child post-sweep balance.                    |
| Sweep Amount from<br>Child Account | Displays the sweep amount from child account.             |
| Child Account Currency             | Displays the child account currency.                      |
| Value Date                         | Displays the value date of reverse sweep.                 |
| Two Way                            | Displays if it is a two-way sweep.                        |
| BVT                                | Displays if it is a BVT.                                  |
| BVT ID                             | Displays the BVT ID.                                      |
| FX Rate                            | Displays the FX rate.                                     |
| Mode                               | Displays the mode.                                        |
| Status                             | Displays the status.                                      |
| New Status                         | Displays the new status.                                  |
| Error Code                         | Displays an error code.                                   |
| Message                            | Displays the outgoing message.                            |
| Ext Sys Ref Id                     | Displays the external system reference.                   |
| Log Timestamp                      | Displays the log timestamp.                               |
| Sweep Initiated By                 | Displays the User ID of the Initiator.                    |
| Balance Updated Time<br>Stamp      | Displays the balance update time stamp.                   |
| Payment Message                    | Displays the Payment Message by clicking on View Message. |

### Table 8-17 Reverse Sweep Monitor – Field Description

- 5. Click **Reset** to clear the data for a fresh fetch if required.
- 6. Select **Excel** from the **Export** drop-down list to export the details.

The available options are:

- CSV
- Excel

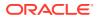

# 8.1.10 Structure Query

This topic provides the systematic instructions to query a structure based on the input parameters of customer ID / Account ID.

Either Customer ID or Account Number should be provided to fetch the results (mandatory fields). For the entered Customer ID/Account ID in the search criteria, the system will display the list of structures in which the Customer ID/Account ID is a participant.

This screen will follow the Customer User Linkage while displaying the Search Results.

Specify User ID and Password, and login to Home screen.

- 1. On Home screen, click Oracle Banking Liquidity Management System. Under Oracle Banking Liquidity Management System, click Monitor.
- 2. Under Monitor, click Structure Query.

The Structure Query screen displays.

### Figure 8-10 Structure Query

| Structure Query             |              |                       |                    | ,, <sup>16</sup> - × |
|-----------------------------|--------------|-----------------------|--------------------|----------------------|
| Customer ID *               |              | Account Number *      | Structure Type     |                      |
| Q                           |              | Q                     | Structure Type 🔻   |                      |
| Fetch Reset                 |              |                       |                    |                      |
| Structure Details           |              |                       |                    |                      |
| Customer ID                 | Structure ID | Structure Description | Structure Priority |                      |
| No data to display.         |              |                       |                    |                      |
| Page 1 (0 of 0 items) K < 1 | к к          |                       |                    |                      |

3. Specify the fields on Structure Query screen.

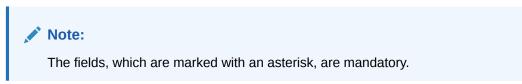

For more information on fields, refer to the field description table.

| Table 8-18 | Structure | Ouery - | - Field | Description |
|------------|-----------|---------|---------|-------------|
|            | Ollactarc | Query   | i iciu  | Description |

| Field          | Description                                                                                                    |
|----------------|----------------------------------------------------------------------------------------------------|
| Customer ID    | Click <b>Search</b> icon to view and select the Customer ID for which the structure details are to be viewed.    |
| Account Number | Click <b>Search</b> icon to view and select the account number for which the structure details are to be viewed. |
| Structure Type | Select the structure type from the dropdown list.<br>The available options are:<br>• Sweep<br>• Pool<br>• Hybrid |

4. Click **Fetch** to fetch the following details.

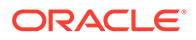

| Field                 | Description                                                                   |
|-----------------------|-------------------------------------------------------------------------------|
| Customer ID           | Displays the Customer ID associated with the account number that is searched. |
| Structure ID          | Displays the structure ID.                                                    |
| Structure Description | Displays the structure description of structure ID.                           |
| Structure Priority    | Displays the structure Priority of the displayed Structures.                  |

### Table 8-19 Structure Query – Field Description

5. Click **Reset** to clear the data for a fresh fetch if required.

## 8.1.11 Sweep Monitor

This topic describes the systematic instructions to view the Sweep details.

Specify User ID and Password, and login to Home screen.

- 1. On Home screen, click Oracle Banking Liquidity Management System. Under Oracle Banking Liquidity Management System, click Monitor.
- 2. Under Monitor, click Sweep Monitor.

The Sweep Monitor screen displays.

Figure 8-11 Sweep Monitor

| Sweep Monitor    |              |           |                |                    |                |                |                  |                         |                                               | »ť       |
|------------------|--------------|-----------|----------------|--------------------|----------------|----------------|------------------|-------------------------|-----------------------------------------------|----------|
| look Date From * |              |           | Book Date To * |                    | Value Dat      | te From        |                  | Value Date To           |                                               |          |
|                  |              | <b>**</b> |                | <b>m</b>           |                |                | <b>**</b>        |                         | <b></b>                                       |          |
| Customer ID      |              |           | Structure ID   |                    | Structure      | Description    |                  | Filter By *             |                                               |          |
|                  |              | Q         |                | Q                  |                |                |                  | All                     | Ψ                                             |          |
|                  |              |           |                |                    |                |                |                  |                         |                                               |          |
|                  | _            |           |                |                    |                |                |                  |                         |                                               |          |
|                  |              |           |                |                    |                |                |                  |                         |                                               |          |
| Fetch Re:        | set          |           |                |                    |                |                |                  |                         | Export 👻                                      |          |
| Fetch Re:        | set          |           |                |                    |                |                |                  |                         | Export 👻                                      |          |
| Fetch Res        | Structure ID | Sweep ID  | Sweep Log ID   | Sweep Concentratio | Instruction ID | Parent Account | Parent Account D | esc Parent Accou F      | Export $ each Parent Pre Sweep Ba Parent Pre$ | ost Swee |
|                  | _            | Sweep ID  | Sweep Log ID   | Sweep Concentratio | Instruction ID | Parent Account | Parent Account D | esc., Parent Accou F    |                                               | ost Swee |
|                  | _            | Sweep ID  | Sweep Log ID   | Sweep Concentratio | Instruction ID | Parent Account | Parent Account D | esc Parent Accou F      |                                               | ost Swee |
|                  | _            | Sweep ID  | Sweep Log ID   | Sweep Concentratio | Instruction ID | Parent Account | Parent Account D | esc Parent Accou F      |                                               | ost Swee |
|                  | _            | Sweep ID  | Sweep Log ID   | Sweep Concentratio | Instruction ID | Parent Account | Parent Account D | esc., Parent Accou F    |                                               | ost Swee |
|                  | _            | Sweep ID  | Sweep Log ID   | Sweep Concentratio | Instruction ID | Parent Account | Parent Account D | esc., Parent Accou, F   |                                               | ost Swee |
|                  | _            | Sweep ID  | Sweep Log ID   | Sweep Concentratio | Instruction ID | Parent Account | Parent Account D | esc Parent Accou F      |                                               | ost Swee |
|                  | _            | Sweep ID  | Sweep Log ID   | Sweep Concentratio | Instruction ID | Parent Account | Parent Account D | esc., Parent Accou.,, F |                                               | ost Swee |
|                  | _            | Sweep ID  | Sweep Log ID   | Sweep Concentratio | Instruction ID | Parent Account | Parent Account D | esc., Parent Accou.,, F |                                               | ost Swee |

3. Specify the fields on Sweep Monitor screen.

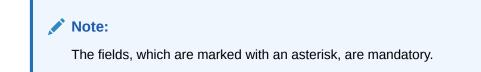

For more information on fields, refer to the field description table.

| Field           | Description                                                                                                    |  |  |
|-----------------|----------------------------------------------------------------------------------------------------|--|--|
| Book Date From  | Specify the start book date.                                                                                                    |  |  |
| Book Date To    | Specify the end book date.                                                                                                    |  |  |
| Value Date From | Specify the start value date.                                                                                                    |  |  |
| Value Date To   | Specify the end value date.                                                                                                    |  |  |
| Customer ID     | Click <b>Search</b> icon to view and select the customer ID for which the sweep details are to be viewed.                                                   |  |  |
| Structure ID    | Click <b>Search</b> icon to view and select the structure ID for which the sweep details are to be viewed.                                                  |  |  |
| Filter By       | Select the filtering criteria of the output from the drop-down list.<br>The available options are:<br>All<br>Exceptions<br>Pending<br>Success<br>Handed Off |  |  |

Table 8-20 Sweep Monitor – Field Description

4. Click **Fetch** to fetch the following details.

| Table 8-21 Sweep Monitor – Field Description | <b>Table 8-21</b> | Sweep Monitor – Field Description |
|----------------------------------------------|-------------------|-----------------------------------|
|----------------------------------------------|-------------------|-----------------------------------|

| Field                              | Description                                                                      |  |  |  |  |  |
|------------------------------------|----------------------------------------------------------------------------------|--|--|--|--|--|
| Customer ID                        | Displays the customer ID of the executed structure.                              |  |  |  |  |  |
| Structure ID                       | Displays the structure ID of the executed structure.                             |  |  |  |  |  |
| Sweep ID                           | Displays the sweep ID used to query transaction details and account information. |  |  |  |  |  |
| Sweep Log ID                       | Displays the sweep log ID.                                                       |  |  |  |  |  |
| Sweep Concentration<br>Method      | Displays the sweep concentration method.                                         |  |  |  |  |  |
| Instruction ID                     | Displays the executed sweep instruction ID.                                      |  |  |  |  |  |
| Parent Account                     | Displays parent account number.                                                  |  |  |  |  |  |
| Parent Account<br>Description      | Displays the description of the parent account.                                  |  |  |  |  |  |
| Parent Account Branch              | Displays the branch of the parent account.                                       |  |  |  |  |  |
| Parent Pre-Sweep<br>Balance        | Displays the balance in the parent account before the execution of the sweep.    |  |  |  |  |  |
| Parent Post-Sweep<br>Balance       | Displays the balance in the parent account after the execution of the sweep.     |  |  |  |  |  |
| Parent Account Currency            | Displays the parent account currency.                                            |  |  |  |  |  |
| Child Account                      | Displays the child account number.                                               |  |  |  |  |  |
| Child Account Branch               | Displays the branch of the child account.                                        |  |  |  |  |  |
| Child Pre-Sweep Balance            | Displays the balance in the child account before the execution of the sweep.     |  |  |  |  |  |
| Child Post-Sweep Balance           | Displays the balance in the child account after the execution of the sweep.      |  |  |  |  |  |
| Sweep Amount from Child<br>Account | Displays the sweep amount from child account.                                    |  |  |  |  |  |

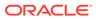

| Field                           | Description                                                                                                    |  |  |  |  |  |
|---------------------------------|----------------------------------------------------------------------------------------------------|--|--|--|--|--|
| Child Account Currency          | Displays the child account currency.                                                                                             |  |  |  |  |  |
| Value Date                      | Displays the value date of the execution.                                                                                        |  |  |  |  |  |
| Two Way                         | Displays if it is a two-way sweep.<br>The values displayed are <b>Y</b> or <b>N</b> .                                            |  |  |  |  |  |
| Reverse Sweep                   | Displays if the sweep is a reverse sweep.<br>The values displayed are <b>Y</b> or <b>N</b> .                                     |  |  |  |  |  |
| BVT                             | Displays if the sweep is a BVT sweep.<br>The values displayed are <b>Y</b> or <b>N</b> .                                         |  |  |  |  |  |
| BVT ID                          | Displays the BVT ID.                                                                                                    |  |  |  |  |  |
| FX Rate                         | Displays the FX rate for cross currency sweeps.                                                                                  |  |  |  |  |  |
| Mode                            | Displays the mode of the sweep execution.<br>The available options are:<br>• Auto<br>• Manual                                    |  |  |  |  |  |
| Status                          | Displays the status of the sweep.<br>The values displayed can be <b>S</b> (Success), <b>P</b> (Pending) or <b>E</b> (Exception). |  |  |  |  |  |
| New Status                      | Displays the new status after retrying.                                                                                          |  |  |  |  |  |
| Manual Status Update<br>Maker   | Displays the manual status update maker.                                                                                         |  |  |  |  |  |
| Manual Status Update<br>Checker | Displays the manual status update checker.                                                                                       |  |  |  |  |  |
| Error Code                      | Displays an error code for sweeps in exception.                                                                                  |  |  |  |  |  |
| Message                         | Displays any exception message generated.                                                                                        |  |  |  |  |  |
| Ext Sys Ref Id                  | Displays the external system reference ID.                                                                                       |  |  |  |  |  |
| Log Timestamp                   | Displays the date and time of sweep execution.                                                                                   |  |  |  |  |  |
| Log Timestamp (UTC)             | Displays the date and time of sweep execution in UTC.                                                                            |  |  |  |  |  |
| Sweep Initiated By              | Displays the sweep initiators user ID.                                                                                           |  |  |  |  |  |
| Balance Updated Time<br>Stamp   | Displays the balance updated date and time.                                                                                      |  |  |  |  |  |
| Payment Message                 | Displays the payment message by clicking on <b>View Message</b> .                                                                |  |  |  |  |  |

### Table 8-21 (Cont.) Sweep Monitor – Field Description

- 5. Click **Reset** to clear the data for a fresh fetch if required.
- Select Excel from the Export drop-down list to export the details in excel format. The available options are:
  - CSV
  - Excel

# 8.2 Batches

This topic describes the various batches provided by Oracle Banking Liquidity Management.

This topic contains the following subtopics:

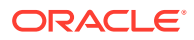

- Account Pair Sweep This topic describes the information to invoke a pair level sweep on a structure manually.
- End of Cycle This topic describes the information to invoke a EOD for Oracle Banking Liquidity Management through Common Core Maintenance.
- Manual Status Update This topic describes the information about the manual status update.
- Pool Batch This topic describes the systematic instructions to invoke a pool batch manually.
- Structure Sweep This topic describes the information to invoke a structure level sweep manually.

# 8.2.1 Account Pair Sweep

This topic describes the information to invoke a pair level sweep on a structure manually.

# Note:

The same user cannot be the initiator and authorizer of the account pair sweep.

This topic contains the following subtopics:

- Initiate Account Pair Sweep This topic describes the systematic instructions to initiate the account pair sweep manually.
- View Account Pair Sweep This topic describes the systematic instructions to view all the manual sweeps initiated both the unauthorized and authorized (Rejected and Approved).
- Authorize Account Pair Sweep This topic describes the systematic instructions to authorize the account pair sweep.

# 8.2.1.1 Initiate Account Pair Sweep

This topic describes the systematic instructions to initiate the account pair sweep manually.

The Initiate Account Pair Sweep has the two selection criteria.

- Select the Customer ID and then one of the Structure ID's for the customer needs to be selected to initiate the manual sweep.
- There is also an option to include external accounts in the manual sweep initiation.

Specify User ID and Password, and login to Home screen.

- 1. On Home screen, click Oracle Banking Liquidity Management System. Under Oracle Banking Liquidity Management System, click Batch.
- 2. Under Batch, click Account Pair Sweep. Under Account Pair Sweep, click Initiate Account Pair Sweep.

The Initiate Account Pair Sweep screen displays.

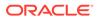

Initiate Account Pair Sweep × × Customer ID \* Customer Name Structure ID \* Structure Description Q, Q Include external account Fetch Accounts Initiate Reset Structure Account Pairs Account Number Currency Code Parent Account Number Parent Branch Code Parent Currency Code Instruction ID - Priority Branch Code No data to display. Page 1 (0 of 0 items) K < 1 > H

Figure 8-12 Initiate Account Pair Sweep

3. Specify the fields on **Initiate Account Pair Sweep** screen.

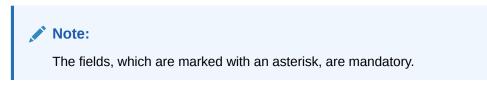

For more information on fields, refer to the field description table.

Table 8-22 Initiate Account Pair Sweep – Field Description

| Field                       | Description                                                                                      |  |  |  |
|-----------------------------|--------------------------------------------------------------------------------------------------|--|--|--|
| Customer ID                 | Click <b>Search</b> icon to view and select the Customer ID to initiate the account pair sweep.  |  |  |  |
| Customer Name               | Displays the customer name based on the selected Customer ID.                                    |  |  |  |
| Structure ID                | Click <b>Search</b> icon to view and select the structure ID to initiate the account pair sweep. |  |  |  |
| Structure Description       | Displays the structure description based on the selected Structure ID.                           |  |  |  |
| Include External<br>Account | Select the toggle to include the external account number.                                        |  |  |  |

4. Click Fetch Accounts to fetch the account pairs in structure.

For more information on fields, refer to the field description table.

### Table 8-23 Structure Account Pairs – Field Description

| Field                    | Description                                                                                                    |
|--------------------------|----------------------------------------------------------------------------------------------------|
| Account Number           | Displays all the accounts of the selected structure.                                                                                                    |
| Instruction ID- Priority | Displays all the instruction ID's attached at the account along<br>with the instruction priority that is set for each of the<br>instructions if multiple instructions are attached at the account.<br>The user can select the instruction ID to be executed for the<br>pair. |

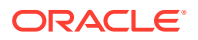

| Field                 | Description                                      |  |  |  |
|-----------------------|--------------------------------------------------|--|--|--|
| Branch Code           | Specify the branch code of the account.          |  |  |  |
| Currency Code         | Specify the currency code of the account.        |  |  |  |
| Parent Account Number | Specify the parent account number for the child. |  |  |  |
| Parent Branch Code    | Specify the branch code of the parent.           |  |  |  |
| Parent Currency Code  | Specify the parent account currency code.        |  |  |  |

# Table 8-23 (Cont.) Structure Account Pairs – Field Description

The user can select one or two account pairs for manual sweep execution by selecting the square box aligned on left of the account number.

- 5. Click **Initiate** to initiate the manual sweeps for the selected pairs.
- 6. Click **Reset** to initiate a new pair level manual sweep.

# 8.2.1.2 View Account Pair Sweep

This topic describes the systematic instructions to view all the manual sweeps initiated both the unauthorized and authorized (Rejected and Approved).

The user can click on the widgets to access and view the operation carried out on the **Initiate Account Pair Sweep** screen by the initiator. This screen is a summary of all the successful actions on the **Initiate Account Pair Sweep** screen.

Specify User ID and Password, and login to Home screen.

- 1. On Home screen, click Oracle Banking Liquidity Management System. Under Oracle Banking Liquidity Management System, click Batch.
- 2. Under Batch, click Account Pair Sweep. Under Account Pair Sweep, click View Account Pair Sweep.

The View Account Pair Sweep screen displays.

| ९ <b>с</b>                      |                                 |                                 |                             |                             |
|---------------------------------|---------------------------------|---------------------------------|-----------------------------|-----------------------------|
| Structure ID: :                 | Structure ID: :                 | Structure ID: :                 | Structure ID; :             | Structure ID: :             |
| ST2020102414507                 | ST2020102414507                 | ST20201024171836                | ST2020112685242 :           | ST20201127121232 :          |
| Description: Inter Corporate Lo | Description: Inter Corporate Lo | Description: Inter Corporate Lo | Description: SWEEP          | Description: IC_STRUCTURE02 |
| Customer ID: 000500             | Customer ID: 000500             | Customer ID: 000500             | Customer ID: BANBK          | Customer ID: JOHNSON        |
| Status: Rejected                | Status: Rejected                | Status: Rejected                | Status: Approved            | Status: Approved            |
| 🗋 Authorized 🔒 Closed 🗹 1       | 🗋 Authorized 🔒 Closed 🖉 1       | 🗋 Authorized 🔒 Closed 📝 1       | 🗋 Authorized 🔒 Closed 🖉 1   | 🗋 Authorized 🔒 Closed 🖉 1   |
| Structure ID: :                 | Structure ID:                   | Structure ID:                   | Structure ID:               | Structure ID:               |
| ST202110110161942740            | ST202110110161942740            | ST202110110161942740            | ST202110110161942740        | ST202110110161942740        |
| Description: STSweepExecBal     | Description: STSweepExecBal     | Description: STSweepExecBal     | Description: STSweepExecBal | Description: STSweepExecBal |
| Customer ID: STRCUSTGROUP       | Customer ID: STRCUSTGROUP       | Customer ID: STRCUSTGROUP       | Customer ID: STRCUSTGROUP   | Customer ID: STRCUSTGROUP   |
| Status: Approved                | Status: Approved                | Status: Approved                | Status: Approved            | Status: Approved            |
| Authorized 🔐 Closed 🖉 1         | Authorized 🔒 Closed 📝 1         | Authorized 🔒 Closed 📝 1         | Authorized ♀ Closed ☑ 1     | 🗅 Authorized 🔐 Closed 🔯 1   |

Figure 8-13 View Account Pair Sweep

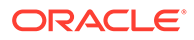

| Field                | Description                                                  |  |  |  |  |  |  |
|----------------------|--------------------------------------------------------------|--|--|--|--|--|--|
| Structure ID         | Displays the Structure ID.                                   |  |  |  |  |  |  |
| Description          | Displays the description of structure.                       |  |  |  |  |  |  |
| Customer ID          | Displays the customer ID.                                    |  |  |  |  |  |  |
| Authorization Status | Displays the authorization status of the record.             |  |  |  |  |  |  |
|                      | The available options are:                                   |  |  |  |  |  |  |
|                      | Authorized                                                   |  |  |  |  |  |  |
|                      | Rejected                                                     |  |  |  |  |  |  |
|                      | Unauthorized                                                 |  |  |  |  |  |  |
| Record Status        | Displays the status of the record.                           |  |  |  |  |  |  |
|                      | The available options are:                                   |  |  |  |  |  |  |
|                      | • Open                                                       |  |  |  |  |  |  |
|                      | Closed                                                       |  |  |  |  |  |  |
| Modification Number  | Displays the number of modification performed on the record. |  |  |  |  |  |  |

### Table 8-24 View Account Pair Sweep – Field Description

# 8.2.1.3 Authorize Account Pair Sweep

This topic describes the systematic instructions to authorize the account pair sweep.

The **Authorize Account Pair Sweep** screen displays all the manual sweeps initiated and not yet authorized.

Specify User ID and Password, and login to Home screen.

- 1. On Home screen, click Oracle Banking Liquidity Management System. Under Oracle Banking Liquidity Management System, click Batch.
- 2. Under Batch, click Account Pair Sweep. Under Account Pair Sweep, click Authorize Account Pair Sweep.

The Authorize Account Pair Sweep screen displays.

Figure 8-14 Authorize Account Pair Sweep

| . c                                                              |                                                                   |                                                                                    |                                                                    |                                                                       |
|------------------------------------------------------------------|-------------------------------------------------------------------|------------------------------------------------------------------------------------|--------------------------------------------------------------------|-----------------------------------------------------------------------|
| ructure ID:<br>T2021871840287097728                              | Structure ID:<br>ST2021871840287097728                            | Structure ID:<br>ST202212820423357621                                              | Structure ID:<br>ST2022131714319165270                             | Structure ID:<br>ST2022151215462535246                                |
| scription: test_0808<br>istomer ID: 000001<br>aker ID: OBLMUSER2 | Description: test_0808<br>Customer ID: 000001<br>Maker ID: OBDX03 | Description: Structure_mainten<br>Customer ID: STRCUSTGROUP<br>Maker ID: OBLMUSER1 | Description: CCY_Testing<br>Customer ID: BANBK<br>Maker ID: SAJI02 | Description: Sweep 1<br>Customer ID: STRCUSTGROUP<br>Maker ID: JOHUEN |
| 🗞 Unauthorized 🔒 Open                                            | 📸 Unauthorized 🔒 Open                                             | 🗟 Unauthorized 🔒 Open                                                              | 🗟 Unauthorized 🔒 Open                                              | 🗟 Unauthorized 🔒 Open                                                 |
|                                                                  |                                                                   |                                                                                    |                                                                    |                                                                       |
|                                                                  |                                                                   |                                                                                    |                                                                    |                                                                       |

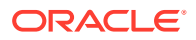

| Field                | Description                                                                                                    |  |  |  |
|----------------------|----------------------------------------------------------------------------------------------------|--|--|--|
| Structure ID         | Displays the Structure ID.                                                                                                 |  |  |  |
| Description          | Displays the description.                                                                                                  |  |  |  |
| Customer ID          | Displays the customer ID.                                                                                                  |  |  |  |
| Maker ID             | Displays the maker ID.                                                                                                    |  |  |  |
| Authorization Status | <ul><li>Displays the authorization status of the record.</li><li>The available options are:</li><li>Unauthorized</li></ul> |  |  |  |
| Record Status        | Displays the status of the record.<br>The available options are:<br>• Open                                                 |  |  |  |

### Table 8-25 Authorize Account Pair Sweep – Field Description

3. Click three-dots icon and click View icon to open record.

The Authorize Account Pair Sweep - View screen displays.

# Figure 8-15 Authorize Account Pair Sweep - View

| Autho                                                                                                    | Authorize Account Pair Sweep |                           |             |                                          |                       |                                    |                      | ×           |  |
|----------------------------------------------------------------------------------------------------|------------------------------|---------------------------|-------------|------------------------------------------|-----------------------|------------------------------------|----------------------|-------------|--|
|                                                                                                    |                              |                           |             |                                          |                       |                                    | Rej                  | ect Approve |  |
|                                                                                                    |                              | ner Name<br>UBS CUST00001 |             | Structure ID. *<br>ST2021871840287097728 |                       | Structure Description<br>test_0808 |                      |             |  |
|                                                                                                    | Account Number               | Instruction ID - Priority | Branch Code | Currency Code                            | Parent Account Number | Parent Branch Code                 | Parent Currency Code |             |  |
| •                                                                                                    | BI20000010019                | WEITZRM - 1               | BI2         | USD                                      | BI20000010030         | B12                                | USD                  |             |  |
| WILLING         MALE FAILM         BI2         USD         BI20000010030         BI2         USD           Page         1         of 1         (1 of 1 items)         K          1         >         X |                              |                           |             |                                          |                       |                                    | >                    |             |  |

For more information on fields, refer to the Table 8-22 table.

### Approve the manual pair sweep

4. Click **Approve** to approve the manual pair sweep.

The **Approve** confirmation screen displays.

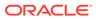

### Figure 8-16 Approve

| Approve                                            |         | ×      |
|----------------------------------------------------|---------|--------|
| Are you sure you want to Approve? Please confirm < |         | >      |
| Remarks                                            |         |        |
|                                                    | Confirm | Cancel |

5. Specify Remarks and click Confirm to approve the manual account sweep.

### Reject the manual pair sweep

6. Click **Reject** to reject the manual pair sweep.

The **Reject** confirmation screen displays.

# Figure 8-17 Reject

| Reject  |         | ×      |
|---------|---------|--------|
| <       |         | >      |
| Remarks |         |        |
|         |         |        |
|         |         |        |
|         | Confirm | Cancel |

7. Specify **Remarks** and click **Confirm** to reject the manual account pair.

# 8.2.2 End of Cycle

This topic describes the information to invoke a EOD for Oracle Banking Liquidity Management through Common Core Maintenance.

# Invoke EOD

The Oracle Banking Liquidity Management EOD process calls the following internal services in following sequential manner.

- EODJOB
- DATEFLIP
- BODJOB

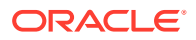

# Note:

Refer Invoke Branch EOD section in Oracle Banking Common Core User Guide to run EOD.

As part of the EOD Batch, the following sub batches will be triggered in the application.

| Batch    | Sub Batch         | Action                                                                                                    |
|----------|-------------------|----------------------------------------------------------------------------------------------------|
| EOD      | Markcutoff        | <ul> <li>Pre-validation check for EOD like pending<br/>authorization, date check, completion of<br/>previous EOD, etc,.</li> </ul>                             |
|          | Sweep             | • Executes the account pairwise and structure pair sweep that are configured to run during EOD.                                                                |
|          | Balance fetch     | Balance update/pull for that branch.                                                                                                    |
|          | Pool              | • Executes the pool-based structures to update<br>Pool contributions.                                                                                          |
|          | IC                | <ul> <li>Call IC Mark Cut off</li> <li>Interest Calculations and Liquidation (IC)</li> <li>Call Oracle Banking Liquidity Management<br/>FOD Post IC</li> </ul> |
|          |                   | <ul> <li>Accrual and Liquidation Handoff to DDA</li> </ul>                                                                                                    |
| DateFlip | DateFlip          | <ul> <li>Change the system date to next working date<br/>in common core, IC, and Oracle Banking<br/>Liquidity Management</li> </ul>                            |
|          | Releasecutoff     | Mark release cutoff for IC batch                                                                                                    |
| BOD      | ReallocationBatch | <ul><li>Sweep and Pool Reallocation</li><li>Handoff for reallocation batch to DDA</li></ul>                                                                    |
|          | ReverseSweep      | BOD reverse frequency sweeps for Account<br>Pair followed by Structure                                                                                         |
|          | BodSweep          | Executes sweep configures to run during<br>BOD - Account wise followed by Structure<br>wise                                                                    |

Table 8-26 EOD Batches

# Note:

Oracle Banking Liquidity Management branch dates should be in sync with DDA branch dates to stop wrong entries being posted or Sweep getting failed.

Table 8-27 End of Cycle Date - Action

| DDA Date  | Oracle Banking Liquidity<br>Management Date | Oracle Banking Liquidity Management Action                                                                                |
|-----------|---------------------------------------------|----------------------------------------------------------------------------------------------------|
| 15-Jul-19 | 14-Jul-19                                   | Oracle Banking Liquidity Management fetches the balance for 14th July and post entries for 14 July value date once again. |

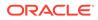

| Table 8-27 | (Cont.) End of Cycle Date - Action |
|------------|------------------------------------|
|------------|------------------------------------|

| DDA Date  | Oracle Banking Liquidity<br>Management Date | Oracle Banking Liquidity Management Action                              |
|-----------|---------------------------------------------|-------------------------------------------------------------------------|
| 14-Jul-19 | 15-Jul-19                                   | Oracle Banking Liquidity Management will not be able to fetch balances. |

# Note:

Refer Oracle Banking Liquidity Management Configuration Guide to configure EOD as per the user requirements.

# 8.2.3 Manual Status Update

This topic describes the information about the manual status update.

When the sweep is initiated in the system, it is initially in P (Pending) status and moves to either S (Success) or E (Error) status when the sweep is settled through DDA or any other system which has a one-step settlement process. For example, payment instruction for the pair is FCUBSIFSERVICE (Oracle FLEXCUBE Universal Banking).

When a sweep is initiated in the system, it is initially in P-Pending status and moves to H (Hand Off) status and then to either S (Success) or E (Error) status when the sweep is settled through payments or any system which has a two-step settlement process. For example, payment instruction for the pair is PMSinglePayOutService (Oracle Banking Payments).

There are cases where the sweep is stuck either in P or H status due to a temporary interface snap, and the same happens if retired. To overcome this situation, sweep retry parameters are provided at application parameters.

On retry, the records moves from P (Pending) to H\E (Hand off\ Error) in case of Oracle Banking Payments or S\E (Success\Error) in case of Oracle FLEXCUBE Universal Banking on retires depending on the External System Action Configuration Handoff Stages(s) - Two - H (Hand off) for Oracle Banking Payments, One- P (Posting) for Oracle FLEXCUBE Universal Banking (For a given External system for a given Service)

The manual status update screen is provided in the system to handle Sweeps in H (Hand Off) status.

The manual status update screen provides a manual handle to the user to move the sweeps transaction status.

The manual intervention can be performed through the **Manual Status Update** screen to move Transaction from H (Hand off) to E (Error) or S (Success) status (Oracle Banking Payments).

The manual updates need to be authorized by a different user form the **Authorize Status** screen.

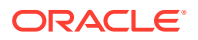

The Sweeps will be in handed off status when the system has successfully dispatched the request to Oracle Banking Payments (any payment system) and waiting for their response.

The user can search the sweep transactions in handed off status based on search criteria from manual update screen.

User can update the status as Error or Success of sweeps transactions manually.

After record is saved, second user can authorize the status on authorize status screen.

After successful authorization, manual status of sweep will be updated, and the user can check the sweeps on screen monitor screen.

This topic contains the following subtopics:

Update Status

This topic describes the systematic instructions to perform the sweep status on manual updates.

Authorize Status

This topic describes the systematic instructions to authorize the sweep status on manual updates.

# 8.2.3.1 Update Status

This topic describes the systematic instructions to perform the sweep status on manual updates.

Specify User ID and Password, and login to Home screen.

- 1. On Home screen, click Oracle Banking Liquidity Management System. Under Oracle Banking Liquidity Management System, click Batch.
- 2. Under Batch, click Manual Status Update. Under Manual Status Update, click Update Status.

The Update Status screen displays.

| date Status                 |              |                |                         |                |                        |               |                   |            |
|-----------------------------|--------------|----------------|-------------------------|----------------|------------------------|---------------|-------------------|------------|
| stomer ID                   |              | Structure ID   |                         | Parent Accou   | nt                     | Child Account |                   |            |
|                             | Q            |                | Q                       |                | Q                      |               |                   | Q,         |
| ok Date From                |              | Book Date To   |                         | External Refer |                        | Auth Status   |                   |            |
|                             | <b>**</b>    |                | <b></b>                 |                | Q                      | Unmodified a  | and Authorization | P 🔻        |
| Sweep ID                    | Structure ID | Parent Account | Parent Account Currency | Child Account  | Child Account Currency | Sweep Amount  | Two Way           | Value Date |
| ge <sup>1</sup> (0 of 0 ite | ems) K < 1   | к к            |                         |                |                        |               |                   |            |
| Save                        |              |                |                         |                |                        |               |                   |            |
|                             |              |                |                         |                |                        |               |                   |            |
|                             |              |                |                         |                |                        |               |                   |            |
|                             |              |                |                         |                |                        |               |                   |            |
|                             |              |                |                         |                |                        |               |                   |            |

Figure 8-18 Update Status

3. Specify the fields on Update Status screen.

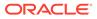

Note:

The fields, which are marked with an asterisk, are mandatory.

For more information on fields, refer to the field description table.

| Table 8-28Update | Status – Field | Description |
|------------------|----------------|-------------|
|------------------|----------------|-------------|

| Field                        | Description                                                                                                    |
|------------------------------|----------------------------------------------------------------------------------------------------|
| Customer ID                  | Click <b>Search</b> icon to view and select the Customer ID for which the sweep transactions are to be viewed.                                                                                         |
| Structure ID                 | Click <b>Search</b> icon to view and select the structure ID for which<br>the sweep transactions are to be viewed. The list displays all<br>the structure IDs maintained in the system.                |
| Parent Account               | Click <b>Search</b> icon to view and select the Parent Account<br>number for which the sweeps transactions are to be viewed.<br>The list displays all the account numbers maintained in the<br>system. |
| Child Account                | Click <b>Search</b> icon to view and select the Child Account<br>number for which the sweeps transactions are to be viewed.<br>The list displays all the account numbers maintained in the<br>system.  |
| Book Date From               | Select the start date from when to view the sweep transactions.                                                                                                    |
| Book Date To                 | Select the end date till when to view the sweep transactions.                                                                                                    |
| External reference<br>Number | Specify the external reference number to update the sweep transactions.                                                                                                    |
| Auth Status                  | <ul> <li>Select the status from the dropdown list for which sweep transactions to be viewed.</li> <li>ALL</li> <li>Authorized</li> <li>Rejected</li> </ul>                                             |

4. Click **Fetch** to fetch the following details.

# Table 8-29 Update Status – Field Description

| Field                      | Description                                                                                       |
|----------------------------|---------------------------------------------------------------------------------------------------|
| Sweep ID                   | Displays the Sweep ID.                                                                            |
| Structure ID               | Displays the structure ID of the executed structure.                                              |
| Parent Account             | Displays the parent account number.                                                               |
| Parent Account<br>Currency | Displays the parent account currency.                                                             |
| Child Account              | Displays the child account number.                                                                |
| Child Account Currency     | Displays the child account currency.                                                              |
| Sweep Amount               | Displays the sweep amount.                                                                        |
| Value Date                 | Displays the value date of the execution.                                                         |
| Two Way                    | Displays whether the sweep is a two-way sweep.<br>The values displayed are <b>Y</b> or <b>N</b> . |

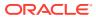

| Field           | Description                                                                                                  |  |  |  |  |
|-----------------|----------------------------------------------------------------------------------------------------|--|--|--|--|
| External Ref No | Displays the external reference number.                                                                      |  |  |  |  |
| Handoff Status  | Displays the status of the transaction.<br>The values displayed can be <b>Hand off</b> or <b>Pending</b> .   |  |  |  |  |
| Error Code      | Displays the error code.                                                                                     |  |  |  |  |
| Message         | isplays any exception message generated.                                                                     |  |  |  |  |
| New status      | Displays the status to be updated manually.<br>The values displayed are be <b>Error</b> or <b>Success</b> .  |  |  |  |  |
| Maker Remarks   | Specify the maker remarks.                                                                                   |  |  |  |  |
| Checker Remarks | Displays the checker remarks.                                                                                |  |  |  |  |
| Auth Status     | Display the authorization status of the sweep. <ul> <li>ALL</li> <li>Authorized</li> <li>Rejected</li> </ul> |  |  |  |  |
| Maker ID        | Displays the maker ID.                                                                                       |  |  |  |  |
| Maker Date      | Displays the maker date and time of updating status.                                                         |  |  |  |  |
| Checker ID      | Displays the checker ID.                                                                                     |  |  |  |  |
| Checker Date    | Displays the checker date and time of authorizing status.                                                    |  |  |  |  |

Table 8-29 (Cont.) Update Status – Field Description

# 8.2.3.2 Authorize Status

This topic describes the systematic instructions to authorize the sweep status on manual updates.

Specify User ID and Password, and login to Home screen.

- 1. On Home screen, click Oracle Banking Liquidity Management System. Under Oracle Banking Liquidity Management System, click Batch.
- 2. Under Batch, click Manual Status Update. Under Manual Status Update, click Authorize Status.

The Authorize Status screen displays.

| uthorize Status             |              |                |                             |               |       |                  |         |               |                 | 2 <sup>r</sup> |
|-----------------------------|--------------|----------------|-----------------------------|---------------|-------|------------------|---------|---------------|-----------------|----------------|
| istomer ID                  | Structure ID |                | Structure ID Parent Account |               |       |                  |         | Child Account |                 |                |
|                             | Q,           |                |                             | Q             |       |                  | Q,      |               |                 | Q,             |
| om                          |              | То             |                             |               | Exter | nal Reference No |         |               |                 |                |
|                             | <b>**</b>    |                |                             | <b>**</b>     |       |                  | Q       |               |                 |                |
| Fetch Reset                 |              |                |                             |               |       |                  |         |               |                 |                |
| Petch Reset                 |              |                |                             |               |       |                  |         |               |                 |                |
| Sweep ID                    | Structure ID | Parent Account | Ccy                         | Child Account | Ccy   | Sweep Amount     | Two Way | Value Date    | External Ref No | HandOff Stat   |
| lo data to display.         |              |                |                             |               |       |                  |         |               |                 |                |
| age <sup>1</sup> (0 of 0 it | ems) K < 1   | к              |                             |               |       |                  |         |               |                 |                |
|                             |              |                |                             |               |       |                  |         |               |                 |                |
| Save                        |              |                |                             |               |       |                  |         |               |                 |                |
|                             |              |                |                             |               |       |                  |         |               |                 |                |
|                             |              |                |                             |               |       |                  |         |               |                 |                |
|                             |              |                |                             |               |       |                  |         |               |                 |                |
|                             |              |                |                             |               |       |                  |         |               |                 |                |
|                             |              |                |                             |               |       |                  |         |               |                 |                |
|                             |              |                |                             |               |       |                  |         |               |                 |                |

Figure 8-19 Authorize Status

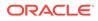

3. Specify the fields on Authorize Status screen.

# Note:

The fields, which are marked with an asterisk, are mandatory.

For more information on fields, refer to the field description table.

 Table 8-30
 Authorize Status – Field Description

| Field                        | Description                                                                                                    |
|------------------------------|----------------------------------------------------------------------------------------------------|
| Customer ID                  | Click <b>Search</b> icon to view and select the Customer ID for which the sweep transactions are to be viewed.                                                                                         |
| Structure ID                 | Click <b>Search</b> icon to view and select the structure ID for which<br>the sweep transactions are to be viewed. The list displays all<br>the structure IDs maintained in the system.                |
| Parent Account               | Click <b>Search</b> icon to view and select the Parent Account<br>number for which the sweeps transactions are to be viewed.<br>The list displays all the account numbers maintained in the<br>system. |
| Child Account                | Click <b>Search</b> icon to view and select the Child Account<br>number for which the sweeps transactions are to be viewed.<br>The list displays all the account numbers maintained in the<br>system.  |
| From                         | Select the start date from when to view the sweep transactions.                                                                                                    |
| То                           | Select the end date till when to view the sweep transactions.                                                                                                    |
| External reference<br>Number | Click <b>Search</b> icon to view and select the external reference number to update the sweep transactions.                                                                                            |

4. Click **Fetch** to fetch the following details.

# Table 8-31 Authorize Status – Field Description

| Field                      | Description                                                                                                |
|----------------------------|----------------------------------------------------------------------------------------------------|
| Sweep ID                   | Displays the Sweep ID.                                                                                     |
| Structure ID               | Displays the structure ID of the executed structure.                                                       |
| Parent Account             | Displays the parent account number.                                                                        |
| Parent Account<br>Currency | Displays the parent account currency.                                                                      |
| Child Account              | Displays the child account number.                                                                         |
| Child Account Currency     | Displays the child account currency.                                                                       |
| Sweep Amount               | Displays the sweep amount.                                                                                 |
| Value Date                 | Displays the value date of the execution.                                                                  |
| Two Way                    | Displays whether the sweep is a two-way sweep.<br>The values displayed are <b>Y</b> or <b>N</b> .          |
| External Ref No            | Displays the external reference number.                                                                    |
| Handoff Status             | Displays the status of the transaction.<br>The values displayed can be <b>Hand off</b> or <b>Pending</b> . |

| Field           | Description                                                                                                 |  |
|-----------------|----------------------------------------------------------------------------------------------------|--|
| Error Code      | Displays the error code.                                                                                    |  |
| Message         | Displays any exception message generated.                                                                   |  |
| New status      | Displays the status to be updated manually.<br>The values displayed are be <b>Error</b> or <b>Success</b> . |  |
| Auth Status     | Display the authorized status of sweep.                                                                     |  |
|                 | The available options are: <ul> <li>ALL</li> <li>Authorized</li> <li>Rejected</li> </ul>                    |  |
| Maker Remarks   | Displays the maker remarks.                                                                                 |  |
| Checker Remarks | Specify the checker remarks.                                                                                |  |
| Maker ID        | Displays the maker ID.                                                                                      |  |
| Maker date      | Displays the maker date and time of updating status.                                                        |  |
| Checker ID      | Displays the checker ID.                                                                                    |  |
| Checker date    | Displays the checker date and time of authorizing status.                                                   |  |

# Table 8-31 (Cont.) Authorize Status – Field Description

# 8.2.4 Pool Batch

This topic describes the systematic instructions to invoke a pool batch manually.

# Note:

If the Pool batch is invoked manually for a Structure, the End of the day Auto-Pool Batch will ignore the Structure for the day and will not process the pool transaction.

Specify User ID and Password, and login to Home screen.

- 1. On Home screen, click Oracle Banking Liquidity Management System. Under Oracle Banking Liquidity Management System, click Batch.
- 2. Under Batch, click Pool Batch.

The Pool Batch screen displays.

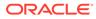

### Figure 8-20 Pool Batch

| Pool Batch                |    |               |                |   |                       | $_{\mu ^{k}}\times$ |
|---------------------------|----|---------------|----------------|---|-----------------------|---------------------|
| Pool for structure1       |    |               |                |   |                       |                     |
| Customer ID *             |    | Customer Name | Structure ID * |   | Structure Description |                     |
|                           | Q, |               |                | Q |                       |                     |
| Invoke pool for structure |    |               |                |   |                       |                     |
|                           |    |               |                |   |                       |                     |
| Pool for branch           |    |               |                |   |                       |                     |
| Branch Code *             |    | Branch Name   |                |   |                       |                     |
|                           | Q  |               |                |   |                       |                     |
| Invoke pool for branch    |    |               |                |   |                       |                     |
|                           |    |               |                |   |                       |                     |
|                           |    |               |                |   |                       |                     |
|                           |    |               |                |   |                       |                     |

# To Initiate Pool for Structure:

3. Specify the fields on **Pool for structure1** section in **Pool Batch** screen.

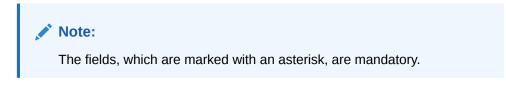

For more information on fields, refer to the field description table.

| Table 8-32 | Pool Batch | _Structure – | Field | Description |
|------------|------------|--------------|-------|-------------|
|------------|------------|--------------|-------|-------------|

| Field                 | Description                                                            |
|-----------------------|------------------------------------------------------------------------|
| Customer ID           | Click Search icon to view and select the customer ID.                  |
| Customer Name         | Displays the customer name based on the selected customer ID.          |
| Structure ID          | Click Search icon to view and select the structure ID.                 |
| Structure Description | Displays the structure description based on the selected structure ID. |

4. Click **Invoke pool for structure** to invoke the pool batch for the structure.

## To Initiate Pool for Branch:

5. Specify the fields on **Pool for branch** section in **Pool Batch** screen.

# Note:

The fields, which are marked with an asterisk, are mandatory.

# Table 8-33 Pool Batch\_Branch – Field Description

| Field       | Description                                                 |
|-------------|-------------------------------------------------------------|
| Branch Code | Click Search icon to view and select the branch code.       |
| Branch Name | Displays the branch name based on the selected branch code. |

6. Click **Invoke pool for branch** to invoke the pool batch for the branch.

# 8.2.5 Structure Sweep

This topic describes the information to invoke a structure level sweep manually.

# Note:

The same user cannot be the initiator and authorizer of the structure sweep.

This topic contains the following subtopics:

- Initiate Structure Sweep This topic describes the systematic instructions to initiate structure sweep.
- View Structure Sweep

This topic describes the systematic instructions to view all the manual sweeps initiated both the unauthorized and authorized (Rejected and Approved) by the users.

• Authorize Structure Sweep This topic describes the systematic instructions to view all the manual sweeps initiated and not yet authorized.

# 8.2.5.1 Initiate Structure Sweep

This topic describes the systematic instructions to initiate structure sweep.

The Initiate Structure Sweep screen has the two selection criteria.

- Select the Customer ID and then one of the Structure ID's for the customer.
- Do not select any structure in which case all the structures of the customer will be initiated for sweep.
- There is also an option either to include external accounts in the manual sweep initiation.

Specify User ID and Password, and login to Home screen.

- 1. On Home screen, click Oracle Banking Liquidity Management System. Under Oracle Banking Liquidity Management System, click Batch.
- 2. Under Batch, click Structure Sweep. Under Structure Sweep, click Initiate Structure Sweep.

The Initiate Structure Sweep screen displays.

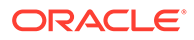

| Customer ID * Customer Name Structure ID Structure Description Include external account Tetch Structure ID Structure Description Effective Date No data to display. Page 1 (0 of 0 items) K < 1 > 3  Account Number Branch Code Currency Code Parent Account Number Parent Branch Code Parent Currency Code No data to display. Page 1 (0 of 0 items) K < 1 > 3                                                                                                    | weep                                                                                    |
|----------------------------------------------------------------------------------------------------|-----------------------------------------------------------------------------------------|
| Redet structures     Structure ID   Structure Description   Effective Date No data to display.   Page 1     (0 0 0 items)     K < 1 > X     Account Number   Parent Code Parent Account Number Parent Branch Code Parent Currency Code No data to display.   No data to display.                                                                                                    | Customer Name Structure ID Structure Description                                        |
| Rest       No data to display.         Page 1 (0 of 0 items)       K < 1 > X         Account Number       Branch Code       Currency Code       Parent Account Number       Parent Currency Code         No data to display.       Parent Branch Code       Parent Currency Code                                                                                                    | Q                                                                                       |
| Structure ID       Structure Description       Effective Date         No data to display.                                                                                                    | unt                                                                                     |
| Structure ID       Structure Description       Effective Date         No data to display.       Image: Image: Imag |                                                                                         |
| Structure ID     Structure Description     Effective Date       No data to display.     Image: Control of 0 items)     Image: Control of 0 items)     Image: Control of 0 items)       Page: 1     0 of 0 items)     Image: Control of 0 items)     Image: Control of 0 items)       Account Number     Branch Code     Currency Code       No data to display.     Image: Control of 0 items)     Image: Control of 0 items)                                                                                                    | Initiate Reset                                                                          |
| No data to display.       Page       1       (0 of 0 items)       K       (1)       > xi         Accounts       Example of the display.       Example of the display.       Parent Account Number       Parent Currency Code       Parent Account Number       Parent Currency Code       Parent Account Number       Parent Currency Code         No data to display.       Image: Complete of the display.       Image: Complete of the display.       Image: Complete of the display.       Image: Complete of the display.                                                                                                    |                                                                                         |
| No data to display.       Page 1 (0 of 0 items)     K < (1) > 3       Accounts       Account Number     Branch Code     Currency Code       Parent Account Number     Parent Code       No data to display.                                                                                                    |                                                                                         |
| Page       1       (0 of 0 items)       K       <                                                                                                    | Structure Description Effective Date                                                    |
| Accounts Account Number Branch Code Currency Code Parent Account Number Parent Branch Code Parent Currency Code No data to display.                                                                                                    |                                                                                         |
| Account Number         Branch Code         Currency Code         Parent Account Number         Parent Branch Code         Parent Currency Code           No data to display. <t< td=""><td>items) <math>\kappa &lt; 1 \rightarrow \pi</math></td></t<>                                                                                                    | items) $\kappa < 1 \rightarrow \pi$                                                     |
| Account Number         Branch Code         Currency Code         Parent Account Number         Parent Branch Code         Parent Currency Code           No data to display. <t< td=""><td></td></t<>                                                                                                    |                                                                                         |
| No data to display.                                                                                                    |                                                                                         |
|                                                                                                    | Branch Code Currency Code Parent Account Number Parent Branch Code Parent Currency Code |
| Page 1 (0 of 0 items) K < 1 > >                                                                                                    |                                                                                         |
|                                                                                                    |                                                                                         |
|                                                                                                    |                                                                                         |

Figure 8-21 Initiate Structure Sweep

3. Specify the fields on Initiate Structure Sweep screen.

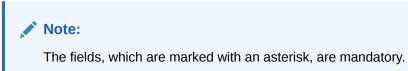

For more information on fields, refer to the field description table.

| Table 8-34 | Initiate Structure Sweep – Field Description |
|------------|----------------------------------------------|
|------------|----------------------------------------------|

| Field                       | Description                                                                                   |
|-----------------------------|-----------------------------------------------------------------------------------------------|
| Customer ID                 | Click <b>Search</b> icon to view and select the Customer ID to initiate the structure sweep.  |
| Customer Name               | Displays the customer name based on the Customer ID selected.                                 |
| Structure ID                | Click <b>Search</b> icon to view and select the structure ID to initiate the structure sweep. |
| Structure Description       | Displays the customer name based on the Structure ID selected.                                |
| Include External<br>Account | Select the toggle to include the external accounts.                                           |

4. Click **Fetch Structures** to fetch the details of structure sweep.

The **Structures** section displays the structure details. For more information on fields, refer to the field description table.

| Table 8-35 | Structures - | - Field | Description |
|------------|--------------|---------|-------------|
|------------|--------------|---------|-------------|

| Field                 | Description                                            |
|-----------------------|--------------------------------------------------------|
| Structure ID          | Displays the Structure ID's for the customer selected. |
| Structure Description | Displays the structure description.                    |
| Effective Date        | Displays the effective date of the structure.          |

5. Select the structure ID on the **Structures** section to view the account details.

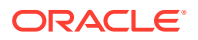

The **Accounts** section displays the account details in the selected structure. For more information on fields, refer to the field description table.

| <b>Table 8-36</b> | Accounts – Field Description |
|-------------------|------------------------------|
|-------------------|------------------------------|

| Field                 | Description                                             |
|-----------------------|---------------------------------------------------------|
| Account Number        | Displays the account number of the structure ID.        |
| Branch Code           | Displays the branch code of the structure ID.           |
| Currency Code         | Displays the currency code of the structure ID.         |
| Parent Account Number | Displays the parent account number of the structure ID. |
| Parent Branch Code    | Displays the parent branch code of the structure ID.    |
| Parent Currency Code  | Displays the parent currency code of the structure ID.  |

6. Click **Initiate** to initiate the structure sweep.

The Record Saved Successfully screen displays.

# Figure 8-22 Record Saved Successfully

|   | Record Saved Successfully. | ×  |
|---|----------------------------|----|
| < |                            | >  |
|   |                            | ОК |

7. Click **Reset** to initiate fresh fetch if required.

# 8.2.5.2 View Structure Sweep

This topic describes the systematic instructions to view all the manual sweeps initiated both the unauthorized and authorized (Rejected and Approved) by the users.

The user can select on the widgets to access and view the operation carried out on the **Initiate Structure Sweep** screen. This screen is a summary of all the successful actions on the **Initiate Structure Sweep** screen.

- 1. On Home screen, click Oracle Banking Liquidity Management System. Under Oracle Banking Liquidity Management System, click Batch.
- 2. Under Batch, click Structure Sweep. Under Structure Sweep, click View Structure Sweep.

The View Structure Sweep screen displays.

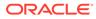

| ۹ <b>с</b>                                                                |    |                                                                           |            |                                                                           |                                                                           |                                                                             |  |
|---------------------------------------------------------------------------|----|---------------------------------------------------------------------------|------------|---------------------------------------------------------------------------|---------------------------------------------------------------------------|-----------------------------------------------------------------------------|--|
| Structure ID:<br>ST01X5467BG0                                             | ÷  | Structure ID:<br>ST01X5467BG0                                             | ÷          | Structure ID: :<br>ST01X5467BG0                                           | Structure ID: :<br>ST01X5467BG0                                           | Structure ID:<br>ST01X5467BG0                                               |  |
| Description: Sweep Structure E<br>Customer ID: 000464<br>Status: Approved |    | Description: Sweep Structure E<br>Customer ID: 000464<br>Status: Approved |            | Description: Sweep Structure E<br>Customer ID: 000464<br>Status: Approved | Description: Sweep Structure E<br>Customer ID: 000464<br>Status: Approved | Description: Sweep Structure E.,<br>Customer ID: 000464<br>Status: Approved |  |
| 🗋 Authorized 🛛 🔒 Closed                                                   | Ľ١ | 🗋 Authorized 🔒 Closed                                                     | <b>2</b> 1 | 🗋 Authorized 🔒 Closed 🖉 1                                                 | 🗋 Authorized 🔒 Closed 📝 1                                                 | 🗋 Authorized 🔒 Closed 📝 1                                                   |  |
| Structure ID:<br>ST01X5467BG0                                             | ÷  | Structure ID:<br>ST01X5467BG0                                             | :          | Structure ID: :<br>ST01X5467BG0                                           | Structure ID: :<br>ST01X5467BG0                                           | Structure ID: :<br>ST01X5467BG0                                             |  |
| Description: Sweep Structure E<br>Customer ID: 000464<br>Status: Approved |    | Description: Sweep Structure E<br>Customer ID: 000464<br>Status: Approved |            | Description: Sweep Structure E<br>Customer ID: 000464<br>Status: Approved | Description: Sweep Structure E<br>Customer ID: 000464<br>Status: Approved | Description: Sweep Structure E.,<br>Customer ID: 000464<br>Status: Approved |  |
| Authorized 🔒 Closed                                                       | Ø١ | Authorized 🔒 Closed                                                       | ı ک        | Authorized 🔒 Closed 📝 1                                                   | 🗋 Authorized 🔒 Closed 📝 1                                                 | 🗋 Authorized 🔒 Closed 📝 1                                                   |  |

Figure 8-23 View Structure Sweep

For more information on fields, refer to the field description table.

| Field                | Description                                                                                       |  |  |  |
|----------------------|---------------------------------------------------------------------------------------------------|--|--|--|
| Structure ID         | Displays the structure ID.                                                                        |  |  |  |
| Description          | Displays the description.                                                                         |  |  |  |
| Customer ID          | isplays the customer ID.                                                                          |  |  |  |
| Authorization Status | isplays the authorization status of the record.                                                   |  |  |  |
|                      | The available options are: <ul> <li>Authorized</li> <li>Rejected</li> <li>Unauthorized</li> </ul> |  |  |  |
| Record Status        | Displays the status of the record.<br>The available options are:<br>• Open<br>• Closed            |  |  |  |
| Modification Number  | Displays the number of modification performed on the record.                                      |  |  |  |

Table 8-37 View Structure Sweep – Field Description

# 8.2.5.3 Authorize Structure Sweep

This topic describes the systematic instructions to view all the manual sweeps initiated and not yet authorized.

The user can review the tile and authorize or reject with a comment using this screen.

Specify User ID and Password, and login to Home screen.

- 1. On Home screen, click Oracle Banking Liquidity Management System. Under Oracle Banking Liquidity Management System, click Batch.
- 2. Under Batch, click Structure Sweep. Under Structure Sweep, click Authorize Structure Sweep.

The Authorize Structure Sweep screen displays.

# Authorize Structure Sweep Image: Construction of the second of the second of the s

Figure 8-24 Authorize Structure Sweep

For more information on fields, refer to the field description table.

Field Description Structure ID Displays the Structure ID. Description Displays the description. **Customer ID** Displays the customer ID. Maker ID Displays the maker ID. **Authorization Status** Displays the authorization status of the record. The available options are: Authorized . Unauthorized **Record Status** Displays the status of the record. The available options are: Open Closed

 Table 8-38
 Authorize Structure Sweep – Field Description

3. Click three-dots icon and click View icon to view to Authorize Structure Sweep.

The Authorize Structure Sweep screen displays.

### Figure 8-25 Authorize Structure Sweep

| Authorize Structure Sw   | /eep           |               |               |          |                    |                |                       |        | , <sup>2</sup> |
|--------------------------|----------------|---------------|---------------|----------|--------------------|----------------|-----------------------|--------|----------------|
|                          |                |               |               |          |                    |                |                       | Reject | Approve        |
| Customer ID *            |                | Customer Name |               | St       | ructure ID         |                | Structure Description | 'n     |                |
| Include external account |                |               |               |          |                    |                |                       |        |                |
| Structure ID             | Structure D    | escription E  | ffective Date |          |                    |                |                       |        |                |
|                          |                |               |               |          |                    |                |                       |        |                |
| Page 1 of 1 (1 of        | 1 items) K < 1 | К <           |               |          |                    |                |                       |        |                |
| Accounts                 |                |               |               |          |                    |                |                       |        |                |
| Account Number           | Branch Code    | Currency Code | Parent Accoun | t Number | Parent Branch Code | Parent Current | y Code                |        |                |
|                          |                |               |               |          |                    |                |                       |        |                |
| Page 1 of 1 (1 of        | 1 items) K < 1 | К             |               |          |                    |                |                       |        |                |
| <                        |                |               |               |          |                    |                |                       |        |                |

For more information on fields, refer to **Initiate Structure Sweep** topic.

# To Approve the structure sweep:

4. Click **Approve** to approve the structure sweep.

The Approve confirmation screen displays.

# Figure 8-26 Approve

| Approve                                            |         | ×      |
|----------------------------------------------------|---------|--------|
| Are you sure you want to Approve? Please confirm < |         | >      |
| Remarks                                            |         |        |
|                                                    | Confirm | Cancel |

5. Specify the remarks and click **Confirm** to approve the structure sweep manually.

# To Reject the structure sweep:

6. Click **Reject** to reject the structure sweep.

The **Reject** confirmation screen displays.

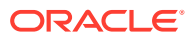

# Figure 8-27 Reject

| Reject  |         | ×      |
|---------|---------|--------|
| <       |         | >      |
| Remarks |         |        |
|         |         |        |
|         |         |        |
|         | Confirm | Cancel |

7. Specify the remarks and click **Confirm** to reject the structure sweep manually.

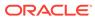

# 9 BVT Handling

This topic describes the information about the Back-Value Transaction feature in Oracle Banking Liquidity Management.

During the balance build process, whenever the system receives a transaction for which the value date is lesser than the system date of the branch (booking date), the system marks those transactions as Back-Value Transaction (BVT).

During the EOD processing, Oracle Banking Liquidity Management identifies the accounts and their related structures for which the back value dated transaction must be processed. The BVT processing will always be done at the structure headers EOD.

The system rebooks the sweeps (in case of physical pooling) and adjusts the interest amount that had been accrued and settled in the accounts when you input a transaction with a back-value date. In case of a change in the Account Structure in the interim between the Back-Value Transaction (BVT) date and current date, the system uses the account structure existing on the execution days.

### **BVT Processing**

Any back valued transaction results in rebooking of sweeps from that BVT date. If the Account Structure had undergone a change in the period between the BVT date and current date, the system takes the appropriate previous structure information into account while replaying the sweeps.

The system carries out the following steps during BVT processing.

| Condition                            | Action                                                                                                    |
|--------------------------------------|----------------------------------------------------------------------------------------------------|
| Reversal of Sweeps                   | The system reverses all the sweep instructions executed on relevant structures from back value date to current date.                                  |
| BVT balance adjustments              | The system adjusts the balances of an account based on BVT transactions.                                                                              |
| Re-play sweep instructions           | The system replays all the sweep instructions from Back value date to current date for all related structures, considering the BVT adjusted balances. |
| BVT update to Core<br>Banking System | Send post-BVT, post-sweep balance corrections for all the effected accounts, considering BVT adjustments to Core Banking System.                      |

# Table 9-1 BVT Conditions and Actions

The system will process BVT only for Value Date based sweeps.

Whenever a BVT transaction hits an account, the corresponding account that was active on that effective date is considered for pre-liquidity management and post-liquidity management balances.

### **Relay of Sweeps:**

Replay of sweeps is an internal process to Oracle Banking Liquidity Management and are carried out in the following manner:

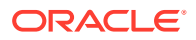

- All sweep transactions related to the affected structures are to be reversed on the BVT date.
- Considering the BVT sweep adjustments, the system replays all the sweeps to ensure that the value dated balances of the parent account and other child accounts in the structure are correctly updated.
- Considering the updated System account balances, the system reverses the sweep transactions, including reverse sweeps, and then replay the sweep cycle till the current processing date.
- Replaced sweeps (re-booked entries) have a booking date as the processing date (date on which BVT is processed which would be the current system date for the account) and the value date is in the back period.
- While processing multiple BVT entries for an account, the system starts processing the BVTs from the earliest value date.
- The Post Sweep Balances are updated accordingly for the Account + Effective Date + Account Combination.

The accounting entries hand off to the core banking system are done according to the payment instruction maintenance parameters maintained at the branch level.

### **Pool Structures:**

For pool structures affected by BVT transactions, the system gets all the contribution made to the LM contributions table from the BVT date and adjusts the contribution table for all the structures which had BVT accounts.

### Multi Currency:

While replaying the sweep instructions, the system considers the exchange rates for the date in the back period, where the cross currency sweeps are involved.

### **BVT with Structural Changes:**

While replaying the sweep instructions, the system considers appropriate historic structures.

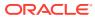

# 10 Withholding Tax

This topic describes the information about the configuration of Interest Paid on the accounts.

Withholding Tax can be configured on interest paid on Oracle Banking Liquidity Management accounts. This feature will cater to the regulatory needs in WHT applicable regions.

WHT can be configured on following accounts:

- Accounts in Oracle Banking Liquidity Management with IC computed on the accounts but not part of structure
- Notional Pool structure Interest method
- Notional Pool structure Advantage method

This topic contains the following subtopics:

- Oracle Banking Liquidity Management Accounts with IC This topic describes the information about the Oracle Banking Liquidity Management Accounts with IC.
- Pool Interest Method This topic describes the information about the Pool Interest Method.
- Advantage Method This topic describes the information about the advantage method for the pool structure.

# 10.1 Oracle Banking Liquidity Management Accounts with IC

This topic describes the information about the Oracle Banking Liquidity Management Accounts with IC.

Oracle Banking Liquidity Management accounts with IC should be mapped with two formulas as follows:

- Credit / Debit formula for computing Interest
- Debit formula for computing Tax

The system performs the interest calculation as well as compute the tax on the same. As per the liquidation cycle maintained in the system, Oracle Banking Liquidity Management does the Interest and Tax postings to DDA.

For the negative interest, WHT will not be applicable.

The Interest Payable GL (Credit Interest), Interest Receivable GL (Debit Interest) and the Tax Payable GL (WHT) along with the accounting will be maintained in the system.

# 10.2 Pool Interest Method

This topic describes the information about the Pool Interest Method.

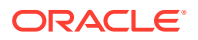

For Pool Interest method, IC and WHT configuration should be done on the Notional Header Account of the Pool.

The notional header should be mapped to IC product with the two formulae follows:

- Credit / Debit formula for computing the interest
- Debit formula for computing the tax

The system performs the interest calculation as per the balance on the Header Account as well as compute the tax on the same.

The Interest Payable GL (Credit Interest), Interest Receivable GL (Debit Interest) and the Tax Payable GL (WHT) along with the accounting will be maintained in the system. The Bridge GL for interest will be maintained in the Third-Party Account maintenance screen as usual.

Oracle Banking Liquidity Management does the tax distribution to child accounts using the same method as what is used for Interest Reallocation. As per the liquidation cycle maintained, the system does the Interest and Tax postings to DDA.

Tax will be paid to the government from the Notional account in the Jurisdiction of the Notional account.

For negative interest, WHT is not applicable.

# 10.3 Advantage Method

This topic describes the information about the advantage method for the pool structure.

For Pool Advantage method, Oracle Banking Liquidity Management accounts (Child Accounts) with IC should be mapped with two formula as follows:

- Credit/Debit formula for computing the interest
- Debit formula for computing the tax

The system will perform the interest calculation as well as compute the tax on the same. As per the liquidation cycle maintained in the system, Oracle Banking Liquidity Management will do the Interest and Tax postings to DDA.

The Interest Payable GL (Credit Interest), Interest Receivable GL (Debit Interest) and the Tax Payable GL (WHT) along with the accounting will be maintained in the IC sub system.

### **Reallocation of Advantage**

To reallocate advantage interest along with tax, the notional header should be mapped to a specific IC Product.

The IC product rule would be as follows:

| Table 10-1 | Header IC Setup (Group – HDG1 Product HED1) |
|------------|---------------------------------------------|
|------------|---------------------------------------------|

| Condition          | Expression               | Description                              | Formul<br>a |
|--------------------|--------------------------|------------------------------------------|-------------|
| VD_DLY_CR_BAL_M >0 | IC_VD_CR_BAL*CR_RAT<br>E | Credit Interest Pool Level<br>Non Booked | FRM1        |

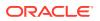

| Condition          | Expression               | Description                             | Formul<br>a |
|--------------------|--------------------------|-----------------------------------------|-------------|
| VD_DLY_DR_BAL_M >0 | IC_VD_DR_BAL*DR_RAT<br>E | Debit Interest Pool Level<br>Non Booked | FRM2        |
| FRM_1>0            | FRM1-CHILD_SUM_INT       | Net Credit Interest –<br>Advantage      | FRM3        |
| FRM_2>0            | FRM2-CHILD_SUM_INT       | Net Debit Interest –<br>Advantage       | FRM4        |
| FRM_3>0            | FRM_3*TAX                | Tax for Credit                          | FRM5        |
| FRM_4>0            | FRM_4*TAX                | Tax for Debit                           | FRM6        |

| Table 10-1 | (Cont.) Header IC Setup (Group – HDG1 Product HED1)  |
|------------|------------------------------------------------------|
| Table 10-1 | (cont.) reader to betap (croup = riber rouder riebr) |

The following example of IC Rule setup done for calculation of credit interest and tax over the same.

# Figure 10-1 Rule Maintenance Summary

| Rule                                      | Maintenance Summary                    |                              |                       |                               |           |               |                                          |            |                        | د <sup>ی</sup> ر |
|-------------------------------------------|----------------------------------------|------------------------------|-----------------------|-------------------------------|-----------|---------------|------------------------------------------|------------|------------------------|------------------|
|                                           |                                        |                              |                       |                               |           |               |                                          |            |                        | Print            |
| Rule<br>DR04                              |                                        | Rule E<br>WHT                | Description *<br>RULE |                               |           |               |                                          |            |                        |                  |
| User Element Window System Element Window |                                        |                              |                       |                               |           | t Window      |                                          |            |                        |                  |
|                                           |                                        |                              |                       |                               |           |               |                                          |            |                        |                  |
|                                           | UDE Id                                 |                              | Description Type      |                               | Туре      |               |                                          | Get Latest |                        |                  |
|                                           | DRATE1                                 |                              | RATE 30% Rate         |                               |           | Use Effective |                                          |            |                        |                  |
|                                           | DTAX1                                  |                              | RATE 10%              |                               |           | Rate          |                                          |            | Use Effective          |                  |
| Pa                                        | ge 1 of 1 (1-2 of 2 items)             | $K  < \boxed{1}  >  \exists$ |                       |                               |           |               |                                          |            |                        |                  |
| 4                                         | Formula Window                         |                              |                       |                               |           |               |                                          |            |                        |                  |
| Ac                                        | ld Formula                             |                              |                       |                               |           |               |                                          |            |                        |                  |
|                                           | Formula Type                           | Formula No                   | Accruals Required     | Rounding Required             | Book Flag |               | Days In A Month                          | Period     | licity                 | Days In A Year   |
|                                           | Credit Formula                         | 1                            | On                    | On                            | Booked    |               | Actual                                   | Daily      |                        | Actual           |
|                                           | Credit Formula                         | 2                            | Off                   | Off                           | Unbooked  | 1             | Actual                                   | Daily      |                        | Actual           |
|                                           | Debit Formula                          | 3                            | On                    | On                            | Booked    |               | Actual                                   | Perio      | dic                    | Actual           |
| Pa                                        | ge 1 of 1 (1-3 of 3 items)             | к < 1 > н                    |                       |                               |           |               |                                          |            |                        |                  |
| 4                                         | Expression Window                      |                              |                       |                               |           |               |                                          |            |                        |                  |
| Ac                                        | d Expression                           |                              |                       |                               |           |               |                                          |            |                        | 4                |
|                                           | Formula No Expression                  |                              | Conditio              |                               | ondition  |               | R                                        | lesult     |                        |                  |
|                                           | 1 1                                    |                              |                       | VD_DLY_CR_BAL_M>0             |           |               | (VD_DLY_CR_BAL_M*DAYS*DRATE1)/(YEAR*100) |            |                        |                  |
|                                           | 2                                      |                              | 1                     |                               | F         | FORMULA1>0    |                                          |            | FORMULA1-CHILD_SUM_INT |                  |
|                                           | 3 1                                    |                              | F                     | FORMULA2>0 (FORMULA2*DTAX1)/1 |           | D             |                                          |            |                        |                  |
| Pa                                        | Page 1 of 1 (1-3 of 3 items) K < 1 > X |                              |                       |                               |           |               |                                          |            |                        |                  |
| Au                                        |                                        |                              |                       |                               |           |               |                                          |            |                        |                  |

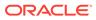

### • WHT Interest Map

This topic describes the information to map the child account formulae to the Notional Parent account.

# 10.3.1 WHT Interest Map

This topic describes the information to map the child account formulae to the Notional Parent account.

There is a possibility that the child accounts are mapped to the different IC products which have different formulae.

These formulae may not be in the same order across products. For example: In one product, Formula 2 is Credit and Formula 3 is Debit. In another product, Formulae 1 is Credit and Formulae 2 is Debit.

In order to properly map the constituent debits and credits to be considered for calculating the advantage interest, **WHT Interest Map** screen provides which will map the child account formulae to the Notional Parent.

This topic contains the following subtopics:

Create Interest Map

This topic describes the systematic instructions to create withholding tax interest map.

• View Interest Map This topic describes the systematic instructions to view the configured interest map details.

# 10.3.1.1 Create Interest Map

This topic describes the systematic instructions to create withholding tax interest map.

Specify User ID and Password, and login to Home screen.

- 1. On Home screen, click Oracle Banking Liquidity Management System. Under Oracle Banking Liquidity Management System, click Maintenance.
- 2. Under Maintenance, click WHT Interest Map. Under WHT Interest Map, click Create Interest Map.

The Create Interest Map screen displays.

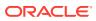

| tructure ID                           | Pool Header Account            | Header Account IC Group | Inter             | rest Group       |        |
|---------------------------------------|--------------------------------|-------------------------|-------------------|------------------|--------|
| Q                                     |                                |                         |                   |                  |        |
| irameters                             |                                |                         |                   |                  |        |
|                                       |                                |                         |                   |                  |        |
| Header Account Interest Product       | Child Account interest Product | Debit/Credit            | Header Formula No | Child Formula No | Action |
| No data to display.                   |                                |                         |                   |                  |        |
| Page 1 (0 of 0 items) $\ltimes$ < 1 > | к                              |                         |                   |                  |        |
|                                       |                                |                         |                   |                  |        |
|                                       |                                |                         |                   |                  |        |
|                                       |                                |                         |                   |                  |        |
|                                       |                                |                         |                   |                  |        |
|                                       |                                |                         |                   |                  | Save G |

Figure 10-2 Create Interest Map

3. Specify the fields on **Create Interest Map** screen.

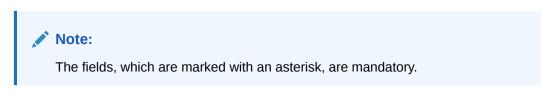

For more information on fields, refer to the field description table.

| Table 10-2 | Create Interest Map – Field Description |
|------------|-----------------------------------------|
|------------|-----------------------------------------|

| Field                   | Description                                                                     |
|-------------------------|---------------------------------------------------------------------------------|
| Structure ID            | Click <b>Search</b> icon to view and select the Pool structure ID from the LOV. |
| Pool Header Account     | Specify the pool header account.                                                |
| Header Account IC Group | Specify the IC group of the header account.                                     |
| Interest Group          | Specify the account interest group of the header account.                       |

Remaining process of IC Calculating and providing Interest and Tax to Oracle Banking Liquidity Management and the system doing the postings remains same for this method.

4. Click Add icon to update the parameter for interest mapping.

The **Parameters** table grid displays.For more information on fields, refer to the field description table.

| Table 10-3 | Parameters - | - Field Description |
|------------|--------------|---------------------|
|------------|--------------|---------------------|

| Field                              | Description                                  |
|------------------------------------|----------------------------------------------|
| Header Account Interest<br>Product | Specify the header account interest product. |
| Child Account Interest<br>Product  | Specify the child account interest product.  |

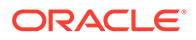

| Field             | Description                                                                                               |
|-------------------|----------------------------------------------------------------------------------------------------|
| Debit/Credit      | Select the required formula from the drop-down list.<br>The available options are:<br>• Debit<br>• Credit |
| Header Formula No | Specify the header formula number.                                                                        |
| Child Formula No  | Specify the child formula number that should be mapped to mentioned header Credit/Debit formula number.   |

### Table 10-3 (Cont.) Parameters – Field Description

5. Click **Save** to save the details.

The remaining process for calculating and providing Interest and Tax to Oracle Banking Liquidity Management and the system doing the postings remains the same for this method.

# 10.3.1.2 View Interest Map

This topic describes the systematic instructions to view the configured interest map details.

Specify User ID and Password, and login to Home screen.

- 1. On Home screen, click Oracle Banking Liquidity Management System. Under Oracle Banking Liquidity Management System, click Maintenance.
- 2. Under Maintenance, click WHT Interest Map. Under WHT Interest Map, click View Interest Map.

The View Interest Map screen displays.

### Figure 10-3 View Interest Map

| Q       C       +         Structure ID:<br>STFLW9L17828XSS EXA       Southare ID:<br>ST2022112186143882448       Southare ID:<br>Structure TEST       Southare ID:<br>Structure TEST       Southare ID:<br>Structure TEST       Southare ID:<br>Structure TEST         No I leader Account:       Tool Integer Account:       Tool Integer Account:       Tool Integer Account:       Nov I leader Account:       Nov I leader Account:         D Ubushforterd       Q repr       I       D Ubushforterd       Open       I       D Ubushforterd       Open       I                                                                                                    |  |
|----------------------------------------------------------------------------------------------------|--|
| STFLW9LI7828XSS EXA <sup>1</sup> ST2022112186143882448 <sup>1</sup> structureTEST <sup>1</sup> ST2020121555156 <sup>1</sup> STQ98GS3CAQQ <sup>1</sup> Peol Header Account.     Real Header Account.     Real Header Account.     Real Header Account.     Real Header Account.                                                                                                    |  |
|                                                                                                    |  |
| 🗋 Unauthorized 🔒 Open 🖄 1 🚺 Unauthorized 🔒 Open 🖉 3 🗋 Unauthorized 🔒 Open 🖉 8 🚺 Unauthorized 🔒 Open 🖉 1 🚺 Unauthorized 🔒 Open 🖉 1                                                                                                    |  |
|                                                                                                    |  |
| Structure ID:         Structure ID:         Structur |  |
| Pool Header Account: DEBNH001 Pool Header Account: 121212 Pool Header Account: Pool Header Account: Pool Header Account: TeSTTG                                                                                                    |  |
| 🗅 Unauthorized 🔒 Closed 🔹 Unauthorized 🔒 Closed 🔹 Unauthorized 🔒 Open 🔯 1 🚺 Unauthorized 🔒 Open 🔯 1                                                                                                    |  |
|                                                                                                    |  |

 Table 10-4
 View Interest Map – Field Description

| Field               | Description                       |
|---------------------|-----------------------------------|
| Structure ID        | Displays the structure ID.        |
| Pool Header Account | Displays the pool header account. |

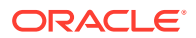

| Field                | Description                                                  |
|----------------------|--------------------------------------------------------------|
| Authorization Status | Displays the authorization status of the record.             |
|                      | The available options are:                                   |
|                      | Authorized                                                   |
|                      | Rejected                                                     |
|                      | Unauthorized                                                 |
| Record Status        | Displays the status of the record.                           |
|                      | The available options are:                                   |
|                      | • Open                                                       |
|                      | Closed                                                       |
| Modification Number  | Displays the number of modification performed on the record. |

| Table 10-4 | (Cont.) | View Interest Ma | p – Field Description |
|------------|---------|------------------|-----------------------|
|            |         |                  |                       |

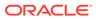

# 11 Simulation Details

This topic describes the information to simulate the structure for the set of accounts and compare the interest earned in the accounts with and without structure for the specified period.

This feature can be used with:

- 1. New Customer/Prospect who does not have any accounts with the bank.
- 2. Existing Customer who already has accounts with the bank and using Liquidity Management.

This topic contains the following subtopics:

Simulation

This topic describes the systematic instructions to view the list of the simulation structure maintained in Oracle Banking Liquidity Management system.

Interest Optimization Simulation

This topic provides the information about the Interest Optimization Simulation maintenance.

# 11.1 Simulation

This topic describes the systematic instructions to view the list of the simulation structure maintained in Oracle Banking Liquidity Management system.

Specify User ID and Password, and login to Home screen.

- 1. On Home screen, click Oracle Banking Liquidity Management System. Under Oracle Banking Liquidity Management System, click Structure.
- 2. Under Structure, click Simulation.

The Simulation screen displays.

| Simulation ID: :                        | Simulation ID: :        | Simulation ID: :                | Simulation ID: :                     | Simulation ID: : :                  |  |
|-----------------------------------------|-------------------------|---------------------------------|--------------------------------------|-------------------------------------|--|
| SI202242011231076742 :                  | SI2022421442199602287   | SI2022422210244041052 :         | SI202242341467625170                 | SI20225324231737880                 |  |
| Structure Description: issimulationMode | Structure Description:  | Structure Description:          | Structure Description: securitysweep | Structure Description:              |  |
| Customer Id: 000464                     | Customer Id: STRCUST2   | Customer Id: STRCUST2           | Customer Id: STRCUSTGROUP            | Customer Id: STRCUST2               |  |
| 🗋 Unauthorized 🔒 Open 📝 2               | 🗋 Authorized 🔒 Open 📝 1 | 🗋 Unauthorized 🔒 Open 🔯 1       | 🗋 Unauthorized 🔒 Open 🛛 3            | 🕒 Authorized 🔒 Open 🔯 1             |  |
| Simulation ID: :                        | Simulation ID: :        | Simulation ID:                  | Simulation ID: :                     | Simulation ID: : :                  |  |
| SI202253245172331751 :                  | SI202254135317409916    | SI20221027846282259792          | SI202210271246155206                 | SI202210297304237710                |  |
| Structure Description:                  | Structure Description:  | Structure Description: SIM POOL | Structure Description:               | Structure Description: Hybrid 19721 |  |
| Customer Id: STRCUSTGROUP               | Customer Id: STRCUST2   | Customer Id: ST3CUST            | Customer Id: ST3CUST                 | Customer Id: 000464                 |  |
| 🌔 Authorized 🔒 Open 🛛 1                 | 🗋 Authorized 🔒 Open 🗹 1 | Unauthorized 🕔 In Progress      | 🗋 Unauthorized 🔒 Open 📝 1            | Unauthorized 🕓 In Progress          |  |

### Figure 11-1 Simulation

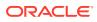

| Field                  | Description                                                                                            |
|------------------------|----------------------------------------------------------------------------------------------------|
| Simulation ID          | Displays the simulation ID.                                                                            |
| Simulation Description | Displays the description of the Simulation.                                                            |
| Customer ID            | Displays the Customer ID.                                                                              |
| Authorization Status   | Displays the authorization status of the record.<br>The options are:<br>• Authorized<br>• Unauthorized |
| Record Status          | Displays the status of the record.<br>The options are:<br>• Open<br>• Closed                           |
| Modification Number    | Displays the number of modification made to the record.                                                |

### Table 11-1 Simulation - Field Description

Create Simulation

This topic describes the systematic instruction to create a new simulation in Liquidity Management.

- Edit Simulation Structure This topic describes the systematic instructions to edit the existing simulation structures.
- Simulation File Upload This topic describes the information about the various file upload for simulation.

# 11.1.1 Create Simulation

This topic describes the systematic instruction to create a new simulation in Liquidity Management.

This topic contains the following subtopics:

- Simulation Details This topic describes the systematic instructions to create the new simulation structure maintained in Oracle Banking Liguidity Management system.
- Structure Details This topic describes the systematic instructions to update the structure details for creating a new structure.
- Link Account

This topic describes the systematic instruction to link the accounts and form a structure.

- Structure Summary This topic describes the systematic instruction to view the structure details with the tree created.
  - Simulation Summary This topic describes the systematic instructions to simulate the structure for the selected simulation period and calculate the interest.

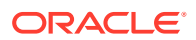

# 11.1.1.1 Simulation Details

This topic describes the systematic instructions to create the new simulation structure maintained in Oracle Banking Liquidity Management system.

1. Click + button on the **Simulation** screen to create a new simulation.

The Simulation Details screen displays.

Figure 11-2 Simulation Details - New Prospect

| Simulation         |                                                               |                                          |                                                            |                  |                                                                    |            |                  | ,* ×                |
|--------------------|---------------------------------------------------------------|------------------------------------------|------------------------------------------------------------|------------------|--------------------------------------------------------------------|------------|------------------|---------------------|
| Simulation Details | Simulation Details                                            |                                          |                                                            |                  |                                                                    |            |                  | Screen (1/5)        |
| Structure Details  | Simulation ID Structure ID                                    |                                          |                                                            | Effective Date * |                                                                    | End Date * |                  |                     |
| Link Account       | SI20221129658192758211                                        | 21129658192758211 ST20221129658192755420 |                                                            |                  | ±                                                                  |            |                  | ±                   |
| Structure Summary  | Prospect                                                      |                                          |                                                            |                  |                                                                    |            |                  |                     |
| Simulation Summary | New Prospect      Existin                                     | ng Customer                              |                                                            |                  |                                                                    |            |                  |                     |
|                    | Upload Customer Data File * Drop file here or click to upload |                                          | Upload Account Data File Drop file here or click to upload |                  | Upload Account Balance Data File Drop file here or click to upload |            |                  |                     |
|                    |                                                               |                                          |                                                            |                  |                                                                    |            |                  |                     |
|                    |                                                               |                                          |                                                            |                  |                                                                    |            |                  |                     |
|                    | Upload Customers Data                                         |                                          | Upload Account Data                                        |                  | Upload Account Balance                                             |            |                  |                     |
|                    |                                                               |                                          |                                                            |                  |                                                                    |            |                  |                     |
|                    | Note: The IC group selected for ea                            | ach account here will be used to         | calculate the interest income durin                        | g simulation     |                                                                    |            |                  |                     |
|                    |                                                               |                                          |                                                            |                  |                                                                    |            |                  |                     |
|                    |                                                               |                                          |                                                            |                  |                                                                    |            |                  | +                   |
|                    | Account Number                                                | Account Description                      | Branch Code                                                | Customer ID      | Customer Name                                                      | Currency   | IC Account Group | Action              |
|                    | No data to display.                                           |                                          |                                                            |                  |                                                                    |            |                  |                     |
|                    |                                                               |                                          |                                                            |                  |                                                                    |            |                  |                     |
|                    |                                                               |                                          |                                                            |                  |                                                                    |            |                  |                     |
|                    |                                                               |                                          |                                                            |                  |                                                                    |            |                  |                     |
|                    |                                                               |                                          |                                                            |                  |                                                                    |            | _                |                     |
|                    |                                                               |                                          |                                                            |                  |                                                                    |            | Next             | Save & Close Cancel |

Figure 11-3 Simulation Details - Existing Customer

|                    | Simulation Details              |                                  |                               |                       |               |           |                  | Screen (1) |
|--------------------|---------------------------------|----------------------------------|-------------------------------|-----------------------|---------------|-----------|------------------|------------|
| Structure Details  | Simulation ID                   | Structur                         | e ID                          | Effe                  | ctive Date *  |           | End Date *       |            |
| Link Account       | SI20221281354266902277          |                                  | 1281354266907470              |                       |               | <b>**</b> |                  | <b>**</b>  |
| Structure Summary  | Prospect                        |                                  |                               |                       |               |           |                  |            |
| Simulation Summary |                                 | sting Customer                   |                               |                       |               |           |                  |            |
|                    | Customer Id *                   | Custom                           | er Name                       | Link                  | < Account     |           |                  |            |
|                    |                                 | Q                                |                               |                       | +             |           |                  |            |
|                    |                                 |                                  |                               |                       |               |           |                  |            |
|                    | Note: The IC group selected for | r each account here will be used | I to calculate the interest i | ncome during simulati | on            |           |                  |            |
|                    |                                 |                                  |                               |                       |               |           |                  | +          |
|                    | Account Number                  | Account Description              | Branch Code                   | Customer ID           | Customer Name | Currency  | IC Account Group | Action     |
|                    | No data to display.             |                                  |                               |                       |               |           |                  |            |
|                    |                                 |                                  |                               |                       |               |           |                  |            |
|                    |                                 |                                  |                               |                       |               |           |                  |            |
|                    |                                 |                                  |                               |                       |               |           |                  |            |
|                    |                                 |                                  |                               |                       |               |           |                  |            |
|                    |                                 |                                  |                               |                       |               |           |                  |            |
|                    |                                 |                                  |                               |                       |               |           |                  |            |

2. Specify the fields on Simulation Details screen.

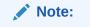

The fields, which are marked with an asterisk, are mandatory.

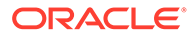

| Field                           | Description                                                                                                    |
|---------------------------------|----------------------------------------------------------------------------------------------------|
| Simulaton ID                    | Displays the simulation ID which is auto generated.                                                                                  |
| Structure ID                    | Displays the structure ID which is auto generated.                                                                                   |
| Effective Date                  | Specify the date from when the simulation structure becomes effective.                                                               |
| End Date                        | Specify the date till when the simulation structure is effective.  Note: This date should always be greater than the effective date. |
| Prospect                        | Select the type of prospect as <b>New Prospect/ Existing</b><br><b>Customer</b> .                                                    |
| Drop file or click to<br>upload | Click this button to browse and select the file for the respective file uploads.  Note: This field is applicable to New Prospect.    |
| Upload Customer Data            | Click this button to upload the customer data file.                                                                                  |
|                                 | Note:<br>This field is applicable to New Prospect.                                                                                   |
| Upload Account Data             | Click this button to upload the account data file.                                                                                   |
|                                 | <b>Note:</b> This field is applicable to <b>New Prospect</b> .                                                                       |
| Upload Account<br>Balance       | Click this button to upload the account balance data file.                                                                           |
|                                 | This field is applicable to <b>New Prospect</b> .                                                                                    |

| Table 11-2 | Simulation Details - Field Description |
|------------|----------------------------------------|
|            | ••••••••••••••••••••••••               |

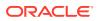

| Field               | Description                                                                |
|---------------------|----------------------------------------------------------------------------|
| Customer ID         | Click <b>Search</b> icon to view and select the customer ID from the list. |
|                     | Note:<br>This field is applicable to Existing Customer.                    |
| Customer Name       | Displays the name of the customer based on the customer ID selected.       |
|                     | Note:<br>This field is applicable to Existing Customer.                    |
| Account Number      | Displays the account number.                                               |
|                     | Note:<br>This field is editable.                                           |
| Account Description | Displays the account description of the account.                           |
|                     | Note:<br>This field is editable.                                           |
| Branch Code         | Displays the branch code for the account.                                  |
|                     | <b>Note:</b> This field is editable.                                       |
| Customer ID         | Displays the customer ID for the account.                                  |
|                     | Note:<br>This field is editable.                                           |

#### Table 11-2 (Cont.) Simulation Details - Field Description

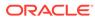

| Field            | Description                                               |
|------------------|-----------------------------------------------------------|
| Customer Name    | Displays the customer name for the account.               |
|                  | <b>Note:</b> This field is editable.                      |
|                  |                                                           |
| Currency         | Displays the currency for the account.                    |
|                  | Note:<br>This field is editable.                          |
|                  | Click Secret icon and coloct the IC Account Crown         |
| IC Account Group | Click <b>Search</b> icon and select the IC Account Group. |

#### Table 11-2 (Cont.) Simulation Details - Field Description

3. Click icon and select the accounts to participate in structure..

The Link Account Dialog displays.

#### Figure 11-4 Link Account Dialog

|        | Accounts                                     |                    |                 |             |                  |                  |                          |   |          |              |   |      |
|--------|----------------------------------------------|--------------------|-----------------|-------------|------------------|------------------|--------------------------|---|----------|--------------|---|------|
| .ccoui | nt Number                                    |                    | Branch Code     |             |                  | Account Currency |                          |   | BIC      | Code         |   |      |
|        |                                              | Q                  |                 | Q           |                  |                  |                          | Q |          |              | Q |      |
| ccou   | nt Type                                      |                    | Notional        |             |                  | Regulated Debits |                          |   |          |              |   |      |
| Selec  | t Account Type                               | Ŧ                  | Select Notional | Ŧ           |                  | Select Regulated | l Debit                  | Ŧ |          |              |   |      |
| e to f | filter                                       |                    |                 |             |                  |                  |                          |   |          |              |   |      |
|        |                                              |                    |                 |             |                  |                  |                          |   |          |              |   |      |
|        | Account Number                               | Account            | Description     | Branch Code | Custom           | er ID            | Customer Nam             | e | Currency | Account Type |   | IBAN |
|        |                                              | Account<br>RTLAcc1 | Description     | Branch Code | Custom<br>000156 |                  | Customer Nam             | • | GBP      | Account Type |   | IBAN |
|        | Account Number                               |                    | Description     |             |                  |                  |                          | 2 |          |              |   | IBAN |
|        | Account Number 00000001560013                | RTLAcc1            | Description     | 000         | 000156           |                  | ASHOK JAIN               | e | GBP      | Internal     |   | IBAN |
|        | Account Number 00000001560013 00000001560024 | RTLAcc1<br>RTLAcc2 | Description     | 000         | 000156           |                  | ASHOK JAIN<br>ASHOK JAIN | 2 | GBP      | Internal     |   | IBAN |

4. On the Link Account Dialog screen, specify the filter criteria to filter the accounts. For more information on fields, refer to the field description table.

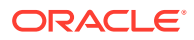

OK Cancel

| Field               | Description                                                                                                    |  |  |
|---------------------|----------------------------------------------------------------------------------------------------|--|--|
| Account Number      | Click <b>Search</b> icon to view and select the account number to add the structure.<br>If the customer hierarchy is maintained at the customer level and the parent customer is selected for structure creation, then all the accounts of parent and child customers will be displayed for selection. |  |  |
| Branch Code         | Click <b>Search</b> icon to view and select the branch code to filter the accounts.                                                                                                    |  |  |
| Account Currency    | Click <b>Search</b> icon to view and select the account currency to filter the accounts.                                                                                                    |  |  |
| BIC Code            | Click <b>Search</b> icon to view and select the BIC code to filter the accounts.                                                                                                    |  |  |
| Account Type        | <ul> <li>Select the account type to filter the accounts.</li> <li>The available options are</li> <li>External Account</li> <li>Internal Account</li> </ul>                                                                                                    |  |  |
| Notional            | <ul> <li>Select the required option whether the account is notional or not. The available options are</li> <li>Yes</li> <li>No</li> <li>The user can select the required option to filter the accounts.</li> </ul>                                                                                     |  |  |
| Regulated Debits    | <ul> <li>Select the required option whether the account is regulated for debits or not.</li> <li>The available options are</li> <li>Yes</li> <li>No</li> <li>The user can select the required option to filter the accounts.</li> </ul>                                                                |  |  |
|                     | Note:<br>This field is not applicable for Simulation.                                                                                                    |  |  |
| Account Number      | Displays the account number for the structure creation.                                                                                                    |  |  |
| Account Description | Displays the description of the account.                                                                                                    |  |  |
| Branch Code         | Displays the branch code for the account.                                                                                                    |  |  |
| Customer ID         | Displays the Customer ID for the account.                                                                                                    |  |  |
| Customer Name       | Displays the name of the Customer ID.                                                                                                    |  |  |
| Currency            | Displays the currency of the account.                                                                                                    |  |  |
| Account Type        | Displays the account type.<br>The available options are<br>• External<br>• Internal                                                                                                    |  |  |
| IBAN                | Displays the IBAN for the account.                                                                                                    |  |  |

#### Table 11-3 Link Account Dialog – Field Description

5. Click **OK** to add the selected accounts to the **Simulation Details** screen.

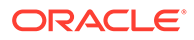

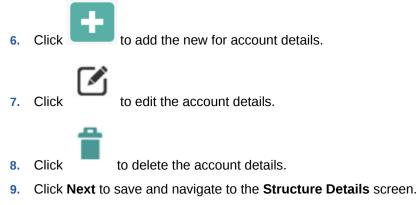

**10.** Click **Save and Close** to save and close the simulation details.

**11.** Click **Cancel** to discard the changes.

## 11.1.1.2 Structure Details

This topic describes the systematic instructions to update the structure details for creating a new structure.

 Click Next in the Simulation Details screen to update the Structure Details. The Structure Details screen displays.

| Simulation Details | Structure Details           |   |                        |         |                          |         |                               | Screen (2) |
|--------------------|-----------------------------|---|------------------------|---------|--------------------------|---------|-------------------------------|------------|
| Structure Details  | Customer ID *               |   | Customer Name          |         | Structure ID *           |         | Structure Description *       |            |
| Link Account       |                             |   |                        |         |                          |         |                               |            |
| tructure Summary   | Structure Type *            |   | Interest Method *      |         | Balance Type *           |         |                               |            |
| imulation Summary  | Pool                        | - | Interest               | -       | Value Date               | *       |                               |            |
|                    | FX Rate Pickup *            |   | Effective Date *       |         | End Date *               |         |                               |            |
|                    | Select FX Rate Pickup       | * |                        | <u></u> |                          | <b></b> |                               |            |
|                    |                             |   |                        |         |                          |         |                               |            |
|                    | Instruction ID              |   | Default Frequency      |         | Reverse Frequency        |         | Reallocation Method           |            |
|                    |                             | Q |                        | Q       |                          | Q       | Select Reallocation Method    | Ŧ          |
|                    | Central Account Number      |   | Central Account Branch |         | Central Account Currency |         |                               |            |
|                    |                             | Q |                        |         |                          |         |                               |            |
|                    | Sweep on Currency Holidays  |   | Currency Holiday Rate  |         | Rate Type                |         | Holiday Treatment             |            |
|                    |                             |   | Select Holiday Rate    | ~       | Select an option         | •       | Select Holiday Treatment      | Ŧ          |
|                    | Structure Priority          |   | Status                 |         | Pause Start Date         |         | Pause End Date                |            |
|                    |                             |   | Select an option       | ~       |                          | <b></b> |                               | <b>**</b>  |
|                    | Consider Post Sweep Balance |   | Cross Currency         |         | Cross Border             |         | Multi Bank Cash Concentration |            |
|                    | Version No<br>1             |   |                        |         |                          |         |                               |            |

Figure 11-5 Structure Details

2. Specify the fields on Structure Details screen.

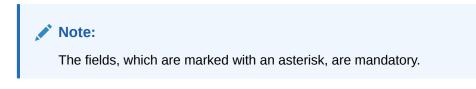

| Field                 | Description                                                                                                    |
|-----------------------|----------------------------------------------------------------------------------------------------|
| Customer ID           | Displays the Customer ID for the exisitng customer Prospect.                                                                                                    |
| Customer Name         | Displays the customer names based on the <b>Customer ID</b> selected.                                                                                                    |
| Structure ID          | Displays the unique structure ID.                                                                                                    |
| Structure Description | Specify the description for the structure.                                                                                                    |
| Structure Type        | Select the type of structure from the drop-down list.<br>The available options are:<br>• Sweep<br>• Pool<br>• Hybrid                                                                                                    |
| Interest Method       | <ul> <li>Select the interest method for the structure from the drop-down list. The available options are:</li> <li>Interest</li> <li>Advantage</li> <li>Ratio</li> </ul> Note: <ul> <li>For Sweep and Hybrid Structures, Interest Methodis defaulted to Interest.</li> </ul>                                                                                            |
| Balance Type          | Select the balance type for the structure from the drop-down list.<br>The available options are:<br>• Book Date<br>• Value Date                                                                                                    |
| FX Rate Pickup        | <ul> <li>Select the FX rate pickup for the structure from the drop-down list. The available options are:</li> <li>Online: The system needs to integrate with an external system to fetch the rates in an online mode.</li> <li>Offline: This option is selected by default wherein the rate available in the system is used for cross currency calculations.</li> </ul> |
| Effective Date        | Select the date from when the structure becomes effective.                                                                                                    |
|                       | Note:<br>This date cannot be less than the system date but can be<br>a future date.                                                                                                    |
| End Date              | Select the date till when the structure is effective.                                                                                                    |
|                       | Note:<br>This date should always be greater than the effective date.                                                                                                    |

#### Table 11-4 Structure Details – Field Description

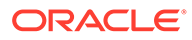

| Field             | Description                                                                                                    |
|-------------------|----------------------------------------------------------------------------------------------------|
| Instruction ID    | Click <b>Search</b> icon to view and select the instruction ID from the list.<br>The list displays all the instruction types maintained in the system.<br>If the Instruction ID is applied at the structure level, then all the pairs<br>of the structure is processed with the same Instruction ID.                                                                                                    |
|                   | Note:<br>This field is active only if the Structure Type is selected<br>as Sweep.                                                                                                    |
| Default Frequency | Click <b>Search</b> icon to view and select the default frequency to be<br>executed from the list. The list displays all the frequencies<br>maintained in the system.<br>The frequency defined at the structure level is applied to all the<br>account pairs in the structure, but the user can override and define<br>a specific frequency for a specific pair of account. This changed<br>preference overrides the global preference.     |
|                   | Note:<br>This field is active only if the Structure Type is selected<br>as Sweep and Hybrid.                                                                                                    |
| Reverse Frequency | Click <b>Search</b> icon to view and select the reverse frequency to be<br>executed from the list. The list displays all the frequencies<br>maintained in the system.<br>The frequency defined at the structure level gets defaulted to all the<br>account pairs in the structure, but the user can override and define<br>a specific frequency for a specific pair of account. This changed<br>preference overrides the global preference. |
|                   | Note:<br>This field is active only if the Structure Type is selected<br>as Sweep.                                                                                                    |

#### Table 11-4 (Cont.) Structure Details – Field Description

| Field                  | Description                                                                                                    |
|------------------------|----------------------------------------------------------------------------------------------------|
| Reallocation Method    | Select the reallocation method from the drop-down list.<br>This option refers to the method in which the interest is shared with<br>the participating account entities.                                                                                                    |
|                        | <ul> <li>The available options are:</li> <li>Absolute Pro-Data Distribution - Absolute balances of all accounts are considered and the interest would be shared proportionally to all accounts.</li> <li>Central Distribution - The interest arrived is credited to one central account, which can be any one of the participating accounts or a separate account.</li> <li>Fair Share Distribution - If the interest is positive, it is distributed among the positive contributors in the ratio of their contribution. If the interest is negative, it is distributed among the negative contributors in the ratio of their contribution.</li> <li>Even Direct Distribution - The interest reward is evenly spread across all accounts with positive balances.</li> <li>Even Distribution - The interest is paid back to the child accounts.</li> <li>Percentage Based Distribution - The pre-defined percentage of the interest is distributed among the participating accounts.</li> </ul> |
|                        | <ul> <li>This option is applicable only at the pair level.</li> <li>Reverse Fair Share Distribution - If the interest is positive, it is distributed among the negative contributors in the ratio of their contribution. If the interest is negative, it is distributed among the positive contributors in the ratio of their contribution.</li> </ul>                                                                                                    |
|                        | Note:<br>This field is active only if the Structure Type is selected<br>as Pool.                                                                                                    |
| Central Account Number | Click <b>Search</b> icon to view and select the central account number to be applied from the list. The list displays all the accounts maintained in the system.                                                                                                    |
|                        | Note:<br>This field is active only if the Reallocation Method is<br>selected as Central Distribution.                                                                                                    |
| Central Account Branch | Displays the central account branch based on the Central Account Number selected.                                                                                                    |

#### Table 11-4 (Cont.) Structure Details – Field Description

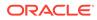

| Field                         | Description                                                                                                    |
|-------------------------------|----------------------------------------------------------------------------------------------------|
| Central Account Currency      | Displays the central account currency based on the <b>Central Account Number</b> selected.                                                                                                    |
| Sweep on Currency<br>Holidays | Select the toggle to allow sweep on currency holidays.                                                                                                    |
| Currency Holiday Rate         | <ul> <li>Select the rate pick up for the sweeps on currency holidays from the drop-down list.</li> <li>The available option is:</li> <li>Last Sweep Rate for the Pair</li> <li>Past 5 day Average Rate</li> </ul>                                                                                                    |
|                               | Note:<br>This field is enabled only if the Sweep on Currency<br>Holidays toggle is selected.                                                                                                    |
| Rate Type                     | Select the rate type to be used if the underlying structure has cross<br>currency pairs.<br>The available option is:<br>• Standard Rate                                                                                                    |
| Holiday Treatment             | <ul> <li>Select the type of holiday treatment from the drop-down list.<br/>The available option are:</li> <li>Next Working Date - Perform the action on the next working day.</li> <li>Previous Working Date - Perform the action on the previous working day.</li> <li>Holiday – Do not perform the sweep and mark it as holiday.</li> </ul> |
| Maximum Backward Days         | Specify the maximum number of days the system can go back to execute the structure when the execution day falls on a holiday.                                                                                                    |
|                               | Note:<br>This field is enabled only if the Holiday Treatment is<br>selected as Previous Working Date.                                                                                                    |

#### Table 11-4 (Cont.) Structure Details – Field Description

| Field                            | Description                                                                                                    |
|----------------------------------|----------------------------------------------------------------------------------------------------|
| Backward Treatment               | <ul> <li>Select the backward treatment to be applied from the drop-down list.</li> <li>The available options are:</li> <li>Move Forward - The action is performed on the next working day.</li> <li>Holiday - Do not perform the sweep.</li> </ul>                                                                                                    |
|                                  | Note:<br>This field is enabled only if the Holiday Treatment is<br>selected as Previous Working Date.                                                                                                    |
|                                  | When the <b>Maximum Backward Days</b> set is also falling on a holiday, then the system determines the day on which the action is executed based on the <b>Backward Treatment</b>                                                                                                    |
| Status                           | <ul> <li>Displays the current status of the structure and is populated by the system.</li> <li>The available options are: <ul> <li>Active: The structure is complete and is in Active status.</li> <li>Incomplete: The structure is still being created.</li> <li>Expired: The structure is expired.</li> </ul> </li> <li>In-Active: The structure is not active and is in operational at a future date.</li> </ul> |
| Cross Post Sweep<br>Balance      | This field gets automatically selected on save if the underlying structure is created with accounts which are in different currencies.                                                                                                    |
| Cross Currency                   | This field gets automatically selected on save if the underlying structure is created with accounts which are in different currencies.                                                                                                    |
| Cross Border                     | This field gets automatically selected on save if the underlying structure is created with accounts which are from two or more different countries.                                                                                                    |
| Multi Bank Cash<br>Concentration | This field gets automatically selected on save if the underlying structure created has external bank accounts.                                                                                                    |
| Version Number                   | Displays the version number of the structure.                                                                                                    |

#### Table 11-4 (Cont.) Structure Details – Field Description

- 3. Click Next to save and navigate to the next screen (Link Account).
- 4. Click Save and Close. to save and close the details.
- 5. Click **Cancel** to discard the changes and close the window.

## 11.1.1.3 Link Account

This topic describes the systematic instruction to link the accounts and form a structure.

Accounts are fetched to create and modify a structure.

- 1. Click Next in the Structure Details screen to link the accounts.
- 2. Drag and Drop the accounts into the drawing pane in the required hierarchy and create the structure.

The Link Account - View displays with the accounts added in the tree hierarchy.

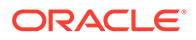

| Simulation                               |                                                                           |                  | ,* ×         |
|------------------------------------------|---------------------------------------------------------------------------|------------------|--------------|
| Simulation Details                       | Link Account                                                              | Scre             | een ( 3 / 5) |
| Structure Details                        |                                                                           |                  |              |
| Link Account                             | e.g. 00000017560035 GBP Q Third Party A/c Sweep A/c Pool A/c Notional A/c |                  |              |
| Structure Summary     Simulation Summary | 0000001560035 GBP<br>RTLAcc3                                              |                  |              |
|                                          | 0000001560024 GBP<br>RTLAcc2                                              |                  |              |
|                                          | 0000001560024 GBP<br>RTLAcc2                                              |                  |              |
|                                          | ottootti Soost Gar<br>PTLAAS<br>Ottootti Soost Gar                        |                  |              |
|                                          | Cancel Save                                                               | & Close Previous | Next         |

Figure 11-6 Link Account - View

| Field               | Description                                                                                                    |
|---------------------|----------------------------------------------------------------------------------------------------|
| Account Number      | Displays the account number.                                                                                                    |
| Account Description | Displays the description of the particular account.  Note:  If the account description is long, the graph will show three dots at the end of the description. The user can view the complete description in Account Details tooltip. |
| Currency            | Displays the currency of the particular account.                                                                                                    |

Table 11-5 Account List/Capsule - Field Description

- 3. Right click on an account in structure.
  - a. Click Edit to edit the account pair level parameters.
  - b. Click **Delete Account** to delete the account from the structure.
  - c. Click **Delete Hierarchy** to delete a hierarchy of the selected account from the structure.
  - d. Click **Replace** to replace the account from the Account List.
- 4. Click **Previous** to navigate to the previous screen (Structure Details).
- 5. Click Next to save and navigate to the next screen (Structure Priority).
- 6. Click **Save and Close** to save and close the Structure screen. In such case, the structure gets saved and available in Summary screen.
- 7. Click **Cancel** to discard the updated details and close the Structure screen. In such case, the structure will not get saved.

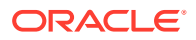

Once the desired structure is in place, the next step is to maintain the account pair level parameters.

The following account pair parameters needs to be maintained:

- Account Details This topic describes the systematic instruction to view and update the account details.
- Parent Account Details This topic describes the systematic instruction to view the parent account details.
- Payment Instructions This topic describes the systematic instruction to maintain the payment instructions for the account pair.
- Reallocation This topic describes the systematic instructions to maintain the reallocation parameter.
- Reverse Sweep Details
   This topic describes the systematic instruction to set the reverse sweep frequency for the account pair.
- Instruction Details This topic describes the systematic instruction to setup the instruction details for the account pair.

#### 11.1.1.3.1 Account Details

This topic describes the systematic instruction to view and update the account details.

- 1. On the Linked Account screen, right-click on the accounts in Tree Hierarchy.
- 2. Click Edit to maintain the account pair level parameters.

The **Account Details** screen displays.

|                     |                         | Bank Code                                            |                                                                                                | Branch Code                                                                                             |                                                                                                    | IBAN                                                                                                    |                                                                                                    |
|---------------------|-------------------------|------------------------------------------------------|------------------------------------------------------------------------------------------------|----------------------------------------------------------------------------------------------------|----------------------------------------------------------------------------------------------------|----------------------------------------------------------------------------------------------------|----------------------------------------------------------------------------------------------------|
|                     |                         |                                                      |                                                                                                |                                                                                                    |                                                                                                    |                                                                                                    |                                                                                                    |
| Entity ID           |                         | Entity Name                                          |                                                                                                | GBP                                                                                                    |                                                                                                    | Available Balance                                                                                                    |                                                                                                    |
| Country Code<br>USA |                         | Account Type<br>Internal                             |                                                                                                | Customer Name                                                                                           |                                                                                                    | Location<br>Kenner                                                                                                    |                                                                                                    |
| Account Category    |                         | Sweep Priority *                                     |                                                                                                | Sweep Direction *                                                                                       |                                                                                                    |                                                                                                    |                                                                                                    |
| Sweep               | ~                       | 1                                                    | •                                                                                              | One Way                                                                                                 | •                                                                                                    |                                                                                                    |                                                                                                    |
|                     |                         |                                                      |                                                                                                |                                                                                                    |                                                                                                    |                                                                                                    |                                                                                                    |
|                     |                         |                                                      |                                                                                                |                                                                                                    |                                                                                                    |                                                                                                    |                                                                                                    |
|                     |                         |                                                      |                                                                                                |                                                                                                    |                                                                                                    |                                                                                                    |                                                                                                    |
|                     |                         |                                                      |                                                                                                |                                                                                                    |                                                                                                    |                                                                                                    |                                                                                                    |
|                     |                         |                                                      |                                                                                                |                                                                                                    |                                                                                                    |                                                                                                    |                                                                                                    |
|                     |                         |                                                      |                                                                                                |                                                                                                    |                                                                                                    |                                                                                                    |                                                                                                    |
|                     | USA<br>Account Category | Entity ID<br>Country Code<br>USA<br>Account Category | Entity ID Entity Name Country Code Account Type USA Internal Account Category Sweep Priority * | Entity ID Entity Name<br>Country Code Account Type<br>USA Internal<br>Account Category Sweep Priority * | Entity ID     Entity Name     Currency Code<br>GBP       Country Code     Account Type     Customer Name       USA     Internal     Sweep Priority *       Account Category     Sweep Priority *     Sweep Direction * | Entity ID     Entity Name     Currency Code<br>GBP       Country Code     Account Type     Customer Name       USA     Internal     Customer Name       Account Category     Sweep Priority *     Sweep Direction * | Entity ID     Entity Name     Currency Code<br>GBP     Available Balance       Country Code     Account Type<br>Internal     Customer Name<br>Internal     Location<br>Kenner       Account Category     Sweep Priority *     Sweep Direction * |

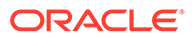

3. On Account Details screen, specify the fields.

## Note:

The fields, which are marked with an asterisk, are mandatory.

 Table 11-6
 Account Details - Field Description

| Field             | Description                                                                                                    |  |  |
|-------------------|----------------------------------------------------------------------------------------------------|--|--|
| Account Number    | Displays the account number of the selected account.                                                                                                    |  |  |
| Bank Code         | Displays the bank code of the account.                                                                                                    |  |  |
| Branch Code       | Displays the branch code of the account.                                                                                                    |  |  |
| IBAN              | Displays the IBAN number of the account.                                                                                                    |  |  |
| Entity ID         | Displays the Entity ID of the account.                                                                                                    |  |  |
| Entity Name       | Displays the Entity Name of the account.                                                                                                    |  |  |
| Currency Code     | Displays the currency code of the account.                                                                                                    |  |  |
| Available Balance | Displays the available balance of the account.                                                                                                    |  |  |
| Country Code      | Displays the country code of the account.                                                                                                    |  |  |
| Account Type      | Select the account type. The available options are                                                                                                    |  |  |
|                   | Internal                                                                                                    |  |  |
|                   | • External                                                                                                    |  |  |
| Customer Name     | Displays the name of the customer.                                                                                                    |  |  |
| Location          | Displays the location of the account.                                                                                                    |  |  |
| Account Category  | <ul> <li>Select the account category. The available options are</li> <li>Sweep</li> <li>Pool</li> <li>Hybrid</li> </ul>                                                                                                    |  |  |
|                   | <ul> <li>Note:</li> <li>For Sweep structure- Defaults to Sweep.</li> <li>For Pool structures - Defaults to Pool.</li> <li>For Hybrid structures- The user needs to select Sweep or Pool as per the requirement.</li> </ul> |  |  |
| Sweep Priority    | Select the sweep priority of the account.                                                                                                    |  |  |
|                   | Note:<br>If the parent account has the multiple child<br>accounts, the account with the least priority will gets<br>executed first.                                                                                        |  |  |

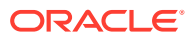

| Field           | Description                                                                                                    |
|-----------------|----------------------------------------------------------------------------------------------------|
| Sweep Direction | <ul> <li>Select the sweep direction for the account. The available options are</li> <li>One Way</li> <li>Two Way</li> </ul> |

Table 11-6 (Cont.) Account Details - Field Description

#### 11.1.1.3.2 Parent Account Details

This topic describes the systematic instruction to view the parent account details.

• On the **Account Details** screen, click on the **Parent Account Details** tab to view the parent account details, after successfully capturing the data.

The Parent Account Details screen displays.

× Account Number IBAN Bank Code Branch Code 00000001560035 0020 000 Entity ID Entity Name Currency Code Available Balance GBP Reallocation Country Code Account Type Customer Name Location ITA Sweep ASHOK JAIN Palermo

Figure 11-8 Parent Account Details

 Table 11-7
 Parent Account Details - Field Description

| Field          | Description                                        |
|----------------|----------------------------------------------------|
| Account Number | Displays the account number of the parent account. |
| Bank Code      | Displays the bank code of the parent account       |
| Branch Code    | Displays the branch code of the parent account.    |
| IBAN           | Displays the IBAN number of the parent account.    |
| Entity ID      | Displays the Entity ID of the parent account.      |

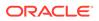

| Field             | Description                                                                               |  |
|-------------------|-------------------------------------------------------------------------------------------|--|
| Entity Name       | Displays the Entity Name of the parent account.                                           |  |
| Currency Code     | Displays the currency code of the parent account.                                         |  |
| Available Balance | Displays the available balance of the parent account.                                     |  |
| Country Code      | Displays the country code of the parent account.                                          |  |
| Account Type      | Displays the account type of the parent account.<br>The available options are:<br>• Sweep |  |
|                   | • Pool                                                                                    |  |
| Customer Name     | Displays the name of the parent customer.                                                 |  |
| Location          | Displays the location of the parent account.                                              |  |

#### Table 11-7 (Cont.) Parent Account Details - Field Description

### 11.1.1.3.3 Payment Instructions

This topic describes the systematic instruction to maintain the payment instructions for the account pair.

Payment Instruction drives the accounting between the account pair. The system defaults the payment instruction for a given account pair based on Default Payment Instruction maintained. The Default Payment Instruction could be maintained at the bank level or at the customer level.

1. On the **Reverse Sweep Details** screen, click **Payment Instructions** tab to set the payment instructions for the account pair.

The **Payment Instructions** screen displays.

| Figure 11-9 | Payment Instructions |
|-------------|----------------------|
|-------------|----------------------|

| Account Details        |                                   |                         |                    |       |  |
|------------------------|-----------------------------------|-------------------------|--------------------|-------|--|
| Parent Account Details | Use Default Instructions          |                         |                    |       |  |
| Payment Instructions   |                                   |                         |                    |       |  |
| Reallocation           | Oneway *                          |                         | Twoway *           |       |  |
| Reverse Sweep Details  | PMSinglePayOutService             |                         |                    | •     |  |
|                        |                                   |                         |                    |       |  |
| Instruction Details    | Parameters                        |                         | Parameters         |       |  |
| Instruction Details    | Parameters<br>Name                | Value                   | Parameters<br>Name | Value |  |
| Instruction Details    |                                   | Value<br>Bene Name Test |                    |       |  |
| Instruction Details    | Name                              |                         | Name               |       |  |
| Instruction Details    | Name<br>PmtInf:BeneficiaryInst:Nm | Bene Name Test          | Name               |       |  |

2. On the **Payment Instructions** screen, specify the details.

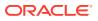

Note:

The fields, which are marked with an asterisk, are mandatory.

 Table 11-8
 Payment Instructions - Field Description

| Field                    | Description                                                                                                    |
|--------------------------|----------------------------------------------------------------------------------------------------|
| Use Default Instructions | Select the toggle to use the current payment instruction as default.<br>The system always defaults the toggle ON for the account pair to<br>use the default payment instruction.<br>Disable the toggle to allow the user to select the different payment<br>instruction. |
|                          | Note:<br>This field is applicable only for Exisiting Customer.                                                                                                    |
| Oneway                   | Select the one-way parameters from the drop-down list. The list displays all the parameters that are set for the account in Payment Parameters setup.                                                                                                    |
|                          | Note:<br>This field is editable only if the Use Default Instructions<br>toggle is disabled.                                                                                                    |
| Twoway                   | Select the two-way parameters from the drop-down list. The list displays all the parameters that are set for the account in payment parameters setup.                                                                                                    |
|                          | <ul> <li>Note:</li> <li>This field is displayed only if the account pair is set for Two Way.</li> <li>This field is editable only if the Use Default Instructions toggle is disabled.</li> </ul>                                                                         |
| Parameters               | Displays the table with the name and value set for the selected parameter.                                                                                                    |

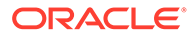

### 11.1.1.3.4 Reallocation

This topic describes the systematic instructions to maintain the reallocation parameter.

Reallocation details can be set up for Sweeps (ICL and Non-ICL) through One-way Account Group and Two-way Account Group fields.

The Reallocation accordion displays all the child Accounts of the selected account. If there are no Child Accounts for the selected account, it will display a message as "No data to display". Reallocation details can be setup for Sweeps (ICL and Non ICL) as well through One way Account Group and Two way Account Group fields

1. On the **Payment Instructions** screen, click **Reallocation** tab to maintain the reallocation parameter for the account pair.

The **Reallocation** screen displays.

|                        |                     |  |    | ×      |
|------------------------|---------------------|--|----|--------|
|                        |                     |  |    |        |
| Account Details        | Reallocation Method |  |    |        |
| Parent Account Details | No Reallocation 🔻   |  |    |        |
| Payment Instructions   |                     |  |    |        |
| Reallocation           |                     |  |    |        |
| Reverse Sweep Details  |                     |  |    |        |
| Instruction Details    |                     |  |    |        |
|                        |                     |  |    |        |
|                        |                     |  |    |        |
|                        |                     |  |    |        |
|                        |                     |  |    |        |
|                        |                     |  |    |        |
|                        |                     |  | Ok | Cancel |

Figure 11-10 Reallocation

2. On the **Reallocation** screen, specify the details.

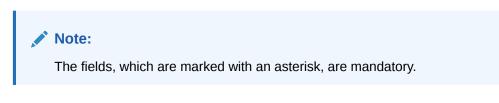

| Field               | Description                                                                  |
|---------------------|------------------------------------------------------------------------------|
| Reallocation Method | Select the Reallocation Method from the list.                                |
|                     | Note:<br>This field is defaulted as No Reallocation for Sweep<br>structures. |

#### Table 11-9 Reallocation - Field Description

#### 11.1.1.3.5 Reverse Sweep Details

This topic describes the systematic instruction to set the reverse sweep frequency for the account pair.

Reverse Sweep Frequency is the frequency at which the swept funds are remitted back to Remitter Account.

1. On the **Instruction Details** screen, click **Reverse Sweep Details** tab to enable the reverse sweep frequency for the account pair.

The Reverse Sweep Details screen displays.

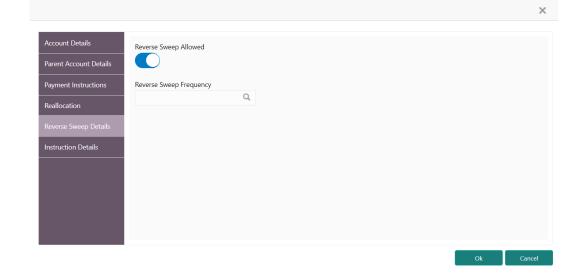

#### Figure 11-11 Reverse Sweep Details

On the Reverse Sweep Details screen, specify the details.
 For more information on fields, refer to the field description table.

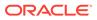

| Field                      | Description                                                                                                    |
|----------------------------|----------------------------------------------------------------------------------------------------|
| Reverse Sweep Allowed      | Select the toggle to enable the Reverse Sweep for the account pair.                                                                              |
| Reverse Sweep<br>Frequency | Click <b>Search</b> icon to view and select the Frequency for the Reverse Sweep. The list displays all the frequencies maintained in the system. |

Table 11-10 Reverse Sweep Details - Field Description

## 11.1.1.3.6 Instruction Details

This topic describes the systematic instruction to setup the instruction details for the account pair.

- **1.** On the **Parent Account Details** screen, click **Instruction Details** tab to add the instructions for the account pair, after successfully capturing the data.
- 2. Click Add to add the pair level instruction for the selected account.

The Instruction Details screen displays.

#### Figure 11-12 Instruction Details

|                     |               |              |    |         |                   |       |            | Add        | Remove  |
|---------------------|---------------|--------------|----|---------|-------------------|-------|------------|------------|---------|
| ent Account Details | Instruction   | an           |    |         |                   |       |            |            |         |
| ment Instructions   | • Instruction |              |    |         |                   |       |            |            |         |
|                     | Instruction I | D *          |    | Instruc | tion Priority *   |       | Suspension | Start Date |         |
| llocation           |               |              | Q, | Instru  | ction Priority    | -     |            |            | <b></b> |
| erse Sweep Details  | Suspension    | End Date     |    |         |                   |       |            |            |         |
| ruction Details     |               |              |    |         |                   |       |            |            |         |
|                     | Frequency     | Parameters   |    |         |                   |       |            |            |         |
|                     |               | Frequency ID |    |         | Frequency Descrip | otion |            | Action     |         |
|                     | No data t     | o display.   |    |         |                   |       |            |            |         |
|                     |               |              |    |         |                   |       |            |            |         |

3. On the Instruction Details screen, specify the details.

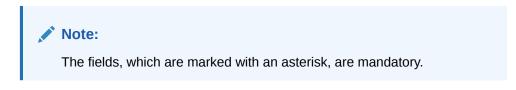

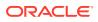

| Field                 | Description                                                                                                    |
|-----------------------|----------------------------------------------------------------------------------------------------|
| Instruction ID        | Click <b>Search</b> icon to view and select the Instruction ID from the list that is applicable for the account pair.         |
| Instruction Priority  | Select the priority for the instruction. Instruction Priority is useful when there is multiple instruction for the same pair. |
| Suspension Start Date | Select the date from when the instruction has to be suspended.                                                                |
| Suspension End Date   | Select the date till when the instruction has to be suspended.                                                                |
|                       | Note:<br>If the Suspended End Date is not updated. the<br>instruction will be suspended perpetually.                          |

 Table 11-11
 Instruction Details - Field Description

4. Click Add to add new frequency.

For more information on fields, refer to the field description table.

 Table 11-12
 Frequency - Field Description

| Field                 | Description                                                                                             |
|-----------------------|----------------------------------------------------------------------------------------------------|
| Frequency ID          | Click <b>Search</b> icon to view and select the Frequency ID when the instruction needs to be executed. |
| Frequency Description | Specify the frequency description.                                                                      |

5. Click **Remove** button to remove the existing frequency.

6. Click **Parameters** tab to view the parameters values set for an instruction.

The Instruction Details - Parameters screen displays.

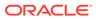

| Account Details       |                      |         |                        | А                     | dd Remove |
|-----------------------|----------------------|---------|------------------------|-----------------------|-----------|
| arent Account Details | ✓ Instruction        |         |                        |                       |           |
| Payment Instructions  | ■ Instruction        |         |                        |                       |           |
|                       | Instruction ID *     |         | Instruction Priority * | Suspension Start Date |           |
| Reallocation          |                      | Q       | Instruction Priority   |                       | <b>**</b> |
| Reverse Sweep Details | Suspension End Date  |         |                        |                       |           |
| nstruction Details    |                      | <b></b> |                        |                       |           |
|                       | Frequency Parameters |         |                        |                       |           |
|                       | Name                 |         | Value                  |                       | Edit      |
|                       | No data to display.  |         |                        |                       |           |

Figure 11-13 Instruction Details - Parameters

For more information on fields, refer to the field description table.

 Table 11-13
 Parameters - Field Description

| Field | Description                          |
|-------|--------------------------------------|
| Name  | Displays the name of the parameter.  |
| Value | Specify the value for the parameter. |

7. Select the existing instructions and click **Remove** to remove the selected instructions.

## 11.1.1.4 Structure Summary

This topic describes the systematic instruction to view the structure details with the tree created.

The **Structure Summary** screen provides the summary of the structure created or modified. The tree will display unidirectional or bidirectional arrows as per the direction of sweep between the Child and Parent accounts.

1. Click **Next** in the **Link Account** screen after successfully capturing the data, to view the summary screen.

The Structure Summary screen displays.

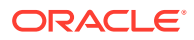

| Simulation                               |                                                         |                                                            |                                                           | ,* ×                                                         |
|------------------------------------------|---------------------------------------------------------|------------------------------------------------------------|-----------------------------------------------------------|--------------------------------------------------------------|
| Simulation Details                       | Structure Summary                                       |                                                            |                                                           | Screen ( 4 / 5)                                              |
| Structure Details                        |                                                         |                                                            |                                                           |                                                              |
| Link Account                             | Structure Details                                       |                                                            |                                                           |                                                              |
| Structure Summary     Simulation Summary | Customer ID<br>000156<br>Structure Type<br>Sweep        | Customer Name<br>ASHOK JAIN<br>Interest Method<br>Interest | Structure ID<br>ST2022113012796631129<br>Investment Sweep | Structure Description<br>Test1<br>Balance Type<br>Value Date |
|                                          | FX Rate Pickup<br>Online                                | Effective Date<br>Nov 30, 2022                             | End Date<br>Dec 21, 2022                                  |                                                              |
|                                          | Instruction ID                                          | Default Frequency                                          | Reverse Frequency                                         | Reallocation Method<br>No Reallocation                       |
|                                          | Central Account Number                                  | Central Account Branch                                     | Central Account Currency                                  | I                                                            |
|                                          | Sweep on Currency Holidays<br>Yes<br>Status<br>Inactive | Currency Holiday Rate                                      | Rate Type                                                 | Holiday Treatment                                            |
|                                          | Consider Post Sweep Balance<br>Yes<br>Version No<br>1   | Cross Currency<br>No                                       | Cross Border<br>No                                        | Multi Bank Cash Concentration<br>No                          |
|                                          | Third Party A/c 🔛 Sweep A/c 🔳 Pool A/c                  | Notional A/c                                               |                                                           |                                                              |
|                                          |                                                         |                                                            | 00000001560015                                            |                                                              |
|                                          |                                                         |                                                            |                                                           | Cancel Previous Submit & Next                                |

#### Figure 11-14 Structure Summary

 Table 11-14
 Structure Summary – Field Description

| Field                 | Description                                                                               |
|-----------------------|-------------------------------------------------------------------------------------------|
| Customer ID           | Displays the customer ID.                                                                 |
| Customer Name         | Displays the name of the customer.                                                        |
| Structure ID          | Displays the unique structure ID.                                                         |
| Structure Description | Displays the description for the structure.                                               |
| Structure Type        | Displays the type of structure.                                                           |
| Interest Method       | Displays the interest method.                                                             |
| Investment Sweeps     | Displays the interest method.   Note:  This field is available only for sweep structures. |
| Balance Type          | Displays the type of balance.                                                             |
| FX Rate Pickup        | Displays the FX rate pickup.                                                              |
| Effective Date        | Displays the effective date from when the structure is effective.                         |

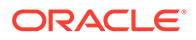

| Field                         | Description                                                                                          |
|-------------------------------|----------------------------------------------------------------------------------------------------|
| End Date                      | Displays the date till when the structure is effective.                                              |
| Instruction ID                | Displays the instruction ID.                                                                         |
|                               | Note:<br>This field appears only for sweep type of structure                                         |
| Default Frequency             | Displays the default frequency to be executed.                                                       |
| Reverse Frequency             | Displays the reverse frequency to be executed.                                                       |
|                               | Note:<br>This field appears only for sweep type of structure.                                        |
| Reallocation Method           | Displays the reallocation method.                                                                    |
| Central Account Number        | Displays the central account number to be applied.                                                   |
|                               | Note:<br>This field appears only for the Reallocation Method is<br>selected as Central Distribution. |
| Central Account Branch        | Displays the central account branch.                                                                 |
|                               | Note:<br>This field appears only for the Reallocation Method is<br>selected as Central Distribution. |
| Central Account Currency      | Displays the central account currency.                                                               |
|                               | Note:<br>This field appears only for the Reallocation Method is<br>selected as Central Distribution. |
| Sweep on Currency<br>Holidays | Displays whether the sweep on currency holidays is allowed or not.                                   |
| Currency Holiday Rate         | Displays the rate pick up for the sweeps on currency holidays.                                       |
| Rate Type                     | Displays the rate type to be used if the underlying structure has cross currency pairs.              |

#### Table 11-14 (Cont.) Structure Summary – Field Description

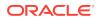

| Field                            | Description                                                                                                    |
|----------------------------------|----------------------------------------------------------------------------------------------------|
| Holiday Treatment                | Displays the type of holiday treatment.                                                                                             |
| Maximum Backward Days            | Displays the maximum number of days that the system can go back to execute the structure when the execution day falls on a holiday. |
| Backward Treatment               | Displays the backward treatment to be applied.                                                                                      |
| Status                           | Displays the current status of the structure.                                                                                       |
| Cross Currency                   | Displays whether the structure is created with accounts in different currencies or not.                                             |
| Cross Border                     | Displays whether the structure is created with accounts in different countries or not.                                              |
| Multi Bank Cash<br>Concentration | Displays whether the structure is created with the external bank or not.                                                            |
| Version Number                   | Displays the version number of the structure.                                                                                       |

#### Table 11-14 (Cont.) Structure Summary – Field Description

2. Point to an account on the tree hierarchy.

The Account Details tooltip displays.

#### Note:

Refer the **Account Details** section in **Link Account** topic for a detailed explanation.

- 3. Select **Delete** to delete the structure.
- 4. Select **Excel** from the **Export** dropdown list to download the structure details in excel (.xls) format.
- 5. Select **Compare** to compare the difference in values.
- 6. Click **Previous** to navigate to the previous screen (Link Account). In case, the user wants to make some changes before saving the structure.
- 7. Click Submit and Next to save and submit the structure.
- 8. Click **Cancel** to discard the updated details and close the Structure screen. In such case, the structure will not get saved.

## 11.1.1.5 Simulation Summary

This topic describes the systematic instructions to simulate the structure for the selected simulation period and calculate the interest.

1. Click Next button on the Structure Summary screen.

The Simulation Summary screen displays.

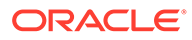

| Simulation         |                         |           |                      |         |  |          | 1             |
|--------------------|-------------------------|-----------|----------------------|---------|--|----------|---------------|
| Simulation Details | Simulation Summary      |           |                      |         |  | Sc       | creen ( 5 / ! |
| Structure Details  | Simulation From Date *  |           | Simulation To Date * |         |  |          |               |
| Link Account       |                         | <b>**</b> |                      | <b></b> |  |          |               |
| Structure Summary  | denerate Advice Refresh |           |                      |         |  | Create   | e Structure   |
| Simulation Summary |                         |           |                      |         |  |          |               |
|                    |                         |           |                      |         |  |          |               |
|                    |                         |           |                      |         |  |          |               |
|                    |                         |           |                      |         |  |          |               |
|                    |                         |           |                      |         |  |          |               |
|                    |                         |           |                      |         |  |          |               |
|                    |                         |           |                      |         |  |          |               |
|                    |                         |           |                      |         |  |          |               |
|                    |                         |           |                      |         |  |          |               |
|                    |                         |           |                      |         |  |          |               |
|                    |                         |           |                      |         |  |          |               |
|                    |                         |           |                      |         |  |          |               |
|                    |                         |           |                      |         |  |          |               |
|                    |                         |           |                      |         |  | Previous | Close         |

Figure 11-15 Simulation Summary

2. Specify the fields on Simulation Summary screen.

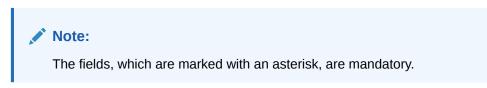

For more information on fields, refer to the field description table.

Table 11-15 Simulation Summary - Field Description

| Field                | Description                                                                                                    |
|----------------------|----------------------------------------------------------------------------------------------------|
| Simulation From Date | Select the date from when the data has to be simulated.                                                           |
| Simulation To Date   | Select the date till when the data has to be simulated.<br>This date should be always greater than the From date. |

3. Click Generate Advice to generate the simulation advice.

**Liquidity Management Benefit Advice** is generated in PDF format and will have the following details.

- Interest income earned for the simulation period based on the IC Group mapped.
- Interest income earned for the simulation period as a part of the structure.

The user can compare and arrive at the benefit of having the participating accounts in structure.

- 4. Click **Refresh** button to view the status and download report link will be shown.
- 5. Click **Previous** to navigate back to the **Structure Summary** screen.
- 6. Click **Close** to discard the updated details and close the **Simulation** screen.
- 7. Click Create Structure to convert the simulated structure into an actual structure.

Once the simulated structure is initiated, the structure goes through the authorization process and on appropriate approval becomes an actual structure.

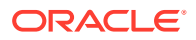

#### Note:

The stimulated structure is converted to actual structure only for the existing customers and their accounts.

## 11.1.2 Edit Simulation Structure

This topic describes the systematic instructions to edit the existing simulation structures.

Specify User ID and Password, and login to Home screen.

 On Home screen, click Structure. Under Structure, click Simulation. The Simulation screen displays.

| Simulation ID: :                        | Simulation ID: : :      | Simulation ID:                  | Simulation ID: :                     | Simulation ID: :                        |
|-----------------------------------------|-------------------------|---------------------------------|--------------------------------------|-----------------------------------------|
| SI202242011231076742                    | SI2022421442199602287 : | SI2022422210244041052           | SI202242341467625170                 | SI20225324231737880                     |
| Structure Description: issimulationMode | Structure Description:  | Structure Description:          | Structure Description: securitysweep | Structure Description:                  |
| Customer Id: 000464                     | Customer Id: STRCUST2   | Customer Id: STRCUST2           | Customer Id: STRCUSTGROUP            | Customer Id: STRCUST2                   |
| 🗋 Unauthorized 🔒 Open 📝 2               | 🗋 Authorized 🔒 Open 🖾 1 | 🗋 Unauthorized 🔒 Open 📝 1       | 🗋 Unauthorized 🔒 Open 📝 3            | 🗋 Authorized 🔒 Open 🗹 1                 |
| Simulation ID: :                        | Simulation ID: : :      | Simulation ID:                  | Simulation ID: :                     | Simulation ID: : : SI202210297304237710 |
| SI202253245172331751                    | SI202254135317409916    | SI20221027846282259792          | SI202210271246155206 :               |                                         |
| Structure Description:                  | Structure Description:  | Structure Description: SIM POOL | Structure Description:               | Structure Description: Hybrid 19721     |
| Customer Id: STRCUSTGROUP               | Customer Id: STRCUST2   | Customer Id: ST3CUST            | Customer Id: ST3CUST                 | Customer Id: 000464                     |
| 🗋 Authorized 🔒 Open 🗹 1                 | 🗋 Authorized 🔒 Open 🗹 1 | Unauthorized 🕔 In Progress      | 🗋 Unauthorized 🔒 Open 📝 1            | Unauthorized 🕔 In Progress              |

Figure 11-16 Simulation

2. Right click on the **Simulation** widget, click **View** to view the simulation structure summary.

The Simulation Structure Summary displays.

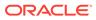

| Edit                               |                               |                                       |                                            |
|------------------------------------|-------------------------------|---------------------------------------|--------------------------------------------|
| Structure Details                  |                               |                                       |                                            |
| Customer ID<br>STRCUST2            | Customer Name<br>STRCUST2     | Structure ID<br>ST2022421442199605702 | Structure Description                      |
| Structure Type<br>Sweep            | Interest Method               | Investment Sweep                      | Balance Type<br>Value Date                 |
| FX Rate Pickup                     | Effective Date<br>Jan 3, 2018 | End Date<br>Apr 2, 2025               |                                            |
| Instruction ID                     | Default Frequency             | Reverse Frequency                     | Reallocation Method                        |
| Central Account Number             | Central Account Branch        | Central Account Currency              |                                            |
| Sweep on Currency Holidays<br>Yes  | Currency Holiday Rate         | Rate Type                             | Holiday Treatment                          |
| Status<br>Incomplete               |                               |                                       |                                            |
| Consider Post Sweep Balance        | Cross Currency<br>No          | Cross Border<br>No                    | Multi Bank Cash Concentration<br><b>No</b> |
| Version No                         |                               |                                       |                                            |
| Third Party A/c Sweep A/c Pool A/c | Notional A/c                  |                                       |                                            |
| 1                                  | Notional A/c                  |                                       |                                            |
| 1                                  | Notional A/c                  |                                       |                                            |
| 1                                  | Notional A/c                  |                                       |                                            |
| 1                                  | Notional A/c                  | No dala to display                    |                                            |
| 1                                  | Notional A/c                  | No data to display                    |                                            |
| 1                                  | Notional A/c                  | No data to display                    |                                            |

#### Figure 11-17 Simulation Structure Summary

For more information on fields, refer to the field description in the **Structure Summary** screen.

3. Click Edit to edit the simulation structure.

The Simulation Details screen displays.

Note:

Follow the instructions flow from the **Simulation Details** to modify the simulation structure.

## 11.1.3 Simulation File Upload

This topic describes the information about the various file upload for simulation.

Simulation for new prospect requires the following file uploads to simulate the structure.

File Type Supported: CSV & TXT

**Customer Data** 

#### **Customer Data Template:**

LMPROSPECT~CustomerID~CustomerName~BranchCode~BankCode~ParentCusto merID~Address~Source\_Customer\_ID~Source\_System~Short\_Name~Customer\_Typ e~Customer\_Category~Relationship\_Manager\_ID~Address\_Line\_1~Address\_Line\_2

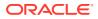

~Address\_Line\_3~Address\_Line\_4~Country~Postal\_Code~Deceased~Frozen~Whereabouts \_Unkown~Sanction\_Check\_Required~Walk-in Customer~Language~Nationality~LMPROSPECT

#### Sample:

LMPROSPECT~P0001~TATAGROUP~APQ~0020~P0001~ADDR1~P0001~OBLMUI~TATA GROUP~I~~BIBILU~ADDR1~ADDR2~ADDR3~ADDR4~USA~~N~N~N~N~N~ENG~USA~L MPROSPECT

#### Account Data

#### Account Data Template:

LMSIACCOUNT~AccountNumber~CustomerName~CustomerId~AccountDescription~AccountResidentType~Accountstatus~AccountType~ExternalAccount~Currency~IBAN~BranchID~ BranchDescription~AllowUnlimitedDebit~Account\_category~CurrentBalance~LastUpdatedOn ~NotionalPooling~Source\_Customer\_Account~Address\_Line\_1~Address\_Line\_2~Address\_L ine-3~Address-

Line\_4~Country~No\_Credit~NoDebit~Blocked~Frozen~Dormant~ExternalCreditApproval\_Re quired~ExternalCreditApprovalSystem~Host\_Code~Account\_Open\_Date~Account\_Class~Gr oup\_Code~LMSIACCOUNT

#### Sample:

LMSIACCOUNT~ACUSD0001~TATAGROUP~P0001~Tataaccount01~R~A~S~Internal~GBP ~0000~APQ~DEB BRANCH~Y~S~0~2018-11-30~N~ACUSD0001~addr1~aadr2~addr3~addr4 ~USA~N~N~N~N~N~N~HOST1~FCUBS~2021-04-01~~~LMSIACCOUNT

#### Account Balance

#### **Account Balance Template:**

LMSIVDBALANCE~ACC\_NO~CCY~BRANCH\_CODE~ACY\_AVL\_BAL~VALUE\_DT~LMSIV DBALANCE

#### Sample:

LMSIVDBALANCE~ACUSD0001~GBP~APQ~1000~2021-04-22~LMSIVDBALANCE

## **11.2 Interest Optimization Simulation**

This topic provides the information about the Interest Optimization Simulation maintenance.

Interest Optimization enables the bank to offer additional interest income to customers with accounts that have balances beyond a pre-set threshold. Bank will be able to set up currency wise interest rates that the pool of accounts would additionally earn if their balance is beyond the threshold amount. Bank can nominate an account where the additional interest income is credited.

Specify User ID and Password, and login to Home screen.

- 1. On Home screen, click Oracle Banking Liquidity Management System. Under Oracle Banking Liquidity Management System, click Structure.
- 2. Under Structure, click IO Simulation.

The IO Simulation screen displays.

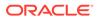

| IO Simulation                                                                                                    |                                                                                                    |                                                                                                    |                                                                                                    |                                                                                                    | ,* ×                                                                                                    |  |
|----------------------------------------------------------------------------------------------------|----------------------------------------------------------------------------------------------------|----------------------------------------------------------------------------------------------------|----------------------------------------------------------------------------------------------------|----------------------------------------------------------------------------------------------------|----------------------------------------------------------------------------------------------------|--|
| ч <b>с +</b>                                                                                                    |                                                                                                    |                                                                                                    |                                                                                                    |                                                                                                    | <b>III</b> =                                                                                                    |  |
| Structure ID:<br>IO202211184585035560<br>Customer ID: STRCUST67<br>Structure Decotions: test subhash<br>Threshold Currency: USD<br>Usuatthorized @ Open 2 1                         | Structure ID:<br>IO2022111855551022494<br>Custome ID: STRUSI5F<br>Structure Decemption: IO SIM SU<br>Threshold Currency: USD<br>Authorized   Customere: ISD                                                                                                    | Structure ID:<br>IO202211181049177923<br>Custome ID: 53/UST<br>Structure Decemptor: IO Nomination Ed<br>Threshold Currency: USD<br>Authorized an Open 211 | Structure ID:<br>IO202211156343017968<br>Customer ID: 513CUST<br>Structure Decosylation: ID Simulation New<br>Threshold Currency: USD<br>Authorized Im Open 25 5 | Structure ID: :<br>IO202211219759499225 :<br>Customer ID: STRCUST67<br>Structure Description: BUOS<br>Threshold Currency: USO<br>Authorized an Open 2 1 |                                                                                                    |  |
| Souchre ID: :<br>10202211181121421045 :<br>Cuatome ID: STRU3167<br>Souchre Dearginor, Final<br>Threnkold Currency ILDD<br>Authorized 🔐 Open 🖄 1<br>Page 1 of 3 (1 - 10 of 23 items) | Structure D2:         I           IO2022112471145265103         I           Contineer D5 STELST         Structure Decomption: 10 Structure D2:           Threaded Currency USD         Authorized         I         0 pen         I         3           K<< <td>1         2         3         &gt;         X</td> <td>Sinchur ID :<br/>IO2002111846547673222 :<br/>Cachame ID STRUINIF<br/>Brackade Description ID SIN SU<br/>Henchold Campo ID SIN SU<br/>Usuarborisod Open 20 1</td> <td>Smouture ID<br/>IO2002011294324320516<br/>Cackment ID STRUSTRF<br/>Breached Commercy: ISD<br/>Authorized ⊇ Open</td> <td>Sinuture ID: :<br/>IO20022111851826767053<br/>Cutatore ID STRU3767<br/>Sinuture Dearginor: ID SM V5<br/>Threaked Currency IDD<br/>Inauthorized ♀ Cpen ② 2</td> <td></td> | 1         2         3         >         X                                                                                                    | Sinchur ID :<br>IO2002111846547673222 :<br>Cachame ID STRUINIF<br>Brackade Description ID SIN SU<br>Henchold Campo ID SIN SU<br>Usuarborisod Open 20 1           | Smouture ID<br>IO2002011294324320516<br>Cackment ID STRUSTRF<br>Breached Commercy: ISD<br>Authorized ⊇ Open                                             | Sinuture ID: :<br>IO20022111851826767053<br>Cutatore ID STRU3767<br>Sinuture Dearginor: ID SM V5<br>Threaked Currency IDD<br>Inauthorized ♀ Cpen ② 2 |  |

Figure 11-18 IO Simulation

For more information on fields, refer to the field description table.

| Field                 | Description                                                                                                    |
|-----------------------|----------------------------------------------------------------------------------------------------|
| Structure ID          | Displays the Structure ID.                                                                                       |
| Customer ID           | Displays the Customer ID.                                                                                        |
| Structure Description | Displays the description of the Structure.                                                                       |
| Threshold Currency    | Displays the threshold currency.                                                                                 |
| Authorization Status  | Displays the authorization status of the record.<br>The available options are:<br>• Authorized<br>• Unauthorized |
| Record Status         | Displays the status of the record.<br>The available options are:<br>• Open<br>• Closed                           |
| Modification Number   | Displays the number of modification made to the record.                                                          |

 Table 11-16
 Interest Optimization Summary - Field Description

3. Click + button to create new interest optimization simulation.

#### Create IO Simulation

This topic describes the systematic instruction to create a new IO simulation in Liquidity Management.

• Edit IO Structure Summary This topic describes the systematic instructions to edit IO structures.

## 11.2.1 Create IO Simulation

This topic describes the systematic instruction to create a new IO simulation in Liquidity Management.

This topic contains the following subtopics:

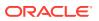

- Interest Optimization Simulation Details
   This topic describes the systematic instructions to create the new interset optimization
   simulation maintained in Oracle Banking Liquidity Management system.
- Interest Optimization Detail This topic describes the systematic instructions to interest optimization detail.
- IO Structure Summary This topic describes the systematic instructions to interest optimization structure summary.
- IO Simulation Summary

This topic describes the systematic instructions to simulate the structure for the selected simulation period and calculate the interest.

## 11.2.1.1 Interest Optimization Simulation Details

This topic describes the systematic instructions to create the new interset optimization simulation maintained in Oracle Banking Liquidity Management system.

1. Click + button on the Interest Optimization Simulation screen.

The Interest Optimization Simulation Details screen displays.

Figure 11-19 Interest Optimization Simulation Details - New Prospect

| Interest Optimization Simu   | ulation                              |                                   |                                |                 |                                 |           |                  | ,* ×         |
|------------------------------|--------------------------------------|-----------------------------------|--------------------------------|-----------------|---------------------------------|-----------|------------------|--------------|
| Simulation Detail            | Simulation Detail                    |                                   |                                |                 |                                 |           |                  | Screen (1/4) |
| Interest Optimization Detail | Simulation ID                        | Structur                          | re ID *                        | -               | Structure Description *         |           | Effective Date * |              |
| 0 IO Structure Summary       | SI20221211122179276307               | 102022                            | 1211122179276307               |                 |                                 |           |                  | άά (         |
| IO Simulation Summary        | End Date *                           |                                   |                                |                 |                                 |           |                  |              |
|                              |                                      | ±                                 |                                |                 |                                 |           |                  |              |
|                              | Prospect                             |                                   |                                |                 |                                 |           |                  |              |
|                              | New Prospect      Existing           | Customer                          |                                |                 |                                 |           |                  |              |
|                              | Upload Customer Data File *          | Uploa                             | d Account Data File            |                 | Upload Account Balance Data Fil | le        |                  |              |
|                              | Drop file here or click t            | o upload D                        | rop file here or click to      | upload          | Drop file here or click         | to upload |                  |              |
|                              | Upload Customers Data                | Up                                | load Account Data              |                 | Upload Account Balance          |           |                  |              |
|                              | Note: The IC group selected for each | n account here will be used to ca | Iculate the interest income du | ring simulation |                                 |           |                  |              |
|                              |                                      |                                   |                                |                 |                                 |           |                  | •            |
|                              | Account Number                       | Account Description               | Branch Code                    | Customer ID     | Customer Name                   | Currency  | IC Account Group | Action       |
|                              | No data to display.                  |                                   |                                |                 |                                 |           |                  |              |
|                              |                                      |                                   |                                |                 |                                 |           |                  |              |
|                              |                                      |                                   |                                |                 |                                 |           |                  |              |
|                              |                                      |                                   |                                |                 |                                 |           |                  | Next Cancel  |

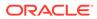

| Interest Optimization Simu            | liation                         |                                   |                        |                      |                        |          |                  | × >         |
|---------------------------------------|---------------------------------|-----------------------------------|------------------------|----------------------|------------------------|----------|------------------|-------------|
| <ul> <li>Simulation Detail</li> </ul> | Simulation Detail               |                                   |                        |                      |                        |          |                  | Screen (1/4 |
| Interest Optimization Detail          | Simulation ID                   | Structure ID                      | •                      | s                    | tructure Description * |          | Effective Date * |             |
| IO Structure Summary                  | SI202212112223420910945         | 102022121                         | 12223420910945         |                      |                        |          |                  | <b>**</b>   |
| IO Simulation Summary                 | End Date *                      |                                   |                        |                      |                        |          |                  |             |
|                                       |                                 | <b></b>                           |                        |                      |                        |          |                  |             |
|                                       | Prospect                        |                                   |                        |                      |                        |          |                  |             |
|                                       | New Prospect     Exis           | ting Customer                     |                        |                      |                        |          |                  |             |
|                                       | Customer ID *                   | Customer N                        | ame                    | _                    | ink Account            |          |                  |             |
|                                       |                                 | Q                                 |                        |                      | +                      |          |                  |             |
|                                       | Note: The IC group selected for | each account here will be used to | calculate the interest | income during simula | ation                  |          |                  |             |
|                                       |                                 |                                   |                        |                      |                        |          |                  |             |
|                                       |                                 |                                   |                        |                      |                        |          |                  | +           |
|                                       | Account Number                  | Account Description               | Branch Code            | Customer ID          | Customer Name          | Currency | IC Account Group | Action      |
|                                       | No data to display.             |                                   |                        |                      |                        |          |                  |             |
|                                       |                                 |                                   |                        |                      |                        |          |                  |             |
|                                       |                                 |                                   |                        |                      |                        |          |                  |             |
|                                       |                                 |                                   |                        |                      |                        |          |                  |             |
|                                       |                                 |                                   |                        |                      |                        |          |                  |             |
|                                       |                                 |                                   |                        |                      |                        |          |                  | Next Cancel |

Figure 11-20 Interest Optimization Simulation Details - Existing Customer

2. Specify the fields on Interest Optimization Simulation Details screen.

#### Note:

The fields, which are marked with an asterisk, are mandatory.

For more information on fields, refer to the field description table.

| Field                           | Description                                                                       |
|---------------------------------|-----------------------------------------------------------------------------------|
| Simulator ID                    | Displays the simulation ID which is auto generated.                               |
| Structure ID                    | Displays the structure ID which is auto generated.                                |
| Effective Date                  | Specify the date from when the simulation structure becomes effective.            |
| End Date                        | Specify the date till when the simulation structure is effective.                 |
|                                 | Note:<br>This date should always be greater than the effective date.              |
|                                 |                                                                                   |
| Prospect                        | Select the type of prospect as <b>New Prospect/ Existing</b><br><b>Customer</b> . |
| Drop file or click to<br>upload | Click this button to browse and select the file for the respective file uploads.  |
|                                 | Note:<br>This field is applicable to New Prospect.                                |
|                                 |                                                                                   |

#### Table 11-17 Interest Optimization Simulation Details - Field Description

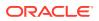

| Field                     | Description                                                                |
|---------------------------|----------------------------------------------------------------------------|
| Upload Customer Data      | Click this button to upload the customer data file.                        |
|                           | Note:<br>This field is applicable to New Prospect.                         |
| Upload Account Data       | Click this button to upload the account data file.                         |
|                           | Note:<br>This field is applicable to New Prospect.                         |
| Upload Account<br>Balance | Click this button to upload the account balance data file.                 |
|                           | Note:<br>This field is applicable to New Prospect.                         |
| Customer ID               | Click <b>Search</b> icon to view and select the customer ID from the list. |
|                           | Note:<br>This field is applicable to Existing Customer.                    |
| Customer Name             | Displays the name of the customer based on the customer ID selected.       |
|                           | Note:<br>This field is applicable to Existing Customer.                    |
| Account Number            | Displays the account number.                                               |
|                           | Note:<br>This field is editable.                                           |

# Table 11-17(Cont.) Interest Optimization Simulation Details - FieldDescription

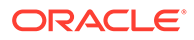

| Field               | Description                                        |
|---------------------|----------------------------------------------------|
| Account Description | Displays the account description of the account.   |
|                     | <b>Note:</b> This field is editable.               |
| Branch Code         | Displays the branch code for the account.          |
|                     | Note:<br>This field is editable.                   |
| Customer ID         | Displays the customer ID for the account.          |
|                     | Note:<br>This field is editable.                   |
| Customer Name       | Displays the customer name for the account.        |
|                     | <b>Note:</b> This field is editable.               |
| Currency            | Displays the currency for the account.             |
|                     | <b>Note:</b> This field is editable.               |
| IC Account Group    | Click Search icon and select the IC Account Group. |

## Table 11-17(Cont.) Interest Optimization Simulation Details - FieldDescription

3. Click icon and select the accounts to participate in structure..

The Link Account Dialog displays.

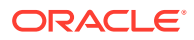

OK Cancel

|         | Accounts                                     |        |                 |             |                       |                            |    |                 |                   |      |
|---------|----------------------------------------------|--------|-----------------|-------------|-----------------------|----------------------------|----|-----------------|-------------------|------|
| .ccour  | nt Number                                    |        | Branch Code     |             | Account (             | Currency                   |    | BIC Co          | de                |      |
|         |                                              | Q      |                 | Q,          |                       |                            | Q  |                 |                   | Q    |
| Accour  | nt Type                                      |        | Notional        |             | Regulated             | d Debits                   |    |                 |                   |      |
| Select  | t Account Type                               | Ŧ      | Select Notional | Ŧ           | Select Re             | egulated Debit             | Ŧ  |                 |                   |      |
|         |                                              |        |                 |             |                       |                            |    |                 |                   |      |
|         | ilter                                        |        |                 |             |                       |                            |    |                 |                   |      |
| be to f | Account Number                               | Accour | t Description   | Branch Code | Customer ID           | Customer Nam               | ne | Currency        | Account Type      | IBAN |
|         |                                              | Accour |                 | Branch Code | Customer ID<br>000156 | Customer Nan<br>ASHOK JAIN | ne | Currency<br>GBP | Account Type      | IBAN |
|         | Account Number                               |        |                 |             |                       |                            | ne |                 |                   | IBAN |
|         | Account Number 00000001560013                | RTLAco | 2               | 000         | 000156                | ASHOK JAIN                 | ne | GBP             | Internal          | IBAN |
|         | Account Number 00000001560013 00000001560024 | RTLAcc | 1<br>2<br>3     | 000         | 000156                | ASHOK JAIN                 | 10 | GBP             | Internal Internal | IBAN |

#### Figure 11-21 Link Account Dialog

4. On the Link Account Dialog screen, specify the filter criteria to filter the accounts. For more information on fields, refer to the field description table.

| Table 11-18 | Link Account Dialog – Field Description |
|-------------|-----------------------------------------|
|-------------|-----------------------------------------|

| Field            | Description                                                                                                    |
|------------------|----------------------------------------------------------------------------------------------------|
| Account Number   | Click <b>Search</b> icon to view and select the account number to add the structure.<br>If the customer hierarchy is maintained at the customer level and the parent customer is selected for structure creation, then all the accounts of parent and child customers will be displayed for selection. |
| Branch Code      | Click <b>Search</b> icon to view and select the branch code to filter the accounts.                                                                                                    |
| Account Currency | Click <b>Search</b> icon to view and select the account currency to filter the accounts.                                                                                                    |
| BIC Code         | Click <b>Search</b> icon to view and select the BIC code to filter the accounts.                                                                                                    |
| Account Type     | <ul> <li>Select the account type to filter the accounts.</li> <li>The available options are</li> <li>External Account</li> <li>Internal Account</li> </ul>                                                                                                    |
| Notional         | <ul> <li>Select the required option whether the account is notional or not.<br/>The available options are</li> <li>Yes</li> <li>No</li> <li>The user can select the required option to filter the accounts.</li> </ul>                                                                                 |

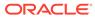

| Field               | Description                                                                                                    |
|---------------------|----------------------------------------------------------------------------------------------------|
| Regulated Debits    | <ul> <li>Select the required option whether the account is regulated for debits or not.</li> <li>The available options are</li> <li>Yes</li> <li>No</li> <li>The user can select the required option to filter the accounts.</li> </ul> |
|                     | Note:<br>This field is not applicable for IO Simulation.                                                                                                    |
| Account Number      | Displays the account number for the structure creation.                                                                                                    |
| Account Description | Displays the description of the account.                                                                                                    |
| Branch Code         | Displays the branch code for the account.                                                                                                    |
| Customer ID         | Displays the Customer ID for the account.                                                                                                    |
| Customer Name       | Displays the name of the Customer ID.                                                                                                    |
| Currency            | Displays the currency of the account.                                                                                                    |
| Account Type        | Displays the account type.<br>The available options are<br>• External<br>• Internal                                                                                                    |
| IBAN                | Displays the IBAN for the account.                                                                                                    |

|  | <b>Table 11-18</b> | (Cont.) Link Account Dialog – Field Description |
|--|--------------------|-------------------------------------------------|
|--|--------------------|-------------------------------------------------|

- 5. Click OK to add the selected accounts to the Simulation Details screen.
- 6. Click is to add the new for account details.
  7. Click is to edit the account details.
  8. Click is to delete the account details.
  9. Click Next to save and navigate to the Interest Optimization Detail screen.
  10. Click Save and Close to save and close the simulation details.
- **11.** Click **Cancel** to discard the changes.

## 11.2.1.2 Interest Optimization Detail

This topic describes the systematic instructions to interest optimization detail.

**1.** Click **Next** in the **Simulation Detail** screen to update the interest optimization simulation.

The Interest Optimization Detail screen displays.

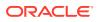

| Interest Optimization Simul                      | ation                           |                     |                         |             |                      |          |                    | ,* ×         |
|--------------------------------------------------|---------------------------------|---------------------|-------------------------|-------------|----------------------|----------|--------------------|--------------|
| Simulation Detail                                | Interest Optimization Detail    |                     |                         |             |                      |          |                    | Screen (2/4) |
| <ul> <li>Interest Optimization Detail</li> </ul> | Structure ID *                  |                     | Structure Description * |             | Customer ID *        |          | Source             |              |
| IO Structure Summary                             |                                 |                     |                         |             |                      |          |                    |              |
| IO Simulation Summary                            | Effective Date *                |                     | End Date                |             | Threshold Currency * |          | Threshold Amount * |              |
|                                                  |                                 | <b></b>             |                         | <b></b>     |                      | Q        |                    | ~ ^          |
|                                                  | Interest Optimization Rate Type | Q                   | Nominated Account       | Q           |                      |          |                    |              |
|                                                  |                                 |                     |                         |             |                      |          |                    |              |
|                                                  | Participating Account           |                     |                         |             |                      |          |                    |              |
|                                                  |                                 |                     |                         |             |                      |          |                    | <b>F</b>     |
|                                                  | Account Number                  | Account Description | Branch Code             | Customer ID | 6                    |          | 10.1               |              |
|                                                  | No data to display.             | Account Description | Branch Code             | Customer ID | Customer Name        | Currency | IC Account Group   | Action       |
|                                                  | Page 1 (0 of 0 items) K         |                     |                         |             |                      |          |                    |              |
|                                                  | rage (coronens) k               |                     |                         |             |                      |          |                    |              |
|                                                  | Currency Rates                  |                     |                         |             |                      |          |                    |              |
|                                                  |                                 |                     |                         |             |                      |          |                    |              |
|                                                  |                                 |                     |                         |             |                      |          |                    |              |
|                                                  | Rate Type No data to display.   | Currency            | Code                    | From Amount | To Amount            |          | Rate (%)           | Action       |
|                                                  |                                 |                     |                         |             |                      |          |                    |              |
|                                                  | Page 1 (0 of 0 items) K         | < 1 > >             |                         |             |                      |          |                    |              |
|                                                  | Currency Threshold Details      |                     |                         |             |                      |          |                    |              |
|                                                  |                                 |                     |                         |             |                      |          |                    |              |
|                                                  | Currency Code                   |                     |                         | Action      |                      |          |                    |              |
|                                                  | No data to display.             |                     |                         |             | eshold Amount        |          |                    |              |
|                                                  |                                 | _                   |                         |             |                      |          |                    |              |
|                                                  | Page 1 (0 of 0 items) K         | < 1 > >             |                         |             |                      |          |                    |              |
|                                                  |                                 |                     |                         |             |                      |          |                    |              |

#### Figure 11-22 Interest Optimization Detail

2. Specify the fields on Interest Optimization Detail screen.

#### Note:

The fields, which are marked with an asterisk, are mandatory.

 Table 11-19
 Interest Optimization Detail - Field Description

| Field                      | Description                                                                                             |
|----------------------------|----------------------------------------------------------------------------------------------------|
| Structure ID               | Displays the structure ID that is auto generated.                                                       |
| Structure Description      | Specify a description for the Structure ID.                                                             |
| Customer ID                | Click Search icon and select the customer ID from the list.                                             |
| Source                     | Displays the Source.                                                                                    |
| Effective Date             | Select the effective date for the interest optimization.                                                |
| End Date                   | Select the end date for the interest optimization. The end date should be more than the effective date. |
| Threshold Currency         | Click Search icon and select the threshold currency from the list.                                      |
| Threshold Amount           | Specify the threshold amount.                                                                           |
| Interest Optimization Rate | Click Search icon and select the rate type from the list.                                               |
| Account Number             | Displays the account number of the participating account.                                               |
| Account Description        | Displays the account description of the participating account.                                          |
| Currency Code              | Displays the currency code of the participating account.                                                |
| Branch Code                | Displays the branch code of the participating account.                                                  |
| Available Balance          | Displays the available balance of the participating account.                                            |

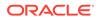

| Field            | Description                                                                                                    |  |  |  |
|------------------|----------------------------------------------------------------------------------------------------|--|--|--|
| Rate Type        | Select the rate type from the drop-down list.<br>The available options are:<br>• Enhancement Rate<br>• Nomination Rate<br>• Premium Rate |  |  |  |
| Nominate Account | Click Search icon and select the nominated account from the list.  Note: This field is active if Threshold Currency is selected.         |  |  |  |
| Currency Code    | Click Search icon and select the currency code from the list.                                                                            |  |  |  |
| From Amount      | Specify the amount from when the rate is applied.                                                                                        |  |  |  |
| To Amount        | Specify the amount to when the rate is applied.                                                                                          |  |  |  |
| Rate (%)         | Specify the rate percentage.                                                                                                    |  |  |  |
| Currency Code    | Click <b>Search</b> icon and select the currency code from the list.                                                                     |  |  |  |
| Threshold Amount | Specify the threshold amount.                                                                                                    |  |  |  |

#### Table 11-19 (Cont.) Interest Optimization Detail - Field Description

3. Click Add button to add participating accounts, currency rates and currency threshold details.

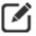

- 4. Click icon to edit the participating accounts, currency rates and currency threshold details.
  - Click icon to save the modified participating accounts, currency rates and currency threshold details.

- 5. Click icon to delete the participating accounts, currency rates and currency threshold details.
- 6. Click Save.

The user can view the created Structure ID using Interest Optimization Summary screen.

7. Click **Cancel** to discard the updated details and close the **Interest Optimization** screen. In such case, the updated details will not be saved.

## 11.2.1.3 IO Structure Summary

This topic describes the systematic instructions to interest optimization structure summary.

1. Click **Next** in the **Interest Optimization Detail** screen to view the interest optimization structure simulation.

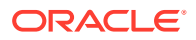

us Next Close

The IO Structure Summary screen displays.

Figure 11-23 IO Structure Summary

| mulation Detail                                    | IO Structure Summary                 |                              |               |               |                    |           | Screen ( 3       |  |  |
|----------------------------------------------------|--------------------------------------|------------------------------|---------------|---------------|--------------------|-----------|------------------|--|--|
| nterest Optimization Detail<br>O Structure Summary | Interest Optimizatio<br>Structure ID |                              | Description   | Custom        | or ID              | Source    |                  |  |  |
| IO Simulation Summary                              | IO2022121112766076334                | Test1                        | Description   | 000156        |                    | OBLMUI    |                  |  |  |
|                                                    | Effective Date                       | End Date                     |               |               | Threshold Currency |           | nount            |  |  |
|                                                    | Dec 1, 2022                          | Dec 16,                      | 2022          | USD           |                    | 300       |                  |  |  |
|                                                    | Participating Account                | nt                           |               |               |                    |           |                  |  |  |
|                                                    | Account Number                       | Account Description          | Branch Code   | Customer ID   | Customer Name      | Currency  | IC Account Group |  |  |
|                                                    | 00000786101003                       | ABC RETAIL                   | DUB           | 000502        | ABC RETAIL         | USD       |                  |  |  |
|                                                    | 00000123101003                       | ABC RETAIL                   | DUB           | 000502        | ABC RETAIL         | EUR       |                  |  |  |
|                                                    | ✓ Currency Rates                     |                              |               |               |                    |           |                  |  |  |
|                                                    | Rate Type                            |                              | Currency Code | From          | n Amount           | To Amount | Rate (%)         |  |  |
|                                                    | Enhancement Rate                     |                              | USD           | 1             |                    | 1000      | 8                |  |  |
|                                                    | Currency Threshold                   | ✓ Currency Threshold Details |               |               |                    |           |                  |  |  |
|                                                    | Currency Code                        |                              |               | Threshold Amo | unt                |           |                  |  |  |
|                                                    | No data to display.                  |                              |               |               |                    |           |                  |  |  |

2. Specify the fields on IO Structure Summary screen.

# Note:

The fields, which are marked with an asterisk, are mandatory.

 Table 11-20
 IO Structure Summary - Field Description

| Field                 | Description                                                                     |
|-----------------------|---------------------------------------------------------------------------------|
| Structure ID          | Displays the unique structure ID.                                               |
| Structure Description | Displays the description for the structure.                                     |
| Customer ID           | Displays the customer ID.                                                       |
| Source                | Displays the Source.                                                            |
| Effective Date        | Displays the effective date from when the IO structure simulation is effective. |
| End Date              | Displays the date till when the IO structure simulation is effective.           |
| Threshold Currency    | Displays the threshold currency.                                                |
| Threshold Amount      | Displays the threshold amount.                                                  |
| Account Number        | Displays the account number of the participating account.                       |
| Account Description   | Displays the account description of the participating account.                  |
| Branch Code           | Displays the branch code of the participating account.                          |
| Customer ID           | Displays the customer ID.                                                       |
| Customer Name         | Displays the name of the customer.                                              |
| Currency              | Displays the currency.                                                          |

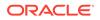

| Field            | Description                                        |
|------------------|----------------------------------------------------|
| IC Account Group | Displays the IC account group.                     |
| Rate Type        | Displays the rate type.                            |
| Currency Code    | Displays the currency code.                        |
| From Amount      | Displays the amount from when the rate is applied. |
| To Amount        | Displays the amount to when the rate is applied.   |
| Rate (%)         | Displays the rate percentage.                      |
| Currency Code    | Displays the currency code.                        |
| Threshold Amount | Displays the threshold amount.                     |

## Table 11-20 (Cont.) IO Structure Summary - Field Description

- 3. Click **Previous** to navigate back to the **Interest Optimization Details** screen.
- 4. Click Next to save and navigate to the IO Simulation Summary screen.
- 5. Click **Close** to discard the updated details and close the **Interest Optimization Simulation** screen.

# 11.2.1.4 IO Simulation Summary

This topic describes the systematic instructions to simulate the structure for the selected simulation period and calculate the interest.

1. Click Next button on the IO Structure Summary screen.

The IO Simulation Summary screen displays.

| est Optimization Simu      | ulation                   |                      |            |          | 1        |
|----------------------------|---------------------------|----------------------|------------|----------|----------|
| mulation Detail            | IO Simulation Summary     |                      |            | Scre     | reen (4) |
| terest Optimization Detail | Simulation From Date *    | Simulation To Date * |            |          |          |
| ) Structure Summary        |                           |                      | <b>111</b> |          |          |
| ) Simulation Summary       | ₫.Generate Advice Refresh |                      |            |          |          |
|                            |                           |                      |            |          |          |
|                            |                           |                      |            |          |          |
|                            |                           |                      |            |          |          |
|                            |                           |                      |            |          |          |
|                            |                           |                      |            |          |          |
|                            |                           |                      |            |          |          |
|                            |                           |                      |            |          |          |
|                            |                           |                      |            |          |          |
|                            |                           |                      |            | Previous | Close    |

Figure 11-24 IO Simulation Summary

2. Specify the fields on IO Simulation Summary screen.

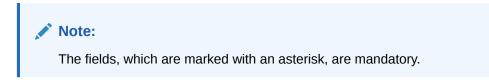

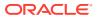

| Field                | Description                                                                                                    |
|----------------------|----------------------------------------------------------------------------------------------------|
| Simulation From Date | Select the date from when the data has to be simulated.                                                           |
| Simulation To Date   | Select the date till when the data has to be simulated.<br>This date should be always greater than the From date. |

## Table 11-21 IO Simulation Summary - Field Description

3. Click Generate Advice to generate the IO simulation advice.

**Liquidity Management Benefit Advice** is generated in PDF format and will have the following details.

- Interest income earned for the simulation period based on the IC Group mapped.
- Interest income earned for the simulation period as a part of the structure.

The user can compare and arrive at the benefit of having the participating accounts in structure.

- 4. Click **Refresh** button to view the status and download report link will be shown.
- 5. Click Previous to navigate back to the IO Structure Summary screen.
- 6. Click **Close** to discard the updated details and close the **Interest Optimization Simulation** screen.

# 11.2.2 Edit IO Structure Summary

This topic describes the systematic instructions to edit IO structures.

Specify User ID and Password, and login to Home screen.

 On Home screen, click Structure. Under Structure, click IO Simulation. The IO Simulation screen displays.

| ( C +                                                                                 |                                                                                              |                                                                                             |                                                                                             |                                                                                       |  |
|---------------------------------------------------------------------------------------|----------------------------------------------------------------------------------------------|---------------------------------------------------------------------------------------------|---------------------------------------------------------------------------------------------|---------------------------------------------------------------------------------------|--|
| tructure ID:<br>O202211184585035560                                                   | Structure ID:<br>IO202211185551022494                                                        | Structure ID:<br>IO202211181049177923 <sup>:</sup>                                          | Structure ID:<br>IO202211156343017968                                                       | Structure ID: :<br>IO202211219759499225                                               |  |
| istomer ID: STRCUST67<br>ructure Description: test subhash<br>irreshold Currency: USD | Customer ID: STRCUST67<br>Structure Description: IO SIM SU<br>Threshold Currency: USD        | Customer ID: ST3CUST<br>Structure Description: IO Nomination Exi<br>Threshold Currency: USD | Customer ID: ST3CUST<br>Structure Description: IO Simulation New<br>Threshold Currency: USD | Customer ID: STRCUST67<br>Structure Description: BUGS<br>Threshold Currency: USD      |  |
| 🗅 Unauthorized 🔒 Open 📝 1                                                             | Authorized 🔒 Open 🗹 6                                                                        | Authorized 🔒 Open 🗹 11                                                                      | Authorized 🔒 Open 📝 5                                                                       | Authorized 🔒 Open 📝 1                                                                 |  |
| tructure ID:<br>O202211181121421045                                                   | Structure ID: :<br>IO202211247145262103 :                                                    | Structure ID: :<br>IO202211184454767322 :                                                   | Structure ID:<br>IO202211294324320516                                                       | Structure ID:<br>IO202211185182676053                                                 |  |
| ustomer ID: STRCUST67<br>ructure Description: Final<br>irreshold Currency: USD        | Customer ID: ST3CUST<br>Structure Description: IO Simulation Enha<br>Threshold Currency: USD | Customer ID: STRCUST67<br>Structure Description: IO SIM SU<br>Threshold Currency: 300       | Customer ID: STRCUST67<br>Structure Description: SAUR1<br>Threshold Currency: USD           | Customer ID: STRCUST67<br>Structure Description: IO SIM VS<br>Threshold Currency: USD |  |
| Authorized 🔒 Open 📝 1                                                                 | Authorized 🔒 Open 🖉 3                                                                        | 🗋 Unauthorized 🔒 Open 📝 1                                                                   | Authorized 🔒 Open 🗹 1                                                                       | 🗋 Unauthorized 🔒 Open 📝 2                                                             |  |
| Authorized Popen 2 1                                                                  |                                                                                              | 🚹 Unauthorized 🔒 Open 🖾 1                                                                   | Authorized 🔒 Open 🖄 1                                                                       | Unauthorized 🔒 Open 🖄 2                                                               |  |
|                                                                                       |                                                                                              |                                                                                             |                                                                                             |                                                                                       |  |
|                                                                                       |                                                                                              |                                                                                             |                                                                                             |                                                                                       |  |
|                                                                                       |                                                                                              |                                                                                             |                                                                                             |                                                                                       |  |

#### Figure 11-25 IO Simulation

 Right click on the IO Simulation widget, click View to view the IO structure summary. The IO Structure Summary displays.

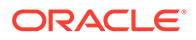

| Z                                                                                                    |                     |                       |             |           |                  |               |                  |          |                  |
|----------------------------------------------------------------------------------------------------|---------------------|-----------------------|-------------|-----------|------------------|---------------|------------------|----------|------------------|
| Interest Optimization Structure ID INCO2022122949368028961                                                                  | Detail              | Structure Description | ı           |           | ustomer ID       |               |                  | Source   |                  |
| IO2022122949368028961         IO SIM VS           Effective Date         End Date           Jun 1, 2021         Dec 2, 2022 |                     | End Date              |             |           | reshold Currency |               | Threshold Amount |          |                  |
| Participating Account                                                                                                    |                     |                       |             |           |                  |               |                  |          |                  |
| Account Number                                                                                                    | Account Description | n                     | Branch Code | Customer  | ID               | Customer Name |                  | Currency | IC Account Group |
| ST2SIMU911                                                                                                    | ST2SIMU4            |                       | ST3         | STRCUST   | 7                | STRCUST67     |                  | USD      | IOAG2            |
| ST2SIMU931                                                                                                    | ST2SIMU6            |                       | ST3         | STRCUST   | 7                | STRCUST67     |                  | USD      | IOAG2            |
| ST2SIMU921                                                                                                    | ST2SIMU5            |                       | ST3         | STRCUST   | 7                | STRCUST67     |                  | USD      | IOAG2            |
| ST2SIMU941                                                                                                    | ST2SIMU6            |                       | ST3         | STRCUST   | 7                | STRCUST67     |                  | USD      | IOAG2            |
| Currency Rates                                                                                                    |                     |                       |             |           |                  |               |                  |          |                  |
| Rate Type                                                                                                    |                     | Cur                   | rency Code  |           | From Amount      |               | To Amou          | nt       | Rate (%)         |
| Premium Rate                                                                                                    |                     | USI                   | SD          |           | 10001            |               | 1000000          |          | 43               |
| Enhancement Rate                                                                                                    |                     | USI                   | SD          |           | 77777            |               | 7777777          | r.       | 37               |
| Premium Rate US                                                                                                    |                     | ISD                   |             | 1         |                  | 10000         |                  | 35       |                  |
|                                                                                                    |                     |                       |             |           |                  |               |                  |          |                  |
| Currency Threshold D                                                                                                    | etails              |                       |             |           |                  |               |                  |          |                  |
| Currency Code                                                                                                    |                     |                       |             | Threshold | Amount           |               |                  |          |                  |
|                                                                                                    |                     |                       | 1000        | 20        |                  |               |                  |          |                  |

# Figure 11-26 IO Structure Summary

For more information on fields, refer to the field description in the **IO Structure Summary** screen.

3. Click  $\square$  icon to edit the IO structure summary.

The IO Simulation Details screen displays.

# Note:

Follow the instructions flow from the **Interest Optimization Simulation Details** to modify the simulation structure.

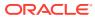

# 12 Dashboards

This topic describes the information on dashboards assigned to each user role and about the organization of these dashboards.

The global liquidity management dashboard provides the various information to the user who logs in based on the role associated.

The key features of the dashboard are as follows:

- Easy access to alerts and exceptions based on the role.
- Easy view of the data of the customers.
- Summary of the transactions for bank managers to view logically categorized applications for easy analysis and processing.

The user can view the following dashboards based on the User Role mapped:

- Banker Dashboard
- RM/Corporate Dashboard

Every Liquidity Management will have a factory shipped branch called the LMB branch in which the currency exchange rates are maintained. All the currencies shown in the dashboard are converted based on these rates.

The following topics explains the features associated with each dashboard, the groups, and the **User Role** associated with each group.

- Banker Dashboard This topic describes about the various widgets on the Banker Dashboard.
- RM Dashboard

This topic describes about the various widgets on the RM Dashboard.

# 12.1 Banker Dashboard

This topic describes about the various widgets on the Banker Dashboard.

In the **Banker Dashboard**, the application allows the user to do the following:

- View a system wide summary of the Liquidity Management transactions as well as system alerts and exceptions based on the role.
- View the data of all the customers that the user have access to.

The various widgets for the bankers are discussed under the following headings.

## Alerts

This widget displays the system alerts generated by all the maintenance screens to the banker. This real time notification to the banker can reduce the turnaround time on roadblocks.

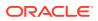

## **Currency Wise Liability**

This widget displays the currency wise liability balances across regions in five main currencies (USD, EUR, GBP, JPY and SGD). This is shown as a bar graph. The user can view the balances by hovering over the graph.

This gives a ready reference on regional currency positions for FX planning.

### **Top Five Customers Balances**

This widget lists the top five customers based on the total available balance. The balances are segregated for sweep structures and pool structures and the cumulative balances are shown for both. It helps to identify the top liquidity customers in a period and strategize the sale and customer retention accordingly.

The various columns in this widget are as follows:

### Table 12-1 Top Five Customers Balances - Field Description

| Field    | Description                                  |
|----------|----------------------------------------------|
| Customer | Displays the customer name.                  |
| Amount   | Displays the balance amount of the customer. |
| Currency | Displays the currency of the balance amount. |

#### **Top Five Customers - Sweep Volume in Numbers**

This widget displays the most active sweep customers for the day. It can help in estimating revenue from each customer when the charges are sweep based.

The various columns in the widget are as follows:

| Table 12-2 Top Five Customers - Sweep Volume in Numbers - Field Description |
|-----------------------------------------------------------------------------|
|-----------------------------------------------------------------------------|

| Field     | Description                        |
|-----------|------------------------------------|
| Entity ID | Displays the entity ID.            |
| Name      | Displays the name of the customer. |
| Count     | Displays the count of sweeps.      |

# **Top Five Cross Border Sweeps**

This widget displays the top five cross border sweeps for the day in terms of sweep amount. The user can drill down and view the details of the sweep.

The various columns in the widget are as follows:

| Table 12-3 T | <b>Five Cross</b> | Border Sweeps - | Field Description |
|--------------|-------------------|-----------------|-------------------|
|--------------|-------------------|-----------------|-------------------|

| Field        | Description                                                |
|--------------|------------------------------------------------------------|
| Structure ID | Displays the Structure ID.                                 |
| From Account | Displays the account number from which the sweep was done. |
| Amount       | Displays the amount in the account.                        |
| To Account   | Displays the account number to which the sweep was done.   |

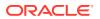

| Field  | Description                         |
|--------|-------------------------------------|
| Amount | Displays the amount in the account. |

### Table 12-3 (Cont.) Top Five Cross Border Sweeps - Field Description

### **Pending Task**

This widget lists all the pending authorization tasks. The user can drill down the list to view the authorization screen. It helps to prioritize and ascertain the authorizations.

### **Exception List**

This widget lists out all the exceptions encountered for the day and pending for clearance.

# 12.2 RM Dashboard

This topic describes about the various widgets on the RM Dashboard.

**RM Dashboard** allows the user to view the summary of Liquidity Management transactions and the relevant system alerts. The various dashboards for corporate are discussed under the following headings.

1. Click **RM Dashboard** tab on the screen.

The system displays the list of customers.

2. Select the customer for which the dashboard has to be displayed.

The dashboard for the selected customer displays.

#### **Account Map**

In this widget, the user can view the currency wise balances of a corporate across all structures in a location. The user can hover over the dots in a region to see the balances.

The color of the dots is different depending on the balances:

Table 12-4 Account Map - Color Description

| Color Dot | Description                                                                 |
|-----------|-----------------------------------------------------------------------------|
| Green     | The location has positive balances across the currencies.                   |
| Amber     | The location has both positive and negative balances across the currencies. |
| Red       | The location has negative balances across the currencies.                   |

### **Currency Balances - Past 30 days**

This widget displays the corporate currency wise total positions on a day for the past 30 days. The currency balance refers to the EOD balances. It helps to ascertain the global currency positions of the corporate and the changes in currency positions.

#### **Scheduled Sweeps - Today**

This widget displays the list of sweeps scheduled for the day. The scheduled sweeps will be displayed as per the logged in user's time zone.

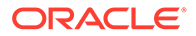

The various columns in the widget are as follows:

 Table 12-5
 Scheduled Sweeps - Today - Field Description

| Field                                            | Description                                         |  |
|--------------------------------------------------|-----------------------------------------------------|--|
| Structure ID         Displays the Structure ID.  |                                                     |  |
| Child Account Displays the child account number. |                                                     |  |
| Parent Account                                   | Displays the parent account number.                 |  |
| Instruction                                      | Displays the instruction that the pair is assigned. |  |

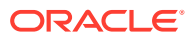

# 13 Advices

This topic describes the information about the various advices which can be generated using the Oracle Banking Liquidity Management.

Advices allows the user to generate the information on the various operations of the system.

This topic contains the following subtopics:

Generate Advices

This topic provides the systematic instructions to generate the various advices using the **Advices** screen.

# 13.1 Generate Advices

This topic provides the systematic instructions to generate the various advices using the **Advices** screen.

Specify User ID and Password, and login to Home screen.

1. On Home screen, click Oracle Banking Liquidity Management System. Under Oracle Banking Liquidity Management System, click Advices.

The Advices screen displays.

| Advices          |   |                  |   |             |         |               | 2         |
|------------------|---|------------------|---|-------------|---------|---------------|-----------|
| Advice Name *    |   | Template *       |   | Format *    |         | Customer ID * |           |
| Select an option | Ŧ |                  |   | pdf         | w.      |               | Q,        |
| Structure ID     |   | Structure Type   |   | From Date * |         | To Date *     |           |
|                  | Q | Select an option | Ŧ |             | <b></b> |               | <b>**</b> |
|                  |   |                  |   |             |         |               |           |
|                  |   |                  |   |             |         |               |           |
| Generate         |   |                  |   |             |         |               |           |
|                  |   |                  |   |             |         |               |           |
|                  |   |                  |   |             |         |               |           |
|                  |   |                  |   |             |         |               |           |
|                  |   |                  |   |             |         |               |           |
|                  |   |                  |   |             |         |               |           |
|                  |   |                  |   |             |         |               |           |
|                  |   |                  |   |             |         |               |           |
|                  |   |                  |   |             |         |               |           |
|                  |   |                  |   |             |         |               |           |
|                  |   |                  |   |             |         |               |           |
|                  |   |                  |   |             |         |               |           |
|                  |   |                  |   |             |         |               |           |
|                  |   |                  |   |             |         |               |           |
|                  |   |                  |   |             |         |               |           |

Figure 13-1 Advices

2. Specify the fields on Advices screen.

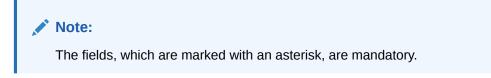

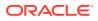

| Field          | Description                                                                                                    |  |  |  |  |
|----------------|----------------------------------------------------------------------------------------------------|--|--|--|--|
| Advice Name    | Select the name of the advice to be generated from the drop-<br>down list.<br>The available options are:<br>• Interest Reallocation Advice<br>• Interest Paid Advice                                                             |  |  |  |  |
| Template       | Displays the template of the advice based on the advice name selected.                                                                                                    |  |  |  |  |
| Format         | Displays the format type to generate.<br>The advices are always generated in PDF format.                                                                                                    |  |  |  |  |
| Customer ID    | Click <b>Search</b> icon to view and select the customer ID for which<br>the advice is to be generated. The list displays all the<br>customer IDs maintained in the system.                                                      |  |  |  |  |
| Structure ID   | Click <b>Search</b> icon to view and select the structure ID for which the advice is to be generated. The list displays all the structure IDs maintained in the system.                                                          |  |  |  |  |
| Structure Type | Select the type of the structure from the dropdown list.<br>The available options are:<br>All<br>Sweep<br>Pool<br>Hybrid<br>Note:<br>This field displays only if the Advice Name is<br>selected as Interest Reallocation Advice. |  |  |  |  |
| From Date      | Specify the start date from when to generate the advice.                                                                                                    |  |  |  |  |
| To Date        | Specify the end date till when to generate the advice.                                                                                                    |  |  |  |  |

Table 13-1 Advices – Field Description

3. Click **Generate** to generate the advices for specific customer, structure id and date range.

## **Interest Reallocation Advice:**

This advice provides the details for interest reallocation for specific customer and structure ID. The user can view it as daily advice and range advice.

- 4. On Advices screen, select the Advice Name field as Interest Reallocation Advice and select the required details.
- 5. Click Generate to generate the Interest Reallocation advice.

The **Interest Reallocation Advice** is generated. For more information on fields, refer to the field description table.

### Table 13-2 Interest Reallocation Advice – Field Description

| Field        | Description                |
|--------------|----------------------------|
| Customer ID  | Displays the customer ID.  |
| Structure ID | Displays the structure ID. |

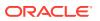

| Field                               | Description                                          |
|-------------------------------------|------------------------------------------------------|
| Structure Type                      | Displays the structure type.                         |
| From Date                           | Displays the date from when the advice is generated. |
| To Date                             | Displays the date till when the advice is generated. |
| Header Account<br>Number            | Displays the header account number.                  |
| Header Account Branch               | Displays the header account branch.                  |
| Header Account<br>Currency          | Displays the header account currency.                |
| Total Interest Amount<br>Paid       | Displays the total interest amount paid.             |
| Interest Amount<br>Currency         | Displays the interest amount currency.               |
| Interest Payment Date               | Displays the interest payment date.                  |
| Reallocation Parent                 | Displays the re-allocation parent.                   |
| Account Number                      | Displays the account number.                         |
| Parent Account                      | Displays the parent account.                         |
| Branch                              | Displays the branch.                                 |
| Parent Account                      | Displays the parent account.                         |
| Currency                            | Displays the currency.                               |
| Child Account                       | Displays the child account.                          |
| Number                              | Displays the number.                                 |
| Child Account                       | Displays the child account.                          |
| Branch                              | Displays the branch.                                 |
| Reallocated                         | Displays the reallocated.                            |
| Amount CCY                          | Displays the amount CCY.                             |
| Exchange                            | Displays the exchange.                               |
| Rate                                | Displays the rate.                                   |
| Interest Amount                     | Displays the interest amount.                        |
| Reallocated                         | Displays the reallocated.                            |
| Execution Date<br>Reallocation Type | Displays the execution date reallocation type.       |

## Table 13-2 (Cont.) Interest Reallocation Advice – Field Description

#### **Interest Paid Advice:**

This advice provides the details for interest paid to the specific customer and structure ID. The user can view it as daily advice and range advice.

- 6. On Advices screen, select the Advice Name field as Interest Paid Advice and select the required details.
- 7. Click Generate to generate the Interest Paid advice.

The **Interest Paid Advice** is generated. For more information on fields, refer to the field description table.

## Table 13-3 Interest Paid Advice – Field Description

| Field       | Description               |
|-------------|---------------------------|
| Customer ID | Displays the customer ID. |

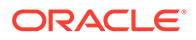

| Field                                    | Description                                         |
|------------------------------------------|-----------------------------------------------------|
| Structure ID                             | Displays the structure ID.                          |
| Structure Type                           | Displays the structure type.                        |
| From Date                                | Displays the from date.                             |
| To Date                                  | Displays the to date.                               |
| Account Number                           | Displays the account number.                        |
| Account Currency                         | Displays the account currency.                      |
| Account Branch                           | Displays the account branch.                        |
| Structure ID                             | Displays the structure ID.                          |
| Product                                  | Displays the product.                               |
| Reallocation Type                        | Displays the reallocation type.                     |
| Residual Balance Interest<br>Type        | Displays the residual balance interest type.        |
| Interest Amount for<br>Residual Balances | Displays the interest amount for residual balances. |
| Interest Liquidation Date                | Displays the interest liquidation date.             |
| Reallocated Interest Type                | Displays the reallocated interest type.             |
| Reallocated Interest<br>Amount           | Display the reallocated interest amount.            |
| Interest Reallocation date               | Display the interest reallocation date.             |

# Table 13-3 (Cont.) Interest Paid Advice – Field Description

# 14 Real Time Liquidity Management

This topic describes the information about the structure maintenance in Real Time Liquidity Management.

In the Real Time Liquidity Structure, when a participant account does not have sufficient balance to honor the incoming debits based on its own balances, the said account would be funded by the other participant account/s on a Real Time basis based on certain pre-defined rules provided the contribution accounts are themselves having the balance.

This topic contains the following subtopics:

RTL Structure Maintenance

This topic describes about the various steps for developing a new structure in Real Time Liquidity Management.

- RTL Flow This topic describes the information about the initiation of Real Time Liquidity.
- RTL Monitor

This topic describes the systematic instructions to view the RTL executions that has happened for a specific customer ID and structure ID in the specified date range.

• RTL Sublimit Monitor This topic describes the systematic instructions to view the sublimit utilization for an account participating in a given RTL structure ID over the given period of time.

# 14.1 RTL Structure Maintenance

This topic describes about the various steps for developing a new structure in Real Time Liquidity Management.

Structure creation system allows the user:

- Create Structures
- Add Accounts to Structure
- Create Groups for the Accounts

The system allows the user to add as many accounts and create as many groups as required.

Create RTL Structure

This topic describes the systematic instructions to create a new RTL Structure details.

# 14.1.1 Create RTL Structure

This topic describes the systematic instructions to create a new RTL Structure details.

Specify User ID and Password, and login to Home screen.

1. On Home screen, click Oracle Banking Liquidity Management System. Under Oracle Banking Liquidity Management System, click Structure.

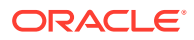

2. Under Structure, click RTL Structure.

The **RTL Structure** screen displays.

Figure 14-1 RTL Structure

| Structure Description:                                         |            | Structure Descriptio                                   |        | :          | Structure Descri                             | ation    | :      | Structure Descript                    |          | :    | Structure Descripti                                | on:    |            |  |
|----------------------------------------------------------------|------------|--------------------------------------------------------|--------|------------|----------------------------------------------|----------|--------|---------------------------------------|----------|------|----------------------------------------------------|--------|------------|--|
| FCUBS_RTL_011<br>Customer Id: 006017<br>Header Account Number: |            | ExtraCaseMC<br>Customer Id: RTLCU<br>Header Account Nu | IST01  |            | SCGBP2<br>Customer Id: RTL<br>Header Account |          |        | Customer Id: RTLC<br>Header Account N | UST01    |      | BM_Test2<br>Customer Id: JOHN<br>Header Account Nu |        |            |  |
| 📑 Authorized 🛛 🔒 Open                                          | 2 11       | Unauthorized                                           | 🔒 Open | 2 10       | Unauthoriz                                   | ed 🔒 Ope | n 🗹 17 | Rejected                              | 🔒 Open   | 2 17 | Authorized                                         | Closed | <b>2</b> 2 |  |
| Structure Description:<br>Single Currency 2                    | ÷          | Structure Description                                  | on:    | ÷          | Structure Descrip                            |          | ÷      | Structure Descript                    | ion:     | ÷    | Structure Descripti<br>RTL Struct1                 | on:    | ÷          |  |
| Customer Id: RTLCUST01<br>Header Account Number:               |            | Customer Id: RTLCU<br>Header Account Nu                |        |            | Customer Id: RTL<br>Header Account           |          |        | Customer Id: 0004<br>Header Account N |          |      | Customer Id: RTLCU<br>Header Account Nu            |        |            |  |
| Authorized 🔒 Open                                              | <b>2</b> 3 | Authorized                                             | Closed | <b>2</b> 4 | Rejected                                     | 🔒 Open   | 🖄 1    | Unauthorized                          | i 🔒 Oper | 1    | Unauthorized                                       | 🔒 Open | 12         |  |

For more information on fields, refer to the field description table.

| Field                 | Description                                                                                                    |  |  |  |  |
|-----------------------|----------------------------------------------------------------------------------------------------|--|--|--|--|
| Structure Description | Displays the description of the structure.                                                                       |  |  |  |  |
| Customer ID           | Displays the customer ID.                                                                                        |  |  |  |  |
| Header Account        | Displays the header account number in structure hierarchy.                                                       |  |  |  |  |
| Authorization Status  | Displays the authorization status of the record.<br>The available options are:<br>• Authorized<br>• Unauthorized |  |  |  |  |
| Record Status         | Displays the status of the record.<br>The available options are:<br>• Open<br>• Closed                           |  |  |  |  |
| Modification Number   | Displays the number of modification made to the record.                                                          |  |  |  |  |

Table 14-1 RTL Structure – Field Description

3. Click + button to create new structure details.

## Create Structure Details

This topic describes the systematic instructions to create a structure details.

Link Account

This topic describes the systematic instructions to add accounts into the structure from the existing list of accounts in DDA for that particular customer.

- Group Account This topic describes the systematic instructions to group these accounts.
  - Summary This topic describes the systematic instructions to view the summary details of the RTL Structure Creation.

# 14.1.1.1 Create Structure Details

This topic describes the systematic instructions to create a structure details.

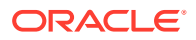

1. Click + button on the **RTL structure** screen.

The **Structure Details** screen displays.

| Structure Details             | Structure Details            |                       |                               | Screen ( 1 ,                           |
|-------------------------------|------------------------------|-----------------------|-------------------------------|----------------------------------------|
| Link Account<br>Group Account | Customer ID *                | Customer Name         | Structure ID *<br>RTL8753     | Structure Description *                |
| Summary                       | Start Date *                 | End Date *            | Currency Type<br>Single Multi |                                        |
|                               | Header Account *             | Description           | Currency                      | Branch                                 |
|                               | Rate Type *<br>Standard *    | Rate Pickup * Offline | Process On Currency Holidays  | Currency Holiday Rate * Previous Day * |
|                               | Status  Active Pause Expired | Version<br>1          |                               |                                        |

Figure 14-2 Structure Details

2. Specify the fields on Structure Details screen.

Note: The fields, which are marked with an asterisk, are mandatory.

 Table 14-2
 Structure Details – Field Description

| Field                 | Description                                                                                                    |  |  |
|-----------------------|----------------------------------------------------------------------------------------------------|--|--|
| Customer ID           | Click <b>Search</b> to view and select the customer ID (from the existing list of customers).                                                                                                    |  |  |
| Customer Name         | Displays the customer name on selecting the customer ID.                                                                                                    |  |  |
| Structure ID          | Displays the structure ID on selecting the customer ID.                                                                                                    |  |  |
| Structure Description | Specify the description of the structure.                                                                                                    |  |  |
| Start Date            | Select the date from when the structure should start participating into real time liquidity related activities.                                                                                                    |  |  |
| End Date              | Select the date till when the structure should stop participating.                                                                                                    |  |  |
| Currency Type         | Select the type of currency from the drop-down list.<br>The available options are:                                                                                                    |  |  |
|                       | <ul> <li>Single: If selected, the participating accounts having same currency as of header account will be able to participate.</li> <li>Multi: If selected, the participating accounts can have a currency different form the header account.</li> </ul> |  |  |
| Header Account        | Click <b>Search</b> to view and select the account (for the selected customer) to act as a header in structure hierarchy.                                                                                                    |  |  |
| Account Name          | Displays the account name on selecting the header account.                                                                                                    |  |  |
| Header Currency       | Displays the header currency on selecting the header account.                                                                                                    |  |  |

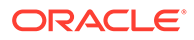

| Field                 | Description                                                                                                    |
|-----------------------|----------------------------------------------------------------------------------------------------|
| Header Branch         | Displays the branch code of the header on selecting the header account.                                                                                                    |
| Rate Type             | Displays the rate type always as standard.                                                                                                    |
| Rate Pickup           | <ul> <li>Select the Rate Pickup from the list.<br/>The available options are:</li> <li>Offline: The currency conversion rate will be picked up from already updated tables</li> <li>Online: As of now, this option is not supported by the system.</li> </ul> |
|                       | Note:<br>This field is enabled only if the Currency Type is<br>selected as Multi.                                                                                                    |
| Process on Currency   | Select the process on currency holidays from the list.                                                                                                    |
| Holidays              | <ul> <li>The available options are:</li> <li>Yes (switch ON)</li> <li>No</li> </ul>                                                                                                    |
|                       | Note:<br>This field is enabled only if the Currency Type is<br>selected as Multi.                                                                                                    |
| Currency Holiday Rate | Select the currency holiday rate from the list.<br>The available options are:                                                                                                    |
|                       | <ul> <li>Previous Day: The previous working day rate is applicable for currency conversion.</li> <li>Average Rate: The average rate calculated by the system is applicable.</li> </ul>                                                                        |
|                       | Note:<br>This field is enabled only if the Currency Type is<br>selected as Multi.                                                                                                    |
|                       |                                                                                                    |

# Table 14-2 (Cont.) Structure Details – Field Description

| Field   | Description                                                                                                    |  |  |
|---------|----------------------------------------------------------------------------------------------------|--|--|
| Status  | Displays the status of the structure.<br>The available options are:                                                                                                    |  |  |
|         | <ul> <li>Active: This is a default selection. It means that the structure will actively participate in real time liquidity activity during the period (between start and end date of structure).</li> <li>Bruse: The upper separate structure</li> </ul>                                                                                        |  |  |
|         | <ul> <li>Pause: The user can pause the structure.</li> <li>Expired: This is non-editable field. This option will be automatically defaulted by the system when the current date goes beyond structure end date. To restore the previous status of structure (either active or pause), the user has to change the end date in future.</li> </ul> |  |  |
| Version | Displays the version number to indicate the number of modifications done to the structure. This field is managed by the system.                                                                                                    |  |  |

Table 14-2 (Cont.) Structure Details – Field Description

- 3. Click Next to navigate to the next screen (Link Account).
- 4. Click Save and Close to save the changes and close the window.
- 5. Click **Cancel** to close the details without saving.

# 14.1.1.2 Link Account

This topic describes the systematic instructions to add accounts into the structure from the existing list of accounts in DDA for that particular customer.

1. Click Next on Structure Details screen.

The Link Account screen displays.

| Figure 14-3 | Link Account |
|-------------|--------------|
|-------------|--------------|

| Structure Details                | Link Account                                                                                             | Screen ( 2 / 4)                   |
|----------------------------------|----------------------------------------------------------------------------------------------------|-----------------------------------|
| <ul> <li>Link Account</li> </ul> | Q +                                                                                                    |                                   |
| Group Account                    | 1010101012                                                                                               |                                   |
| Summary                          | Account Number<br>1010101012<br>Description<br>ACCRTL23<br>Account Currency<br>GBP<br>Branch Code<br>RTL |                                   |
|                                  |                                                                                                    | Previous Next Save & Close Cancel |

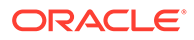

| Field            | Description                              |  |
|------------------|------------------------------------------|--|
| Account Number   | Displays the account number.             |  |
| Description      | Displays the description of the account. |  |
| Account Currency | Displays the currency of the account.    |  |
| Branch Code      | Displays the branch code of the account. |  |

## Table 14-3 Link Account – Field Description

2. Click + to add an account into the structure.

The Link Account Popup screen displays.

## Figure 14-4 Link Account Popup

|                           |                         |                    |    |                     | ×          |
|---------------------------|-------------------------|--------------------|----|---------------------|------------|
| Link Account              |                         |                    |    |                     |            |
| Account *                 | Account Name            |                    |    |                     |            |
| Subscription Start Date * | Subscription End Date * |                    |    |                     |            |
| Nov 10, 2020              | Dec 31, 2020            |                    |    |                     |            |
| Suspension Start Date     | Suspension End Date     |                    |    |                     |            |
|                           |                         |                    |    |                     |            |
| Sublimit Amount           | Sublimit Currency       | Sublimit Frequency |    | Sublimit Start Date |            |
|                           |                         | Select Frequency   | Ψ. |                     |            |
| Sublimit End Date         |                         |                    |    |                     |            |
|                           |                         |                    |    |                     |            |
|                           |                         |                    |    |                     | Add Cancel |

 Table 14-4
 Link Account – Field Description

| Field                   | Description                                                                                                    |
|-------------------------|----------------------------------------------------------------------------------------------------|
| Account                 | Click <b>Search</b> to view and select the account from the list of accounts (belonging to selected customer) in structure hierarchy.                  |
| Account Name            | Displays the name of the account.                                                                                                    |
| Subscription Start Date | Select the date from when the account will start participating in the structure.                                                                       |
| Subscription End Date   | Select the date till when the account will stop participating in the structure.                                                                        |
| Suspension Start Date   | Select the date from when the account will be temporarily suspended from the structure.                                                                |
| Suspension End Date     | Select the date from when the account will start participating in the structure. Once again. i.e. After temporary pause                                |
| Sublimit Amount         | Specify the maximum amount (applicable for period defined by <b>Sublimit Frequency</b> ) that the participant account will contribute to the structure |
| Sublimit Currency       | Displays the currency of the selected account.                                                                                                    |

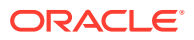

| Field                            | Description                                                                                                    |
|----------------------------------|----------------------------------------------------------------------------------------------------|
| Sublimit Frequency               | Select the frequency (duration) for which the sublimit amount will be applicable.                                                                                                |
| Sublimit Frequency<br>Start Date | Select the date from when the sublimit will be applicable for the period.                                                                                                    |
| Sublimit Frequency End Date      | Select the date from when the sublimit will cease to apply.                                                                                                    |
| Sublimit Utilization             | Once the system processes Real Time liquidity, for the accounts which have sublimit defined, this field will display the sublimit amount that is utilized during the processing. |

Table 14-4 (Cont.) Link Account – Field Description

- 3. Click Add to add the link account details.
- 4. Click **Cancel** to cancel the link accout details without adding.
- 5. Click **Previous** to navigate to the previous screen (Structure Detials).
- 6. Click Next to save and navigate to the next screen (Group Account).
- Click Save and Close to save and close the Structure screen. In such case, the structure gets saved and available in Summary screen.

The Save - Confirmation Message popup screen displays.

### Figure 14-5 Save - Confirmation Message

| Save                            |         | ×      |
|---------------------------------|---------|--------|
| Please provide remarks (if any) |         | >      |
| Remarks                         |         |        |
|                                 | Confirm | Cancel |

- 8. Click **Confirm** to save the details.
- 9. Click **Cancel** to close the details without saving.

# 14.1.1.3 Group Account

This topic describes the systematic instructions to group these accounts.

1. Click Next on Link Account screen.

The Group Account screen displays.

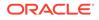

| Structure Details | Group Account                                               |          |        |         |             |
|-------------------|-------------------------------------------------------------|----------|--------|---------|-------------|
| Link Account      | Q +                                                         |          |        |         |             |
|                   | 51a17e8d-7611-481                                           | 15-8c    |        |         |             |
| Summary           | Priority<br>1<br>Description<br>Group1<br>Groupped Accounts |          |        |         |             |
|                   | Account                                                     | Priority |        |         |             |
|                   | 1010101012                                                  | 1        |        |         |             |
|                   |                                                             |          |        |         |             |
|                   |                                                             |          | Previo | ıs Next | Save & Clos |

Figure 14-6 Group Account

2. Click + to add an account into the structure.

The Group Account screen displays.

Figure 14-7 Group Account

| Group Account                    |                                                                                                |                       | ×      |
|----------------------------------|------------------------------------------------------------------------------------------------|-----------------------|--------|
| Group Name *<br>Group1           | Description *<br>Group1                                                                        | Group Priority *<br>1 |        |
| Accounts e.g 1010101012 ACCRTL23 | 3fd06711-e4e5-4fd9-909         Account Priority         1         Account Currency         GBP | Save                  | Cancel |

 Table 14-5
 Group Account – Field Description

| Field          | Description                                                                                                    |
|----------------|----------------------------------------------------------------------------------------------------|
| Group Name     | Specify the name of the group.                                                                                                    |
| Description    | Specify the description of the group.                                                                                                |
| Group Priority | Specify the group priority.<br>The RTL process is executed based on the given priority.<br>Lower the number, higher is the priority. |

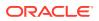

| Field    | Description                                                                                                    |
|----------|----------------------------------------------------------------------------------------------------|
| Accounts | Select the account to be added into the group.<br>While adding the account into the group, the priority of the<br>account (within the group) can be specified. Once the account<br>is added into the group, the same cannot be added in the<br>same or any other group again within that structure. |

# Table 14-5 (Cont.) Group Account – Field Description

3. Select the account which has to be added into the group from the left pane of the screen.

# Note:

The same account cannot be added in the same or any other group again within that structure.

- 4. Specify the priority of the account (within the group) added into the group.
- 5. Click **Save** to add the group details.
- 6. Click **Cancel** to cancel the group details without saving.
- 7. Click **Previous** to navigate to the previous screen (Link Account).
- 8. Click Next to save and navigate to the next screen (Summary).
- 9. Click **Save and Close** to save and close the Structure screen. In such case, the structure gets saved and available in Summary screen.
- 10. Click Cancel to close the details without saving.

# 14.1.1.4 Summary

This topic describes the systematic instructions to view the summary details of the RTL Structure Creation.

The user can view the structure hierarchy (along with important structure attributes) in the **Summary** screen before finalizing the structure.

1. Click Next on Group Account screen.

The Summary - Structure Details screen displays.

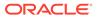

| Structure Details | Summary             |                            |                    |                |                              |          | Screen ( 4 / 4) |
|-------------------|---------------------|----------------------------|--------------------|----------------|------------------------------|----------|-----------------|
| Link Account      | Delete              |                            |                    |                |                              |          | Authorize       |
| Group Account     |                     |                            |                    |                |                              |          |                 |
| Summary           | ✓ Structure Details |                            |                    |                |                              |          |                 |
|                   | Structure Name      | TestingStructure           | Currency Type      | Multi          | Status                       | Active   |                 |
|                   | Structure ID        | RTL3994                    | Currency           | EUR            | Process On Currency Holidays | No       |                 |
|                   | Customer ID         | RTLCUST01                  | Rate Type          | Standard       | Currency Holiday Rate        |          |                 |
|                   | Customer Name       | RTL CUSTOMER               | Rate Pickup        | Offline        |                              |          |                 |
|                   | Header Account      | EC10000631571              | Start Date         | Jul 23, 2020   | Version                      | 1        |                 |
|                   | Header Account Name | HeaderMulticcy             | End Date           | Aug 31, 2021   |                              |          |                 |
|                   | Group Information   |                            |                    |                |                              |          |                 |
|                   |                     | ip Name MG1 Group Name MG2 |                    |                |                              |          |                 |
|                   | Grou                | proup name wor             |                    |                |                              |          |                 |
|                   |                     |                            |                    |                |                              |          |                 |
|                   |                     |                            |                    |                |                              |          |                 |
|                   |                     |                            | EC10000631571 EUR  | HeaderMulticcy |                              |          |                 |
|                   |                     |                            |                    |                |                              |          |                 |
|                   |                     |                            |                    |                |                              |          |                 |
|                   |                     | EC10000631560 GBP null     |                    |                | EC10000631582 INR null       |          |                 |
|                   | P                   |                            | Group              |                |                              |          |                 |
|                   |                     |                            | Name: MG1          |                |                              |          |                 |
|                   |                     |                            | Priority: 1        |                |                              |          |                 |
|                   |                     |                            | Group Description: |                |                              |          |                 |
|                   |                     |                            | MGroup1            |                |                              |          |                 |
|                   |                     |                            | Linked Accour      | its:           |                              |          |                 |
|                   |                     |                            | EC10000631560 G    | BP null        |                              |          |                 |
|                   |                     |                            |                    |                |                              |          |                 |
|                   |                     |                            |                    |                |                              |          | •               |
|                   |                     |                            |                    |                |                              | Previous | Cancel          |

Figure 14-8 Summary - Structure Details

| Field               | Description                              |
|---------------------|------------------------------------------|
| Structure Name      | Displays the name of the structure.      |
| Structure ID        | Displays the unique structure ID.        |
| Customer ID         | Displays the customer ID.                |
| Customer Name       | Displays the name of the customer.       |
| Header Account      | Displays the header account details.     |
| Header Account Name | Displays the name of the header account. |
| Currency Type       | Displays the type of the currency.       |

Table 14-6 Structure Details Summary - Field Description

| Displays the name of the neudor desertion.                                                              |
|----------------------------------------------------------------------------------------------------|
| Displays the type of the currency.                                                                      |
| Displays the currency.                                                                                  |
| Displays the type of the rate.<br>This field appears if the currency type is selected as <b>Multi</b> . |
| Displays the pickup rate.<br>This field appears if the currency type is selected as <b>Multi</b> .      |
| Displays the start date of the structure.                                                               |
| Displays the end date of the structure.                                                                 |
| Displays the status of the structure.                                                                   |
| Displays the process detatils on the currency holidays.                                                 |
| Displays the currency holiday rate.                                                                     |
| Displays the version of the structure.                                                                  |
|                                                                                                    |

- 2. Click on the info button in tree hierarchy to display the details of the account such as Group Name, Priority, Group Description, and Linked Accounts.
- 3. Select **Delete** to delete the structure.
- 4. Select Authorize to authorize the structure.

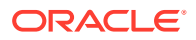

- 5. Click **Previous** to navigate to the previous screen (**Group Account**).
- 6. Click **Cancel** to discard the updated details and close the Structure screen. In such case, the structure will not get saved.

# 14.2 RTL Flow

This topic describes the information about the initiation of Real Time Liquidity.

RTL execution kick starts whenever DDA sends a request for certain amount for an account.

## Initiate RTL Block

- This is the API exposed by Oracle Banking Liquidity Management to block the requested amount.
- DDA invokes InitiateRTLBlock on the Account for which it requires the amount, with partial required as **Y**.
- Oracle Banking Liquidity Management fetches the RTL structure with Header Account based on the Account send by the DDA.
- Oracle Banking Liquidity Management will select child accounts based on the least priority and sends CreateECABlk request to the DDA to block the amount. It will continue till the requested amount is fetched or till the traversing of the child accounts is complete.

# Post RTL

- This is the API exposed by Oracle Banking Liquidity Management to credit the amount to the Header account.
- DDA will invoke PostRTL with an existing RTL reference ID.
- Oracle Banking Liquidity Management will send the CreateExtAccEcaEntries request to the DDA with the credit and debit information.

# UnDo RTL

- This is the API exposed by Oracle Banking Liquidity Management to cancel the block request.
- DDA will invoke UndoRTL with an existing RTL reference ID.
- Oracle Banking Liquidity Management will send CloseEcablk request to the DDA to cancel the block placed against all the child accounts of the structure.

# 14.3 RTL Monitor

This topic describes the systematic instructions to view the RTL executions that has happened for a specific customer ID and structure ID in the specified date range.

Specify User ID and Password, and login to Home screen.

1. On Home screen, click Oracle Banking Liquidity Management System. Under Oracle Banking Liquidity Management System, click Monitor.

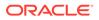

2. Under Monitor, click RTL Monitor.

The RTL Monitor screen displays.

Figure 14-9 RTL Monitor

| RTL Monitor               |                 |                          |                   |                |               |                 |                      | 2                      |
|---------------------------|-----------------|--------------------------|-------------------|----------------|---------------|-----------------|----------------------|------------------------|
| Customer ID *             |                 | Customer Name            |                   | Start Date     |               |                 | End Date             |                        |
|                           | Q               |                          |                   |                |               | <b></b>         |                      | ±                      |
| Structure ID *            |                 | Structure Description    |                   |                |               |                 |                      |                        |
|                           | Q               |                          |                   |                |               |                 |                      |                        |
| Search Reset              |                 |                          |                   |                |               |                 |                      |                        |
| Transaction               |                 |                          |                   |                |               |                 |                      |                        |
| RTL Reference ID Date DI  | DA Reference ID | Header Account Reques    | ted Amount Transa | ction Currency | Amount Proces | sed Status      |                      |                        |
| No data to display.       |                 |                          |                   |                |               |                 |                      |                        |
| Page 1 (0 of 0 items)     | < 1 >           | К                        |                   |                |               |                 |                      |                        |
| fransaction Details       |                 |                          |                   |                |               |                 |                      |                        |
| Group ID Group Descriptio | n Account Nur   | nber Account Description | Account Currency  | Branch Code    | Branch Name   | ECA Reference N | Imber Amount Process | ed Transaction Current |
| No data to display.       |                 |                          |                   |                |               |                 |                      |                        |
| Page 1 (0 of 0 items)     | < < 1 →         | К                        |                   |                |               |                 |                      |                        |
|                           |                 |                          |                   |                |               |                 |                      |                        |

3. Specify the field on RTL Monitor screen.

Note: The fields, which are marked with an asterisk, are mandatory.

For more information on fields, refer to the field description table.

Table 14-7 RTL Monitor – Field Description

| Field                 | Description                                                                                      |
|-----------------------|--------------------------------------------------------------------------------------------------|
| Customer ID           | Click <b>Search</b> to view and select the customer ID (from the existing list of customers).    |
| Customer Name         | Displays the customer name.                                                                      |
| Structure ID          | Click <b>Search</b> to view and select the structure ID (linked to the selected customer ID).    |
| Structure Description | Displays the description of the structure.                                                       |
| Start Date            | Select the date from when the RTL execution details for the particular structure ID is required. |
| End Date              | Select the date till where the RTL execution details are required.                               |

4. Click **Search** to get the following details.

For more information on fields, refer to the field description table.

## **Transactions:**

This table displays the details of a particular RTL transaction

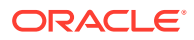

| Field                | Description                                                                                                    |
|----------------------|----------------------------------------------------------------------------------------------------|
| RTL Reference ID     | Displays the ID that is generated by Oracle Banking Liquidity<br>Management for every new RTL transaction.                                                           |
| Date                 | Displays the transaction date for which RTL transaction took place.                                                                                                  |
| DDA Reference ID     | Displays the reference ID which is generated by DDA and send in<br>the request to Oracle Banking Liquidity Management for carrying<br>out the RTL transactions.      |
| Header Account       | Displays the account for which RTL transaction will be initiated by DDA. It is also the Header Account in the RTL structure for Oracle Banking Liquidity Management. |
| Requested Amount     | Displays the amount which is requested by the DDA for the account.                                                                                                   |
| Transaction Currency | Displays the currency of the amount which is requested by DDA.                                                                                                    |
| Amount Processed     | Displays the total amount which is processed by the Oracle Banking Liquidity Management in an RTL transaction.                                                       |
| Status               | Displays the status of the RTL transaction.                                                                                                    |
| Status Message       | Displays status description of that particular status. This will be shown when the user clicks on the status column.                                                 |

Table 14-8 Transactions – Field Description

## **Transaction Details:**

This table displays the details of the accounts which were part of the RTL transaction. When the user clicks on the RTL reference ID this table will be populated automatically.

| Table 14-9 | Transaction Details – Field Description |
|------------|-----------------------------------------|
|------------|-----------------------------------------|

| Field                | Description                                                                                                    |
|----------------------|----------------------------------------------------------------------------------------------------|
| Group ID             | Displays the group Id of the groups that are part of RTL structure and have participated in the RTL transaction. |
| Group Description    | Displays the group description of the particular group Id of the RTL structure.                                  |
| Account Number       | Displays the child account number of the RTL structure.                                                          |
| Account Description  | Displays the description of the child accounts.                                                                  |
| Account Currency     | Displays the account currency of the child accounts.                                                             |
| Branch Code          | Displays the branch code of the child accounts.                                                                  |
| Branch Name          | Displays the name of the branch.                                                                                 |
| ECA Reference Number | Displays reference number is generated by the DDA for each block request.                                        |
| Amount Processed     | Displays the amount of each account which is processed by Oracle Banking Liquidity Management.                   |
| Transaction Currency | Displays the currency of the transaction which is requested by DDA.                                              |
| Exchange Rate        | Displays the exchange rate at which the conversion will take place for a multi-currency RTL structure.           |

# 14.4 RTL Sublimit Monitor

This topic describes the systematic instructions to view the sublimit utilization for an account participating in a given RTL structure ID over the given period of time.

Specify User ID and Password, and login to Home screen.

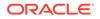

- 1. On Home screen, click Oracle Banking Liquidity Management System. Under Oracle Banking Liquidity Management System, click Monitor.
- 2. Under Monitor, click RTL Sublimit Monitor.

The **RTL Sublimit Monitor** screen displays.

| RTL Sublimit Mo    | nitor                 |                       |                   |                         |                    |                     |              |
|--------------------|-----------------------|-----------------------|-------------------|-------------------------|--------------------|---------------------|--------------|
| ▲ Search Crite     | eria                  |                       |                   |                         |                    |                     |              |
| Customer ID *      |                       | Customer Name         |                   | Account Number *        | 4                  | Account Description |              |
|                    | Q,                    |                       |                   |                         | Q                  |                     |              |
| Structure ID *     |                       | Structure Description |                   | Start Date *            | E                  | nd Date *           |              |
|                    | Q,                    |                       |                   |                         | <b>**</b>          |                     | <u> </u>     |
| Fetch              | leset                 |                       |                   |                         |                    |                     |              |
| Structure ID       | Header Account Number | Header Account        | Description       | Header Account Currency | Branch Code        | Branch Name         | Group Name   |
| No data to display |                       |                       |                   |                         |                    |                     |              |
|                    |                       |                       |                   |                         |                    |                     |              |
| Current Sublimit   |                       |                       |                   |                         |                    |                     |              |
| Account Numbe      | er Currency           | Sublimit Amount       | Sublimit Utilized | Sublimit Available      | Sublimit Frequence | y Limit Rest        | oration Date |
| No data to displa  | ay.                   |                       |                   |                         |                    |                     |              |
| Page 1 (0 of       | 0 items) K < 1 >      | К                     |                   |                         |                    |                     |              |
| 🛋 Sublimit Utiliza | tion                  |                       |                   |                         |                    |                     |              |
|                    | e Sublimit Frequency  | / Sublimit Amount     | Currency          | Transaction Amount      | Sublimit Utilized  | Sublimit Available  | Status       |
| Transaction Date   |                       |                       |                   |                         |                    |                     |              |
| Transaction Date   |                       |                       |                   |                         |                    |                     |              |
| No data to displa  |                       | ж                     |                   |                         |                    |                     |              |

Figure 14-10 RTL Sublimit Monitor

3. Specify the field on **RTL Sublimit Monitor** screen.

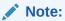

The fields, which are marked with an asterisk, are mandatory.

Table 14-10 RTL Sublimit Monitor – Field Description

| Field               | Description                                                                                                    |
|---------------------|----------------------------------------------------------------------------------------------------|
| Customer ID         | Click <b>Search</b> to view and select the customer ID (from the existing list of customers).                                                                                                    |
| Customer Name       | Displays the customer name on selcting the customer ID.                                                                                                    |
| Account Number      | Click <b>Search</b> to view and select the account number (from the existing list of account).<br>The user should select only Child account in this field as Sublimits are maintained at Child account level in RTL structure. |
|                     | If Header account is selected in the search criteria, no sublimit data would be displayed in the results.                                                                                                    |
| Account Description | Displays the description of the account.                                                                                                    |
| Structure ID        | Click <b>Search</b> to view and select the structure ID (linked to the selected customer ID).                                                                                                    |

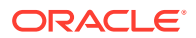

| Field                 | Description                                                                                                 |  |
|-----------------------|----------------------------------------------------------------------------------------------------|--|
| Structure Description | Displays the description of the structure on selecting the structure ID.                                    |  |
| Start Date            | Select the date from when the sublimit details are to be viewed for the mentioned account and structure ID. |  |
| End Date              | Select the date till where the sublimit details are required.                                               |  |

## Table 14-10 (Cont.) RTL Sublimit Monitor – Field Description

4. Click **Fetch** to get the following fields.

For more information on fields, refer to the field description table.

 Table 14-11
 Structure Details – Field Description

| Field                         | Description                                                                               |  |
|-------------------------------|-------------------------------------------------------------------------------------------|--|
| Structure ID                  | Displays the RTL structure ID.                                                            |  |
| Header Account Number         | Displays the header account in the RTL structure.                                         |  |
| Header Account<br>Description | Description of the Header account in the RTL structure.                                   |  |
| Header Account Currency       | Displays the currency of the header account.                                              |  |
| Branch Code                   | Displays the branch of the header account.                                                |  |
| Branch Name                   | Displays the branch name.                                                                 |  |
| Group Name                    | Displays the group name which the account being searched is part of in the RTL structure. |  |

# **Current Utilization:**

This section displays the current limit utilization details for the account being searched. The details displayed would be as on date data for the searched account.

**For example**, If the search is being performed on 5th March for a time period of 1st Jan till 28th Feb, this table displays the sublimit utilization details as on 5th March.

Table 14-12 Current Utilization – Field Description

| Field                  | Description                                                                                                    |  |
|------------------------|----------------------------------------------------------------------------------------------------|--|
| Account Number         | Displays the child account number.                                                                                                    |  |
| Currency               | Displays the account currency.                                                                                                    |  |
| Sublimit Amount        | Displays the sublimit amount that is maintained on the account as on date.                                                              |  |
| Sublimit Available     | Displays the sublimit amount that is available on the account as on date.                                                               |  |
| Sublimit Frequency     | Displays the sublimit frequency that is maintained on the account as on date.                                                           |  |
| Limit Restoration Date | Displays the date on which the available sublimit amount gets restored based on the Sublimit Frequency maintained at the account level. |  |

# Sublimit Utilization:

This section displays the limit utilization details for the account being searched for the time period mentioned in the search criteria.

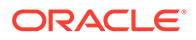

| Field              | Description                                                                                        |  |
|--------------------|----------------------------------------------------------------------------------------------------|--|
| Transaction Date   | Displays the date on which RTL transaction had happened on the mentioned account and structure ID. |  |
| Sublimit Frequency | Displays the Sublimit Frequency maintained on the account or the transaction date.                 |  |
| Sublimit Amount    | Displays the Sublimit Amount maintained on the account on the transaction date.                    |  |
| Currency           | Displays the currency of the transaction.                                                          |  |
| Transaction Amount | Displays the transaction amount.                                                                   |  |
| Sublimit Utilized  | Displays the sublimit that was utilized as a result of the transaction.                            |  |
| Sublimit Available | Displays the sublimit available post transaction.                                                  |  |
| Status             | Displays the Status of the transaction.                                                            |  |

# Table 14-13 Sublimit Utilization – Field Description

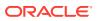

# 15 Third Party Maintenance

This topic describes about the various third party maintenance for the application.

All the third party details are maintained as part of these maintenances.

This topic contains the following subtopics:

- Third Party Account Parameters This topic describes the information to create and maintain third party account parameters.
- Third Party Bank Parameters
   This topic describes the information to create and maintain third party bank parameters.
- Third Party Branch Parameters This topic describes the information to create and maintain third party branch parameters.

# **15.1 Third Party Account Parameters**

This topic describes the information to create and maintain third party account parameters.

This topic contains the following subtopics:

- Create Third Party Account Parameters
   This topic describes the systematic instructions to configure the third party account
   parameters.
- View Third Party Account Parameters
   This topic describes the systematic instructions to view the list of configured third party
   account parameters.

# 15.1.1 Create Third Party Account Parameters

This topic describes the systematic instructions to configure the third party account parameters.

Specify User ID and Password, and login to Home screen.

- 1. On Home screen, click Oracle Banking Liquidity Management System. Under Oracle Banking Liquidity Management System, click Third Party Maintenance.
- 2. Under Third Party Maintenance, click Account Parameters. Under Account Parameters, click Create Third Party Account Parameters.

The Create Third Party Account Parameters screen displays.

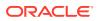

| Create Third Party Account Parameters                             |                                                                                       |                                             |                                    |
|-------------------------------------------------------------------|---------------------------------------------------------------------------------------|---------------------------------------------|------------------------------------|
| Customer ID * Q<br>Branch Code * Q<br>Interest Payable GL         | Customer Name<br>Not Selected<br>Branch Name<br>Not Selected<br>Allow Unlimited Debit | Account Number * Currency Code * Q          | Account Description *              |
| Address                                                           |                                                                                       |                                             |                                    |
| Address                                                           |                                                                                       |                                             |                                    |
| Address Line 1                                                    | Address Line 2                                                                        | Address Line 3                              | Address Line 4                     |
| Country                                                           |                                                                                       |                                             |                                    |
| Balance Details                                                   |                                                                                       |                                             |                                    |
| Balance Type<br>Not Selected<br>Available Balance<br>Not Selected | No Balance Handling<br>Error                                                          | Current Balance     Not Selected            | Last Updated on                    |
|                                                                   |                                                                                       |                                             |                                    |
| Other details                                                     |                                                                                       |                                             |                                    |
| No Credit<br>Dormant                                              | No Debit.<br>IBAN                                                                     | Blocked<br>Source System ID<br>Not Selected | Frozen<br>Location<br>Not Selected |
| IC Required                                                       | Account Group                                                                         | Account Group Description Q. Not Selected   | Source<br>OBLMUI                   |

Figure 15-1 Create Third Party Account Parameters

3. Specify the fields on Create Third Party Account Parameters screen.

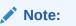

The fields, which are marked with an asterisk, are mandatory.

| Field               | Description                                                             |  |
|---------------------|-------------------------------------------------------------------------|--|
| Customer ID         | Click Search icon and select the customer ID.                           |  |
| Customer Name       | Displays the customer name on selecting the customer ID.                |  |
| Account Number      | Specify the account number.                                             |  |
| Account Description | Specify the account description.                                        |  |
| Branch Code         | Click Search icon and select the Branch code.                           |  |
| Branch Name         | Displays the branch name on selecting the branch code.                  |  |
| Currency Code       | Click Search icon and select the currency code.                         |  |
| Account Type        | Displays the account type. This field is marked as External by default. |  |
| Notional Account    | Select the toggle to enable the notional pooling for this account.      |  |
| Interest Payable GL | Specify the Interest Payable GL.                                        |  |

Table 15-1 Create Third Party Account Parameters - Field Description

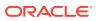

| Field                        | Description                                                                                                    |  |
|------------------------------|----------------------------------------------------------------------------------------------------|--|
| Entity ID                    | Displays the entity ID for the selected branch.<br>This field appears only if the user selects <b>Notional Account</b><br>as <b>Yes</b> .<br>This field is left blank if there are no details provided in Branch<br>parameters.   |  |
| Entity Name                  | Displays the entity name for the selected branch.<br>This field appears only if the user selects <b>Notional Account</b><br>as <b>Yes</b> .<br>This field is left blank if there are no details provided in Branch<br>parameters. |  |
| Address                      | <ul> <li>Specify the address of the account in the below text fields.</li> <li>Address Line 1</li> <li>Address Line 2</li> <li>Address Line 3</li> <li>Address Line 4</li> </ul>                                                  |  |
| Balance Type                 | Specify the balance type.                                                                                                    |  |
| Current Balance              | Displays the current balance of the account.                                                                                                    |  |
| Last Updated on              | Displays the date of last update.                                                                                                    |  |
| Available Balance            | Displays the available balance of the account.                                                                                                    |  |
| Last Updated on              | Displays the date of last update.                                                                                                    |  |
| No Credit                    | Select the toggle to enable the account does not have any credit facility.                                                                                                    |  |
| No Debit                     | Select the toggle to enable the account does not have any debit facility.                                                                                                    |  |
| Blocked                      | Select the toggle to enable the account status is blocked.                                                                                                    |  |
| Frozen                       | Select the toggle to enable the account status if frozen.                                                                                                    |  |
| Dormant                      | Select the toggle to enable the account status if dormant.                                                                                                    |  |
| IBAN                         | Specify the IBAN for the third-party account.                                                                                                    |  |
| Source System ID             | Specify the source system ID.                                                                                                    |  |
| Location                     | Specify the location of the account.                                                                                                    |  |
| IC Required                  | Select the toggle to enable the Oracle Banking Liquidity Management UI.                                                                                                    |  |
| Account Group                | Click <b>Search</b> to view and select the account group.                                                                                                    |  |
| Account Group<br>Description | Displays the account group description of the account group.                                                                                                    |  |
| Source                       | Displays the Oracle Banking Liquidity Management UI by default.                                                                                                    |  |

# Table 15-1 (Cont.) Create Third Party Account Parameters - FieldDescription

4. Click **Save** to save the details.

The added Account must be authorized by the different user which has the authorization role assigned.

# 15.1.2 View Third Party Account Parameters

This topic describes the systematic instructions to view the list of configured third party account parameters.

Specify User ID and Password, and login to Home screen.

- On Home screen, click Oracle Banking Liquidity Management System. Under Oracle Banking Liquidity Management System, click Third Party Maintenance.
- 2. Under Third Party Maintenance, click Account Parameters. Under Account Parameters, click View Third Party Account Parameters.

The View Third Party Account Parameters screen displays.

| ९ <b>с</b> +                                                  |                                                               |                                                                     |                                                               |                                                                     |
|---------------------------------------------------------------|---------------------------------------------------------------|---------------------------------------------------------------------|---------------------------------------------------------------|---------------------------------------------------------------------|
| Account Number: :<br>00000369101001                           | Account Number: :<br>001122334455                             | Account Number: :<br>0123987CBD                                     | Account Number: :<br>10000369101001                           | Account Number: :<br>11111011                                       |
| Branch Code: EC1<br>Currency Name: GBP<br>Customer ID: 000500 | Branch Code: LMB<br>Currency Name: GBP<br>Customer ID: 000156 | Branch Code: CBD<br>Currency Name: GBP<br>Customer ID: JOHNSONCONTR | Branch Code: EC1<br>Currency Name: GBP<br>Customer ID: 000500 | Branch Code: SKL<br>Currency Name: EUR<br>Customer ID: 002478       |
| 🗋 Authorized 🔒 Open 🗹 3                                       | 🗋 Authorized 🔒 Open 🗹 1                                       | 🗋 Authorized 🔒 Open 🖾 1                                             | 🗋 Authorized 🔒 Open 🖄 1                                       | 🗋 Authorized 🔒 Open 🗹 1                                             |
| Account Number: :<br>11111011                                 | Account Number: :<br>118000001057                             | Account Number: :<br>118000001058                                   | Account Number: :<br>123456                                   | Account Number:<br>12345678                                         |
| Branch Code: BIB<br>Currency Name: GBP                        | Branch Code: LMB<br>Currency Name: USD<br>Customer ID: BANBK  | Branch Code: LMB<br>Currency Name: USD<br>Customer ID: BANBK        | Branch Code: 000<br>Currency Name: USD<br>Customer ID: 000462 | Branch Code: DTP<br>Currency Name: EUR<br>Customer ID: JOHNSONCONTR |
|                                                               |                                                               | Authorized 🔒 Open 📝 1                                               | 🗋 Unauthorized 🔒 Open 📝 1                                     | 🗋 Authorized 🔒 Open 📝 1                                             |

Figure 15-2 View Third Party Account Parameters

Table 15-2 View Third Party Account Parameters - Field Description

| Field                | Description                                                                                       |  |
|----------------------|---------------------------------------------------------------------------------------------------|--|
| Account Number       | Displays the account number.                                                                      |  |
| Branch Code          | Displays the branch code.                                                                         |  |
| Currency Name        | Displays the currency name.                                                                       |  |
| Customer ID          | Displays the customer ID.                                                                         |  |
| Authorization Status | Displays the authorization status of the record.                                                  |  |
|                      | The available options are: <ul> <li>Authorized</li> <li>Rejected</li> <li>Unauthorized</li> </ul> |  |
| Record Status        | Displays the status of the record.<br>The available options are:<br>• Open<br>• Closed            |  |
| Modification Number  | Displays the number of modification performed on the record.                                      |  |

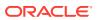

# 15.2 Third Party Bank Parameters

This topic describes the information to create and maintain third party bank parameters.

This topic contains the following subtopics:

- Create Third Party Bank Parameters
   This topic describes the systematic instructions to configure the third party bank
   parameters.
- View Third Party Bank Parameters This topic describes the systematic instructions to view the list of configured third party bank parameters.

# 15.2.1 Create Third Party Bank Parameters

This topic describes the systematic instructions to configure the third party bank parameters.

Specify User ID and Password, and login to Home screen.

- 1. On Home screen, click Oracle Banking Liquidity Management System. Under Oracle Banking Liquidity Management System, click Third Party Maintenance.
- 2. Under Third Party Maintenance, click Bank Parameters. Under Bank Parameters, click Create Third Party Bank Parameters.

The Create Third Party Bank Parameters screen displays.

| Create Third Party Bank Parameters                       |                                                         |                                                                         | e e e e e e e e e e e e e e e e e e e                                           |
|----------------------------------------------------------|---------------------------------------------------------|-------------------------------------------------------------------------|---------------------------------------------------------------------------------|
| Bank Code *                                              | Bank Name *                                             | Bank Type<br>External<br>Sweep Basis<br>Available Balance               | Source<br>OBLMUI<br>Available Balance Tag Absense Handling<br>Error v           |
| Products                                                 |                                                         |                                                                         |                                                                                 |
| Sweep<br>Pool<br>Hybrid                                  | Domestic<br>Domestic<br>Domestic Sweep<br>Domestic Pool | Cross Border<br>Cross Border<br>Cross Border Sweep<br>Cross Border Pool | Cross Currency<br>Cross Currency<br>Cross Currency Sweep<br>Cross Currency Pool |
| Parameters                                               |                                                         |                                                                         | <b>F</b>                                                                        |
| Name                                                     |                                                         | Value                                                                   | Action                                                                          |
| No data to display.<br>Page 1 (0 of 0 items) $K < 1 > H$ |                                                         |                                                                         |                                                                                 |
|                                                          |                                                         |                                                                         | Save Cancel                                                                     |

## Figure 15-3 Create Third Party Bank Parameters

3. Specify the fields on Create Third Party Bank Parameters screen.

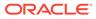

# Note:

The fields, which are marked with an asterisk, are mandatory.

 Table 15-3
 Create Third Party Bank Parameters - Field Description

| Field                                     | Description                                                                                                    |  |
|-------------------------------------------|----------------------------------------------------------------------------------------------------|--|
| Bank Code                                 | Specify the bank code.                                                                                                    |  |
| Bank Name                                 | Specify the bank name.                                                                                                    |  |
| Bank Type                                 | By default, it displays as external.                                                                                                    |  |
| Source                                    | By default, it displays as Oracle Banking Liquidity<br>Management UI.                                                                                                    |  |
| Multi Bank Cash<br>Concentration          | Select the toggle to enable the banks are to participate in MBCC.                                                                                                    |  |
| BVT Allowed                               | Select the toggle to enable the banks to allow the BVT.                                                                                                    |  |
| Sweep Basis                               | Select Available Balance from the drop-down.                                                                                                    |  |
|                                           | Note:<br>Sweep Basis specifies the balance to be consider<br>during sweep. The Application has only one option<br>to select which is Available Balance.                                                                                                    |  |
| Available Balance Tag<br>Absence Handling | <ul> <li>Select the required option from the drop-down.</li> <li>The available options are: <ul> <li>Consider Book Balance as Available</li> <li>Balance</li> <li>Error</li> </ul> </li> <li>The Available Balance Tag Absence Handling drives how message are to be handled if the Available Balance Tag is missing in the incoming MT message.</li> <li>It will have two options, Consider Book Balance as Available Balance, if this is selected then book balance from MT message will considered as Available Balance.</li> <li>The other option is Error if this is selected, then message will be moved to Error status if Available Balance is not part of the incoming MT message.</li> </ul> |  |
| Sweep                                     | Select the toggle to enable the domestic/cross border/cross currency in selected banks.                                                                                                    |  |

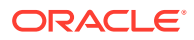

| Field                | Description                                                                             |
|----------------------|-----------------------------------------------------------------------------------------|
| Domestic Sweep       | Select the toggle to allow domestic sweeps.                                             |
|                      | Note:<br>Domestic sweep option is available if Sweep toggle<br>is enabled.              |
| Cross Border Sweep   | Select the toggle to allow cross border sweeps.                                         |
|                      | Note:<br>Cross border sweep option is available if sweep                                |
|                      | toggle is enabled.                                                                      |
| Cross Currency Sweep | Select the toggle to allow cross currency sweeps.                                       |
|                      | Note:<br>Cross currency sweep option is available if sweep<br>toggle is enabled.        |
| Pool                 | Select the toggle to enable the domestic/cross border/cross currency in selected banks. |
| Domestic Pool        | Select the toggle to allow domestic pool.                                               |
|                      | Note:<br>Domestic pool option is available if pool toggle is<br>enabled.                |
| Cross Border Pool    | Select the toggle to allow cross border pool.                                           |
|                      | Note:<br>Cross border pool option is available if pool toggle is<br>enabled.            |

| Table 15-3 | (Cont.) Create Third Party Bank Parameters - Field Description |
|------------|----------------------------------------------------------------|

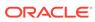

| Field                          | Description                                                                                                    |
|--------------------------------|----------------------------------------------------------------------------------------------------|
|                                | Description                                                                                                    |
| Cross Currency Pool            | Select the toggle to allow cross currency pool.   Note:  Cross currency pool option is available if pool toggle is enabled. |
| Hybrid                         | Select the toggle to enable the domestic/cross border/cross currency for selected banks.                                    |
| Domestic Sweep Hybrid          | Select the toggle to allow domestic sweep hybrid.                                                                           |
|                                | Note:<br>Domestic sweeps hybrid option is available if hybrid<br>toggle is enabled.                                         |
| Cross Border Sweep<br>Hybrid   | Select the toggle to allow cross border sweep hybrid.                                                                       |
|                                | Note:<br>Cross border sweep hybrid option is available if<br>hybrid toggle is enabled.                                      |
| Cross Currency Sweep<br>Hybrid | Select the toggle to allow cross currency sweep hybrid.                                                                     |
|                                | Note:<br>Cross currency sweep hybrid option is available if<br>hybrid toggle is enabled.                                    |
| Domestic Pool Hybrid           | Select the toggle to allow domestic pool hybrid.                                                                            |
|                                | Note:<br>Domestic pool hybrid option is available if hybrid<br>toggle is enabled.                                           |

# Table 15-3 (Cont.) Create Third Party Bank Parameters - Field Description

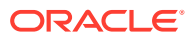

| Field                         | Description                                                                             |
|-------------------------------|-----------------------------------------------------------------------------------------|
| Cross Border Pool<br>Hybrid   | Select the toggle to allow cross border pool hybrid.                                    |
|                               | Note:<br>Cross border pool hybrid option is available if hybrid<br>toggle is enabled.   |
| Cross Currency Pool<br>Hybrid | Select the toggle to allow cross currency pool hybrid.                                  |
|                               | Note:<br>Cross currency pool hybrid option is available if<br>hybrid toggle is enabled. |

#### Table 15-3 (Cont.) Create Third Party Bank Parameters - Field Description

- 4. Specify the additional parameters if any.
  - a. Click + icon to add a row and specify the Parameter, Value of the same.
  - b. Click icon to remove a row.
- 5. Click **Save** to save the details.

The added Account must be authorized by the different user which has the authorization role assigned.

### 15.2.2 View Third Party Bank Parameters

This topic describes the systematic instructions to view the list of configured third party bank parameters.

Specify User ID and Password, and login to Home screen.

- 1. On Home screen, click Oracle Banking Liquidity Management System. Under Oracle Banking Liquidity Management System, click Third Party Maintenance.
- 2. Under Third Party Maintenance, click Bank Parameters. Under Bank Parameters, click View Third Party Bank Parameters.

The View Third Party Bank Parameters screen displays.

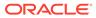

| Bank Code: :              | Bank Code: :            | Bank Code: :              | Bank Code: :             | Bank Code: E                |
|---------------------------|-------------------------|---------------------------|--------------------------|-----------------------------|
| ATB2                      | ATB3                    | ATB4 :                    | AUT2                     |                             |
| Bank Name: ATB2           | Bank Name: ATB3         | Bank Name: ATB4           | Bank Name: AUT2          | Bank Name: Bank of Beijing  |
| Bank Type: External       | Bank Type: External     | Bank Type: External       | Bank Type: External      | Bank Type: External         |
| Source: OBLMUI            | Source: OBLMUI          | Source: OBLMUI            | Source: OBLMUI           | Source: OBLMUI              |
| 🗋 Unauthorized 🔒 Open 🗹 1 | 🗋 Authorized 🔒 Open 🖉 1 | 🗋 Unauthorized 🔒 Open 📝 3 | 🗋 Authorized 🔒 Open 🗹 1  | 🗋 Authorized 🔒 Open 🗹 1     |
| Bank Code: :              | Bank Code: :            | Bank Code: E              | Bank Code: :             | Bank Code: :                |
| CBDB                      | DFR                     | HDFB                      | KBS                      | MTA                         |
| Bank Name: CBD BANK       | Bank Name: CITI         | Bank Name: HDF BANK       | Bank Name: Keylight Bank | Bank Name: MT9 messages Tes |
| Bank Type: External       | Bank Type: External     | Bank Type: External       | Bank Type: External      | Bank Type: External         |
| Source: OBLMUI            | Source: OBLMFU          | Source: OBLMUI            | Source: OBLMUI           | Source: OBLMUI              |
| 🗋 Authorized 🔒 Open 📝 2   | 🗋 Authorized 🔒 Open 🖉 1 | 🗋 Authorized 🔒 Open 📝 2   | 🗋 Authorized 🔒 Open 📝 2  | 🗋 Authorized 🔒 Open 📝 1     |

Figure 15-4 View Third Party Bank Parameters

For more information on fields, refer to the field description table.

 Table 15-4
 View Third Party Bank Parameters - Field Description

| Field                | Description                                                                                       |
|----------------------|---------------------------------------------------------------------------------------------------|
| Bank Code            | Displays the bank code.                                                                           |
| Bank Name            | Displays the bank name.                                                                           |
| Bank Type            | Displays the bank type.                                                                           |
| Source               | Displays the source.                                                                              |
| Authorization Status | Displays the authorization status of the record.                                                  |
|                      | The available options are: <ul> <li>Authorized</li> <li>Rejected</li> <li>Unauthorized</li> </ul> |
| Record Status        | Displays the status of the record.<br>The available options are:<br>• Open<br>• Closed            |
| Modification Number  | Displays the number of modification performed on the record.                                      |

# 15.3 Third Party Branch Parameters

This topic describes the information to create and maintain third party branch parameters.

This topic contains the following subtopics:

- Create Third Party Branch Parameters
   This topic describes the systematic instructions to configure the third party branch
   parameters.
- View Third Party Branch Parameters This topic describes the systematic instructions to view the list of configured third party branch parameters.

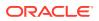

# 15.3.1 Create Third Party Branch Parameters

This topic describes the systematic instructions to configure the third party branch parameters.

Specify User ID and Password, and login to Home screen.

- 1. On Home screen, click Oracle Banking Liquidity Management System. Under Oracle Banking Liquidity Management System, click Third Party Maintenance.
- 2. Under Third Party Maintenance, click Branch Parameters. Under Branch Parameters, click Create Third Party Branch Parameters.

The Create Third Party Branch Parameters screen displays.

| Create Third Party Branch Parameters |                    |              |              |              |    |                                 | 2 <sup>4</sup> |
|--------------------------------------|--------------------|--------------|--------------|--------------|----|---------------------------------|----------------|
| Branch Code *                        | Branch Name *      |              | Bank Code *  |              |    | Currency Code *                 |                |
|                                      |                    |              |              | C            | 2  |                                 | Q              |
| kternal System ID                    | BIC Code           |              | Balance Type |              |    | Balance Update Offset (Minutes) |                |
| Q                                    |                    | Q            | Select       |              | •  |                                 | · •            |
| ocal Clearing Code                   | External Reference |              | Source       |              |    | MT942 Message Support           |                |
|                                      |                    |              | OBLMUI       |              |    | $\bigcirc$                      |                |
| ddress Details                       |                    |              |              |              |    |                                 |                |
|                                      |                    |              |              |              |    |                                 |                |
| Address Line 1                       | Address Line 2     |              | Address Line | 3            |    | Address Line 4                  |                |
| Country Code *                       | City ID *          |              | Region *     |              |    | Time Zone                       |                |
| Q                                    |                    | Q,           |              | (            | Q, |                                 |                |
| arameters                            |                    |              |              |              |    |                                 |                |
| Na                                   | ime                |              | v            | alue         |    |                                 | Action         |
| No data to display.                  |                    |              |              |              |    |                                 |                |
| Page 1 (0 of 0 items) K < 1          | к                  |              |              |              |    |                                 |                |
| xternal System Details               |                    |              |              |              |    |                                 |                |
|                                      |                    |              |              |              |    |                                 | E+             |
| External System ID                   | Network Type       | Message Type |              | Service Name |    | Service Type                    | Action         |
| No data to display.                  |                    |              |              |              |    |                                 |                |
| Page 1 (0 of 0 items) K < 1          | к                  |              |              |              |    |                                 |                |
|                                      |                    |              |              |              |    |                                 | Save Cance     |

#### Figure 15-5 Create Third Party Branch Parameters

3. Specify the fields on Create Third Party Branch Parameters screen.

#### Note:

The fields, which are marked with an asterisk, are mandatory.

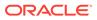

| Field                             | Description                                                                                                    |
|-----------------------------------|----------------------------------------------------------------------------------------------------|
| Branch Code                       | Specify the branch code.                                                                                                    |
| Branch Name                       | Specify the name of the branch.                                                                                                    |
| Bank Code                         | Select the <b>Search</b> icon to view and select the bank code.                                                                                                    |
| Currency Code                     | Select the Search icon to view and select the currency code.                                                                                                    |
| External System ID                | Select the <b>Search</b> icon to view and select the external system ID.                                                                                                    |
| BIC Code                          | Select the Search icon to view and select the BIC code.                                                                                                    |
| Balance Type                      | <ul> <li>Select the balance type from the drop-down list.</li> <li>The available options are:</li> <li>Online - The account balances are fetched from DDA when sweep happens.</li> <li>Offline - The account balances maintained in LM by file upload are fetched for sweeps.</li> </ul> |
| Balance Update Offset             | Specify the balance update offset in minutes   Note:  This field is available only if balance type is selected as offline.                                                                                                    |
| Local Clearing Code               | Specify the local clearing code.                                                                                                    |
| External reference                | Specify the external reference.                                                                                                    |
| Source                            | By default, It displays the Oracle Banking Liquidity<br>Management UI.                                                                                                    |
| MT942/Camt.052<br>Message Support | Select the toggle to indicate whether the branch sends MT942/<br>Camt.052 messages or not.                                                                                                    |
| MT942/Camt.052<br>Message         | Select the MT942/Camt.052 from the drop down list.<br>The available options are:<br>Cumulative<br>Incremental                                                                                                    |
|                                   | Note:<br>This field is enabled if MT942/Camt.053 message<br>support is toggle is selected.                                                                                                    |
| Address                           | <ul> <li>Specify the address of the account in the below text fields.</li> <li>Address Line 1</li> <li>Address Line 2</li> <li>Address Line 3</li> <li>Address Line 4</li> </ul>                                                                                                    |
| Country Code                      | Select the Search icon to view and select the country code.                                                                                                    |
| -                                 | Select the <b>Search</b> icon to view and select the City ID.                                                                                                    |
| UCITY ID                          |                                                                                                    |
| City ID<br>Region                 | Select the <b>Search</b> icon to view and select the region.                                                                                                    |

#### Table 15-5 Create Third Party Branch Parameters - Field Description

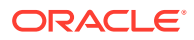

- 4. Specify the additional parameters if any.
  - a. Click + icon to add a row and specify the Parameter, Value of the same.
  - b. Click icon to remove a row.
- 5. Specify the external system details if any.
  - a. Click + icon to add a row and specify the details, Value of the same.
  - b. Click icon to remove a row.
- 6. Click Save to save the details.

The added account must be authorized by the different user which has the authorization role assigned.

### 15.3.2 View Third Party Branch Parameters

This topic describes the systematic instructions to view the list of configured third party branch parameters.

Specify User ID and Password, and login to Home screen.

- 1. On Home screen, click Oracle Banking Liquidity Management System. Under Oracle Banking Liquidity Management System, click Third Party Maintenance.
- 2. Under Third Party Maintenance, click Branch Parameters. Under Branch Parameters, click View Third Party Branch Parameters.

The View Third Party Branch Parameters screen displays.

| ( C +                                                           |                                                                   |                                                                           |                                                                    |                                                                       |
|-----------------------------------------------------------------|-------------------------------------------------------------------|---------------------------------------------------------------------------|--------------------------------------------------------------------|-----------------------------------------------------------------------|
|                                                                 | Branch Code: :<br>998 :                                           | Branch Code: :<br>999                                                     | Branch Code: :<br>AB1 :                                            | Branch Code: E                                                        |
| ranch Name: AU4<br>ank Code: TST5<br>ranch Currency: CAD        | Branch Name: Test 2<br>Bank Code: ATB4<br>Branch Currency: USD    | Branch Name: Test 1<br>Bank Code: ATB3<br>Branch Currency: USD            | Branch Name: AB1<br>Bank Code: TBNK<br>Branch Currency: GBP        | Branch Name: ATB<br>Bank Code: TBNK<br>Branch Currency: GBP           |
| 🎦 Authorized 🔒 Open 🖉 1                                         | 🗋 Unauthorized 🔒 Open 🖉 1                                         | 🗋 Authorized 🔒 Open 🖉 1                                                   | 🗋 Authorized 🔒 Open 🖉 1                                            | 🗋 Unauthorized 🔒 Open 🗹 5                                             |
| iranch Code: :<br>801                                           | Branch Code:<br>BCD                                               | Branch Code: :<br>BNK :                                                   | Branch Code: :<br>CBD                                              | Branch Code: :<br>CHN :                                               |
| ranch Name: B01 Branch<br>ank Code: HDFB<br>ranch Currency: INR | Branch Name: BCD Branch<br>Bank Code: TBC<br>Branch Currency: USD | Branch Name: Third Party Branch<br>Bank Code: KBS<br>Branch Currency: USD | Branch Name: CBD BRANCH<br>Bank Code: CBDB<br>Branch Currency: EUR | Branch Name: Beijing Branch<br>Bank Code: BOB<br>Branch Currency: USD |
| 🗅 Authorized 🔒 Open 📝 1                                         | Authorized 🎧 Open 🗹 2                                             | Authorized 🎧 Open 📝 2                                                     | 🗋 Authorized 🎧 Open 📝 2                                            | Authorized 🔒 Open 🖉 3                                                 |

#### Figure 15-6 View Third Party Branch Parameters

For more information on fields, refer to the field description table.

#### Table 15-6 View Third Party Branch Parameters - Field Description

| Field           | Description                   |
|-----------------|-------------------------------|
| Branch Code     | Displays the branch code.     |
| Branch Name     | Displays the branch name.     |
| Bank Code       | Displays the bank code.       |
| Branch Currency | Displays the branch currency. |

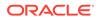

| Field                | Description                                                  |
|----------------------|--------------------------------------------------------------|
| Authorization Status | Displays the authorization status of the record.             |
|                      | The available options are:                                   |
|                      | Authorized                                                   |
|                      | Rejected                                                     |
|                      | Unauthorized                                                 |
| Record Status        | Displays the status of the record.                           |
|                      | The available options are:                                   |
|                      | Open                                                         |
|                      | Closed                                                       |
| Modification Number  | Displays the number of modification performed on the record. |

#### Table 15-6 (Cont.) View Third Party Branch Parameters - Field Description

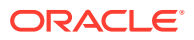

# 16 Inter Company Loans

This module of Oracle Banking Liquidity Management manages the Inter Company Loans between two different legal entities of the same group.

This topic contains the following subtopics:

Limit

This topic describes the information to configure and maintain the lend limit for the inter company loans.

Structure Creation

This topic describes the information to track the intercompany loan in the structure creation.

#### Limit Query

This topic describes the systematic instructions to query the ICL limit details related to a specific customer.

Loan Query

This topic describes the systematic instructions to query the intercompany loans booked in the system.

- Settlement This topic describes the systematic instructions to settle/close the loan.
- Interest Query This topic describes the systematic instructions to view the loan interest.

# 16.1 Limit

This topic describes the information to configure and maintain the lend limit for the inter company loans.

This topic contains the following subtopics:

- Create Limit
   This topic provides the systematic instructions to configure the lend limit for the group.
  - View Limit This topic provides the systematic instructions to view the list of configured limit details.

### 16.1.1 Create Limit

This topic provides the systematic instructions to configure the lend limit for the group.

Specify User ID and Password, and login to Home screen.

- 1. On Home screen, click Oracle Banking Liquidity Management System. Under Oracle Banking Liquidity Management System, click Intercompany Loan.
- Under Intercompany Loan, click Limit. Under Limit, click Create Limit. The Create Limit screen displays.

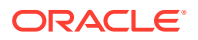

| iustomer ID *       |     | Customer Name * |       | Group Custo  | omer ID *      | Group Customer Name  |        |
|---------------------|-----|-----------------|-------|--------------|----------------|----------------------|--------|
|                     | Q,  | Not Selected    |       | Not Selecte  | d              | Not Selected         |        |
| end Details         |     |                 |       |              |                |                      |        |
| end Limit *         |     | Lend CCY *      |       | Lend Limit U | Itilized       | Lend Limit Available |        |
|                     |     |                 | Q,    | 0            |                | 0                    |        |
|                     |     |                 |       |              |                |                      |        |
| <b>— — —</b>        |     |                 |       |              |                |                      |        |
| Customer ID         | Cus | stomer Name     | Limit | CCY          | Limit Utilized | Limit Available      | Action |
|                     |     |                 |       |              |                |                      |        |
| No data to display. |     |                 |       |              |                |                      |        |
| No data to display. |     |                 |       |              |                |                      |        |
| No data to display. |     |                 |       |              |                |                      |        |
| No data to display. |     |                 |       |              |                |                      |        |
| No data to display. |     |                 |       |              |                |                      |        |
| No data to display. |     |                 |       |              |                |                      |        |
| No data to display. |     |                 |       |              |                |                      |        |
| No data to display. |     |                 |       |              |                |                      |        |
| No data to display. |     |                 |       |              |                |                      |        |

Figure 16-1 Create Limit

3. Specify the field on **Create Limit** screen.

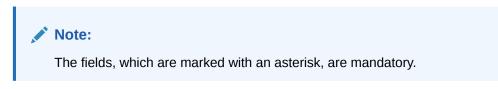

| Table 16-1 | Create Limit – Field Description |
|------------|----------------------------------|
|------------|----------------------------------|

| Field                | Description                                                                                                    |
|----------------------|----------------------------------------------------------------------------------------------------|
| Customer ID          | Click Search to view and select the customer ID.                                                                                                    |
| Customer Name        | After selecting the customer ID, the customer name will be automatically populated.                                                                                                 |
| Group Customer ID    | After selecting the customer ID, the group customer ID will be automatically populated.                                                                                             |
| Group Customer Name  | After selecting the customer ID, the group customer name will be automatically populated.                                                                                           |
| Lend Limit           | Specify the lend limit.<br>This is an overall amount which a specific customer under<br>consideration can lend to other peers under category <b>Inter</b><br><b>Company Loans</b> . |
| Lend CCY             | Click <b>Search</b> icon and select the currency in which the lending operation take place.                                                                                         |
| Lend Limit Utilized  | Displays an overall lend limit utilized by the specific customer under consideration.                                                                                               |
| Lend Limit Available | Displays available lend limit for any of the upcoming loan transactions.                                                                                                    |
| Customer ID          | Click <b>Search</b> icon and select the customer ID (from the existing list of customers).                                                                                          |
| Customer Name        | Displays the customer name on selecting customer ID.                                                                                                    |
| Lend Limit           | Displays an amount that can be lent to the specific customer.                                                                                                    |
| Lend Limit Utilized  | Displays utilized limit by the customer.<br>While creating, it will be zero.                                                                                                    |

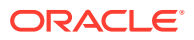

| Table 16-1 | (Cont.) Create Limit – Field Description |  |
|------------|------------------------------------------|--|
|------------|------------------------------------------|--|

| Field                | Description                                                                                                    |
|----------------------|----------------------------------------------------------------------------------------------------|
| Lend Limit Available | This will be same as Lend Limit while creating the record.<br>This is an available lend limit for any of the upcoming<br>swep\loan transactions for the specific customer. |

- 4. Click + button to add a row that captures the details of a customer who will be able to borrow from this customer.
- 5. Click button removes the selected row(s) of the customer(s).
- 6. Click Save to save the details.

### 16.1.2 View Limit

This topic provides the systematic instructions to view the list of configured limit details.

Specify User ID and Password, and login to Home screen.

- 1. On Home screen, click Oracle Banking Liquidity Management System. Under Oracle Banking Liquidity Management System, click Intercompany Loan.
- 2. Under Intercompany Loan, click Limit. Under Limit, click View Limit.

The View Limit screen displays.

Figure 16-2 View Limit

| Customer ID:              | Customer ID: :           | Customer ID: :              | Customer ID: :            | Customer ID:                |  |
|---------------------------|--------------------------|-----------------------------|---------------------------|-----------------------------|--|
| JOHNSONDI                 | ICLCUST1                 | ICLCUST2                    | ICLCUST01                 | BIBC001                     |  |
| Customer Name: JOHNSONDI  | Customer Name: ICLCUST1  | Customer Name: ICLCUST2     | Customer Name: ICLCUST01  | Customer Name: Bib customer |  |
| Lend Limit: 100000        | Lend Limit: 10000        | Lend Limit: 100000          | Lend Limit: 50000         | Lend Limit: 10000000        |  |
| 🗋 Authorized 🔒 Open 📝 2   | 🗋 Authorized 🔒 Open 📝 1  | 🗋 Authorized 🛛 🔒 Closed 🖉 4 | 🗋 Authorized 🔒 Open 📝 10  | 🗋 Authorized 🔒 Open 📝 2     |  |
| Customer ID: :            | Customer ID: :           | Customer ID: :              | Customer ID: :            | Customer ID: :              |  |
| WYNCUST943                | 002499                   | 025072                      | WYNCUST97                 | 000502                      |  |
| Customer Name: WYNCUST943 | Customer Name: ICLTEST01 | Customer Name: ST3ICLCUST1  | Customer Name: WYNCUST97  | Customer Name: ABC RETAIL   |  |
| Lend Limit: 20000         | Lend Limit: 100000       | Lend Limit: 1000000         | Lend Limit: 20000         | Lend Limit: 1000000         |  |
| 🗋 Unauthorized 🔒 Open 🛛 5 | 🗋 Authorized 🔒 Open 🖉 1  | 🗋 Authorized 🔒 Open 🖉 1     | 🗋 Unauthorized 🔒 Open 📝 1 | 💽 Authorized 🔒 Open 📝 3     |  |

Table 16-2 View Limit – Field Description

| Field         | Description                      |
|---------------|----------------------------------|
| Customer ID   | Displays the customer ID         |
| Customer Name | Displays the customer name.      |
| Lend Limit    | Displays the maximum lend limit. |

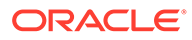

| Field                | Description                                                  |
|----------------------|--------------------------------------------------------------|
| Authorization Status | Displays the authorization status of the record.             |
|                      | The available options are:                                   |
|                      | Authorized                                                   |
|                      | Rejected                                                     |
|                      | Unauthorized                                                 |
| Record Status        | Displays the status of the record.                           |
|                      | The available options are:                                   |
|                      | • Open                                                       |
|                      | Closed                                                       |
| Modification Number  | Displays the number of modification performed on the record. |

#### Table 16-2 (Cont.) View Limit – Field Description

# **16.2 Structure Creation**

This topic describes the information to track the intercompany loan in the structure creation.

On **Structure Details** screen, the **Track ICL** toggle is enabled if any of the account pairs are marked for ICL Tracking. Refer Structure Details topic for the detailed explaination.

Note: Sweeps between a pair of accounts can be tracked as ICL only if the ICL Details accordion for the pair is maintained.

#### **ICL Details Accordion**

To treat the sweep transaction between a pair of accounts as ICL transaction, the following details need to be captured at the ICL Details accordion of the child account.

Note: Refer ICL Details topic for the detailed explaination.

#### **Reallocation Accordion**

To setup Interest reallocation details for Account Pairs (Parent-Child), the Oneway Account Group and Twoway Account Group details should be captured in the Reallocation Accordion at Parent level.

The Account Group maintenance is mandatory for the accounts for which the **Track ICL** toggle is enabled at the pair level.

For Non-ICL Account Pairs, the fields are optional.

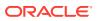

The Reallocation accordion displays all the child Accounts only at the parent level. At the child level, where there are no further childs, it will display message "No data to display".

Note:

Refer Reallocation topic for the detailed explaination.

# 16.3 Limit Query

This topic describes the systematic instructions to query the ICL limit details related to a specific customer.

Specify User ID and Password, and login to Home screen.

- 1. On Home screen, click Oracle Banking Liquidity Management System. Under Oracle Banking Liquidity Management System, click Intercompany Loan.
- 2. Under Intercompany Loan, click Limit Query.

The Limit Query screen displays.

#### Figure 16-3 Limit Query

| Limit Query                  |                            |                          |      |                |                                | ,,** ×    |
|------------------------------|----------------------------|--------------------------|------|----------------|--------------------------------|-----------|
| Customer ID *<br>ICLCUST03 Q | Customer Name<br>ICLCUST03 |                          |      |                |                                |           |
| Fetch Reset<br>Lend Details  |                            |                          |      |                |                                |           |
| Lend Limit<br>100,000        | Lend CCY<br>GBP            | Lend Limit Uti<br>40,000 | ized |                | Lend Limit Available<br>60,000 |           |
| Customer ID                  | Customer Name              | Limit                    | CCY  | Limit Utilized | Limit Available                | Action    |
| ICLCUST02                    | ICLCUST02                  | 20000                    | GBP  |                | 20000                          | View Loan |
| ICLCUST01                    | ICLCUST01                  | 100000                   | GBP  | 40000          | 60000                          | View Loan |
| ICLGPCUST                    | ICLGPCUST                  | 20000                    | GBP  |                | 20000                          | View Loan |

3. Specify the field on Limit Query screen.

For more information on fields, refer to the field description table.

Table 16-3 Limit Query – Field Description

| Field         | Description                                      |
|---------------|--------------------------------------------------|
| Customer ID   | Click Search to view and select the customer ID. |
| Customer Name | Displays the customer name.                      |

4. Click Fetch to fetch the limit related fields.

For more information on fields, refer to the field description table.

#### Table 16-4 Lend Details – Field Description

| Field         | Description                 |
|---------------|-----------------------------|
| Customer ID   | Displays the customer ID.   |
| Customer Name | Displays the customer name. |

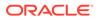

| Field           | Description                                |
|-----------------|--------------------------------------------|
| Limit           | Displays the limit.                        |
| CCY             | Displays the currency type.                |
| Limit Utilized  | Displays the limit utilized.               |
| Limit available | Displays the limit available.              |
| Actions         | Displays the actions to view loan details. |

#### Table 16-4 (Cont.) Lend Details – Field Description

5. Click View Loan to view the loan details.

The Loan Details screen displays.

#### Figure 16-4 Loan Details

| Customer ID         | ▲ Loan Ref No | ICL Ref No | Loan Date | Loan Amount | Loan Currency | Exchange Rate | Maturity Date | Loan Status |
|---------------------|---------------|------------|-----------|-------------|---------------|---------------|---------------|-------------|
| No data to display. |               |            |           |             |               |               |               |             |

Ok

For more information on fields, refer to the field description table.

#### Table 16-5 Loan Details – Field Description

| Field         | Description                                                                                                    |
|---------------|----------------------------------------------------------------------------------------------------|
| Customer ID   | Displays the customer ID of the lender.                                                                               |
| Loan Ref No   | Displays the unique reference number for a loan generated by the system.                                              |
| ICL Ref No    | Displays the reference number that is entered in ICL details accordion in structure.                                  |
| Loan Date     | Displays the loan booking date.                                                                                       |
| Loan Amount   | Displays the loan amount.                                                                                             |
| Loan Currency | Displays the currency in which the loan is given. Generally, it is a lender's account currency.                       |
| Exchange Rate | Displays the exchange rate between lender and borrower currency.                                                      |
| Maturity Date | If the loan is in fixed tenure, then the maturity date will be populated. If it is open ended loan, it will be blank. |
| Loan Status   | Displays the status of the loan.                                                                                      |

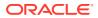

# 16.4 Loan Query

This topic describes the systematic instructions to query the intercompany loans booked in the system.

Specify User ID and Password, and login to Home screen.

- 1. On Home screen, click Oracle Banking Liquidity Management System. Under Oracle Banking Liquidity Management System, click Intercompany Loan.
- 2. Under Intercompany Loan, click Loan Query.

The Loan Query screen displays.

| Loan Query          |                       |                                         |              |   |            |             |    |               |             |    | $_{\mu}^{\mu}$ $\times$ |
|---------------------|-----------------------|-----------------------------------------|--------------|---|------------|-------------|----|---------------|-------------|----|-------------------------|
| 🖌 Loan Query        |                       |                                         |              |   |            |             |    |               |             |    |                         |
| Group Customer ID   |                       | Customer ID 1                           |              |   | Custo      | omer ID 2   |    |               |             |    |                         |
|                     | Q                     |                                         |              | Q |            |             | Q  |               |             |    |                         |
| Disbursement From I | Date                  | Disbursement                            | To Date      |   | From       | Account     |    | To Account    |             |    |                         |
|                     | ±                     |                                         |              |   |            |             | Q, |               |             | Q, |                         |
| Loan Status         |                       | ICL Ref No                              |              |   |            |             |    |               |             |    |                         |
| All                 | v                     |                                         |              |   |            |             |    |               |             |    |                         |
| Fetch Reset         |                       |                                         |              |   |            |             |    |               |             |    |                         |
| Loan Ref No         | ICL Ref No            | Loan Date                               | From Account |   | To Account | Loan Amount |    | Loan Currency | Loan Status |    | Action                  |
| No data to display. |                       |                                         |              |   |            |             |    |               |             |    |                         |
| Page 1 of 0         | (1 - 0 of 0 items ) K | < > > > > > > > > > > > > > > > > > > > |              |   |            |             |    |               |             |    |                         |

Figure 16-5 Loan Query

3. Specify the field on Loan Query screen.

Table 16-6 Loan Query – Field Description

| Field                  | Description                                                                                                    |
|------------------------|----------------------------------------------------------------------------------------------------|
| Group Customer ID      | Click <b>Search</b> to view and select the group customer ID.<br>This selection ensures that                                                                                               |
|                        | <ul> <li>All the transactions are related to this group customer ID only.</li> <li>Further selection of customer IDs are from the children of this group customer.</li> </ul>              |
| Customer ID 1          | Click <b>Search</b> to view and select the customer ID1 wherever this customer is involved.                                                                                                |
| Customer ID 2          | Click <b>Search</b> to view and select the customer ID2 where only these two customers are involved.                                                                                       |
| Disbursement From Date | Select the disbursement from date.<br>By selecting these dates, the search is restricted for the transaction<br>between these two dates. One can choose any one of these dates<br>as well. |
| Disbursement To Date   | Select the disbursement to date.                                                                                                    |

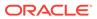

| Field        | Description                                                                                                    |
|--------------|----------------------------------------------------------------------------------------------------|
| Account From | Click <b>Search</b> to view and select the account.<br>If the user is interested in transactions related to specific account(s) only, this selection will help. |
| Account To   | Click Search to view and select the account.                                                                                                    |
| Loan status  | Select the loan status from the drop-down list.<br>The available options are:<br>Active<br>Settled<br>All                                                       |
| ICL Ref No   | Specify the ICL reference number to list the transactions related to only that specific ICL reference number.                                                   |

#### Table 16-6 (Cont.) Loan Query – Field Description

4. Click Fetch to view the loan records.

For more information on fields, refer to the field description table.

 Table 16-7
 Loan Query\_Search – Field Description

| Field        | Description                                |
|--------------|--------------------------------------------|
| Loan Ref No  | Displays the loan reference number.        |
| ICL Ref No   | Displays the ICL reference number.         |
| Loan Date    | Displays the loan date.                    |
| From Account | Displays the from account.                 |
| To Account   | Displays the to account.                   |
| Loan Amount  | Displays the loan amount.                  |
| Loan Status  | Displays the loan status.                  |
| Action       | Displays the actions to view loan details. |

5. Click View Loan to view the loan details.

The Loan Details screen displays.

Figure 16-6 Loan Detail

| Loan Detail                       |                |                 |                       | ×  |
|-----------------------------------|----------------|-----------------|-----------------------|----|
| From Customer ID                  | To Customer ID | Exchange Rate   | Maturity Date         |    |
| ICLCUST2                          | ICLCUST1       | 1               |                       |    |
| Loan O/S                          |                |                 |                       |    |
| 100                               |                |                 |                       |    |
| Mode Of Booking                   |                |                 |                       |    |
| AUTO                              |                |                 |                       |    |
| Sweep ID                          | Sweep Log ID   | Structure ID    | Structure Description |    |
| e73e4767-832c-4628-9f18-d90836a9f | 5014           | ST2020513113247 | ICL STRUCTURE TEST 01 |    |
|                                   |                |                 |                       |    |
|                                   |                |                 |                       |    |
|                                   |                |                 |                       | Ok |

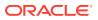

| Field                 | Description                                                                                                    |
|-----------------------|----------------------------------------------------------------------------------------------------|
| From Customer ID      | Displays the customer ID of the lender.                                                                                                    |
| To Customer ID        | Displays the customer ID of the borrower.                                                                                                    |
| Exchange Rate         | Displays the exchange rate between the currencies of lender and borrower.                                                                                             |
| Maturity Date         | Displays the exchange rate between the currencies of lender and borrower.                                                                                             |
| Loan O/S              | Displays the maturity date if this is a fixed tenure loan. Else, This field will be blank.                                                                            |
| Loan Currency         | Displays the current outstanding loan amount.                                                                                                    |
| Mode of Booking       | If this loan is created using the structure and sweep mechanism, the mode of booking will be "Auto". As of now, only this mode of booking is available in the system. |
| Sweep ID              | Displays the ID of the sweep with which is amount is transferred and loan is created.                                                                                 |
| Sweep Log ID          | Displays the log ID of a sweep.                                                                                                    |
| Structure ID          | Displays the structure ID through which the loan transaction took place.                                                                                              |
| Structure Description | Displays the description of the structure that is involved in the loan transaction.                                                                                   |

Table 16-8 Loan Detail – Field Description

# 16.5 Settlement

This topic describes the systematic instructions to settle/close the loan.

Specify User ID and Password, and login to Home screen.

- 1. On Home screen, click Oracle Banking Liquidity Management System. Under Oracle Banking Liquidity Management System, click Intercompany Loan.
- 2. Under Intercompany Loan, click Settlement.

The Settlement screen displays.

| Settlement          |                      |           |                          |            |                       |               |               |               | , <sup>2</sup> |
|---------------------|----------------------|-----------|--------------------------|------------|-----------------------|---------------|---------------|---------------|----------------|
| Settlement          |                      |           |                          |            |                       |               |               |               |                |
| Group Customer ID   |                      |           | Customer ID 1            |            | Customer ID 2         |               |               |               |                |
|                     | Q                    |           |                          | Q          |                       | Q             |               |               |                |
| Disbursement From ( | Date                 |           | Disbursement To Date     |            |                       |               |               |               |                |
|                     | <b></b>              |           |                          | <b>**</b>  |                       |               |               |               |                |
| Loan Amount         |                      |           | Loan Amount From         |            | Loan Amount To        |               | Loan Currency | /             |                |
| Please Enter Loan A | mount                |           | Please Enter Loan Amount | t From     | Please Enter Loan Amo | unt To        |               | C             | 2              |
| ICL Ref No          |                      |           | Settlement Date          |            |                       |               |               |               |                |
|                     |                      |           | Dec 9, 2021              | <b>**</b>  |                       |               |               |               |                |
|                     | -                    |           |                          |            |                       |               |               |               |                |
| Fetch Reset         |                      |           |                          |            |                       |               |               |               |                |
| Loan Ref No         | ICL Ref No           | Loan Date | From Account             | To Account | Loan Amount           | Loan Currency | Loan O/S      | Maturity Date | Action         |
| No data to display. |                      |           |                          |            |                       |               |               |               |                |
| Page 1 of 0         | ( 1 - 0 of 0 items ) | K <       | к <                      |            |                       |               |               |               |                |

#### Figure 16-7 Settlement

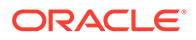

3. Specify the field on **Settlement** screen.

For more information on fields, refer to the field description table.

 Table 16-9
 Settlement – Field Description

| Field                     | Field Description                                                                                                    |
|---------------------------|----------------------------------------------------------------------------------------------------|
| Group Customer ID         | Click <b>Search</b> to view and select the group customer ID.<br>This selection ensures that                                                                                               |
|                           | <ul> <li>All the transactions are related to this group customer ID only.</li> </ul>                                                                                                    |
|                           | <ul> <li>Further selection of customer IDs are from the children of<br/>this group customer.</li> </ul>                                                                                    |
| Customer ID 1             | Click <b>Search</b> to view and select the customer ID1 wherever this customer is involved.                                                                                                |
| Customer ID 2             | Click <b>Search</b> to view and select the customer ID2 where only these two customers are involved.                                                                                       |
| Disbursement From<br>Date | Select the disbursement from date.<br>By selecting these dates, the search is restricted for the<br>transaction between these two dates. One can choose any<br>one of these dates as well. |
| Disbursement To Date      | Select the disbursement to date.                                                                                                    |
| Loan Amount               | Specify the exact loan amount, if known.                                                                                                    |
| Loan Amount From          | Specify the exact loan amount from, if known.<br>If the user is not aware about the exact amount but the range,<br>this selection will help.                                               |
| Loan Amount To            | Specify the exact loan amount to, if known.                                                                                                    |
| Loan Currency             | Select the loan currency.                                                                                                    |
| ICL Ref No.               | Specify the ICL reference number to list the transactions related to only that specific ICL reference number.                                                                              |
| Settlement Date           | Select the settlement date.                                                                                                    |

4. Click **Fetch** to fetch the Loan details.

For more information on fields, refer to the field description table.

 Table 16-10
 Loan Details – Field Description

| Field         | Field Description                                 |
|---------------|---------------------------------------------------|
| Loan Ref No   | Displays the loan reference number.               |
| ICL Ref No    | Displays the ICL ref number.                      |
| Loan Date     | Displays the loan date.                           |
| From Account  | Displays the from account.                        |
| To Account    | Displays the to account.                          |
| Loan Amount   | Displays the loan amount.                         |
| Loan Currency | Displays the loan currency.                       |
| Loan O/S      | Displays the loan o/s.                            |
| Maturity Date | Displays the maturity date.                       |
| Action        | Displays the actions to view transaction details. |

5. Click more to view the loan settlement details.

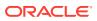

#### The Loan Settlement screen displays.

Figure 16-8 Loan Settlement

| Loan Settlement                       |                                   |                                     | × |
|---------------------------------------|-----------------------------------|-------------------------------------|---|
| Loan Date<br>2018-11-30               | Maturity Date                     | Settlement Report<br>Y              |   |
| Disbursement Debit Account<br>ICLAC2  | Disbursement Debit Amount<br>100  | Disbursement Debit Currency<br>GBP  |   |
| Disbursement Credit Account<br>ICLAC1 | Disbursement Credit Amount<br>100 | Disbursement Credit Currency<br>GBP |   |
|                                       |                                   |                                     |   |

For more information on fields, refer to the field description table.

| Field                           | Description                                                                                                    |
|---------------------------------|----------------------------------------------------------------------------------------------------|
| Loan Date                       | Displays the date on which the loan is booked.                                                                                                    |
| Maturity Date                   | Displays the maturity date of a loan, if it is fixed tenure loan. Else, this field will be blank.                                                               |
| Settlement Report               | Displays whether the settlement report is to be generated.                                                                                                    |
| Disbursement Debit<br>Account   | Displays the lenders account.                                                                                                    |
| Disbursement Debit<br>Amount    | Displays the amount that is debited from the lenders account.                                                                                                   |
| Disbursement Debit<br>Currency  | Displays the currency of the lenders account.                                                                                                    |
| Disbursement Credit<br>Account  | Displays the borrowers account.                                                                                                    |
| Disbursement Credit<br>Amount   | Displays the amount that is credited in borrowers account. This amount could be different that the "Disbursement Debit Amount" if the currencies are different. |
| Disbursement Credit<br>Currency | Displays the currency of the borrowers account.                                                                                                    |

 Table 16-11
 Loan Settlement – Field Description

The **Initiate Settlement** initiates the repayment process. After successful settlement transaction, the loan is marked as **Settled**.

# 16.6 Interest Query

This topic describes the systematic instructions to view the loan interest.

- 1. On Home screen, click Oracle Banking Liquidity Management System. Under Oracle Banking Liquidity Management System, click Intercompany Loan.
- 2. Under Intercompany Loan, click Interest Query.

The Interest Query screen displays.

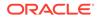

Interest Query 2.5 Interest Query Group Customer ID \* Customer ID 1 Customer ID 2 Q Q, Q Loan Status ICL Ref No All Fetch Loan Ref No ICL Ref No Loan Date From Account To Account Loan Amount Loan Currency Exchange Rate Maturity Date Loan Status Action No data to display. Page 1 of 0 (1 - 0 of 0 items) K < > >

Figure 16-9 Interest Query

3. Specify the field on Interest Query screen.

Note: The fields, which are marked with an asterisk, are mandatory.

For more information on fields, refer to the field description table.

Table 16-12 Interest Query – Field Description

| Field             | Description                                                                                                   |
|-------------------|----------------------------------------------------------------------------------------------------|
| Group Customer ID | Click <b>Search</b> to view and select the group customer ID.<br>This selection ensures that                  |
|                   | <ul> <li>All the transactions are related to this group customer ID only.</li> </ul>                          |
|                   | <ul> <li>Further selection of customer IDs are from the children of<br/>this group customer.</li> </ul>       |
| Customer ID 1     | Click <b>Search</b> to view and select the customer ID1 wherever this customer is involved.                   |
| Customer ID 2     | Click <b>Search</b> to view and select the customer ID2 where only these two customers are involved.          |
| Loan status       | Select the loan status from the drop-down list.<br>The available options are:<br>• Open<br>• Settled<br>• All |
| ICL reference no. | Specify the ICL reference number to list the transactions related to only that specific ICL reference number. |

4. Click **Fetch** to view the interest details of the loan.

Table 16-13 Interest Details – Field Description

| Field       | Field Description                   |
|-------------|-------------------------------------|
| Loan Ref No | Displays the loan reference number. |
| ICL Ref No  | Displays the ICL ref number.        |
| Loan Date   | Displays the loan date.             |

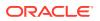

| Field         | Field Description                                 |
|---------------|---------------------------------------------------|
| From Account  | Displays the from account.                        |
| To Account    | Displays the to account.                          |
| Loan Amount   | Displays the loan amount.                         |
| Loan Currency | Displays the loan currency.                       |
| Exchange Rate | Displays the exchange rate.                       |
| Maturity Date | Displays the maturity date.                       |
| Loan Status   | Displays the loan status.                         |
| Action        | Displays the actions to view transaction details. |

#### Table 16-13 (Cont.) Interest Details – Field Description

5. Click View Transaction button to view the loan details.

The Transaction Details screen displays.

#### Figure 16-10 Transaction Detail - Open Loan

| nsaction From Date |                  | ransactio | n To Date        |               |                    |          |                  |
|--------------------|------------------|-----------|------------------|---------------|--------------------|----------|------------------|
|                    | <b>m</b>         |           |                  | <u></u>       |                    |          |                  |
| Fetch              |                  |           |                  |               |                    |          |                  |
|                    |                  |           |                  |               |                    |          |                  |
| Transaction Ref No | Transaction Date |           | From Account     | To Account    | Transaction Amount | Currency | Transaction Type |
|                    |                  |           | JOHNSONDIGITAL02 | JOHNSONCONTRO | 2,500              | EUR      | SWP              |

Figure 16-11 Transaction Detail - Settled Loan

| Fetch                 | 111              |   |                  | **              |                    |          |                  |
|-----------------------|------------------|---|------------------|-----------------|--------------------|----------|------------------|
| Transaction Ref No    | Transaction Date | * | From Account     | To Account      | Transaction Amount | Currency | Transaction Type |
| 89195f8b-6363-4a55-95 | 2020-06-15       |   | JOHNSONCONTROL:  | JOHNSONDIGITALO | 1,000              | EUR      | RSW              |
| a3963908-dffc-40f4-a0 | 2020-06-15       |   | JOHNSONCONTROL!  | JOHNSONDIGITAL0 | 4.11               | EUR      | RAC              |
| f590a23d-eaf8-41b9-8a | 2020-06-01       |   | JOHNSONDIGITAL01 | JOHNSONCONTRO   | 1,000              | EUR      | SWP              |
| Page 1 of 1 (1-3 of   | f 3 items ) 🔣 🤇  | 1 | к                |                 |                    |          |                  |

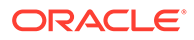

| Field                 | Description                                                                                                    |
|-----------------------|----------------------------------------------------------------------------------------------------|
| Transaction From Date | Select the transaction from date.<br>By selecting these dates, the search is restricted for the<br>transaction between these two dates.<br>One can choose any one of these dates as well |
| Transaction To Date   | Select the transaction to date.                                                                                                    |
| Transaction Ref No    | Displays the system generated Transaction Ref Number for each transaction happening on the chosen Loan.                                                                                  |
| Transaction Date      | Displays the date on which transaction has occurred (Sweep, Reallocation, Reverse Sweep, etc).                                                                                           |
| From Account          | Displays the from account.                                                                                                    |
| To Account            | Displays the credit account                                                                                                    |
| Transaction Amount    | Displays the transaction amount.                                                                                                    |
| Currency              | Displays the transaction currency.                                                                                                    |
| Transaction Type      | Displays the type of transaction.<br>Example: Sweep - SWP, Interest Reallocation – RAC, Reverse<br>Sweep – RSW                                                                           |

 Table 16-14
 Transaction Details – Field Description

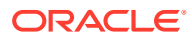

# 17 Charges

This topic describes the information to help the user quickly get acquainted with the different types of charge supported for account usage in Oracle Banking Liquidity Management.

The different types of charges supported are listed below:

**Onetime Liquidity Management setup charges:** These are one-time flat charges configured whenever a customer is on-boarded for liquidity management.

**Structure Setup Charge:** These are flat charges configured per account structure creation. Different charges can be setup based on the type of structure (Sweep, Pool, and Hybrid).

Maintenance Charges for Liquidity Management Usage: These are flat periodic charges configured for liquidity management usage.

**Structure Maintenance Charges by Structure:** These are flat periodic charges configured for account structure maintenance and are charged by structure. Different charges can be setup based on the type of structure (Sweep, Pool, and Hybrid).

**Structure Maintenance Charges by Accounts:** These are periodic tier or slab-based charges configured for account structure maintenance and are charged by number of accounts in a structure. Different charges can be setup based on the type of structure (Sweep, Pool, and Hybrid).

**Structure Execution Charges based on number of sweep executions:** These are periodic tier or slab-based charges configured based on number of sweep executions per structure. This is applicable only for sweep structures.

Tax on Charges: These are taxes which are configured on charges.

This topic contains the following subtopics:

Charge Code

This topic provides the information to configure and maintain charge codes for the various charges.

Charge Rule

This topic provides the information to configure and maintain charge rule to calculate charges.

- Pricing Schemes This topic provides the information to configure and maintain the pricing schemes.
- Charge Decisioning This topic provides the information to configure and maintain charge decisioning.
- Charge Preferential Pricing This topic provides the information to configure and maintain preferential pricing for specific customers.
- Charge Inquiry

This topic provides the systematic instructions to query the charges collected for a customer for a given period.

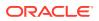

# 17.1 Charge Code

This topic provides the information to configure and maintain charge codes for the various charges.

This topic contains the following subtopics:

- Create Charge Code This topic describes the systematic instructions to create the charge code.
- View Charge Code This topic describes the systematic instructions to view a list of configured charge codes.

## 17.1.1 Create Charge Code

This topic describes the systematic instructions to create the charge code.

Specify User ID and Password, and login to Home screen.

- 1. On Home Screen, click Oracle Banking Liquidity Management System. Under Oracle Banking Liquidity Management System, click Maintenance.
- 2. Under Maintenance, click Charges. Under Charges, click Charge Code.
- 3. Under Charge Code, click Create Charge Code.

The Create Charge Code screen displays.

| reate Charge Code       |                                    |                           |    |                                     | × |
|-------------------------|------------------------------------|---------------------------|----|-------------------------------------|---|
| harge Code *            | Charge Description *               | Charge Category *         |    |                                     |   |
|                         |                                    | Select                    | Ψ. |                                     |   |
| harge Credit Account *  | Account Description                | Credit Transaction Code * |    | Credit Transaction Code Description |   |
| Q                       | Not Selected                       |                           | Q  | Not Selected                        |   |
| ebit Transaction Code * | Debit Transaction Code Description |                           |    |                                     |   |
| Q                       |                                    |                           |    |                                     |   |
|                         |                                    |                           |    |                                     |   |
|                         |                                    |                           |    |                                     |   |
|                         |                                    |                           |    |                                     |   |
|                         |                                    |                           |    |                                     |   |
|                         |                                    |                           |    |                                     |   |
|                         |                                    |                           |    |                                     |   |

Figure 17-1 Create Charge Code

4. On Create Charge Code screen, specify the fields.

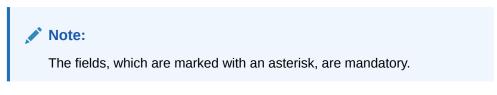

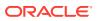

| Field                                  | Description                                                                                                   |
|----------------------------------------|----------------------------------------------------------------------------------------------------|
| Charge Code                            | Specify the unique ID to identify the charge code.                                                            |
| Charge Description                     | Specify the description of the charge code.                                                                   |
| Charge Category                        | Select the charge category. The available options are <ul> <li>Tax</li> <li>Standard</li> </ul>               |
| Charge Credit Account                  | Click Search icon to view and select the GL account number.                                                   |
| Account Description                    | Displays the description of the GL account number.                                                            |
| Credit Transaction Code                | Click <b>Search</b> icon to view and select the transaction code to be used for Credit leg of charge posting. |
| Credit Transaction Code<br>Description | Displays the description of the transaction code for Credit leg.                                              |
| Debit Transaction Code                 | Click <b>Search</b> icon to view and select the transaction code to be used for Debit leg of charge posting.  |
| Debit Transaction Code<br>Description  | Displays the description of the transaction code for Debit leg.                                               |

Table 17-1 Create Charge Code - Field Description

5. Click **Save** to save the details.

The user can view the configured charge code in the View Charge Code.

## 17.1.2 View Charge Code

This topic describes the systematic instructions to view a list of configured charge codes.

The user can configure charge code using Create Charge Code screen.

Specify User ID and Password, and login to Home screen.

- 1. On Home Screen, click Oracle Banking Liquidity Management System. Under Oracle Banking Liquidity Management System , click Maintenance.
- 2. Under Maintenance, click Charges. Under Charges, click Charge Code.
- 3. Under Charge Code, click View Charge Code.

The View Charge Code screen displays.

| Figure 17-2 | View Charge Code |
|-------------|------------------|
|-------------|------------------|

| Charge Code: :                        | Charge Code: :                        | Charge Code: :                        | Charge Code: :                        | Charge Code: :                   |  |
|---------------------------------------|---------------------------------------|---------------------------------------|---------------------------------------|----------------------------------|--|
| GC3                                   | GC9                                   | GC11                                  | GC12                                  | vk289                            |  |
| Charge Description: Standard Charges  | Charge Description: Standard chrg swe | Charge Description: Standard chrg Hyb | Charge Description: Standard chrg swe | Charge Description: vk289        |  |
| Charge Category: STANDARD             | Charge Category: STANDARD             | Charge Category: STANDARD             | Charge Category: STANDARD             | Charge Category: TAX             |  |
| 📑 Authorized 🔒 Open 📝 1               | 🗋 Authorized 🔒 Open 🗹 1               | 🗋 Authorized 🔒 Open 📝 1               | 🗋 Authorized 🔒 Open 🗹 1               | 🗋 Unauthorized 🔒 Open 📝 1        |  |
| Charge Code: :                        | Charge Code: :                        | Charge Code: :                        | Charge Code: E                        | Charge Code: :                   |  |
| AUT                                   | GC1                                   | GC5                                   | TAX1                                  | AUSTANDARD01                     |  |
| Charge Description: Charge Code for A | Charge Description: Standard Charges  | Charge Description: Standard Charges  | Charge Description: Tax for GOLD      | Charge Description: AUSTANDARD01 |  |
| Charge Category: TAX                  | Charge Category: STANDARD             | Charge Category: STANDARD             | Charge Category: TAX                  | Charge Category: STANDARD        |  |
| 🗋 Authorized 🔒 Open 📝 1               | 🗋 Authorized 🔒 Open 📝 1               | 🗋 Authorized 🔒 Open 🗹 1               | 🗋 Authorized 🔒 Open 📝 1               | 🗋 Authorized 🔒 Open 📝 1          |  |

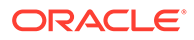

| Field                | Description                                                                                                    |
|----------------------|----------------------------------------------------------------------------------------------------|
| Charge Code          | Displays the charge code.                                                                                                    |
| Charge Description   | Displays the description of the charge code.                                                                                   |
| Charge Category      | Displays the charge category.                                                                                                  |
| Authorization Status | Displays the authorization status of the record.<br>The available options are:<br>• Authorized<br>• Rejected<br>• Unauthorized |
| Record Status        | Displays the status of the record.<br>The available options are<br>• Open<br>• Closed                                          |
| Modification Number  | Displays the number of modification performed on the record.                                                                   |

#### Table 17-2 View Charge Code - Field Description

# 17.2 Charge Rule

This topic provides the information to configure and maintain charge rule to calculate charges.

This topic contains the following subtopics:

- Create Charge Rule This topic describes the systematic instructions to configure the charge rule.
- View Charge Rule This topic describes the systematic instructions to view a list of configured charge rules.

## 17.2.1 Create Charge Rule

This topic describes the systematic instructions to configure the charge rule.

Specify User ID and Password, and login to Home screen.

- 1. On Home Screen, click Oracle Banking Liquidity Management System. Under Oracle Banking Liquidity Management System, click Maintenance.
- 2. Under Maintenance, click Charges. Under Charges, click Charge Rule.
- 3. Under Charge Rule, click Create Charge Rule.

The Create Charge Rule screen displays.

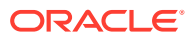

| Create Charge Rule     |              |                       |          |                         |   |                      |        |   | ×. |
|------------------------|--------------|-----------------------|----------|-------------------------|---|----------------------|--------|---|----|
| Charge Pricing Rule ID |              | Charge Pricing Descri | otion *  | Pricing Category *      |   | Pricing Method *     |        |   |    |
|                        |              |                       |          | Tier Based Amount       | v | Variable Amount by C | ount   | Ŧ |    |
| Pricing Currency *     |              | Min/Max Validation C  | riteria  | Minimum Charge Amount * |   | Maximum Charge Amo   | unt *  |   |    |
| AUG                    | Q,           | Amount                | v        |                         |   |                      |        |   |    |
|                        |              |                       |          |                         |   |                      |        |   |    |
|                        |              |                       |          |                         |   |                      |        |   |    |
| From *                 | Та           | *                     | Amount * | Units                   |   |                      | Action |   |    |
|                        |              |                       |          |                         |   |                      | 2      | 1 |    |
| Page 1 of 1 (1 of 1    | items) K < 1 | К <                   |          |                         |   |                      |        |   |    |
|                        |              |                       |          |                         |   |                      |        |   |    |
|                        |              |                       |          |                         |   |                      |        |   |    |
|                        |              |                       |          |                         |   |                      |        |   |    |
|                        |              |                       |          |                         |   |                      | -      |   | _  |

Figure 17-3 Create Charge Rule

4. On Create Charge Rule screen, specify the fields.

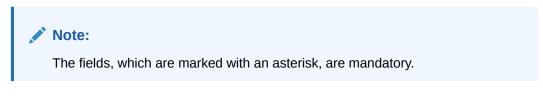

 Table 17-3
 Create Charge Rule - Field Description

| Field                         | Description                                                                                                    |
|-------------------------------|----------------------------------------------------------------------------------------------------|
| Charge Pricing Rule ID        | Displays the Rule ID to identify the rule.                                                                                                    |
| Charge Pricing<br>Description | Specify the description for the charge pricing rule.                                                                                                  |
| Pricing Category              | <ul> <li>Select the pricing category. The available options are</li> <li>Fixed Amount</li> <li>Fixed Percentage</li> <li>Tier Based Amount</li> </ul> |

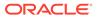

| Field                          | Description                                                                                                    |
|--------------------------------|----------------------------------------------------------------------------------------------------|
| Pricing Method                 | <ul> <li>Select the pricing method to configure charge pricing. The available options are</li> <li>Fixed Amount This option displays only if Pricing Category is selected as Fixed Amount.</li> <li>Fixed Percentage This option displays only if Pricing Category is selected as Fixed Percentage.</li> <li>Variable Amount By Count This option displays only if Pricing Category is selected as Tier Based Amount.</li> <li>Slab Amount By Count This option displays only if Pricing Category is selected as Fixed Percentage.</li> </ul> |
|                                | Note:<br>Refer to the Examples for Tier Based Amount for Tier<br>Based Amount Charges.                                                                                                    |
| Pricing Currency               | Select the currency in which the pricing is to be done.                                                                                                    |
| Fixed Amount                   | Specify the fixed charge amount.  Note:  This field displays only if <b>Pricing Category</b> is selected as Fixed Amount.                                                                                                    |
| Fixed Percentage               | Specify the fixed charge percentage.                                                                                                    |
|                                | Note:<br>This field displays only if Pricing Category is selected as<br>Fixed Percentage.                                                                                                    |
| Min/Max Validation<br>Criteria | Indicates whether the charge is to be validated based on an amount range.<br>The available options are<br>• Amount                                                                                                    |
|                                | Note:<br>This field displays only if Pricing Category is selected as<br>Tier Based Amount.                                                                                                    |

| Table 17-3 | (Cont.) Create Charge Rule - Field Description |
|------------|------------------------------------------------|

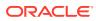

| Field                 | Description                                                                                                    |
|-----------------------|----------------------------------------------------------------------------------------------------|
| Minimum Charge Amount | Specify the minimum charge amount to be considered.                                                                                                 |
|                       | Note:<br>This field displays only if Pricing Category is selected as<br>Tier Based Amount and Min/Max Validation Criteria is<br>selected as Amount. |
| Maximum Charge Amount | Specify the maximum charge amount to be considered.                                                                                                 |
|                       | Note:<br>This field displays only if Pricing Category is selected as<br>Tier Based Amount and Min/Max Validation Criteria is<br>selected as Amount. |
| From                  | Specify the start value of the count range.                                                                                                    |
|                       | Note:<br>This field displays only if Pricing Category is selected as<br>Tier Based Amount.                                                          |
| То                    | Specify the final value of the count range.                                                                                                    |
|                       | Note:<br>This field displays only if Pricing Category is selected as<br>Tier Based Amount.                                                          |
| Amount                | Specify the charge amount.                                                                                                    |
|                       | Note:<br>This field displays only if Pricing Category is selected as<br>Tier Based Amount.                                                          |

### Table 17-3 (Cont.) Create Charge Rule - Field Description

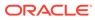

| Field | Description                         |
|-------|-------------------------------------|
| Units | Specify the number of charge units. |

#### Table 17-3 (Cont.) Create Charge Rule - Field Description

- 5. Click + button to add the multiple rows in the grid.
- 6. Click Edit icon to edit the row.
- 7. Click Delete icon to delete the row.
- 8. Click Save to save the details.

The user can view the configured charge rule in the View Charge Rule.

Examples for Tier Based Amount
 This topic provides the Examples for Tier Based Amount

#### 17.2.1.1 Examples for Tier Based Amount

This topic provides the Examples for Tier Based Amount

Pricing Method - Slab Amount by Number of Count

#### Table 17-4 Example 1

| Count Slabs | Charge Amount | Unit  |
|-------------|---------------|-------|
| 0 – 250     | 10            | Blank |
| 250 – 500   | 20            | Blank |
| > 500       | 30            | Blank |

Count = 1000

Charge Amount = 10+20+30 = 60 USD

#### Table 17-5 Example 2

| Count Slabs | Charge Amount | Unit |
|-------------|---------------|------|
| 0 – 250     | 1             | 1    |
| 250 – 500   | 2             | 1    |
| > 500       | 3             | 1    |

Count = 1000

Charge Amount = 250+500+1500 (i.e., 1\*250+2\*250+3\*500) = 2250 USD

Pricing Method - Variable Amount by Number of Count.

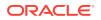

#### Table 17-6 Example 1

| Count Slabs | Charge Amount | Unit  |
|-------------|---------------|-------|
| 0 – 250     | 10            | Blank |
| 250 – 500   | 20            | Blank |
| > 500       | 30            | Blank |

Count = 1000

Charge Amount = 30 USD

#### Table 17-7 Example 2

| Count Slabs | Charge Amount | Unit |
|-------------|---------------|------|
| 0 – 250     | 1             | 1    |
| 250 – 500   | 2             | 1    |
| > 500       | 3             | 1    |

Count = 1000

Charge Amount = 3\*1000 = USD 3000

### 17.2.2 View Charge Rule

This topic describes the systematic instructions to view a list of configured charge rules.

The user can configure the charge rule using Create Charge Rule screen.

Specify User ID and Password, and login to Home screen.

- 1. On Home Screen, click Oracle Banking Liquidity Management System. Under Oracle Banking Liquidity Management System , click Maintenance.
- 2. Under Maintenance, click Charges. Under Charges, click Charge Rule.
- 3. Under Charge Rule, click View Charge Rule.

The View Charge Rule screen displays.

#### Figure 17-4 View Charge Rule

| Charge Price ID:               | Charge Price ID:              | Charge Price ID: F             | Charge Price ID:              | Charge Price ID:               |
|--------------------------------|-------------------------------|--------------------------------|-------------------------------|--------------------------------|
| PRCRULE301118_00000            | PRCRULE301118_00000           | PRCRULE301118_00000            | PRCRULE301118_00000           | PRCRULE301118_00000            |
| Description: GFA Rule EOD Poo  | Description: GTB Variab sweep | Description: P GFA EOD Pool st | Description: P GTB Var sweepC | Description: SD                |
| Application Code: LMCHG        | Application Code: LMCHG       | Application Code: LMCHG        | Application Code: LMCHG       | Application Code: LMCHG        |
| 🗋 Authorized 🔒 Open 🖉 1        | Authorized 🔒 Closed 🖉 2       | Authorized 🔒 Open 🖉 1          | 🗋 Authorized 🔒 Open 🖄 1       | 🗋 Unauthorized 🔒 Open 📝 1      |
| Charge Price ID: :             | Charge Price ID:              | Charge Price ID: F             | Charge Price ID:              | Charge Price ID:               |
| PRCRULE301118_00000            | PRCRULE300318_00000           | PRCRULE011121_00000            | PRCRULE301118_00000           | PRCRULE301118_00000            |
| Description: Testing yaml chan | Description: 333333222        | Description: GFA Rule EOD For  | Description: GFA Rule EOD Hyb | Description: P GTB Variab pool |
| Application Code: LMCHG        | Application Code: LMCHG       | Application Code: LMCHG        | Application Code: LMCHG       | Application Code: LMCHG        |
| 🗋 Unauthorized 🔒 Open 📝 1      | 🗋 Unauthorized 🔒 Open 🖉 1     | 🗋 Unauthorized 🔒 Open 🗹 1      | 🗋 Authorized 🔒 Open 🖉 1       | 🗅 Authorized 🔒 Open 📝 1        |

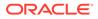

For more information on fields, refer to the field description table.

| Field                | Description                                                  |
|----------------------|--------------------------------------------------------------|
| Charge Price ID      | Displays the charge pricing rule ID.                         |
| Description          | Displays the description of the charge pricing rule.         |
| Application Code     | Displays the application code.                               |
| Authorization Status | Displays the authorization status of the record.             |
|                      | The available options are:                                   |
|                      | Authorized                                                   |
|                      | Rejected                                                     |
|                      | Unauthorized                                                 |
| Record Status        | Displays the status of the record.                           |
|                      | The available options are                                    |
|                      | • Open                                                       |
|                      | Closed                                                       |
| Modification Number  | Displays the number of modification performed on the record. |

 Table 17-8
 View Charge Rule - Field Description

# **17.3 Pricing Schemes**

This topic provides the information to configure and maintain the pricing schemes.

Customers can be associated with one of the pricing schemes during onboarding and different charge decisions can be configured per pricing scheme.

This topic contains the following subtopics:

- Create Pricing Schemes This topic describes the systematic instructions to create the pricing schemes.
- View Pricing Schemes This topic describes the systematic instructions to view the list of configured pricing schemes.

# 17.3.1 Create Pricing Schemes

This topic describes the systematic instructions to create the pricing schemes.

Specify User ID and Password, and login to Home screen.

- 1. On Home Screen, click Oracle Banking Liquidity Management System. Under Oracle Banking Liquidity Management System, click Maintenance.
- 2. Under Maintenance, click Charges. Under Charges, click Pricing Schemes.
- 3. Under Pricing Schemes, click Create Pricing Schemes.

The Create Pricing Schemes screen displays.

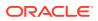

| Pricing Scheme ID * | Description |  |
|---------------------|-------------|--|
|                     |             |  |
|                     |             |  |
|                     |             |  |
|                     |             |  |
|                     |             |  |

Figure 17-5 Create Pricing Schemes

4. On Create Pricing Schemes screen, specify the fields.

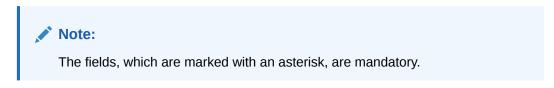

For more information on fields, refer to the field description table.

 Table 17-9
 Create Pricing Schemes - Field Description

| Field             | Description                                           |
|-------------------|-------------------------------------------------------|
| Pricing Scheme ID | Specify the unique ID to identify the pricing scheme. |
| Description       | Specify the description of the pricing scheme.        |

5. Click Save to save the details.

The user can view the configured pricing schemes in the View Pricing Schemes screen.

# 17.3.2 View Pricing Schemes

This topic describes the systematic instructions to view the list of configured pricing schemes.

The user can configure pricing schemes using Create Pricing Schemes screen.

Specify User ID and Password, and login to Home screen.

- 1. On Home Screen, click Oracle Banking Liquidity Management System. Under Oracle Banking Liquidity Management System, click Charges.
- 2. Under Charges, click Pricing Schemes. Under Pricing Schemes, click View Pricing Schemes.

The View Pricing Schemes screen displays.

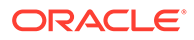

| x c                               |                                         |                                     |                                             |                                        |  |
|-----------------------------------|-----------------------------------------|-------------------------------------|---------------------------------------------|----------------------------------------|--|
| Pricing Scheme ID: :<br>Scheme1 : | Pricing Scheme ID:<br>AUT_PricingScheme | Pricing Scheme ID: :<br>AUT_nk_Test | Pricing Scheme ID:<br>AUT_PricingScheme2333 | Pricing Scheme ID: :<br>RACHAN_TEST2 : |  |
| Description: Desc of Scheme1      | Description: Pricing Scheme for         | Description: testing                | Description: 3333                           | Description: RACHAN_TEST2              |  |
| 🗋 Authorized 🔒 Closed 🖉 4         | 🗋 Authorized 🔒 Open 📝 1                 | 🗋 Unauthorized 🔒 Open 🔯 1           | 🗋 Authorized 🔒 Open 🗹 1                     | 🗋 Unauthorized 🔒 Open 📝 1              |  |
| Pricing Scheme ID:<br>PScheme2    | Pricing Scheme ID: :<br>QWE             | Pricing Scheme ID: :<br>Rachan123   | Pricing Scheme ID: :<br>RACHAN_GOLD :       | Pricing Scheme ID: :<br>Scheme4        |  |
| Description: Test Scheme 2        | Description: QWE                        | Description: Rachan Pricing         | Description: RACHAN_TEST                    | Description: DEsc of Scheme4           |  |
| 🗋 Unauthorized 🔒 Open 📝 1         | 🗋 Unauthorized 🔒 Open 🗹 1               | 🗋 Unauthorized 🔒 Open 🖉 1           | 🗋 Unauthorized 🔒 Open 🗹 1                   | 🗋 Unauthorized 🔒 Open 📝 1              |  |

#### Figure 17-6 View Pricing Schemes

For more information on fields, refer to the field description table.

 Table 17-10
 View Pricing Schemes - Field Description

| Field                | Description                                                  |
|----------------------|--------------------------------------------------------------|
| Pricing Scheme ID    | Displays the Pricing Scheme ID.                              |
| Description          | Displays the description of the pricing scheme.              |
| Authorization Status | Displays the authorization status of the record.             |
|                      | The available options are:                                   |
|                      | Authorized                                                   |
|                      | Rejected                                                     |
|                      | Unauthorized                                                 |
| Record Status        | Displays the status of the record.                           |
|                      | The available options are                                    |
|                      | • Open                                                       |
|                      | Closed                                                       |
| Modification Number  | Displays the number of modification performed on the record. |

# 17.4 Charge Decisioning

This topic provides the information to configure and maintain charge decisioning.

Using this screen, the configured charge code, charge rule and pricing schemes can be mapped to a specific charge event and the charge collection frequency is defined for the same.

This topic contains the following subtopics:

Create Charge Decisioning

This topic describes the systematic instructions to configure the charge decisioning.

View Charge Decisioning
 This topic describes the systematic instructions to view the list of configured charge decisioning.

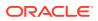

# 17.4.1 Create Charge Decisioning

This topic describes the systematic instructions to configure the charge decisioning.

Specify User ID and Password, and login to Home screen.

- 1. On Home Screen, click Oracle Banking Liquidity Management System. Under Oracle Banking Liquidity Management System , click Maintenance.
- 2. Under Maintenance, click Charges. Under Charges, click Charge Decisioning.
- 3. Under Charge Decisioning, click Create Charge Decisioning.

The Create Charge Decisioning screen displays.

| Event     Pricing Scheme ID     Charge Type     Sockure Type       EDD     Image Code     Charge Type     Sockure Type                                                                                                    | Structure     Select                                                                                                    |
|----------------------------------------------------------------------------------------------------|----------------------------------------------------------------------------------------------------|
| Anage Code * Charge Description No Charge Origing Rule ID * Charge Pricing Rule Selected Charge Pricing Rule Selected Charge Pricing | Charge Pricing Rule ID * Charge Pricing Description Charge Pricing Rule Selected Expiry Date Units Units                                                                                                    |
| Charge Description Charge Description Charge Description Charge Description Charge Description Charge Criteria * Charge Criteria * Charge Criteria * Charge Criteria * Charge Criteria * Charge Criteria * Charge Criteria * Charge Criteria * Charge Pricing Rule D * Charge Pricing Rule D * Charge  | Charge Pricing Rule ID * Charge Pricing Description Q No Charge Pricing Rule Selected Expiry Date Units                                                                                                    |
| Q     No Charge Code Selected     Q     No Charge Pricing Rule Selected       Charge Criteria *     Effective Date *     Eppiny Date       Select     Nov 30, 2018     Imit       Collection Parameter     Charge Frequency *     Units                                                                                                    | C, No Charge Pricing Rule Selected                                                                                                    |
| Charge Citeria *     Effective Date *     Expiry Date       Select     Nov 30, 2018     Image: Citeria *       Collection Parameter     Charge Frequency *     Units                                                                                                    | Expiry Date                                                                                                    |
| Select v Nov 30, 2018 C Collection Parameter Charge Frequency * Units                                                                                                    | Lunits Landon Landon La |
| Collection Parameter Charge Frequency * Units                                                                                                    | Units                                                                                                    |
|                                                                                                    |                                                                                                    |
|                                                                                                    | × A                                                                                                    |
| Monthly 💌 🗸 🔥                                                                                                    |                                                                                                    |
| Collect At                                                                                                    |                                                                                                    |
| End of Period                                                                                                    |                                                                                                    |

4. On Create Charge Decisioning screen, specify the fields.

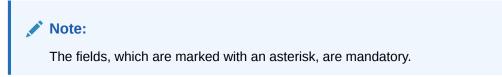

 Table 17-11
 Create Charge Decisioning - Field Description

| Field | Description                                                                                                    |  |  |  |  |
|-------|----------------------------------------------------------------------------------------------------|--|--|--|--|
| Event | <ul> <li>Select the event on the occurrence of which the charge to be applied.</li> <li>The available options are</li> <li>EOD - This option is selected for Periodic Charges.</li> <li>Liquidity Management Setup – This option is selected when the customer is onboarded for Liquidity Management.</li> <li>Structure Setup – This option is selected for structure creation charges.</li> </ul> |  |  |  |  |

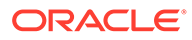

| Field                         | Description                                                                                                    |  |  |  |  |
|-------------------------------|----------------------------------------------------------------------------------------------------|--|--|--|--|
| Pricing Scheme ID             | Click <b>Search</b> to view and select the pricing scheme for which the charge decisioning is to be configured.                                                                                                    |  |  |  |  |
| Charge Type                   | <ul> <li>Select the charge type. The available options are</li> <li>Customer – This indicates the charges are at customer level</li> <li>Structure – This indicates the charges are at structure level</li> </ul>                                                                                                    |  |  |  |  |
| Structure Type                | <ul> <li>Select the Structure Type. The available options are</li> <li>Sweep</li> <li>Hybrid</li> <li>Pool</li> </ul>                                                                                                    |  |  |  |  |
|                               | Note:<br>The structure type will be listed based on the Charge<br>type selected as structure.                                                                                                    |  |  |  |  |
| Charge Code                   | Click <b>Search</b> icon to view and select the charge code for which decisioning is to be configured.                                                                                                    |  |  |  |  |
| Charge Description            | Displays the description of the selected charge code.                                                                                                    |  |  |  |  |
| Charge Pricing Rule ID        | Click <b>Search</b> icon to view and select the charge pricing rule to be applied.                                                                                                    |  |  |  |  |
| Charge Pricing<br>Description | Displays the description of the selected Charge Pricing Rule.                                                                                                    |  |  |  |  |
| Charge Criteria               | <ul> <li>Select the criteria to be considered based on which the charges are calculated from the drop-down list.</li> <li>The available options are:</li> <li>One Time Setup Charge</li> <li>Structure Setup Charge</li> <li>Count of Accounts</li> <li>Count of Sweeps</li> <li>Flat Maintenance Charge</li> <li>Parent Charge Code</li> </ul> |  |  |  |  |
|                               | Note:<br>The Charge Criteria values are based on Event and<br>Charge Type. For more details, refer to the Matrix for<br>Charge Criteria table.                                                                                                    |  |  |  |  |
| Effective Date                | Select the date from when the charge decisioning validity is effective.                                                                                                    |  |  |  |  |
| Expiry Date                   | Select the date till when the charge decisioning validity is effective.                                                                                                    |  |  |  |  |

#### Table 17-11 (Cont.) Create Charge Decisioning - Field Description

| Field            | Description                                                                                                    |
|------------------|----------------------------------------------------------------------------------------------------|
| Charge Frequency | <ul> <li>Select the frequency of the charge collection. The available options are</li> <li>Daily</li> <li>Monthly</li> <li>Half Yearly</li> </ul>                                                                                                  |
|                  | Note:<br>These options displays only if the Event is EOD.                                                                                                    |
|                  | Event Based                                                                                                    |
|                  | Note:<br>This option displays only if the Event is selected as<br>Liquidity Management Setup and Structure Setup.                                                                                                    |
|                  |                                                                                                    |
| Units            | Specify the units of the specified frequency when the charge collection should take place. If the <b>Charge Frequency</b> is selected as <b>Monthly</b> and <b>Units</b> is specified as 2, then the charge would be collected once in two months. |
|                  | Note:<br>This field displays only if the Event is EOD.                                                                                                    |
| Collect At       | Displays the period when the charge collection is done for the selected frequency.                                                                                                    |
|                  | <b>Note:</b><br>This field will always be <b>End of Period</b> .                                                                                                    |

#### Table 17-11 (Cont.) Create Charge Decisioning - Field Description

#### Note:

Any modifications/updates to charge decisioning will be applicable immediately. For example, if the charge decisioning is modified in middle of a charge cycle, on the charge calculation date, the updated charge decisioning will be applied for the entire current charge cycle for calculation purpose.

a. Click + button to add the charge decisioning.

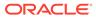

- **b.** Click **X** button to close the charge decisioning.
- 5. Click **Save** to save the details.

The user can view the configured charge decisioning in the View Charge Decisioning screen.

| Event                             | Pricing<br>Scheme | Charge Type | Structure<br>Type       | Charge Criteria                                                | Charge<br>Frequency |
|-----------------------------------|-------------------|-------------|-------------------------|----------------------------------------------------------------|---------------------|
| EOD                               | Scheme            | Customer    | NA                      | Flat Maintenance<br>Charge                                     | Daily<br>Monthly    |
|                                   |                   |             |                         | Parent Charge<br>Code                                          | Half-Yearly         |
| EOD                               | Scheme            | Structure   | Sweep<br>Pool<br>Hybrid | Flat Maintenance<br>Charge                                     | Daily<br>Monthly    |
|                                   |                   |             |                         | Count of Virtual<br>Accounts                                   | Half-Yearly         |
|                                   |                   |             |                         | Count of Sweeps<br>(Applicable only<br>for Sweep<br>structure) |                     |
|                                   |                   |             |                         | Parent Charge<br>Code                                          |                     |
| Liquidity<br>Managemen<br>t Setup | Scheme            | Customer    | NA                      | One Time Setup<br>Charge                                       | Event Based         |
|                                   |                   |             |                         | Parent Charge<br>Code                                          |                     |
| Structure<br>Setup                | Scheme            | Structure   | Sweep<br>Pool<br>Hybrid | Structure Setup<br>Charge                                      | Event Based         |
|                                   |                   |             |                         | Parent Charge<br>Code                                          |                     |

Table 17-12 Matrix for Charge Criteria

## 17.4.2 View Charge Decisioning

This topic describes the systematic instructions to view the list of configured charge decisioning.

The user can configure charge decisioning using Create Charge Decisioning screen.

Specify User ID and Password, and login to Home screen.

- 1. On Home Screen, click Oracle Banking Liquidity Management System. Under Oracle Banking Liquidity Management System, click Maintenance.
- 2. Under Maintenance, click Charges. Under Charges, click Charge Decisioning.
- 3. Under Charge Decisioning, click View Charge Decisioning.

The View Charge Decisioning screen displays.

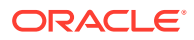

| < с                                              |         |                                          |        |            |                                        |            |            |                                         |          |          |                                      |         |            |  |
|--------------------------------------------------|---------|------------------------------------------|--------|------------|----------------------------------------|------------|------------|-----------------------------------------|----------|----------|--------------------------------------|---------|------------|--|
| Event:<br>EOD                                    | :       | Event:<br>EOD                            |        |            | Event:<br>EOD                          |            |            | Event:<br>EOD                           |          | ÷        | Event:<br>EOD                        |         | ÷          |  |
| Pricing Scheme ID: AUT_GOL<br>Charge Type: C     | D03     | Pricing Scheme ID:<br>Charge Type: S_HYB |        |            | Pricing Scheme ID<br>Charge Type: C    | AUT_GOLD04 |            | Pricing Scheme ID:<br>Charge Type: S_SW |          | :hem     | Pricing Scheme ID:<br>Charge Type: C | GOLD    |            |  |
| 🗋 Authorized 🛛 🔒 Ope                             | m 🛛 1   | Authorized                               | 🔒 Open | 🗹 1        | Authorized                             | 🔒 Open     | <b>2</b> 1 | Unauthorized                            | I 🔒 Open | Ø 1      | Authorized                           | 🔒 Open  | <b>2</b> 1 |  |
| Event:<br>EOD                                    | :       | Event:<br>EOD                            |        | ÷          | Event:<br>EOD                          |            | ÷          | Event:<br>EOD                           |          | ÷        | Event:<br>EOD                        |         | :          |  |
| Pricing Scheme ID: GOLD<br>Charge Type: S_HYBRID |         | Pricing Scheme ID:<br>Charge Type: S_POO |        |            | Pricing Scheme ID<br>Charge Type: S_SV |            |            | Pricing Scheme ID:<br>Charge Type: S_SW |          |          | Pricing Scheme ID:<br>Charge Type: C | Scheme1 |            |  |
| 🕒 Authorized 🛛 🔒 Ope                             | n 🛛 🖓 3 | Authorized                               | 🔒 Open | <b>2</b> 2 | Authorized                             | 🔒 Open     | 🖉 5        | Authorized                              | 🔒 Open   | <b>1</b> | Authorized                           | 🔒 Open  | <b>1</b>   |  |

Figure 17-8 View Charge Decisioning

For more information on fields, refer to the field description table.

| Field                | Description                                                                      |
|----------------------|----------------------------------------------------------------------------------|
| Event                | Displays the charge event.                                                       |
| Pricing Scheme ID    | Displays the pricing scheme ID.                                                  |
| Charge Type          | Displays the charge type.                                                        |
| Authorization Status | Displays the authorization status of the record.                                 |
|                      | The available options are: <ul> <li>Authorized</li> <li>Rejected</li> </ul>      |
|                      | Unauthorized                                                                     |
| Record Status        | Displays the status of the record.<br>The available options are<br>• <b>Open</b> |
|                      | Closed                                                                           |
| Modification Number  | Displays the number of modification performed on the record.                     |

Table 17-13 View Charge Decisioning - Field Description

# 17.5 Charge Preferential Pricing

This topic provides the information to configure and maintain preferential pricing for specific customers.

This topic contains the following subtopics:

- Create Charge Preferential Pricing This topic describes the systematic instructions to configure the charge preferential pricing.
- View Charge Preferential Pricing This topic describes the systematic instructions to view a list of configured charge preferential pricing.

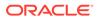

# 17.5.1 Create Charge Preferential Pricing

This topic describes the systematic instructions to configure the charge preferential pricing.

Specify User ID and Password, and login to Home screen.

- 1. On Home Screen, click Oracle Banking Liquidity Management System. Under Oracle Banking Liquidity Management System, click Maintenance.
- 2. Under Maintenance, click Charges. Under Charges, click Charge Preferential Pricing.
- 3. Under Charge Preferential Pricing, click Create Charge Preferential Pricing.

The Create Charge Preferential Pricing screen displays.

| Create Charge Preferent | tial Pricing |                                       |         |                            |   |                                 | p <sup>e</sup> |
|-------------------------|--------------|---------------------------------------|---------|----------------------------|---|---------------------------------|----------------|
| Customer ID *           | Q            | Customer Name<br>No Customer Selected |         | Charge Type *<br>Structure | Y | Structure Type *<br>Select      | Y              |
| 41                      |              |                                       |         |                            |   |                                 |                |
| Charge Code *           |              | Charge Description                    |         | Charge Pricing Rule ID *   |   | Charge Pricing Description      |                |
|                         | Q            | No Charge Code Selected               |         |                            | Q | No Charge Pricing Rule Selected |                |
| Charge Criteria *       |              | Effective Date *                      |         | Expiry Date                |   |                                 |                |
| Select                  | Ŧ            | Nov 30, 2018                          | <u></u> |                            | ± |                                 |                |
|                         |              |                                       |         |                            |   |                                 | •              |
|                         |              |                                       |         |                            |   |                                 |                |
|                         |              |                                       |         |                            |   |                                 |                |
|                         |              |                                       |         |                            |   |                                 |                |
|                         |              |                                       |         |                            |   |                                 |                |
|                         |              |                                       |         |                            |   |                                 | Save Cano      |

Figure 17-9 Create Charge Preferential Pricing

4. On Create Charge Preferential Pricing screen, specify the fields.

#### Note:

The fields, which are marked with an asterisk, are mandatory.

For more information on fields, refer to the field description table.

| Table 17-14 | <b>Create Charge Preferential Pricing - Field Description</b> |
|-------------|---------------------------------------------------------------|
|-------------|---------------------------------------------------------------|

| Field         | Description                                                                                                  |
|---------------|----------------------------------------------------------------------------------------------------|
| Customer ID   | Click <b>Search</b> icon to view and select the customer for which the preferential pricing has to be setup. |
| Customer Name | Displays the customer name based on selected customer ID.                                                    |
| Charge Type   | Select the type of the charge.<br>The available options are<br>• Customer<br>• Structure                     |

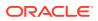

| Field                         | Description                                                                                                    |
|-------------------------------|----------------------------------------------------------------------------------------------------|
| Structure Type                | Select the type of the structure.<br>The available options are<br>• Sweep<br>• Hybrid<br>• Pool                                                                                                    |
| Charge Code                   | Click <b>Search</b> icon to view and select the charge code for preferential pricing configuration.                                                                                                    |
|                               | Note:<br>The charge code will be listed based on the Charge type and for which the active charge decisioning exists.                                                                                                    |
| Charge Code<br>Description    | Displays the description of the selected charge code.                                                                                                    |
| Charge Pricing Rule ID        | Click <b>Search</b> icon to view and select the charge pricing to be applied.                                                                                                    |
| Charge Pricing<br>Description | Displays the description of the selected Charge Pricing Rule.                                                                                                    |
| Charge Criteria               | <ul> <li>Select the criteria to be considered based on which the charges are calculated.</li> <li>The available options are</li> <li>One Time Setup Charge</li> <li>Structure Setup Charge</li> <li>Count of Accounts</li> <li>Count of Sweeps</li> <li>Flat Maintenance Charge</li> <li>Parent Charge Code</li> </ul> |
|                               | Note:<br>The taxes will be applicable based on the tax<br>configured for the charge code in charge<br>decisioning.                                                                                                    |
| Effective Date                | Select the date from when the preferential pricing validity is effective.                                                                                                    |
| Expiry Date                   | Select the date from when the preferential pricing validity is effective.                                                                                                    |

### Table 17-14 (Cont.) Create Charge Preferential Pricing - Field Description

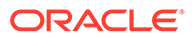

#### Note:

Any modifications to the preferential charge decisioning will be applied immediately. For example, if the charge decisioning is modified in middle of a charge cycle, on the charge calculation date, the updated charge decisioning will be applied for the entire current charge cycle for calculation purpose.

#### Note:

Charge Configurations, calculations and postings will be at a parent customer level only.

5. Click Save to save the details.

The user can view the configured charge preferential pricing in the View Charge Preferential Pricing screen.

# 17.5.2 View Charge Preferential Pricing

This topic describes the systematic instructions to view a list of configured charge preferential pricing.

The user can configure charge preferential pricing using Create Charge Preferential Pricing screen.

Specify User ID and Password, and login to Home screen.

- 1. On Home Screen, click Oracle Banking Liquidity Management System. Under Oracle Banking Liquidity Management System, click Maintenance.
- 2. Under Maintenance, click Charges. Under Charges, click Charge Preferential Pricing.
- 3. Under Charge Preferential Pricing, click View Charge Preferential Pricing.

The View Charge Preferential Pricing screen displays.

| C C                                           |                                                  |                                           |                                                  |                                                 |  |
|-----------------------------------------------|--------------------------------------------------|-------------------------------------------|--------------------------------------------------|-------------------------------------------------|--|
| Customer ID: I<br>ST3CUST I                   | Customer ID: :<br>ST3CUST                        | Customer ID: :<br>ST3CUST :               | Customer ID: :<br>000502                         | Customer ID: 1<br>000529                        |  |
| harge Type: S_POOL<br>pplication Code: LMCHG  | Charge Type: S_HY8RID<br>Application Code: LMCHG | Charge Type: C<br>Application Code: LMCHG | Charge Type: S_HYBRID<br>Application Code: LMCHG | Charge Type: S_SWEEP<br>Application Code: LMCHG |  |
| 🎦 Authorized 🔒 Open 🖉 1                       | 🗋 Authorized 🔒 Open 🗹 1                          | 🗋 Authorized 🔒 Closed 🖉 2                 | 🗋 Unauthorized 🔒 Open 📝 1                        | 🗋 Unauthorized 🔒 Open 📝 1                       |  |
| Customer ID: :<br>ST3CUST                     | Customer ID: :<br>000527                         |                                           |                                                  |                                                 |  |
| harge Type: S_SWEEP<br>pplication Code: LMCHG | Charge Type: C<br>Application Code: LMCHG        |                                           |                                                  |                                                 |  |
| 🗋 Authorized 🔒 Open 🛛 1                       | 🗋 Unauthorized 🔒 Open 📝 1                        |                                           |                                                  |                                                 |  |

#### Figure 17-10 View Charge Preferential Pricing

For more information on fields, refer to the field description table.

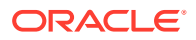

| Field                | Description                                                                                       |  |  |  |  |  |
|----------------------|---------------------------------------------------------------------------------------------------|--|--|--|--|--|
| Customer ID          | Displays the customer ID.                                                                         |  |  |  |  |  |
| Charge Type          | Displays the charge type.                                                                         |  |  |  |  |  |
| Application Code     | Displays the application code.                                                                    |  |  |  |  |  |
| Authorization Status | Displays the authorization status of the record.                                                  |  |  |  |  |  |
|                      | The available options are: <ul> <li>Authorized</li> <li>Rejected</li> <li>Unauthorized</li> </ul> |  |  |  |  |  |
| Record Status        | Displays the status of the record.<br>The available options are<br>• Open<br>• Closed             |  |  |  |  |  |
| Modification Number  | Displays the number of modification performed on the record.                                      |  |  |  |  |  |

| Table 17-15 | View Charge Preferential Pricing - Field Description |  |
|-------------|------------------------------------------------------|--|
|-------------|------------------------------------------------------|--|

# 17.6 Charge Inquiry

This topic provides the systematic instructions to query the charges collected for a customer for a given period.

Specify User ID and Password, and login to Home screen.

- 1. On Home Screen, click Oracle Banking Liquidity Management System. Under Oracle Banking Liquidity Management System , click Maintenance.
- 2. Under Maintenance, click Charges. Under Charges, click Charge Inquiry.
- 3. Under Charge Inquiry, click Charge Inquiry.

The **Charge Inquiry** screen displays.

Figure 17-11 Charge Inquiry

| Charge Inquiry    | /          |                 |             |        |          |                    |                |               |               |                 |                    |                   | and o       |
|-------------------|------------|-----------------|-------------|--------|----------|--------------------|----------------|---------------|---------------|-----------------|--------------------|-------------------|-------------|
| Customer ID *     |            |                 |             | Custom | ner Name |                    | d              | narge Code    |               |                 | Charge Description |                   |             |
|                   |            | Q               |             | No Cu  | stomer S | elected            |                |               | Q             |                 | No Charge Code Se  | elected           |             |
| Collection Status | s          |                 |             | Charge | Period D | ate Range *        |                |               |               |                 |                    |                   |             |
| Select            |            | Ŧ               |             |        | Ċ.       |                    |                |               |               |                 |                    |                   |             |
|                   |            |                 |             |        |          |                    |                |               |               |                 |                    |                   | _           |
| Search            | Reset      |                 |             |        |          |                    |                |               |               |                 |                    |                   | Export      |
| From Date To      | Date A     | Additional Info | Description | ссү /  | Amount   | Charge Account CCY | Charge Account | Exchange Rate | Posted Amount | Collection Date | Collection Status  | Error Description | Charge Code |
| No data to displ  | lay.       |                 |             |        |          |                    |                |               |               |                 |                    |                   |             |
| Page 1 (0 o       | of 0 items | ) K < 1         |             |        |          |                    |                |               |               |                 |                    |                   |             |
| -3- (             |            | ,               | ]           |        |          |                    |                |               |               |                 |                    |                   |             |
|                   |            |                 |             |        |          |                    |                |               |               |                 |                    |                   |             |
|                   |            |                 |             |        |          |                    |                |               |               |                 |                    |                   |             |

4. On **Charge Inquiry** screen, specify the fields.

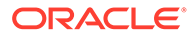

Note:

The fields, which are marked with an asterisk, are mandatory.

For more information on fields, refer to the field description table.

 Table 17-16
 Charge Inquiry - Field Description

| Field                       | Description                                                                                           |
|-----------------------------|----------------------------------------------------------------------------------------------------|
| Customer ID                 | Click <b>Search</b> icon to view and select the Customer ID for whom the charges needs to be queried. |
| Customer Name               | Displays the name of the customer based on Customer ID selected.                                      |
| Charge Code                 | Click Search icon to view and select the charge code.                                                 |
| Charge Description          | Displays the description of the charge code.                                                          |
| Collection Status           | Select the collection status.<br>The available options are<br>• SUCCESS<br>• PENDING<br>• FAILED      |
| Charge Period Date<br>Range | Select the date range for which the charges has to be queried.                                        |

5. Click **Search** to query the charge details.

For more information on fields, refer to the field description table.

 Table 17-17
 Search Result - Field Description

| Field              | Description                                                                                                    |  |  |  |  |  |
|--------------------|----------------------------------------------------------------------------------------------------|--|--|--|--|--|
| From Date          | Displays the charge period start date.                                                                                                    |  |  |  |  |  |
| To Date            | Displays the charge period end date.                                                                                                    |  |  |  |  |  |
| Additional Info    | Displays the additional information like charge reference<br>number, charge description and structure code for structure<br>level charges. |  |  |  |  |  |
| Description        | Displays the description of the charges.                                                                                                   |  |  |  |  |  |
| CCY                | Displays the currency of the charges.                                                                                                    |  |  |  |  |  |
| Amount             | Displays the charge amount.                                                                                                    |  |  |  |  |  |
| Charge Account CCY | Displays the currency of the charge account.                                                                                               |  |  |  |  |  |
| Charge Account     | Displays the charge account.                                                                                                    |  |  |  |  |  |
| Exchange Rate      | Displays the exchange rate used in case the charge currency and charge account currency are different.                                     |  |  |  |  |  |
| Posted Amount      | Displays the posted amount to the charge account.                                                                                          |  |  |  |  |  |
| Collection Date    | Displays the collection status.                                                                                                    |  |  |  |  |  |
| Collection Status  | Displays the collection status.                                                                                                    |  |  |  |  |  |
| Error Description  | Displays the error in case of charge posting failures.                                                                                     |  |  |  |  |  |
| Charge Code        | Displays the charge code.                                                                                                    |  |  |  |  |  |

6. Click **Reset** to reset the search criteria.

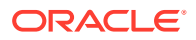

7. Click **Export** to export the details in .csv format.

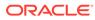

# A Error Codes and Messages

This topic provides the error code and messages found while using Oracle Banking Liquidity Management.

| Error_Code   | Error_Message                                                                                         |
|--------------|----------------------------------------------------------------------------------------------------|
| GCS-AUTH-01  | Record Successfully Authorized                                                                        |
| GCS-AUTH-02  | Valid modifications for approval were not sent.<br>Failed to match                                    |
| GCS-AUTH-03  | Maker cannot authorize                                                                                |
| GCS-AUTH-04  | No Valid unauthroized modifications found for approval.                                               |
| GCS-CLOS-002 | Record Successfully Closed                                                                            |
| GCS-CLOS-01  | Record Already Closed                                                                                 |
| GCS-CLOS-02  | Record Successfully Closed                                                                            |
| GCS-CLOS-03  | Unauthorized record cannot be closed, it can be deleted before first authorization                    |
| GCS-COM-001  | Record does not exist                                                                                 |
| GCS-COM-002  | Invalid version sent, operation can be performed only on latest version                               |
| GCS-COM-003  | Please Send Proper ModNo                                                                              |
| GCS-COM-004  | Please send makerId in the request                                                                    |
| GCS-COM-005  | Request is Null. Please Resend with Proper Values                                                     |
| GCS-COM-006  | Unable to parse JSON                                                                                  |
| GCS-COM-007  | Request Successfully Processed                                                                        |
| GCS-COM-008  | Modifications should be consecutive.                                                                  |
| GCS-DEL-001  | Record deleted successfully                                                                           |
| GCS-DEL-002  | Record(s) deleted successfully                                                                        |
| GCS-DEL-003  | Modifications didnt match valid unauthorized modifications that can be deleted for this record        |
| GCS-DEL-004  | Send all unauthorized modifications to be deleted for record that is not authorized even once.        |
| GCS-DEL-005  | Only Maker of first version of record can delete modifications of record that is not once authorized. |
| GCS-DEL-006  | No valid unauthroized modifications found for deleting                                                |
| GCS-DEL-007  | Failed to delete. Only maker of the modification(s) can delete.                                       |
| GCS-MOD-001  | Closed Record cannot be modified                                                                      |
| GCS-MOD-002  | Record Successfully Modified                                                                          |
| GCS-MOD-003  | Record marked for close, cannot modify.                                                               |

Table A-1 List of Error Codes and Messages

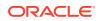

| Error_Code             | Error_Message                                                                          |
|------------------------|----------------------------------------------------------------------------------------|
| GCS-MOD-004            | Only maker of the record can modify before once auth                                   |
| GCS-MOD-005            | Not amendable field, cannot modify                                                     |
| GCS-MOD-006            | Natural Key cannot be modified                                                         |
| GCS-REOP-003           | Successfully Reopened                                                                  |
| GCS-REOP-01            | Unauthorized Record cannot be Reopened                                                 |
| GCS-REOP-02            | Failed to Reopen the Record, cannot reopen<br>Open records                             |
| GCS-REOP-03            | Successfully Reopened                                                                  |
| GCS-REOP-04            | Unauthorized record cannot be reopened, record should be closed and authorized         |
| GCS-SAV-001            | Record already exists                                                                  |
| GCS-SAV-002            | Record Saved Successfully.                                                             |
| ST-SAVE-027            | Request Successfully Processed                                                         |
| CC-BNK-003             | Only one Bank Code is allowed.                                                         |
| CC-ACC-002             | Currency should be null for Multi-Currency<br>Account                                  |
| CMC-ACC-PII01          | User doesnt have access to PII data, cannot perform create or modify operations        |
| GCS-REJ-001            | A rejected record cannot be closed. Please delete this modification.                   |
| GCS-REJ-002            | A rejected record cannot be reopened. Please delete this modification.                 |
| GCS-REJ-003            | Invalid modifications sent for reject. Highest modification must also be included.     |
| GCS-REJ-004            | Record Rejected successfully                                                           |
| GCS-REJ-005            | Maker cannot reject the record.                                                        |
| GCS-REJ-006            | Checker remarks are mandatory while rejecting.                                         |
| GCS-REJ-007            | No valid modifications found for reject.                                               |
| GCS-REJ-008            | Invalid modifications sent for reject. Consecutive modifications must be included.     |
| LMC-ERR-003            | Maximum Amount should be greater than<br>Minimum Amount                                |
| LMC-ERR-004            | Maximum should be greater than Minimum                                                 |
| LMC-ERR-005            | Maximum Deficit should be greater than Minimum Deficit                                 |
| LMC-ERR-001            | Fixed amount should maintained between the range of defined minimum and maximum amount |
| LMC-ERR-002            | Instruction is assigned to structure(s). Failed to close                               |
| LMG-INF-ACCEPT-MSG     | Message Received Successfully                                                          |
| LMG-INF-SUCCESS-MSG    | Balance Updated Successfully                                                           |
| LMG-INF-STMT-000       | Message received out of order, Balance update kept on Hold                             |
| LMG-INF-BASEMSG-NOTFND | Base message not received for third party account number. Balance update kept on Hold  |

 Table A-1 (Cont.) List of Error Codes and Messages

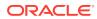

| Error_Code               | Error_Message                                                                    |
|--------------------------|----------------------------------------------------------------------------------|
| LMG-ERR-INV-MSGFRMT      | Message format incorrect                                                         |
| LMG-ERR-DUP-MSG          | Duplicate message                                                                |
| LMG-ERR-CY-MISMATCH      | Currency code mismatch for third party account                                   |
| LMG-ERR-ACT-NOTFND       | Third party account number does not exist                                        |
| LMG-ERR-AVAILBAL-NOTFND  | Available Balance not received in message, which is required for sweep execution |
| LMG-INF-DATE-ONHOLD      | Message received with future Date, Balance update kept on Hold                   |
| LMG-ERR-DATE-MISMATCH    | Message received with older date                                                 |
| LMG-INF-SWEEP-ONHOLD     | Sweep execution in-progress, Balance update kept on hold                         |
| LMG-INF-UNP-ONHOLD       | Previous message in UnProcessed state, Balance update kept on hold               |
| LMG-INF-MSG-ONHOLD       | Previous message on hold, So Balance update kept on Hold                         |
| LMG-ERR-INVALID-BIC      | Invalid sender BIC Code                                                          |
| LMG-ERR-MUL-940          | MT940 already received for the day                                               |
| LMG-ERR-TAG-NOTFND       | MT942 message need Tag61 or Tag90 for balance calculation                        |
| LMG-ERR-RUNTIME          | Error while processing message                                                   |
| LMG-INF-SUPRESS-MSG      | Message suppressed Successfully                                                  |
| LMG-ERR-SUPRESS-MSG      | Message cannot be Suppressed, message not in Hold                                |
| LMG-INF-MT942-CONFIG     | MT942 MessageType Configuration Missing in<br>Branch Parameter Screen            |
| LMG-INF-ACT-CLOSED       | Account in closed state                                                          |
| LMG-ERR-MT942-DATE       | Tag 13D doesnot match with Todays date                                           |
| LMG-ERR-BASEMSG-RECEIVED | Base Message already received for the day                                        |
| LMG-ERR-SUPRESS-INTR-MSG | Intermediate Message Received, Message Got<br>Supressed                          |
| LMG-ERR-BASEMSG-NOTFND   | Base message not received for third party account number                         |
| LMP-POOL-001             | Pool not allowed at System level                                                 |
| LMP-POOL-002             | No Structure exists with given Structure Id                                      |
| LMP-POOL-003             | Pool Initiated for structure                                                     |
| LMP-POOL-004             | Pool Initiated for Branch                                                        |
| LMP-POOL-005             | Reallocation Initiated for structure                                             |
| LMP-POOL-006             | Reallocation executed for Structures                                             |
| ICL-GET-001              | Exception occured while processing current request                               |
| ICL-LMT-001              | Customer ID is not present.                                                      |
| ICL-LMT-002              | Customer ID is not a valid lender.                                               |
| ICL-LMT-003              | Error encountered while converting amount.                                       |
| ICL-LMT-004              | Lending amount cannot exceed the Overall lend limit.                             |

Table A-1 (Cont.) List of Error Codes and Messages

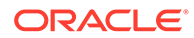

| Error_Code    | Error_Message                                                           |
|---------------|-------------------------------------------------------------------------|
| ICL-LMT-005   | Lend limit is not defined for specified pair.                           |
| ICL-LMT-006   | Lending amount cannot exceed the remaining lend limit between accounts. |
| ICL-LMT-007   | Lend limit is available for the customer.                               |
| ICL-LMT-008   | Exception occured while fetching lend limit                             |
| ICL-MOD-001   | No loan exist with given ID                                             |
| ICL-MOD-002   | No loan exist with given sweep log ID                                   |
| ICL-SAV-001   | Exception occured while fetching Loan details                           |
| ICL-SAV-002   | Error while fetching structure details                                  |
| ICL-STL-001   | Error encountered while initiating reverse sweep                        |
| ICL-STLMT-001 | Settlement initiated successfully                                       |
| ICL-STLMT-002 | Failed to initiate settlement                                           |
| ICL-STLMT-003 | Error encountered while initiating reverse sweep                        |
| ICL-STLMT-004 | Structure not found                                                     |
| ICL-STLMT-005 | Failed while fetching Structure details. Please check the log           |
| ICL-STLMT-006 | Loan is not active                                                      |
| ICL-STLMT-007 | No loan exist with given Loan Reference                                 |
| ICL-STLMT-008 | Cannot initiate the loan settlement as loan o/s amount is 0             |
| LMM-ACC-001   | Account Status is Mandatory!!!                                          |
| LMM-ACC-002   | Account Category is Mandatory!!!                                        |
| LMM-ACC-003   | Account Record Created in IC and Authorized successfully                |
| LMM-ACC-004   | Account Record Authorized successfully but failed to create in IC       |
| LMM-ACC-005   | Account Record Authorized successfully                                  |
| LMM-ACC-006   | Account Category validation Failed                                      |
| LMM-ACC-007   | Account Status validation Failed                                        |
| LMM-ACC-008   | Branch Validation Failed                                                |
| LMM-ACC-009   | Account Group Code Not available                                        |
| LMM-ACC-010   | Account Number already exists                                           |
| LMM-ACC-011   | Customer Id not mapped with User                                        |
| LMM-ACC-012   | Customer Id not available                                               |
| LMM-ACC-013   | Account authorized in LM but Failure creating account in IC             |
| LMM-ACC-014   | Record Successfully Modified and Authorized                             |
| LMM-ACC-015   | Failure Authorizing account                                             |
| LMM-ACC-016   | Account Updated Successfully                                            |
| LMM-ACC-017   | Account Balances Updated Successfully                                   |
| LMM-ACC-018   | Third Party Account address line should not exceed 35 characters        |
| LMM-ACC-019   | Account Record Modified in IC and Authorized successfully               |

 Table A-1 (Cont.) List of Error Codes and Messages

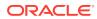

| Error_Code    | Error_Message                                                                                |
|---------------|----------------------------------------------------------------------------------------------|
| LMM-ACC-020   | Account Record Authorized successfully but failed to modify in IC                            |
| LMM-BRN-001   | Branch details not available                                                                 |
| LMM-ERR-001   | Invalid Parent Customer Id, cyclic customer linkage not allowed                              |
| LM-CUS-PII01  | User doesnt have access to PII data, cannot perform create or modify operations              |
| LMX-INGT-001  | Account Pair Record Already Exists.                                                          |
| LMX-INGT-002  | Message already procesed for external reference \$1.                                         |
| LMX-INGT-003  | Account Updated Successfully.                                                                |
| LMX-IOERR-001 | Balances not available                                                                       |
| LMX-IOERR-002 | Generic Exception during SDE processing                                                      |
| IC-ACC-01     | Branch Dates could not be resolved                                                           |
| IC-ACC-02     | Failed while fetching user globals                                                           |
| IC-ACC-03     | Could not get account                                                                        |
| IC-ACC-04     | Failed during Lookup                                                                         |
| IC-ACC-05     | Unhandled exception occurred during Lookup                                                   |
| IC-ACC-06     | Bombed while converting the amount                                                           |
| IC-ACC-07     | Unhandled Exception occurred                                                                 |
| IC-ACC-08     | Required Parameters for Account Class transfer not maintained                                |
| IC-ACC-09     | Unhandled Exception occurred during Account<br>Class transfer check                          |
| IC-ACC-50     | Exception Occurred while querying Intraday Table for Product Accrual                         |
| IC-ACC-51     | Exception Occurred while posting Liquidation<br>Netting                                      |
| IC-ACC-52     | Failed while populating Product Accrual Entries                                              |
| IC-ACC-53     | Failed while updating final status                                                           |
| IC-ACC-54     | Failed while querying branch parameters                                                      |
| IC-ACC-55     | Lookup failed for product code \$1                                                           |
| IC-ACC-57     | Failed During Currency Conversion for product \$1                                            |
| IC-ACC-58     | Failed while marking entry passed for product \$1                                            |
| IC-ACC-59     | Exception Occurred while preparing Accounting<br>Entries for Product Accrual for product \$1 |
| IC-BAT-133    | Error Occurred during Service Call to Interest<br>Accrual                                    |
| IC-BAT-121    | Failed in verifying pending process for the branch                                           |
| IC-BAT-131    | Error Occurred during Service Call to Allocation                                             |
| IC-BAT-132    | Error Occurred during Service Call to Interest Calc                                          |
| IC-BAT-134    | Error Occurred during Service Call to Interest<br>Liquidation                                |
| IC-BAT-135    | Error Occurred during Service Call to Charge                                                 |
| IC-BAT-136    | Error Occurred during Service Call to Accounting                                             |

Table A-1 (Cont.) List of Error Codes and Messages

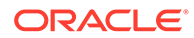

| Error Code  | Error_Message                                                                                     |
|-------------|---------------------------------------------------------------------------------------------------|
|             | -                                                                                                 |
| IC-BAT-137  | Error Occurred during Service Call to Product<br>Accounting                                       |
| IC-BAT-138  | Error Occurred during Service Call to Resolve<br>Branch                                           |
| IC-BAT-139  | Error Occurred during Service Call to Resolve<br>Account                                          |
| IC-BAT-140  | Error Occurred during Service Call to Mark Cutoff                                                 |
| IC-BAT-141  | Error Occurred during Service Call to Release<br>Cutoff                                           |
| IC-BRNC-01  | Invalid Branch Parameter                                                                          |
| IC-CHGERR01 | Failed while fetching user globals                                                                |
| IC-CHGERR02 | Branch Dates could not be resolved                                                                |
| IC-CHGERR03 | Could not get account                                                                             |
| IC-CHGERR04 | Could not get account                                                                             |
| IC-CHGERR05 | Error Occurred during Initialization                                                              |
| IC-CHGERR06 | Bombed while converting the amount                                                                |
| IC-CHGERR07 | Failed while deriving charge amount                                                               |
| IC-CHGERR08 | Failed while deriving min/max amount                                                              |
| IC-CHGERR09 | Failed during LCY Conversion                                                                      |
| IC-CHGERR10 | Failed While Caching Details for Charge Slab                                                      |
| IC-CHGERR11 | Problem as both discount amt and discount percentage maintained                                   |
| IC-CHGERR12 | Failed while fetching Slab Details                                                                |
| IC-CHGERR13 | Failed while fetching Tier Details                                                                |
| IC-CHGERR14 | Failed during amount round                                                                        |
| IC-CHGERR17 | Failed while fetching product details                                                             |
| IC-CHGERR19 | Failed during currency conversion                                                                 |
| IC-CHGERR23 | Failed while fetching Charge Entries                                                              |
| IC-CHGERR24 | Failed while Processing Charge                                                                    |
| IC-CHGERR25 | Failed while updating liqd dates                                                                  |
| IC-CHGERR28 | Could not get the book type                                                                       |
| IC-GETSP-01 | No details present for the given Branch and Account                                               |
| IC-BAT-142  | Error Occurred during Service Call to Pre Branch Resolution                                       |
| IC-BAT-160  | Failed while getting pending count for Intraday Batch                                             |
| IC-BAT-161  | Failed during service call for Intraday Batch                                                     |
| IC-GRC001   | Effective Date cannot be Back Dated.                                                              |
| IC-GRC002   | Current IC Group and New IC Group cannot be same.                                                 |
| IC-GRC003   | Account Branch and currency cannot be *.* for given Account.                                      |
| IC-GRC004   | Pending request is active for an Account, therefore new change request is not allowed to be saved |

 Table A-1 (Cont.) List of Error Codes and Messages

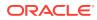

| Error_Code  | Error_Message                                                                                                    |
|-------------|----------------------------------------------------------------------------------------------------|
| IC-GRC005   | Booking GL details and accounting details are<br>mandatory if Liquidation mode is Liquidate to GL<br>or Liquidate to Different Account respectively |
| IC-INPER-01 | Account is Mandatory                                                                                                    |
| IC-INPER-02 | Account Group Code is Mandatory                                                                                                    |
| IC-INPER-03 | Account Open Date is Mandatory                                                                                                    |
| IC-INPER-04 | Branch is Mandatory                                                                                                    |
| IC-INPER-05 | Currency is Mandatory                                                                                                    |
| IC-INPER-06 | Customer Number is Mandatory                                                                                                    |
| IC-INPER-07 | Source System is Mandatory                                                                                                    |
| IC-INPER-09 | No Records to process                                                                                                    |
| IC-INPER-11 | Maint Queue Population Failed                                                                                                    |
| IC-INPER-20 | Branch Parameter Not maintained                                                                                                    |
| IC-INPT-001 | No records present for given branch and account                                                                                                    |
| IC-INPT-002 | Exceeded accGrp max size 6                                                                                                    |
| IC-INPT-003 | accGrp not sent                                                                                                    |
| IC-INPT-004 | Exceeded accGrpDesc max size 2000                                                                                                    |
| IC-INPT-005 | accGrpDesc not sent                                                                                                    |
| IC-INPT-006 | Exceeded extAccGrp max size 64                                                                                                    |
| IC-INPT-007 | extAccGrp not sent                                                                                                    |
| IC-INPT-008 | Exceeded extAccGrpDesc max size 2000                                                                                                    |
| IC-INPT-009 | extAccGrpDesc not sent                                                                                                    |
| IC-INPT-010 | Exceeded extAccGrpType max size 1                                                                                                    |
| IC-INPT-011 | extAccGrpType not sent                                                                                                    |
| IC-INPT-012 | Exceeded productCode max size 4                                                                                                    |
| IC-INPT-013 | productCode not sent                                                                                                    |
| IC-INPT-014 | Exceeded ccy max size 3                                                                                                    |
| IC-INPT-015 | ccy not sent                                                                                                    |
| IC-INPT-016 | Exceeded open max size 1                                                                                                    |
| IC-INPT-017 | open not sent                                                                                                    |
| IC-IPTAC-01 | Record Already Exists, Failed to save.                                                                                                    |
| IC-IPTVD-01 | Ref No in the request must be unique                                                                                                    |
| IC-MNRUL-01 | System elements not mapped to the Rule                                                                                                    |
| IC-MNTBR-01 | Error while validation of branch code using common core branch services                                                                             |
| IC-MNTBR-02 | Branch code not found in core branches                                                                                                    |
| IC-MNTBR-03 | IC Period Code Maintenance is not present                                                                                                    |
| IC-MNTBR-04 | Error while fetching system date values from CMC Branch Services                                                                                    |
| IC-MNTBR-05 | Branch code not found in system dates                                                                                                    |
| IC-PRCBT002 | To Period Code should be greater than From Period Code                                                                                              |

Table A-1 (Cont.) List of Error Codes and Messages

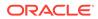

| Error_Code  | Error_Message                                                                                                    |
|-------------|----------------------------------------------------------------------------------------------------|
| IC-PRCBT003 | Profit calculation exclusion batch not executed for the given period                                                                                              |
| IC-PRD054   | Value of Accrual Day should be less than or equal to 31                                                                                                    |
| IC-PRD061   | Frequency is blank in product preferences                                                                                                    |
| IC-PRD062   | Branch Parameter not maintained                                                                                                    |
| IC-PRD123   | Both start from account opening and defer<br>liquidation days flags cannot be selected at the<br>same time                                                        |
| IC-PRD120   | Defer liquidation days should not be entered when defer liquidation flag is not selected                                                                          |
| IC-PRD121   | Defer before month end days should not be<br>entered when defer liquidation flag is not selected                                                                  |
| IC-PRD122   | Defer liquidation days or defer before month end<br>days should be entered when defer liquidation flag<br>is selected                                             |
| IC-PRD124   | Days before month end should not be entered for frequency days                                                                                                    |
| IC-PRD125   | Both defer liquidation days and defer before<br>month end day cannot be entered at the same<br>time                                                               |
| IC-PRD126   | Accrual cycle should be None when accrual<br>frequency is Daily                                                                                                   |
| IC-PRD201   | Interest liquidation frequency has to be monthly<br>and Liquidation at Month End flag has to be<br>checked if the Split Interest Adj for Prev Year is<br>required |
| IC-RL0007   | Rule Id has invalid characters                                                                                                    |
| IC-RL0008   | Blank characters are not allowed in Rule Id                                                                                                    |
| IC-RL0009   | Rule Id - First character should be an alphabet or<br>underscore                                                                                                  |
| IC-RL0048   | Requires atleast one formula with a valid expression for a rule                                                                                                   |
| IC-RL0056   | Required atleast one booked formula to save the rule                                                                                                    |
| IC-RLM060   | Rounding Required should be checked when<br>Book FLag is "Booked" and periodicity is "Daily/<br>Periodic"                                                         |
| IC-RLM061   | Accruals Required should be Unchecked when<br>Book FLag is "Non-Booked" and periodicity is<br>"Daily/Periodic"                                                    |
| IC-RLM069   | Length of Rule Id should be equal to 4 characters                                                                                                    |
| IC-RULE-01  | SDE Id and UDE Id should be different                                                                                                    |
| IC-RULE-02  | Result cannot have logical operator                                                                                                    |
| IC-SPRM-001 | Service Parameters cannot be empty                                                                                                    |
| IC-PRD132   | Minimum Variance cannot be greater than<br>Maximum Variance                                                                                                    |

 Table A-1 (Cont.) List of Error Codes and Messages

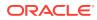

| Error_Code   | Error_Message                                                          |
|--------------|------------------------------------------------------------------------|
| IC-PRD131    | Min Effective Value cannot be greater than Max Effective Value         |
| LMG-INF-002  | Balance updated Successfully                                           |
| LMG-ERR-015  | MT940 already received for the day                                     |
| LMG-ERR-003  | Message format is incorrect                                            |
| LMG-ERR-005  | Currency code mismatch for third party account                         |
| LMG-ERR-006  | Third party account number doesn't exist                               |
| ACC_PRD-01   | Unhandled Exception occurred                                           |
| ACC_PRD-02   | Invalid Product Accounting entry setup                                 |
| ACC_PRD-03   | Product code cannot be null                                            |
| ACC_PRD-04   | IC Branch Date not available for the current branch                    |
| INT-MCT-001  | Release CutOff is not processed for previous<br>mark CutOff            |
| INT-MCT-002  | Branch Code Not Valid                                                  |
| INT-MCT-003  | Branch Dates Not Set                                                   |
| INT-MCT-004  | Branch Dates Not Maintained                                            |
| INT-MCT-005  | Error Occurred in Mark Cutoff                                          |
| INT-RCT-001  | No data found for this branchCode in CutOff                            |
| INT-RCT-002  | Release CutOff is already processed                                    |
| INT-RCT-003  | Error occurred while processing Release CutOff                         |
| INT-RCT-004  | Branch Code Not Valid                                                  |
| INT-PRC-001  | No data found for this branchCode in BranchDates                       |
| INT-PRC-002  | Release Cutoff Failed                                                  |
| IO-ERR-001   | Please add Participant Accounts.                                       |
| IO-ERR-002   | Please add the Currency Rates.                                         |
| IO-ERR-003   | Nominated account Currency should be the same<br>as Threshold Currency |
| IO-ERR-004   | Please add only Nomination Rates                                       |
| IO-ERR-005   | Please remove Nomination Rates                                         |
| IO-ERR-006   | Currency in Nomination Rate should be the same the Threshold Currency  |
| IO-ERR-007   | Please add Currency Premium Rates                                      |
| IO-ERR-010   | Currency Thresholds not allowed if Nominated<br>Account is provided    |
| LMP-POOL-001 | Pool not allowed at System level                                       |
| LMP-POOL-002 | No Structure exists with given Structure Id                            |
| LMP-POOL-003 | Pool Initiated for structure                                           |
| LMP-POOL-004 | Pool Initiated for Branch                                              |
| LMP-POOL-005 | Reallocation Initiated for structure                                   |
| LMP-POOL-006 | Reallocation executed for Structures                                   |
| IN-HEAR-583  | Period Dates should be within Financial Cycle Start and End Date       |
| RTL-ERR-001  | RTL Structure for account does not exist.                              |
|              |                                                                        |

Table A-1 (Cont.) List of Error Codes and Messages

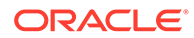

| Error_Code  | Error_Message                                                                                                    |
|-------------|----------------------------------------------------------------------------------------------------|
| LMA-STR-001 | Structure Validation Successful!!!                                                                                 |
| LMA-STR-002 | Error in Structure Validation!!!                                                                                   |
| LMA-STR-003 | Record Successfully Submitted and Authorized                                                                       |
| LMA-STR-004 | Failed to Auto Authorize Record                                                                                    |
| LMA-STR-005 | Record Successfully Submitted                                                                                      |
| LMA-STR-006 | Failed to Submit Record                                                                                            |
| LMA-STR-007 | Empty input data                                                                                                   |
| LMA-STR-008 | Account Category is mandatory \$1                                                                                  |
| LMA-STR-009 | No Header account exists for the structure                                                                         |
| LMA-STR-010 | No Child account exists for the structure                                                                          |
| LMA-STR-011 | Pool Structure Type cannot have Account Type as<br>Sweep                                                           |
| LMA-STR-012 | Sweep Structure Type cannot have Account Type as Pool                                                              |
| LMA-STR-013 | Hybrid Structure Type should have both Account<br>Type Pool and Sweep                                              |
| LMA-STR-014 | All Selected Accounts must be used in Structure!!!                                                                 |
| LMA-STR-015 | No Linked Account data                                                                                             |
| LMA-STR-016 | Structure Status is Incomplete                                                                                     |
| LMA-STR-017 | No account exists for the structure                                                                                |
| LMA-STR-018 | Interest Method should be I for sweep and hybrid structure                                                         |
| LMA-STR-019 | Effective Date should be before than end date                                                                      |
| LMA-STR-020 | Central Account Details should be specified for<br>structure having reallocation method as Central<br>Distribution |
| LMA-STR-021 | Central Account is not active                                                                                      |
| LMA-STR-022 | Central Account does not exist in OBLM \$1                                                                         |
| LMA-STR-023 | Structure Id or version no is null \$1                                                                             |
| LMA-STR-024 | Structure Type is null                                                                                             |
| LMA-STR-025 | Structure Status is null                                                                                           |
| LMA-STR-026 | Structure Description is null                                                                                      |
| LMA-STR-027 | Structure Effective Date is null                                                                                   |
| LMA-STR-028 | Structure End Date is null                                                                                         |
| LMA-STR-029 | Structure Priority is null                                                                                         |
| LMA-STR-030 | Structure Source is null                                                                                           |
| LMA-STR-031 | Structure Post Sweep Balance is null                                                                               |
| LMA-STR-032 | Structure Interest Method is null                                                                                  |
| LMA-STR-033 | Structure Balance Type is null                                                                                     |
| LMA-STR-034 | Structure FX Rate Pick up is null                                                                                  |
| LMA-STR-035 | Account is not active \$1                                                                                          |
| LMA-STR-036 | Account is not active or does not exist in OBLM \$1                                                                |
| LMA-STR-037 | Child Account \$1 customer \$2 is not child of<br>Parent Customer                                                  |

Table A-1 (Cont.) List of Error Codes and Messages

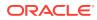

| Error_Code  | Error_Message                                                                       |
|-------------|-------------------------------------------------------------------------------------|
| LMA-STR-038 | Child account cannot be a Notional Account \$1                                      |
| LMA-STR-039 | Parent Account cannot be an External Account \$1                                    |
| LMA-STR-040 | Child of a Notional Account cannot be Sweep<br>Type \$1                             |
| LMA-STR-041 | Pool type account cannot have instruction attached                                  |
| LMA-STR-042 | Pool type account cannot have payment instruction attached \$1                      |
| LMA-STR-043 | Sweep type account should have payment instruction attached \$1                     |
| LMA-STR-044 | Sweep Priority should be defined for Account Ref \$1                                |
| LMA-STR-045 | Reverse sweep Frequency should be assigned is reverse sweep is allowed \$1          |
| LMA-STR-046 | Child Branch not available                                                          |
| LMA-STR-047 | Parent Branch not available                                                         |
| LMA-STR-048 | Child Bank not available                                                            |
| LMA-STR-049 | Parent Bank not available                                                           |
| LMA-STR-050 | Cross Border \$1 not allowed for account pair                                       |
| LMA-STR-051 | Domestic not allowed for account pair                                               |
| LMA-STR-052 | Cross Currency not allowed for account pair                                         |
| LMA-STR-053 | Parent Account Currency is null: \$1                                                |
| LMA-STR-054 | Child Account Currency is null: \$1                                                 |
| STR-MOD-001 | Structure should contain atleast one Internal account                               |
| STR-MOD-002 | Further modifications not allowed as unauthorized channel modification still exists |
| SW-ERR-001  | Sweep not allowed at System level                                                   |
| SW-ERR-002  | Structure is not active or paused                                                   |
| SW-ERR-003  | Header account is not active                                                        |
| SW-ERR-004  | Sweep already pending for structure                                                 |
| SW-ERR-005  | Structure \$1 does not exist or not active.                                         |
| SW-ERR-006  | No Structure selected.                                                              |
| SW-ERR-007  | No Acc pair selected.                                                               |
| SW-ERR-008  | Structure is not active:- \$1                                                       |
| SW-ERR-009  | Sweep Failed for Structures:- \$1                                                   |
| SW-ERR-010  | Sweep executed for Structures.                                                      |
| SW-ERR-011  | Account Pair Record Already Exists.                                                 |
| SW-ERR-012  | Structure Sweep Record Already Exists.                                              |
| SW-ERR-013  | User does not have necessary roles/activity assigned.                               |
| SW-ERR-014  | Previous handoff is not completed for account pair \$1                              |
| SW-ERR-016  | No system account exist for this ID                                                 |

Table A-1 (Cont.) List of Error Codes and Messages

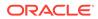

| Error Code | Error Message                                                                 |
|------------|-------------------------------------------------------------------------------|
|            |                                                                               |
| SW-ERR-017 | Failed while creating System Account                                          |
| SW-ERR-018 | System Account created successfully                                           |
| SW-ERR-019 | Failed while creating and authorizing IC Account                              |
| SW-ERR-020 | IC Account created and authorized successfully                                |
| SW-ERR-021 | Failed while recording repayment for Reverse<br>Sweep :- \$1                  |
| SW-ERR-022 | Failed while rejecting loan for Sweep Log :- \$1                              |
| SW-ERR-023 | Failed while activating loan for Sweep Log :- \$1                             |
| SW-ERR-024 | Failed while creating VD balance record in IC for system account :- \$1       |
| SW-ERR-025 | Internal VD balance record created successfully                               |
| SW-ERR-026 | Failed while creating internal VD balance record<br>for system account :- \$1 |
| SW-ERR-027 | Failed while updating internal VD balance record<br>for system account :- \$1 |
| SW-ERR-028 | Internal VD balance record updated successfully                               |
| SW-ERR-029 | Failed while updating System Account - \$1                                    |
| SW-ERR-030 | IC Account successfully updated for account number :- \$1                     |
| SW-ERR-031 | Failed while updating IC Account for account number :- \$1                    |
| SW-ERR-032 | No system account exists for Account<br>Number :- \$1                         |
| SW-ERR-033 | Failed to record repayment on loan with Sweep<br>Log ID :- \$1                |
| SW-ERR-034 | VD balance updated successfully                                               |
| SW-ERR-015 | No system account exist for this sweep ID                                     |
| SW-ERR-035 | Instruction ID \$1 For Account Number \$2 is in<br>Suspension Period          |

 Table A-1 (Cont.) List of Error Codes and Messages

# B Functional Activity Codes

| Screen Name           | FUNCTIONAL_ACTIVITY_CODE                         |  |
|-----------------------|--------------------------------------------------|--|
| RTL Structure         | LRT_FA_STRUCTURE_VIEW                            |  |
|                       | LRT_FA_STRUCTURE_REOPEN                          |  |
|                       | LRT_FA_STRUCTURE_MODIFY                          |  |
|                       | LRT_FA_STRUCTURE_LOV                             |  |
|                       | LRT_FA_STRUCTURE_KEY                             |  |
|                       | LRT_FA_STRUCTURE_DELETE                          |  |
|                       | LRT_FA_STRUCTURE_CREATE                          |  |
|                       | LRT_FA_STRUCTURE_CLOSE                           |  |
|                       | LRT_FA_STRUCTURE_AUTHORIZE                       |  |
| RTL Sublimit Monitor  | LRT_FA_RTL_SUBLIMIT_MONITOR_VIEWALL              |  |
| RTL Monitor           | LRT_FA_RTL_MONITOR_VIEWALL                       |  |
| WHT Interest Map      | LMX_FA_WHT_INTEREST_MAP                          |  |
| Batch                 | LMX_FA_REVERSE_SWEEP_VIEW                        |  |
|                       | LMX_FA_POST_HANDOFF                              |  |
| Structure Maintanance | LMX_FA_PENDING_SWEEP_HANDOFF                     |  |
| MBCC Monitor          | LMX_FA_MBCC_VIEW                                 |  |
| Interface Monitor     | LMX_FA_INTERFACE_MONITOR_VIEW                    |  |
| Interface Instruction | LMX_FA_INTERFACE_INSTRUCTION_VIEW                |  |
|                       | LMX_FA_INTERFACE_INSTRUCTION_REOPEN              |  |
|                       | LMX_FA_INTERFACE_INSTRUCTION_MODIFY              |  |
|                       | LMX_FA_INTERFACE_INSTRUCTION_LOV                 |  |
|                       | LMX_FA_INTERFACE_INSTRUCTION_DELETE              |  |
|                       | LMX_FA_INTERFACE_INSTRUCTION_CREATE              |  |
|                       | LMX_FA_INTERFACE_INSTRUCTION_CLOSE               |  |
|                       | LMX_FA_INTERFACE_INSTRUCTION_AUTHORIZE           |  |
| Interest Optimization | LMX_FA_INTERESTOPTIMIZATION_VIEW                 |  |
|                       | LMX_FA_INTERESTOPTIMIZATION_REOPEN               |  |
|                       | LMX_FA_INTERESTOPTIMIZATION_PROCESSSDE           |  |
|                       | LMX_FA_INTERESTOPTIMIZATION_MODIFY               |  |
|                       | LMX_FA_INTERESTOPTIMIZATION_GETIOSTRUCTUREI<br>D |  |
|                       | LMX_FA_INTERESTOPTIMIZATION_DELETE               |  |
|                       | LMX_FA_INTERESTOPTIMIZATION_CREATE               |  |
|                       | LMX_FA_INTERESTOPTIMIZATION_CLOSE                |  |
|                       | LMX_FA_INTERESTOPTIMIZATION_AUTHORIZE            |  |
| Batch                 | LMX_FA_GET_AVAIL_BALANCE                         |  |
| Batch                 | LMX_FA_GETBY_VALUEDATE_MT                        |  |

#### Table B-1 List of Functional Activity Codes

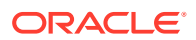

| Screen Name                             | FUNCTIONAL_ACTIVITY_CODE               |  |
|-----------------------------------------|----------------------------------------|--|
| Batch                                   | LMX_FA_EVENTLOG_VIEW                   |  |
|                                         | LMX_FA_EVENTLOG_PUBLISH                |  |
|                                         | LMX_FA_EVENTLOG_CREATE                 |  |
| Sweep                                   | LMX_FA_ACKNACK_PROCESS                 |  |
| Batch                                   | LMX_FA_ACKNACKAUTH_PROCESS             |  |
| Sweep Execution                         | LMS_FA_SWEEP_MONITOR_VIEW              |  |
| Account Pair Sweep                      | LMS_FA_SWEEP_BATCH_EXECUTE             |  |
| Batch                                   | LMS_FA_SWEEPDATA_VIEW                  |  |
|                                         | LMS_FA_SWEEPDATA_UPDATE                |  |
|                                         | LMS_FA_SWEEPDATA_CREATE                |  |
|                                         | LMS_FA_SWEEPASYNC_STR                  |  |
|                                         | LMS_FA_SWEEPASYNC_ACCPAIR              |  |
| Reverse Sweep Monitor                   | LMS_FA_REVERSE_SWEEP_VIEW              |  |
| Account Pair Sweep & Structure<br>Sweep | LMS_FA_ADHOC_SWEEP_REJECT              |  |
| Account Pair Sweep & Structure<br>Sweep | LMS_FA_ADHOC_SWEEP_FETCH               |  |
| Account Pair Sweep & Structure<br>Sweep | LMS_FA_ADHOC_SWEEP_AUTHORIZE           |  |
| Sweep Execution                         | LMS_FA_ADHOC_STR_SWEEP_VIEW            |  |
| Sweep Execution                         | LMS_FA_ADHOC_STR_SWEEP_SUMMARY         |  |
| Sweep Execution                         | LMS_FA_ADHOC_STR_SWEEP_INITIATE        |  |
| Sweep Execution                         | LMS_FA_ADHOC_ACCPAIR_SWEEP_VIEW        |  |
| Sweep Execution                         | LMS_FA_ADHOC_ACCPAIR_SWEEP_SUMMARY     |  |
| Sweep Execution                         | LMS_FA_ADHOC_ACCPAIR_SWEEP_INITIATE    |  |
| Account Pair Sweep & Structure<br>Sweep | LMS_FA_ACCOUNTPAIR_SWEEP_BATCH_ACCPAIR |  |
| Excceptions Monitor/Account             | LMR_FA_REPORTS_VIEW                    |  |
| Structure                               | LMR_FA_SAVE_EXCPETION                  |  |
| Interest Accrual Monitor                | LMR_FA_INT_ACCR_VIEW                   |  |
| Exception Monitor                       | LMR_FA_EXCEPTIONS_VIEW                 |  |
| Exception Monitor                       | LMR_FA_EXCEPTIONS_REPORT               |  |
| Pool Batch                              | LMP_FA_REALLOCATIONLOG_MODIFY          |  |
| Pool Batch                              | LMP_FA_REALLOCATIONLOG_FETCHPENDING    |  |
| Reallocation Pool Monitor               | LMP_FA_POOL_REALLOCMONITOR_VIEWALL     |  |
| Pool Monitor                            | LMP_FA_POOL_MONITOR_VIEWALL            |  |
| Pool Monitor                            | LMP_FA_POOL_MONITOR_VIEW               |  |
| Pool Batch                              | LMP_FA_POOL_INVOKE_REALLOCFORSTR       |  |
| Pool Batch                              | LMP_FA_POOL_INVOKE_FORSTR              |  |
| Pool Batch                              | LMP_FA_POOL_INVOKE_FORBRANCH           |  |
| Pool Batch                              | LMP_FA_POOL_GET_ICENTRIES              |  |
| User Linkage Maintenance                | LMM_FA_USER_LINKAGE_VIEW               |  |
|                                         | LMM_FA_USER_LINKAGE_REOPEN             |  |

 Table B-1
 (Cont.) List of Functional Activity Codes

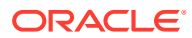

| Screen Name                   | FUNCTIONAL_ACTIVITY_CODE                        |  |
|-------------------------------|-------------------------------------------------|--|
|                               | LMM_FA_USER_LINKAGE_MODIFY                      |  |
|                               | LMM_FA_USER_LINKAGE_LOV                         |  |
|                               | LMM_FA_USER_LINKAGE_DELETE                      |  |
|                               | LMM_FA_USER_LINKAGE_CREATE                      |  |
|                               | LMM_FA_USER_LINKAGE_CLOSE                       |  |
|                               | LMM_FA_USER_LINKAGE_AUTHORIZE                   |  |
| MBCC Currency Cutoff          | LMM_FA_MBCC_CUTOFF_VIEW                         |  |
| mboo ourrency outon           |                                                 |  |
|                               |                                                 |  |
|                               | LMM_FA_MBCC_CUTOFF_LOV                          |  |
|                               |                                                 |  |
|                               |                                                 |  |
|                               |                                                 |  |
|                               |                                                 |  |
| A                             |                                                 |  |
| Account Group                 | LMM_FA_INTEREST_ACCOUNT_GROUP_VIEW              |  |
|                               | LMM_FA_INTEREST_ACCOUNT_GROUP_REOPEN            |  |
|                               | LMM_FA_INTEREST_ACCOUNT_GROUP_MODIFY            |  |
|                               | LMM_FA_INTEREST_ACCOUNT_GROUP_LOV               |  |
|                               | LMM_FA_INTEREST_ACCOUNT_GROUP_DELETE            |  |
|                               | LMM_FA_INTEREST_ACCOUNT_GROUP_CREATE            |  |
|                               | LMM_FA_INTEREST_ACCOUNT_GROUP_CLOSE             |  |
|                               |                                                 |  |
| Sweep Frequency Maintenance   |                                                 |  |
|                               | LMM_FA_FREQUENCY_REOPEN                         |  |
|                               | LMM_FA_FREQUENCY_MODIFY<br>LMM_FA_FREQUENCY_LOV |  |
|                               |                                                 |  |
|                               | LMM_FA_FREQUENCY_DELETE                         |  |
|                               | LMM_FA_FREQUENCY_CREATE                         |  |
|                               | LMM_FA_FREQUENCY_CLOSE                          |  |
|                               | LMM_FA_FREQUENCY_AUTHORIZE                      |  |
| Third Party Branch Parameters | LMM_FA_EXT_BRANCH_PARAMETERS_VIEW               |  |
|                               | LMM_FA_EXT_BRANCH_PARAMETERS_REOPEN             |  |
|                               | LMM_FA_EXT_BRANCH_PARAMETERS_MODIFY             |  |
|                               | LMM_FA_EXT_BRANCH_PARAMETERS_DELETE             |  |
|                               | LMM_FA_EXT_BRANCH_PARAMETERS_CREATE             |  |
|                               | LMM_FA_EXT_BRANCH_PARAMETERS_CLOSE              |  |
|                               | LMM_FA_EXT_BRANCH_PARAMETERS_AUTHORIZE          |  |
| Third Party Bank Parameters   | LMM_FA_EXT_BANK_PARAMETERS_VIEW                 |  |
|                               | LMM_FA_EXT_BANK_PARAMETERS_REOPEN               |  |
|                               | LMM_FA_EXT_BANK_PARAMETERS_MODIFY               |  |
|                               | LMM_FA_EXT_BANK_PARAMETERS_DELETE               |  |
|                               | LMM_FA_EXT_BANK_PARAMETERS_CREATE               |  |

 Table B-1
 (Cont.) List of Functional Activity Codes

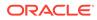

| Screen Name                    | FUNCTIONAL_ACTIVITY_CODE                |  |
|--------------------------------|-----------------------------------------|--|
|                                | LMM_FA_EXT_BANK_PARAMETERS_CLOSE        |  |
|                                | LMM_FA_EXT_BANK_PARAMETERS_AUTHORIZE    |  |
| Third Party Account Parameters | LMM_FA_EXT_ACCOUNT_VIEW                 |  |
|                                | LMM_FA_EXT_ACCOUNT_REOPEN               |  |
|                                | LMM_FA_EXT_ACCOUNT_MODIFY               |  |
|                                | LMM_FA_EXT_ACCOUNT_DELETE               |  |
|                                | LMM_FA_EXT_ACCOUNT_CREATE               |  |
|                                | LMM_FA_EXT_ACCOUNT_CLOSE                |  |
|                                | LMM_FA_EXT_ACCOUNT_AUTHORIZE            |  |
| Batch                          | LMM_FA_EVENTS_VIEW                      |  |
|                                | LMM_FA_EVENTS_MODIFY                    |  |
|                                | LMM_FA_EVENTS_CREATE                    |  |
|                                | LMM_FA_EVENTS_AUTHORIZE                 |  |
| Payment Instructions           | LMM_FA_DEF_PAYMNT_INS_VIEW              |  |
|                                | LMM_FA_DEF_PAYMNT_INS_REOPEN            |  |
|                                | LMM_FA_DEF_PAYMNT_INS_MODIFY            |  |
|                                | LMM_FA_DEF_PAYMNT_INS_LOV               |  |
|                                | LMM_FA_DEF_PAYMNT_INS_GETALL_TEMPLATE   |  |
|                                | LMM_FA_DEF_PAYMNT_INS_DELETE            |  |
|                                | LMM_FA_DEF_PAYMNT_INS_CREATE            |  |
|                                | LMM_FA_DEF_PAYMNT_INS_CLOSE             |  |
|                                | LMM_FA_DEF_PAYMNT_INS_AUTHORIZE         |  |
| Customer Parameters            | LMM_FA_CUSTOMER_PARAMETERS_VIEW         |  |
|                                | LMM_FA_CUSTOMER_PARAMETERS_REOPEN       |  |
|                                | LMM_FA_CUSTOMER_PARAMETERS_MODIFY       |  |
|                                | LMM_FA_CUSTOMER_PARAMETERS_LOV          |  |
|                                | LMM_FA_CUSTOMER_PARAMETERS_GETHIERARCHY |  |
|                                | LMM_FA_CUSTOMER_PARAMETERS_DELETE       |  |
|                                | LMM_FA_CUSTOMER_PARAMETERS_CREATE       |  |
|                                | LMM_FA_CUSTOMER_PARAMETERS_CLOSE        |  |
|                                | LMM_FA_CUSTOMER_PARAMETERS_AUTHORIZE    |  |
| Customer Balances Dashboard    | LMM_FA_CUSTOMER_BALANCES                |  |
| Curreny Parameters             | LMM_FA_CURRENCY_PARAMETERS_VIEW         |  |
|                                | LMM_FA_CURRENCY_PARAMETERS_REOPEN       |  |
|                                | LMM_FA_CURRENCY_PARAMETERS_MODIFY       |  |
|                                | LMM_FA_CURRENCY_PARAMETERS_LOV          |  |
|                                | LMM_FA_CURRENCY_PARAMETERS_DELETE       |  |
|                                | LMM_FA_CURRENCY_PARAMETERS_CREATE       |  |
|                                | LMM_FA_CURRENCY_PARAMETERS_CLOSE        |  |
|                                | LMM_FA_CURRENCY_PARAMETERS_AUTHORIZE    |  |
| Country Parameters             | LMM_FA_COUNTRY_PARAMETERS_VIEW          |  |
|                                |                                         |  |

### Table B-1 (Cont.) List of Functional Activity Codes

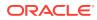

| Screen Name                                          | FUNCTIONAL_ACTIVITY_CODE                  |  |
|------------------------------------------------------|-------------------------------------------|--|
|                                                      | LMM_FA_COUNTRY_PARAMETERS_MODIFY          |  |
|                                                      | LMM_FA_COUNTRY_PARAMETERS_LOV             |  |
|                                                      | LMM_FA_COUNTRY_PARAMETERS_DELETE          |  |
|                                                      |                                           |  |
|                                                      | LMM_FA_COUNTRY_PARAMETERS_CREATE          |  |
|                                                      | LMM_FA_COUNTRY_PARAMETERS_CLOSE           |  |
| Drench Devemotore                                    |                                           |  |
| Branch Parameters                                    | LMM_FA_BRANCH_PARAMETERS_VIEW             |  |
|                                                      | LMM_FA_BRANCH_PARAMETERS_REOPEN           |  |
|                                                      | LMM_FA_BRANCH_PARAMETERS_MODIFY           |  |
|                                                      | LMM_FA_BRANCH_PARAMETERS_LOV              |  |
|                                                      | LMM_FA_BRANCH_PARAMETERS_DELETE           |  |
|                                                      | LMM_FA_BRANCH_PARAMETERS_CREATE           |  |
|                                                      | LMM_FA_BRANCH_PARAMETERS_CLOSE            |  |
|                                                      | LMM_FA_BRANCH_PARAMETERS_AUTHORIZE        |  |
| Bank Parameters                                      | LMM_FA_BANK_PARAMETERS_VIEW               |  |
|                                                      | LMM_FA_BANK_PARAMETERS_REOPEN             |  |
|                                                      | LMM_FA_BANK_PARAMETERS_MODIFY             |  |
|                                                      | LMM_FA_BANK_PARAMETERS_LOV                |  |
|                                                      | LMM_FA_BANK_PARAMETERS_DELETE             |  |
|                                                      | LMM_FA_BANK_PARAMETERS_CREATE             |  |
|                                                      | LMM_FA_BANK_PARAMETERS_CLOSE              |  |
|                                                      | LMM_FA_BANK_PARAMETERS_AUTHORIZE          |  |
| pplication Parameters LMM_FA_APPLICATION_PARAMS_VIEW |                                           |  |
|                                                      | LMM_FA_APPLICATION_PARAMS_MODIFY          |  |
|                                                      | LMM_FA_APPLICATION_PARAMS_LOV             |  |
|                                                      | LMM_FA_APPLICATION_PARAMS_AUTHORIZE       |  |
| Account Maintenance                                  | LMM_FA_ACCOUNT_VIEW                       |  |
| Account Special Rate                                 | LMM_FA_ACCOUNT_SPECIAL_RATE_VIEWALL       |  |
|                                                      | LMM_FA_ACCOUNT_SPECIAL_RATE_REOPEN        |  |
|                                                      | LMM_FA_ACCOUNT_SPECIAL_RATE_NEW           |  |
|                                                      | LMM_FA_ACCOUNT_SPECIAL_RATE_MODIFY        |  |
|                                                      | LMM_FA_ACCOUNT_SPECIAL_RATE_HISTORY       |  |
|                                                      | LMM_FA_ACCOUNT_SPECIAL_RATE_GETICPRODUCTS |  |
|                                                      | LMM_FA_ACCOUNT_SPECIAL_RATE_GETBYID       |  |
|                                                      | LMM_FA_ACCOUNT_SPECIAL_RATE_DELETE        |  |
|                                                      | LMM_FA_ACCOUNT_SPECIAL_RATE_CLOSE         |  |
|                                                      | LMM_FA_ACCOUNT_SPECIAL_RATE_AUTHQUERY     |  |
|                                                      | LMM_FA_ACCOUNT_SPECIAL_RATE_AUTH          |  |
| Account Parameters                                   | LMM_FA_ACCOUNT_REOPEN                     |  |
| Scheduled Job                                        | LMM_FA_ACCOUNT_MT942                      |  |
| Structure Maintenance                                | LMM_FA_ACCOUNT_MODIFYAUTOAUTH             |  |
| Account Parameters                                   | LMM_FA_ACCOUNT_MODIFY                     |  |

 Table B-1
 (Cont.) List of Functional Activity Codes

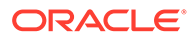

| Screen Name                    | FUNCTIONAL_ACTIVITY_CODE                       |  |
|--------------------------------|------------------------------------------------|--|
| Account Parameters             | LMM_FA_ACCOUNT_LOV                             |  |
| Account Parameters             | LMM_FA_ACCOUNT_GETLINKED_ACCOUNT_CUSTOME<br>RS |  |
|                                | LMM_FA_ACCOUNT_GETLINKED_ACCOUNTS              |  |
|                                | LMM_FA_ACCOUNT_DELETE                          |  |
| Third Party Account Parameters | LMM_FA_ACCOUNT_CREATE                          |  |
| Account Parameters             | LMM_FA_ACCOUNT_CLOSE                           |  |
| Account Parameters             | LMM_FA_ACCOUNT_AUTHORIZE                       |  |
| Message Monitor                | LMG_FA_SUPRESS_HOLD_MESSAGE                    |  |
|                                | LMG_FA_RETRY_HOLD_MESSAGE                      |  |
|                                | LMG_FA_MESSAGE_MONITOR_VIEW                    |  |
|                                | LMG_FA_PROCESS_HOLD_MESSAGES_BATCH             |  |
| Dashboard                      | LMD_FA_SCHEDULED_SWEEPS                        |  |
|                                | LMD_FA_RM_DASHBOARD                            |  |
|                                | LMD_FA_PENDING_TASK                            |  |
|                                | LMD_FA_INVESTMENT_DETAILS                      |  |
|                                | LMD_FA_INTEREST_DETAILS                        |  |
|                                | LMD_FA_EXCEPTION_LIST                          |  |
|                                | LMD_FA_EFFECTIVE_TOTAL_BALANCES                |  |
| Dashboard                      | LMD_FA_CUSTOMER_SWEEPS                         |  |
|                                | LMD_FA_CUSTOMER_BALANCES                       |  |
|                                | LMD_FA_CURRENCY_LIABILITY                      |  |
|                                | LMD_FA_CURRENCY_BALANCES                       |  |
|                                | LMD_FA_CROSSBORDER_SWEEPS                      |  |
|                                | LMD_FA_ALERTS                                  |  |
|                                | LMD_FA_ACCOUNT_MAP                             |  |
| Sweep Instruction              | LMC_FA_SWEEP_PRODUCTS_VIEW                     |  |
|                                | LMC_FA_SWEEP_INSTRUCTION_VIEW                  |  |
|                                | LMC_FA_SWEEP_INSTRUCTION_REOPEN                |  |
|                                | LMC_FA_SWEEP_INSTRUCTION_MODIFY                |  |
|                                | LMC_FA_SWEEP_INSTRUCTION_LOV                   |  |
|                                | LMC_FA_SWEEP_INSTRUCTION_DELETE                |  |
|                                | LMC_FA_SWEEP_INSTRUCTION_CREATE                |  |
|                                | LMC_FA_SWEEP_INSTRUCTION_CLOSE                 |  |
|                                | LMC_FA_SWEEP_INSTRUCTION_AUTHORIZE             |  |
| Authorization                  | LMB_FA_PENDING_AUTH_VIEW                       |  |
| File Upload                    | LMB_FA_GETFU_ID                                |  |
| Structure Simulation           | LMB_FA_FILE_SIMULATION_UPLOAD                  |  |
| Batch                          | LMA_FA_UPDATE_LAST_SWEEP_DATE                  |  |
| Struture Query                 | LMA_FA_STR_QUERY                               |  |
| Structure Approval             | LMA_FA_STR_APR                                 |  |
| Account Structure              | LMA_FA_STRUCTURE_VIEW                          |  |

 Table B-1 (Cont.) List of Functional Activity Codes

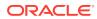

| Screen Name           | FUNCTIONAL_ACTIVITY_CODE                            |  |
|-----------------------|-----------------------------------------------------|--|
|                       | LMA_FA_STRUCTURE_VA_COUNT                           |  |
| Account Structure     | LMA_FA_STRUCTURE_VALIDATESTRUCTURE                  |  |
|                       | LMA_FA_STRUCTURE_UPDATENXTRUNDATE                   |  |
| RM Dashboard          | LMA_FA_STRUCTURE_SWEEP_COUNT                        |  |
| Account Structure     | LMA_FA_STRUCTURE_SUBMITRECORD                       |  |
| Simulation            | LMA_FA_STRUCTURE_SIMULATION_GETALL                  |  |
| Account Structure     |                                                     |  |
| Structure Approval    | LMA FA STRUCTURE REJECT                             |  |
| Account Structure     | LMA_FA_STRUCTURE_PRI_DETAILS                        |  |
|                       | LMA_FA_STRUCTURE_MODIFY                             |  |
|                       | LMA_FA_STRUCTURE_LOV                                |  |
| Pool Batch            | LMA_FA_STRUCTURE_GETSTRUCTURE_FORPOOL               |  |
| Account Structure     | LMA_FA_STRUCTURE_GETSTRUCTUREPRIORITIES             |  |
|                       | LMA FA STRUCTURE GETSTRUCTUREID                     |  |
| Account Structure     | LMA_FA_STRUCTURE_GETSTRUCTUREACCOUNTS               |  |
|                       | LMA_FA_STRUCTURE_GETSTRACCPRIORITY                  |  |
|                       | LMA FA STRUCTURE COMMON ACC                         |  |
| Simulation            | LMA_FA_STRUCTURE_GETSIMULATIONID                    |  |
| Batch                 | LMA_FA_STRUCTURE_GETBYIDLAZYLOAD                    |  |
| Account Structure     | LMA_FA_STRUCTURE_GETACCOUNTSPRIORITYINSTR<br>UCTURE |  |
| Account Structure     | LMA_FA_STRUCTURE_EXPROT                             |  |
| Structure Maintanance | LMA_FA_STRUCTURE_DELETE                             |  |
| Account Structure     | LMA_FA_STRUCTURE_CREATE                             |  |
| Account Structure     | LMA_FA_STRUCTURE_CLOSE                              |  |
| Sweep Instruction     | LMA_FA_STRUCTURE_CHECKSTRUCTEXISTS                  |  |
| Account Structure     | LMA_FA_STRUCTURE_AUTHORIZE                          |  |
| IO Simulation         | LMX_FA_IO_SIMULATION_GETIOSTRUCTUREID               |  |
|                       | LMX_FA_IO_SIMULATION_AUTHORIZE                      |  |
|                       | LMX_FA_IO_SIMULATION_CLOSE                          |  |
|                       | LMX_FA_IO_SIMULATION_CREATE                         |  |
|                       | LMX_FA_IO_SIMULATION_DELETE                         |  |
|                       | LMX_FA_IO_SIMULATION_MODIFY                         |  |
|                       | LMX_FA_IO_SIMULATION_REOPEN                         |  |
|                       | LMX_FA_IO_SIMULATION_VIEW                           |  |
|                       | LMX_FA_IO_SIMULATION_IOSIMULATE                     |  |
| Simulation            | LMA_FA_SIMULATION_VIEW                              |  |
|                       | LMA_FA_SIMULATION_REOPEN                            |  |
|                       | LMA_FA_SIMULATION_MODIFY                            |  |
|                       | LMA_FA_SIMULATION_DELETE                            |  |
|                       | LMA_FA_SIMULATION_CREATE                            |  |
|                       | LMA_FA_SIMULATION_CLOSE                             |  |

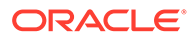

| Screen Name                 | FUNCTIONAL_ACTIVITY_CODE        |
|-----------------------------|---------------------------------|
|                             | LMA_FA_SIMULATION_AUTHORIZE     |
|                             | LMM_FA_CUST_FORSIMULATION       |
|                             | LMM_FA_ACCOUNT_SI               |
| Pricing Scheme              | LCH_FA_PRICING_SCHEME_VIEW      |
|                             | LCH_FA_PRICING_SCHEME_REOPEN    |
|                             | LCH_FA_PRICING_SCHEME_NEW       |
|                             | LCH_FA_PRICING_SCHEME_MODIFY    |
|                             | LCH_FA_PRICING_SCHEME_DELETE    |
|                             | LCH_FA_PRICING_SCHEME_CLOSE     |
|                             | LCH_FA_PRICING_SCHEME_AUTHQUERY |
|                             | LCH_FA_PRICING_SCHEME_AUTH      |
| Charge Rule                 | LCH_FA_CHARGE_RULE_VIEW         |
|                             | LCH_FA_CHARGE_RULE_REOPEN       |
|                             | LCH_FA_CHARGE_RULE_NEW          |
|                             | LCH_FA_CHARGE_RULE_MODIFY       |
|                             | LCH_FA_CHARGE_RULE_DELETE       |
|                             | LCH_FA_CHARGE_RULE_CLOSE        |
|                             | LCH_FA_CHARGE_RULE_AUTH         |
| Charge Preferential Pricing | LCH_FA_CHARGE_PREF_DEC_VIEW     |
|                             | LCH_FA_CHARGE_PREF_DEC_REOPEN   |
|                             | LCH_FA_CHARGE_PREF_DEC_NEW      |
|                             | LCH_FA_CHARGE_PREF_DEC_MODIFY   |
|                             | LCH_FA_CHARGE_PREF_DEC_DELETE   |
|                             | LCH_FA_CHARGE_PREF_DEC_CUSTOMER |
|                             | LCH_FA_CHARGE_PREF_DEC_CLOSE    |
|                             | LCH_FA_CHARGE_PREF_DEC_AUTH     |
| Charge Inquiry              | LCH_FA_CHARGE_INQUIRY           |
| Charge Code                 | LCH_FA_CHARGE_DEF_VIEW          |
|                             | LCH_FA_CHARGE_DEF_REOPEN        |
|                             | LCH_FA_CHARGE_DEF_NEW           |
|                             | LCH_FA_CHARGE_DEF_MODIFY        |
|                             | LCH_FA_CHARGE_DEF_DELETE        |
|                             | LCH_FA_CHARGE_DEF_CLOSE         |
|                             | LCH_FA_CHARGE_DEF_AUTH          |
| Charge Decisioning          | LCH_FA_CHARGE_DEC_VIEW          |
|                             | LCH_FA_CHARGE_DEC_REOPEN        |
|                             | LCH_FA_CHARGE_DEC_NEW           |
|                             | LCH_FA_CHARGE_DEC_MODIFY        |
|                             | LCH_FA_CHARGE_DEC_DELETE        |
|                             | LCH_FA_CHARGE_DEC_CLOSE         |
|                             | LCH_FA_CHARGE_DEC_AUTH          |

 Table B-1
 (Cont.) List of Functional Activity Codes

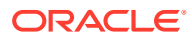

# C IC Formulae

This topic describes the IC formula and condition for the various sweep/pool methods.

#### Sweep

# Table C-1 Sweep

| Header / Child | Condition                                         | Formula                                       |
|----------------|---------------------------------------------------|-----------------------------------------------|
| Header/Child   | ABS(LMVD_DR_BAL)>0                                | (ABS(LMVD_DR_BAL) *<br>RATE1*DAYS)/(YEAR*100) |
|                | (LMVD_CR_BAL>0) AND<br>(LMVD_CR_BAL<=10000)       | (LMVD_CR_BAL * RATE2*DAYS)/<br>(YEAR*100)     |
|                | (LMVD_CR_BAL>10000) AND<br>(LMVD_CR_BAL<=9999999) | (LMVD_CR_BAL * RATE3*DAYS)/<br>(YEAR*100)     |

#### Pool

#### Table C-2 Interest Method

| Header / Child | Condition                                                                            | Formula                                           |
|----------------|--------------------------------------------------------------------------------------|---------------------------------------------------|
| Header         | (LM_ACC_INT_REQD=1) AND<br>(LMVD_CR_POOLBAL>0) AND<br>(LMVD_CR_POOLBAL<=10000)       | (LMVD_CR_POOLBAL *<br>RATE4*DAYS)/(YEAR*100)      |
|                | (LM_ACC_INT_REQD=1) AND<br>(LMVD_CR_POOLBAL>10000) AND<br>(LMVD_CR_POOLBAL<=9999999) | (LMVD_CR_POOLBAL *<br>RATE5*DAYS)/(YEAR*100)      |
|                | (LM_ACC_INT_REQD=1) AND<br>ABS(LMVD_DR_POOLBAL)>0                                    | (ABS(LMVD_DR_POOLBAL) *<br>RATE6*DAYS)/(YEAR*100) |
| Child          | Not Applicable                                                                       | Not Applicable                                    |

#### Table C-3 Advantage Method

| Header / Child | Condition                                                                    | Formula                                          |
|----------------|------------------------------------------------------------------------------|--------------------------------------------------|
| Header         | (LM_ACC_INT_REQD=1) AND<br>LMVD_CR_POOLBAL>0                                 | (LMVD_CR_POOLBAL *<br>RATE7*DAYS)/(YEAR*100)     |
|                | (LM_ACC_INT_REQD=1) AND<br>ABS(LMVD_DR_POOLBAL)>0                            | (ABS(LMVD_DR_POOLBAL*RATE8*D<br>AYS)/(YEAR*100)) |
| Child          | (LM_ACC_INT_REQD=1) AND<br>ABS(LMVD_DR_BAL)>0                                | (ABS(LMVD_DR_BAL*RATE9*DAYS)/<br>(YEAR*100))     |
|                | (LM_ACC_INT_REQD=1) AND<br>(LMVD_CR_BAL>0) AND<br>(LMVD_CR_BAL<=10000)       | (LMVD_CR_BAL * RATE10*DAYS)/<br>(YEAR*100)       |
|                | (LM_ACC_INT_REQD=1) AND<br>(LMVD_CR_BAL>10000) AND<br>(LMVD_CR_BAL<=9999999) | (LMVD_CR_BAL * RATE11*DAYS)/<br>(YEAR*100)       |

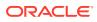

| Formula<br>Number | Expression | Condition                                                                                                    | Result                                                                                                    |
|-------------------|------------|----------------------------------------------------------------------------------------------------|----------------------------------------------------------------------------------------------------|
| 1                 | 1          | (LM_ACC_INT_REQD=1) AND<br>(LM_RATIO_INT_REQD=1)<br>AND<br>(LM_NETPOOLPOSITION>0)A<br>ND(VD_DLY_CR_BAL_M>0)           | VD_DLY_CR_BAL_M*(((LM_C<br>OVERAGE_RATIO*CRCOVRAT<br>E*DAYS)/(YEAR*100))+(((1-<br>LM_COVERAGE_RATIO)*CRR<br>ESRATE*DAYS)/(YEAR*100)))          |
| 1                 | 2          | (LM_ACC_INT_REQD=1) AND<br>(LM_RATIO_INT_REQD =1)<br>AND<br>(LM_NETPOOLPOSITION<=0<br>)AND(VD_DLY_CR_BAL_M>0)         | VD_DLY_CR_BAL_M*((1*CRC<br>OVRATE*DAYS)/(YEAR*100))                                                                                            |
| 2                 | 1          | (LM_ACC_INT_REQD=1) AND<br>(LM_RATIO_INT_REQD=1)<br>AND<br>(LM_NETPOOLPOSITION>=0<br>)AND<br>(ABS(VD_DLY_DR_BAL_M)>0) | ABS(VD_DLY_DR_BAL_M)*((1*<br>DRCOVRATE*DAYS)/<br>(YEAR*100))                                                                                   |
| 2                 | 2          | (LM_ACC_INT_REQD=1) AND<br>(LM_RATIO_INT_REQD=1)<br>AND<br>(LM_NETPOOLPOSITION<0)A<br>ND<br>(ABS(VD_DLY_DR_BAL_M)>0)  | ABS(VD_DLY_DR_BAL_M)*(((L<br>M_COVERAGE_RATIO*DRCO<br>VRATE*DAYS)/(YEAR*100))<br>+(((1-<br>LM_COVERAGE_RATIO)*DRR<br>ESRATE*DAYS)/(YEAR*100))) |

Table C-4Ratio Method

### Table C-5 Interest Optimization Method

| Formula<br>Number | Expression | Condition                                                                                                    | Result                                                     |
|-------------------|------------|----------------------------------------------------------------------------------------------------|------------------------------------------------------------|
| 1                 | 1          | (LM_ACC_INT_REQD=1) AND<br>(LM_IO_STR_BALANCEINTHC<br>CY >=<br>LM_IO_STR_THAMOUNT)                                                                              | (VD_DLY_CR_BAL_M*LM_IO_<br>CCYEN_RATE*DAYS)/<br>(YEAR*100) |
| 2                 | 1          | (LM_ACC_INT_REQD=1) AND<br>(LM_IO_STR_BALANCEINTHC<br>CY >=<br>LM_IO_STR_THAMOUNT)<br>AND<br>(LM_IO_STR_BALANCEINACC<br>CY >=<br>LM_IO_STR_THAMOUNTINAC<br>CCY) | (VD_DLY_CR_BAL_M*LM_IO_<br>CCYPR_RATE*DAYS)/<br>(YEAR*100) |
| 3                 | 1          | (LM_ACC_INT_REQD=1) AND<br>(LM_IO_STR_BALANCEINTHC<br>CY >=<br>LM_IO_STR_THAMOUNT)                                                                              | (VD_DLY_CR_BAL_M*LM_IO_<br>CCYNM_RATE*DAYS)/<br>(YEAR*100) |

# Index

# A

Account Details, 6-15, 11-15 Account Group, 5-2 Account Pair Sweep, 8-21 Account Parameters, 5-4 Account Special Rate, 5-8 Account Structure, 6-1 Additional Sweep Parameters, 2-6 Advantage Method, 3-3, 10-2 Advices, 13-1 Application Parameters, 5-11 Authorize Account Pair Sweep, 8-24 Authorize Status, 8-31 Authorize Structure Sweep, 8-38

# В

Balance Build, 7-1 Balance Upload, 7-1 Bank Parameters, 5-15 Banker Dashboard, 12-1 Batches, 8-20 Benefits of MBCC, 4-1 Benefits of Notional Pooling, 3-2 Branch Parameters, 5-19 BVT Handling, 9-1 BVT Processing, 9-1

# С

Cash Concentration Methods, 2-1 Charge Code, 17-2 Charge Decisioning, 17-12 Charge Inquiry, 17-21 Charge Preferential Pricing, 17-17 Charge Rule, 17-4 Charges, 17-1 Collor, 2-4 Country Parameters, 5-23 Cover Overdrafts, 2-6 Create Account Parameters, 5-4 Create Account Special Rate, 5-8 Create Bank Parameters, 5-15 Create Branch Parameters, 5-19

Create Charge Code, 17-2 Create Charge Decisioning, 17-13 Create Charge Preferential Pricing, 17-18 Create Charge Rule, 17-4 Create Country Parameters, 5-24 Create Currency Parameters, 5-27 Create Customer Parameters, 5-29 Create Frequency, 5-32 Create Interest Account Group, 5-2 Create Interest Map, 10-4 Create Interest Optimization, 3-7 Create Interface Instruction, 5-35 Create IO Simulation, 11-32 Create Limit, 16-1 Create MBCC Currency Cut Off, 5-38 Create Pricing Schemes, 17-10 Create RTL Structure, 14-1 Create Simulation, 11-2 Create Structure, 6-2 Create Structure Details. 14-2 Create Sweep Instruction, 5-44 Create Third Party Account Parameters, 15-1 Create Third Party Bank Parameters, 15-5 Create Third Party Branch Parameters, 15-11 Create UserLinkage, 5-46 Currency Parameters, 5-26 Customer Parameters, 5-29

# D

Dashboards, 12-1

## Е

Edit IO Structure Summary, 11-43 Edit Simulation Structure, 11-29 Edit Structure, 6-33 End of Cycle, 8-26 Examples for Tier Based Amount, 17-8 Exceptions Monitor, 8-2

## F

Features in MBCC, 4-1 File Upload, 5-49

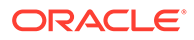

Fixed Sweep, 2-2 Frequency, 5-31 Functional Activity Codes, B-1

#### G

Generate Advices, 13-1 Group Account, 14-7

#### I

IC Formulae, C-1 ICL Details, 6-25 Initiate Account Pair Sweep, 8-21 Initiate RTL Block, 14-11 Initiate Structure Sweep, 8-35 Instruction Details, 6-18, 11-22 Inter Company Loans, 16-1 Interest Accrual Monitor, 8-3 Interest Allocation Methods, 3-4 Interest Calculation Methods, 3-2 Interest Maintenances, 5-48 Interest Method, 3-3 Interest Optimization, 3-6 Interest Optimization Detail, 11-38 Interest Optimization Simulation, 11-31 Interest Optimization Simulation Details, 11-33 Interest Query, 16-11 Interest Reallocation, 3-5 Interface Instruction, 5-35 Interface Monitor, 8-5 Investment Sweeps, 2-5 IO Structure Summary, 11-40

### L

Limit, 16-1 Limit Query, 16-5 Link Account, 6-9, 11-13, 14-5

#### Μ

Maintenance for Liquidity Management, 5-1 Manual Status Update, 8-28 MBCC Currency Cutoff, 5-38 MBCC Monitor, 8-6 MBCC System Setup, 4-4 Message Monitor, 8-7 Monitors, 8-1 Monitors and Batches, 8-1 Multi Bank Cash Concentration, 4-1

### Ν

Notional Pooling, 3-1 Notional Pooling Structures, 3-2

# 0

Oracle Banking Liquidity Management Accounts with IC, 10-1

#### Ρ

Parent Account Details, 6-17, 11-17 Payment Instruction, 5-40 Payment Instructions, 6-21, 11-18 Pending Authorization, 8-9 Percentage, 2-5 Pool Batch, 8-33 Pool Interest Method, 10-1 Pool Monitor, 8-11 Post RTL, 14-11 Pricing Schemes, 17-10

## R

Range Based Balancing, 2-5 Ratio Method, 3-4 Real Time Liquidity Management, 14-1 Reallocation, 6-23, 11-20 Reallocation Monitor, 8-13 Reverse Sweep Details, 6-20, 11-21 Reverse Sweep Monitor, 8-14 RM Dashboard, 12-3 RTL Flow, 14-11 RTL Monitor, 14-11 RTL Structure Maintenance, 14-1 RTL Sublimit Monitor, 14-13

### S

Settlement, 16-9 Simulation, 11-1 Simulation Details, 11-1, 11-3 Simulation File Upload, 11-30 Simulation Summary, 11-27, 11-42 Structure Approval, 6-34 Structure Creation, 16-4 Structure Details, 6-3, 11-8 Structure Details, 6-3, 11-8 Structure Maintenance, 6-1 Structure Priority, 6-26 Structure Query, 8-17 Structure Summary, 6-28, 11-24 Structure Sweep, 8-35 Summary, 14-9

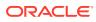

Sweep In, 4-2 Sweep Instruction, 5-43 Sweep Mechanism, 4-2 Sweep Monitor, 8-18 Sweep Out, 4-4

## Т

Target Balance/Minimum Balance, 2-2 Third Party Account Parameters, 15-1 Third Party Bank Parameters, 15-5 Third Party Branch Parameters, 15-10 Third Party Maintenance, 15-1 Threshold, 2-3

#### U

UnDo RTL, 14-11 Update Status, 8-29 User Linkage, 5-46

### V

View Account Pair Sweep, 8-23 View Account Parameters, 5-7 View Account Special Rate, 5-10 View Bank Parameters, 5-18 View Branch Parameters, 5-22 View Charge Code, 17-3 View Charge Decisioning, 17-16 View Charge Preferential Pricing, 17-20 View Charge Rule, 17-9 View Country Parameters, 5-25 View Currency Parameters, 5-28 View Customer Parameters, 5-30 View Frequency, 5-34 View Interest Account Group, 5-3 View Interest Map, 10-6 View Interface Instruction. 5-37 View Limit, 16-3 View MBCC Currency Cutoff, 5-39 View Payment Instruction, 5-42 View Pricing Schemes, 17-11 View Structure Sweep, 8-37 View Sweep Instruction, 5-45 View Third Party Account Parameters, 15-4 View Third Party Bank Parameters, 15-9 View Third Party Branch Parameters, 15-13 View UserLinkage, 5-48

### W

WHT Interest Map, *10-4* Withholding Tax, *10-1* 

# Ζ

Zero Balance, 2-1

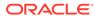